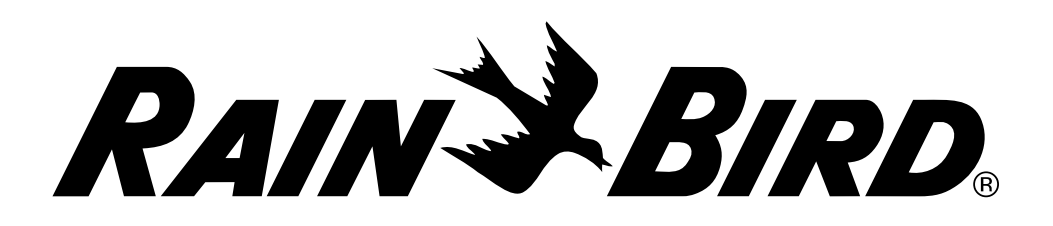

# *Programmatore ESP-LXD*

Manuale di installazione, programmazione e uso

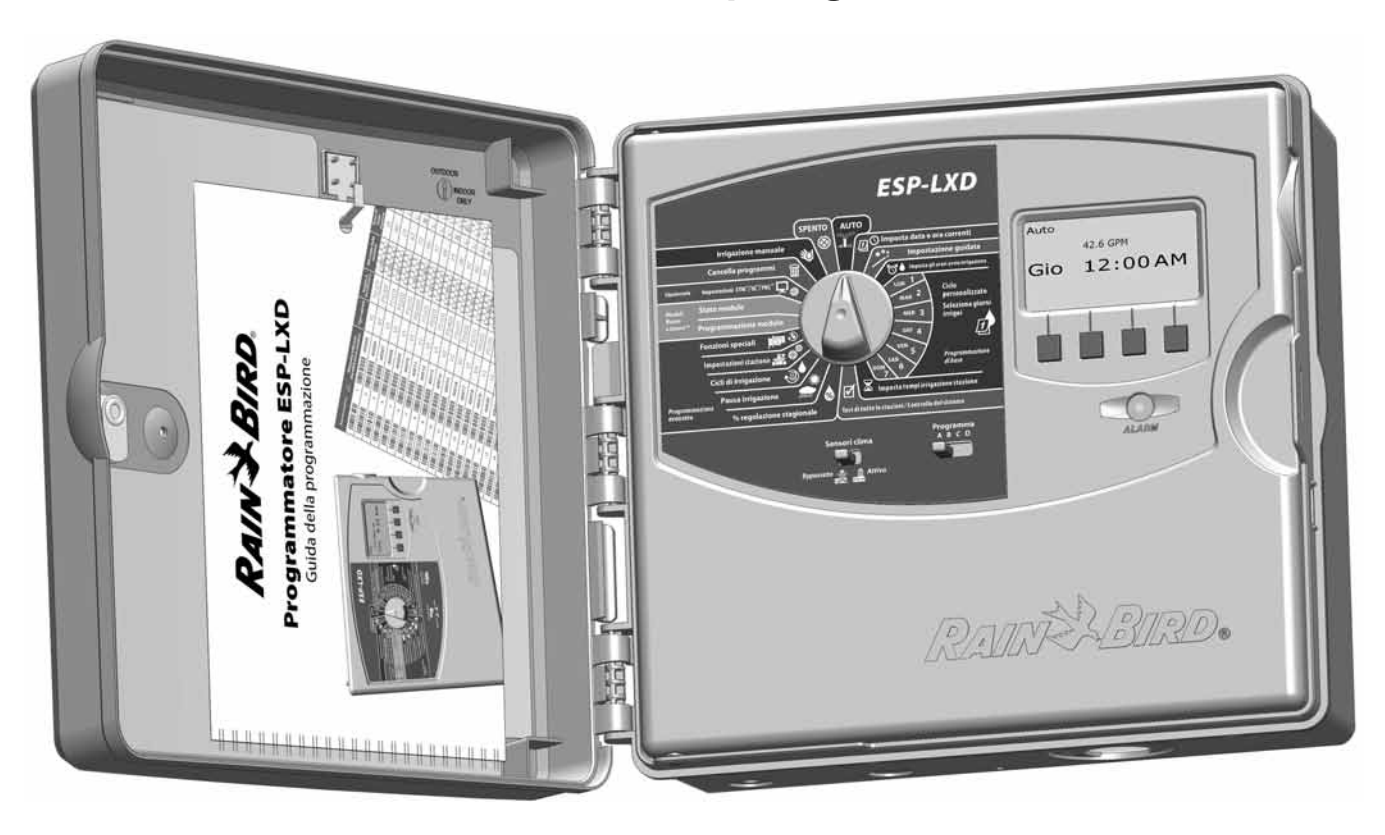

# Simboli

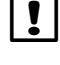

 NOTA: il simbolo ha lo scopo di segnalare all'utente importanti istruzioni operative, di funzionalità o di manutenzione o installazione.

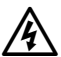

AVVERTENZA: il simbolo ha lo scopo di segnalare all'utente la presenza di corrente elettrica all'interno del programmatore che può costituire un rischio di scossa elettrica o altri pericoli.

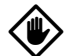

ATTENZIONE: il simbolo ha lo scopo di segnalare all'utente importanti istruzioni o condizioni che potrebbero influire in modo rilevante sull'efficacia dell'irrigazione o sul funzionamento del programmatore.

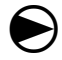

 SELETTORE: il simbolo segnala all'utente la necessità di ruotare il selettore del programmatore sull'impostazione opportuna onde seguire le istruzioni successive presentate in quella sezione

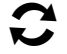

 RIPETERE: il simbolo segnala la necessità di ripetere i punti o le azioni precedenti per continuare o completare il procedimento di programmazione del programmatore.

# Informazioni sulla sicurezza

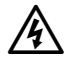

AVVERTENZA: per isolare il programmatore è necessario installare un interruttore automatico o un interruttore di interruzione nell'impianto fisso.

AVVERTENZA: la data e ora correnti sul programmatore sono mantenute da una batteria al litio di lunga durata che dovrà essere smaltita in conformità alle vigenti norme locali.

# Conformità normativa

Questa apparecchiatura è stata sottoposta a prova e si è dimostrata conforme ai limiti stabiliti per i dispositivi di Classe B secondo la Parte 15 della normativa FCC. Tali limiti sono stati stabiliti per fornire una ragionevole protezione contro interferenze nocive nelle installazioni in ambiente residenziale.

L'apparecchiatura genera, usa e può emettere energia a radiofrequenza e, se non viene installata e usata in conformità con le sue istruzioni, può causare interferenze nocive alle comunicazioni radio. In ogni caso, non esiste nessuna garanzia che tali interferenze non possano verificarsi in un'installazione particolare.

Se l'apparecchiatura causa interferenze nocive alla ricezione di radio o televisione, cosa che si può stabilire spegnendo e riaccendendo l'apparecchiatura, si consiglia di entare di eliminare l'interferenza in uno dei modi seguenti:

- Riorientare o spostare l'antenna ricevente.
- Aumentare la distanza che separa l'apparecchiatura dall'unità ricevente.
- Collegare l'apparecchiatura a una presa situata su di un circuito diverso da quello a cui è collegata l'unità ricevente.
- Ottenere assistenza consultandosi con un rivenditore o un tecnico esperto di radio/televisione.

Cambiamenti o modifiche non espressamente approvate da Rain Bird Corporation potranno invalidare l'autorità dell'utente all'uso dell'apparecchiatura.

Questo prodotto è stato certificato secondo FCC in condizioni di prova che hanno compreso l'uso di cavi di ingresso/uscita e connettori schermati tra elementi del sistema. Per conformarsi alla normativa FCC, l'utente deve utilizzare cavi e connettori schermati installati secondo le istruzioni.

**Per assistenza tecnica, mettersi in contatto con Rain Bird al numero 800 RAINBIRD (1-800-724-6247) in USA e Canada.**

**Visitare il nostro sito Web all'indirizzo www.rainbird.com**

# *Sommario*

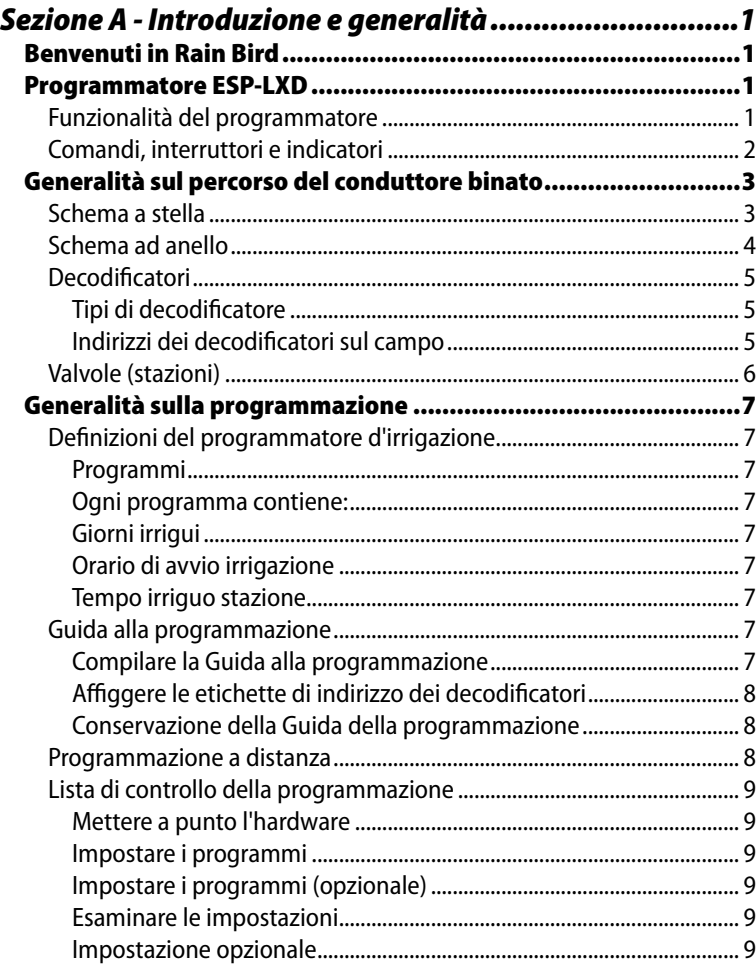

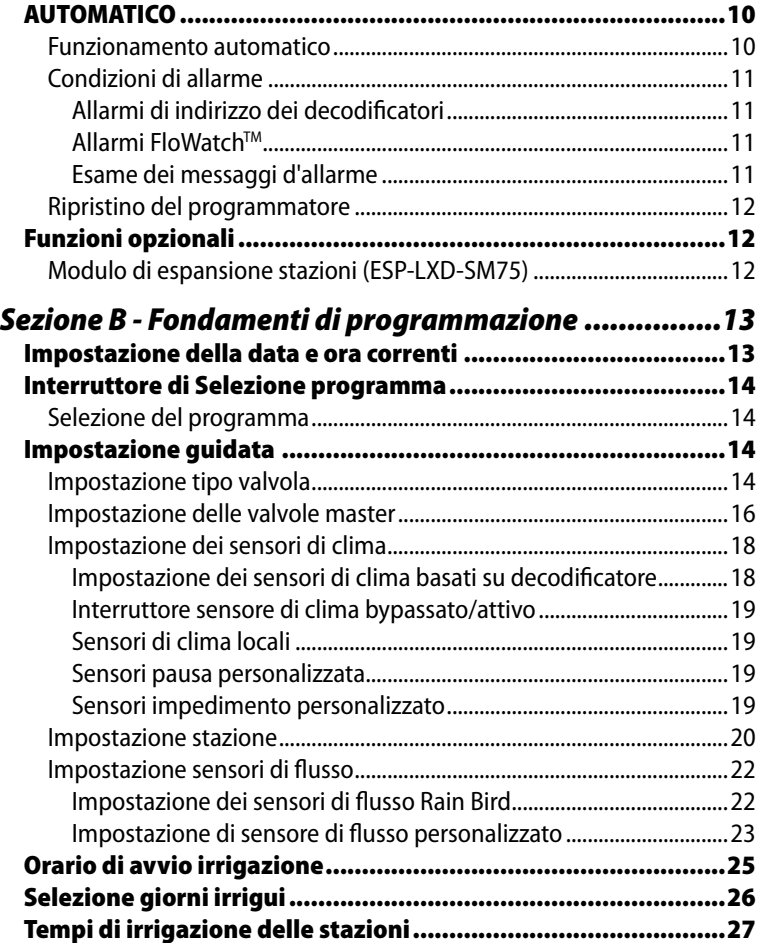

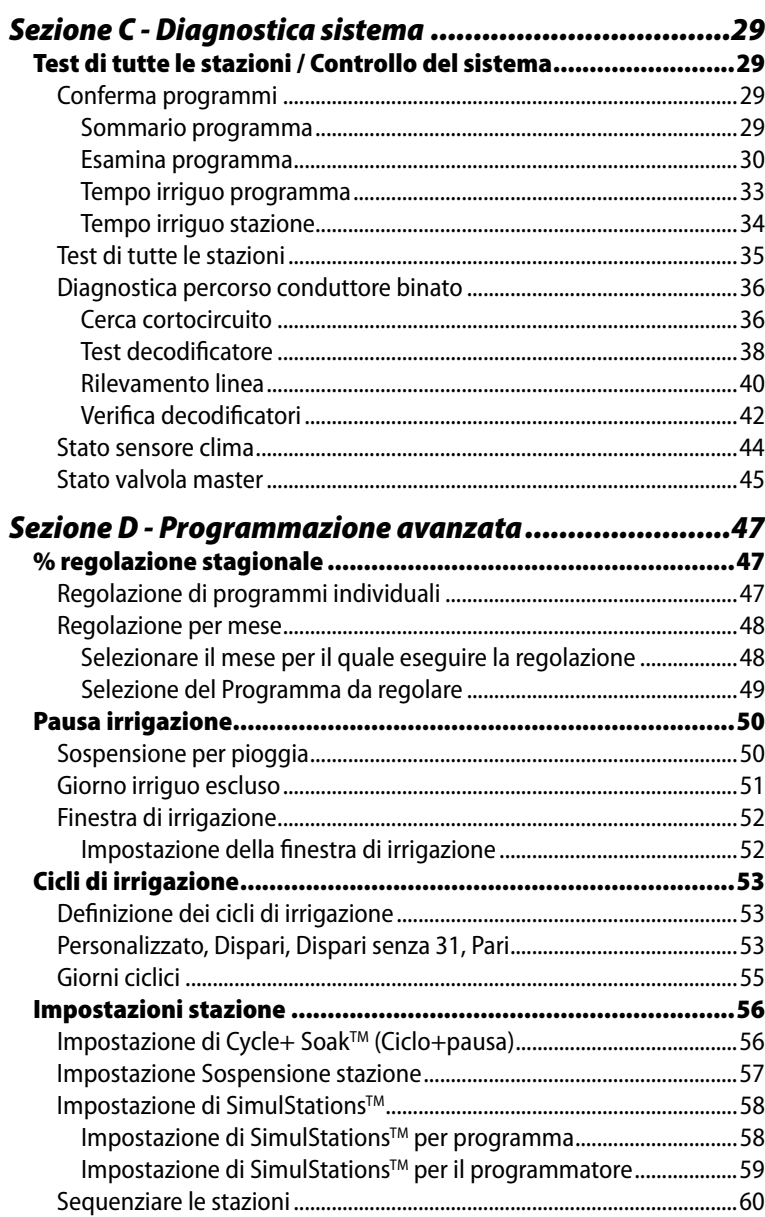

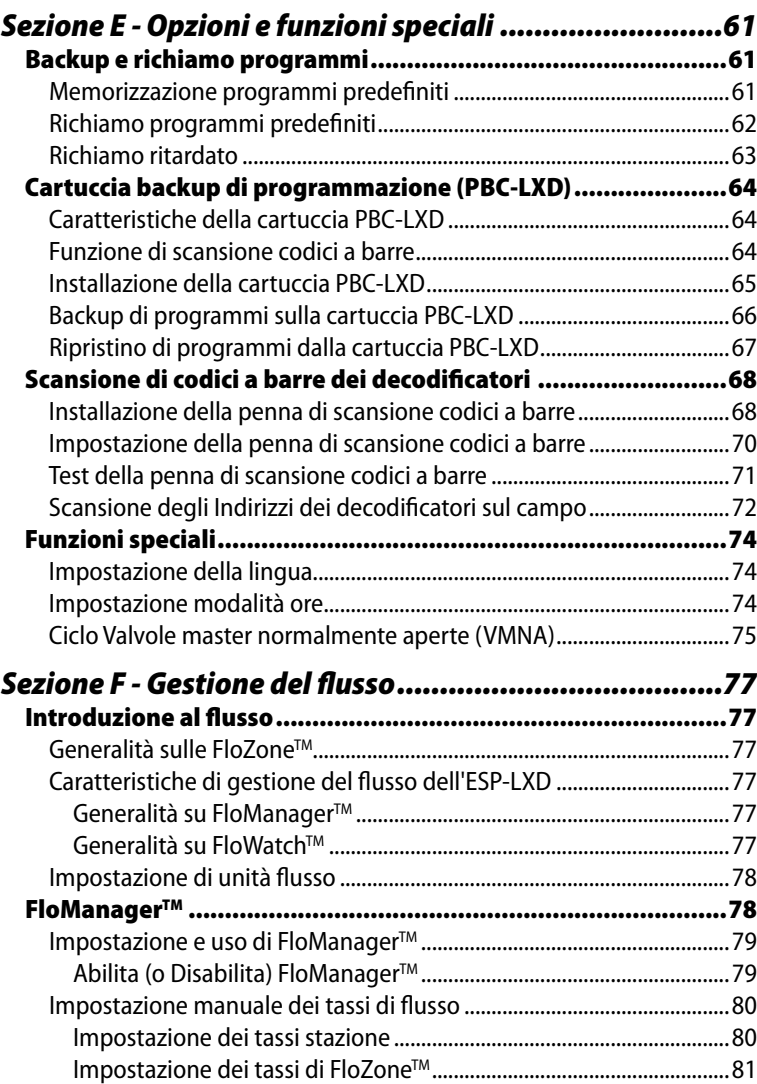

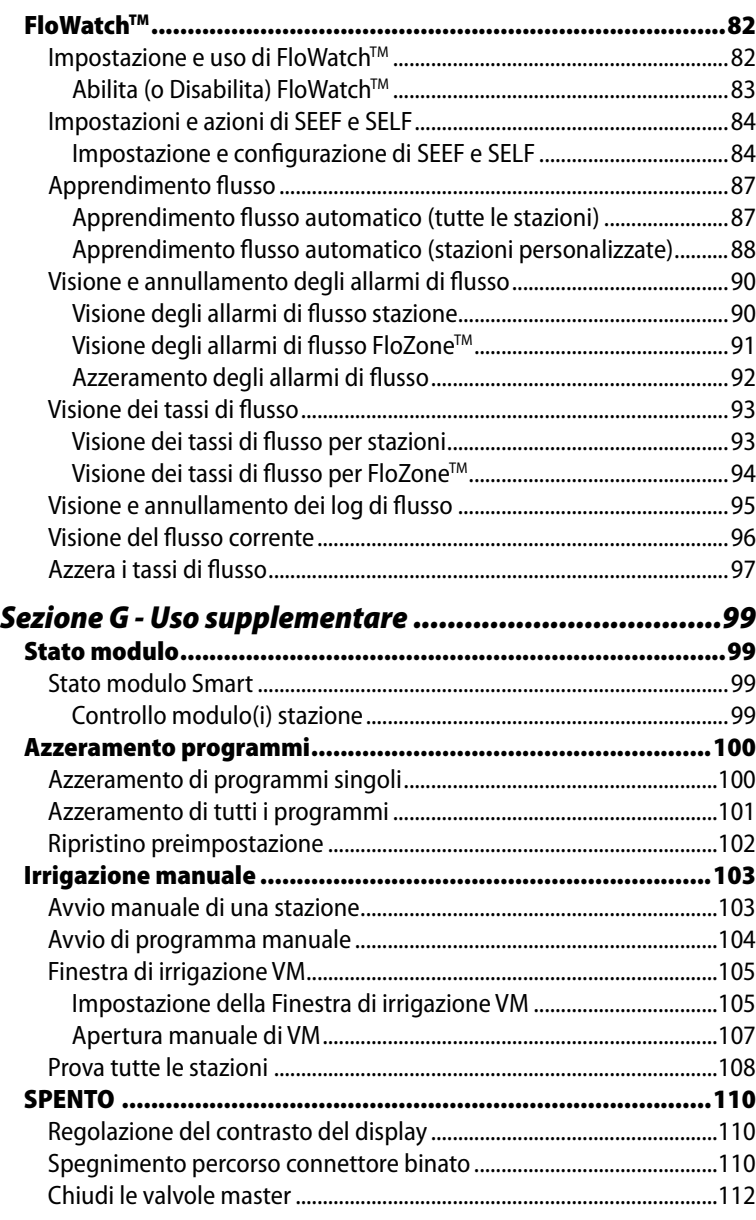

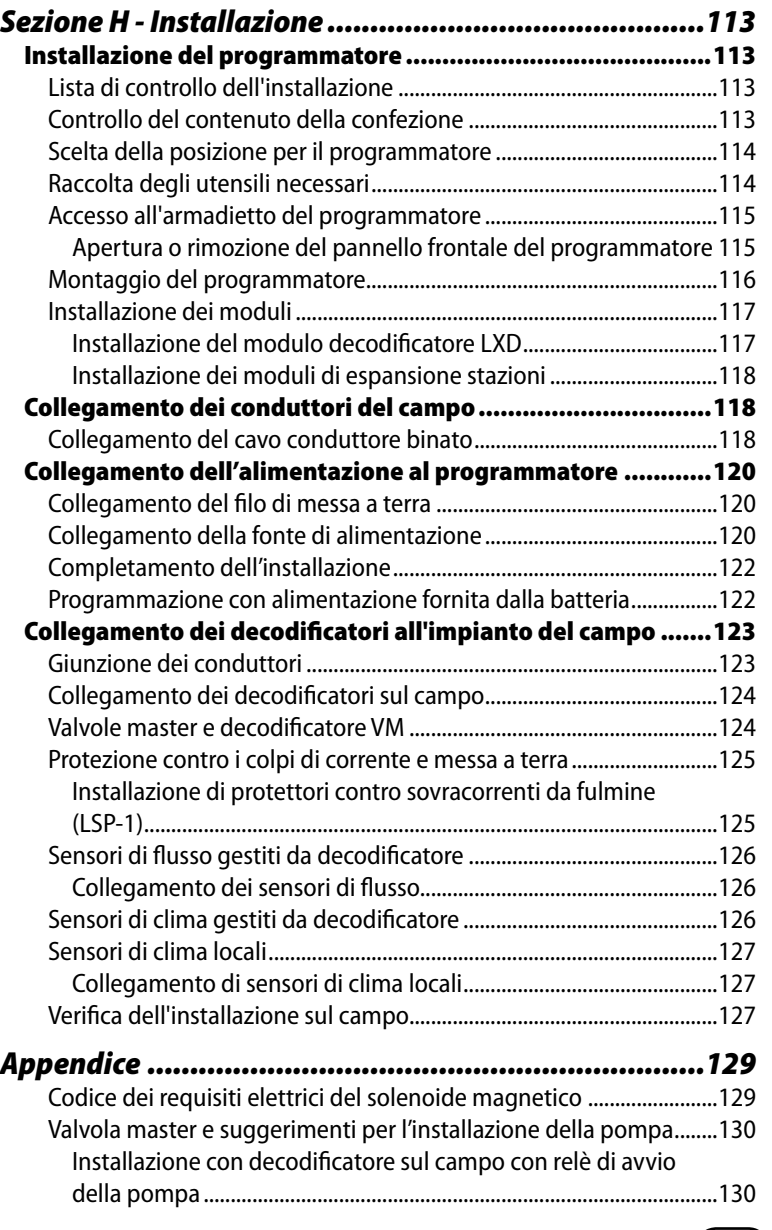

*questa pagina è stata lasciata intenzionalmente in bianco*

# *Sezione A - Introduzione e generalità*

# Benvenuti in Rain Bird

### *Grazie per aver acquistato il nuovo modernissimo programmatore ESP-LXD di Rain Bird.*

Rain Bird è da più di settanta anni il leader del settore dell'irrigazione con soluzioni che soddisfano le esigenze di gestione idrica con prodotti e servizi della massima qualità.

# Programmatore ESP-LXD

### *Il nuovo programmatore di Rain Bird è stato progettato per fornire molti anni di facile gestione dell'irrigazione.*

Il programmatore ESP-LXD è stato progettato per il controllo dell'irrigazione in ambienti commerciali. Può controllare sino a 50 stazioni e con l'aggiunta di moduli stazione può essere ampliato facilmente sino a gestire un totale di 200 stazioni.

### Funzionalità del programmatore

### *Il programmatore ESP-LXD è dotato di una varietà di caratteristiche e funzioni avanzate che aiutano a gestire l'irrigazione in modo efficace e che comprendono:*

- l Gestione di flusso, alimentazione e priorità
- Diagnostica di conduttore binato e basata sul programmatore
- · Una grande varietà di opzioni di programma irriguo che possono essere configurate dall'utente per soddisfare le più esigenti necessità di irrigazione rispondendo al tempo stesso ai mandati e alle restrizioni municipali.
- l I miglioramenti opzionali comprendono i moduli stazioni, la cartuccia di backup dei programmi (PBC), la cartuccia di comunicazione con il comando centrale IQ e quella di gestione dell'ET.
- Supporta un input di sensore locale e tre basati su decodificatore.
- l Armadietto di plastica per uso all'esterno che può essere sostituito opzionalmente con un armadietto metallico (LXMM) con piedestallo (LXMMPED)
- Omologato UL e CE.

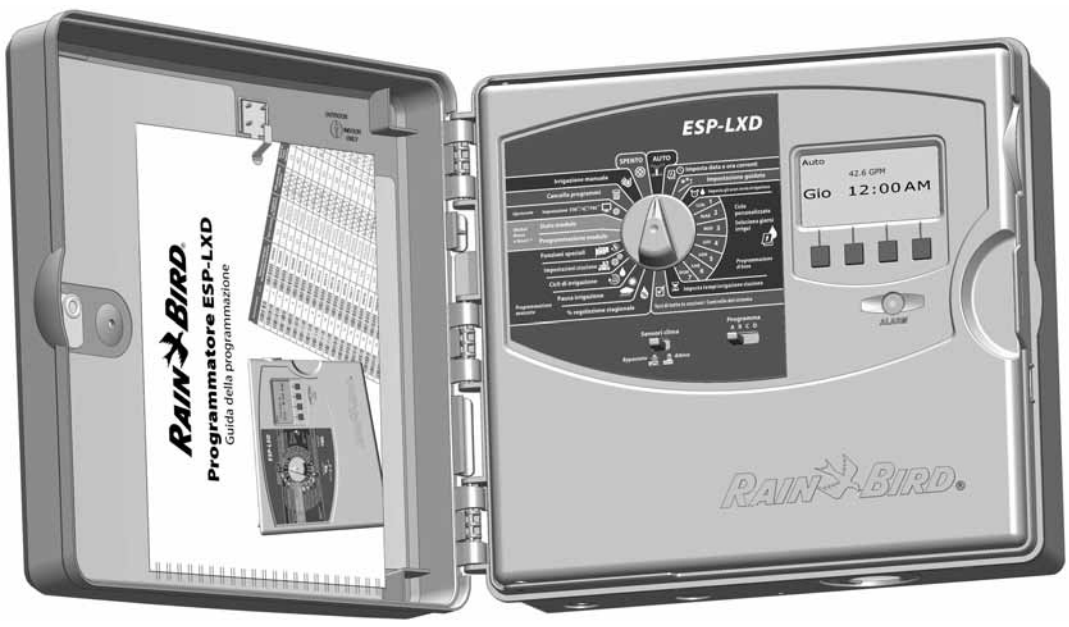

### Comandi, interruttori e indicatori

### *Le funzioni operative più importanti del programmatore ESP-LXD sul pannello di comando frontale sono:*

### **Selettore di programmazione**

Utilizzato per programmare e per accendere e spegnere il programmatore.

### **2** Interruttore dei sensori del clima

Serve a impostare il programmatore in modo che tenga conto o meno dell'ingresso dei sensori opzionali. Per informazioni più dettagliate vedere Impostazione dei sensori del clima nella Sezione B.

### **Interruttore di selezione programma**

Consente di scegliere tra programma di irrigazione A, B, C o D. Per informazioni più dettagliate, vedere Interruttore di selezione programma nella Sezione B.

### D **Display**

In condizioni operative normali visualizza l'ora, durante la programmazione indica i comandi e nel corso dell'irrigazione mostra la stazione attiva e il tempo irriguo rimasto.

### E **Pulsanti di programmazione**

Premere i pulsanti per accedere alle informazioni di programma e per modificarle.

• Premere e TENERE PREMUTI i pulsanti per scorrere rapidamente le ore, i minuti, i secondi, le date o i valori percentuali.

### **6** Indicatore luminoso allarme

Si accende per segnalare vari tipi di condizione di allarme. Per informazioni più dettagliate o per istruzioni su come azzerare gli allarmi, vedere Condizioni di allarme.

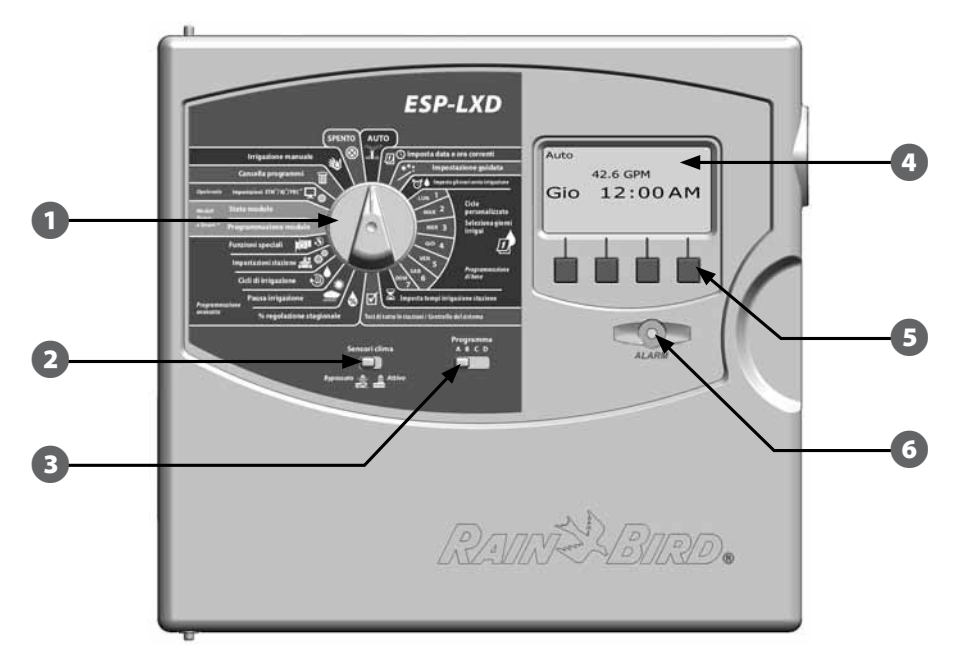

**Funzioni del pannello frontale del programmatore ESP-LXD**

# Generalità sul percorso del conduttore binato

### *Il programmatore ESP-LXD con percorso di conduttore binato presenta alcuni vantaggi importanti rispetto ai programmatori con impianto tradizionale.*

In un sistema con impianto tradizionale, occorrono conduttori separati per ogni valvola, che non può trovarsi a più di poche centinaia di metri, o di iarde, dal programmatore stesso.

L'ESP-LXD utilizza un percorso elettrico a conduttore binato al quale i decodificatori possono essere connessi in qualsiasi luogo. Ciò consente di progettare l'impianto di irrigazione con maggiore flessibilità e di supportare distanze considerevolmente più grandi. Le valvole in un impianto a conduttore binato possono essere controllate utilizzando sino a 5,5 km (3,3 miglia) di percorso totale del conduttore. Sono supportati due tipi di disegno di percorso del conduttore binato:

## Schema a stella

### *Lo schema a stella consente di creare tutte le ramificazioni necessarie senza dover mai riportare il conduttore al programmatore.*

Questo schema consente generalmente una maggiore flessibilità di disegno, ma un po' a spese della distanza. La distanza dal programmatore del decodificatore più lontano è nota come percorso critico; la distanza massima supportata con cavo di misura 14 AWG è di 2,66 km (1,65 miglia).

 NOTA: Il programmatore ESP-LXD è dotato di 8 connessioni per un massimo di quattro percorsi di conduttore binato.

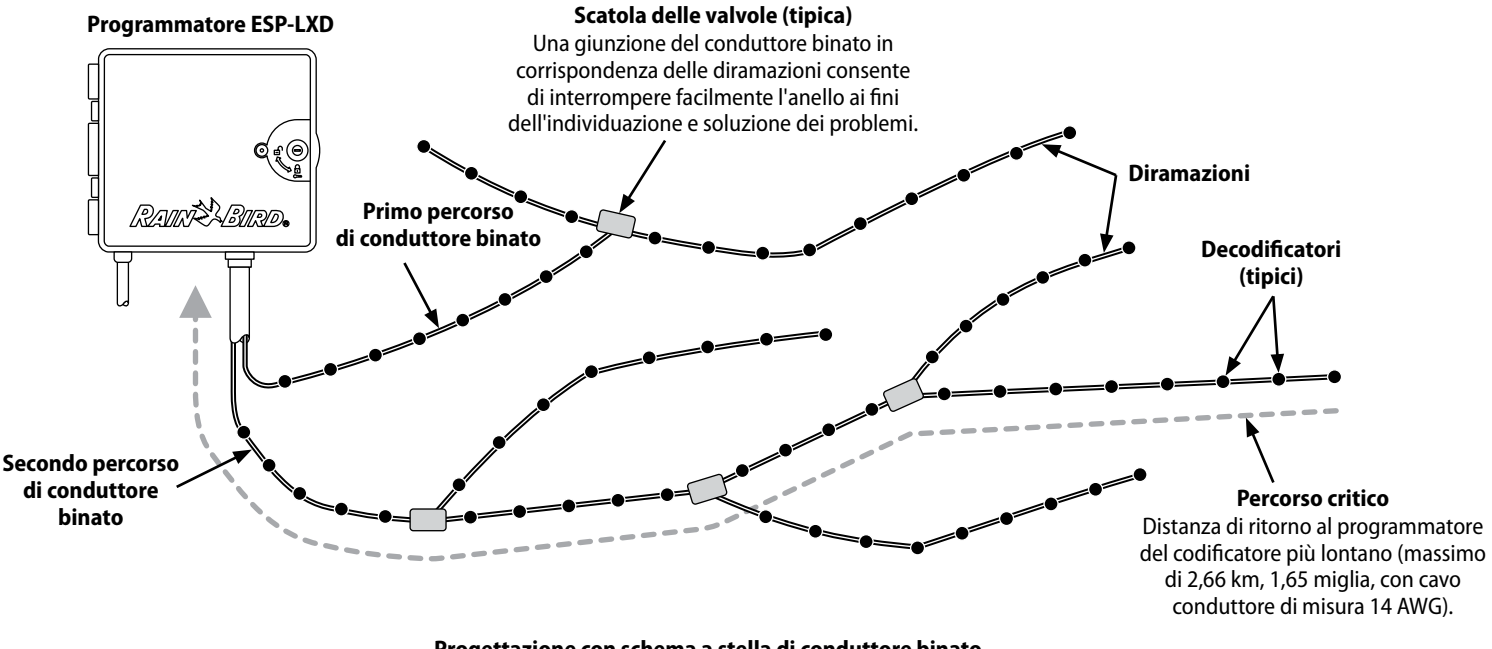

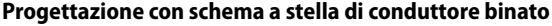

### Schema ad anello

### *Uno schema ad anello supporta la massima distanza dei decodificatori dal programmatore.*

Però lo schema ad anello richiede che il percorso del conduttore binato ritorni al programmatore. Il percorso critico per uno schema ad anello viene determinato calcolando la distanza sull'anello del decodificatore più lontano aggiunta a quella di ritorno da detto decodificatore al programmatore. In entrambi i casi, schema a stella e schema ad anello, si possono supportare distanze diverse con cavi di sezione maggiore.

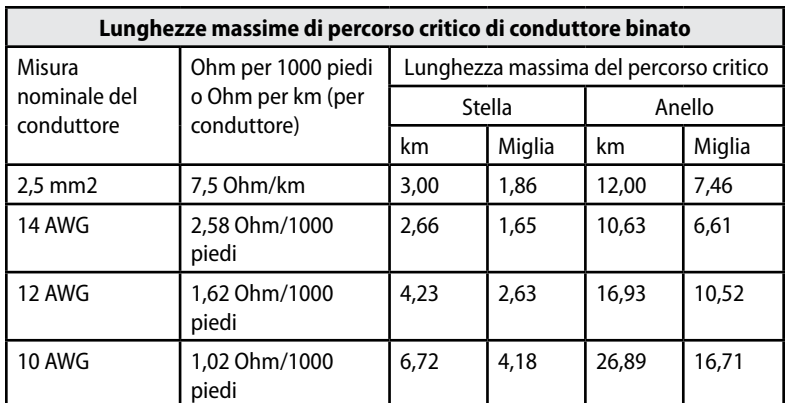

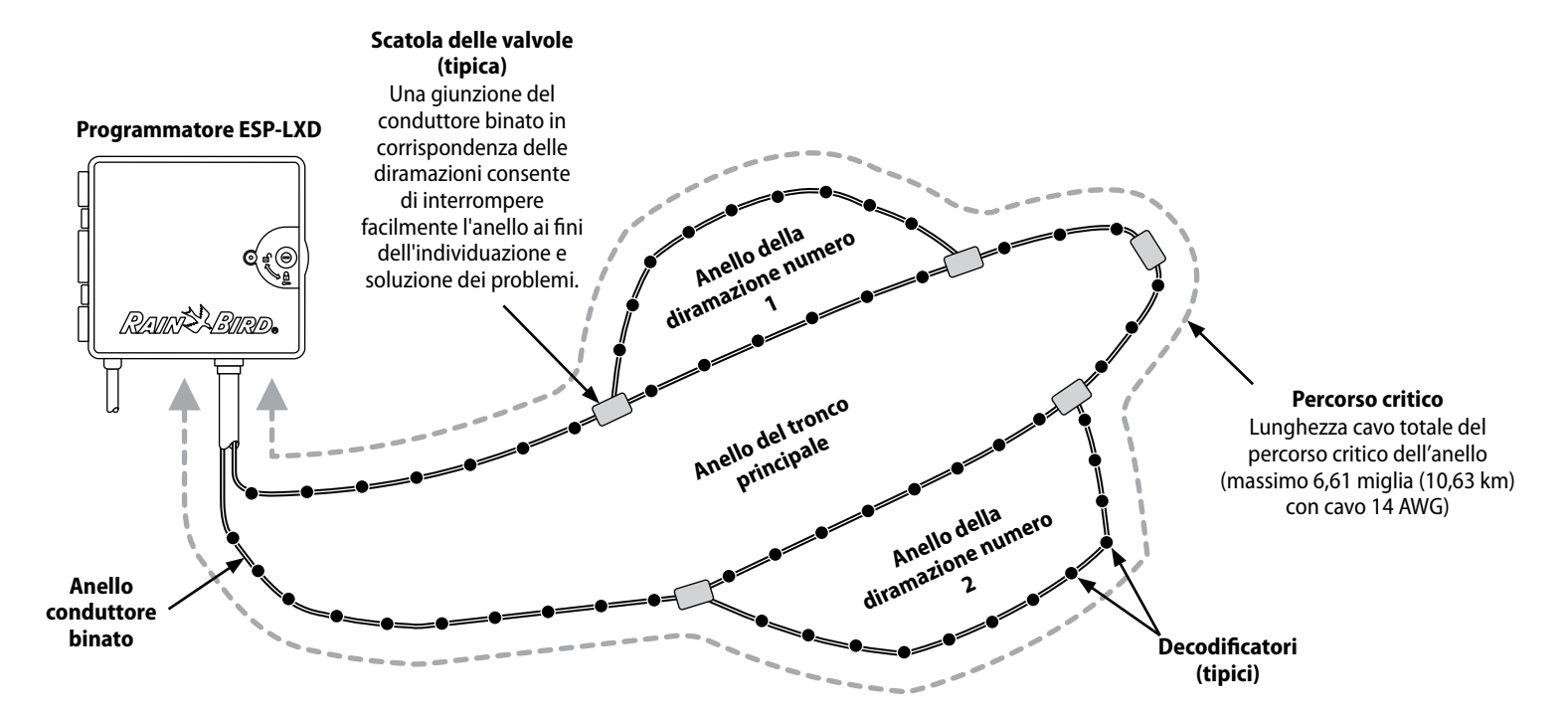

**Decodificatori e valvole per progetto con schema ad anello di conduttore binato**

### **Decodificatori**

### *L'ESP-LXD controlla l'impianto di irrigazione tramite decodificatori.*

I decodificatori sono dispositivi che si collegano al percorso del conduttore binato e che eseguono compiti come l'apertura di una valvola di irrigazione. Alcuni, come i decodificatori dei sensori, possono essere utilizzati per trasmettere al programmatore lo stato del sensore clima.

In genere, a un programmatore saranno collegati numerosi decodificatori, ciascuno collegato a sua volta a una o più valvole. Le uscite delle valvole presso il programmatore sono chiamate stazioni e sono numerate in modo sequenziale. Il programmatore ESP-LXD è stato programmato per tener conto dei decodificatori dell'impianto in modo che, una volta installati e impostati, basta gestire l'irrigazione delle varie stazioni.

#### Tipi di decodificatore

#### *Decodificatori di campo*

Usati per aprire e chiudere le valvole di irrigazione, questi sono i decodificatori di uso più comune.

#### *Decodificatori Valvola Master (VM)*

Usati per aprire e chiudere le valvole master. Sono supportate sia le valvole master normalmente aperte (VMNA) che quelle normalmente chiuse (VMNC). Il programmatore ESP-LXD può gestire sino a cinque valvole master.

#### *Decodificatori di sensori del clima*

Sono usati come interfaccia tra il dispositivo del clima e il programmatore. Il programmatore ESP-LXD può gestire sino a tre decodificatori di sensori del clima.

#### *Sensore locale*

Il programmatore ESP-LXD può anche interfacciare con un sensore locale, come ad esempio un dispositivo di interruzione per pioggia. Il sensore clima locale si collega direttamente al modulo ESPLXD-M50 mediante un collegamento separato con o senza fili e non tramite un decodificatore di sensore collegato al percorso del conduttore binato. Il programmatore ESP-LXD supporta un sensore locale.

#### Indirizzi dei decodificatori sul campo

I decodificatori sul campo sono identificati mediante un codice unico di cinque cifre. Se necessario, gli indirizzi dei decodificatori possono essere riprogrammati utilizzando l'unità di programmazione dei decodificatori DPU-210 di Rain Bird.

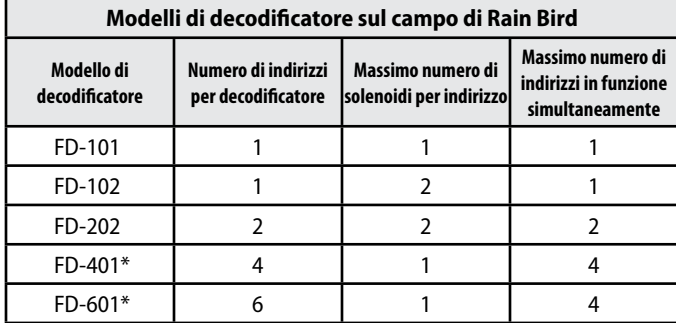

*\* Il decodificatore comprende protezione contro sovratensione sulla linea.*

Alcuni decodificatori possono supportare più di una valvola. Ad esempio, un decodificatore FD-102 possiede un solo indirizzo ma può controllare due valvole. Però le due valvole saranno sempre aperte o chiuse simultaneamente perché all'FD-102 corrisponde un solo indirizzo. Un FD-401 può gestire quattro valvole, ciascuna in modo indipendente perché dispone di quattro indirizzi.

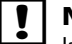

 NOTA: Il programmatore ESP-LXD supporta anche l'impostazione tramite la scansione dell'etichetta con il codice a barre del decodificatore, usando la cartuccia opzionale di backup di programmazione (PBC-LXD). Per ulteriori dettagli vedere la Sezione E.

### Valvole (stazioni)

### *La funzione SimulStations di ESP-LXME consente di operare più stazioni allo stesso tempo. Per ulteriori dettagli vedere la Sezione D.*

Il programmatore invia segnali al decodificatore opportuno e alimenta il solenoide per aprire o chiudere la valvola. Quando altre stazioni fanno parte del programma, un altro segnale viene inviato al decodificatore successivo e il ciclo continua. Ad esempio, il programmatore invia al primo decodificatore il segnale di apertura della valvola, consentendo così l'irrigazione. Al termine, il programmatore invia al decodificatore un segnale di chiusura della valvola e quindi segnala al secondo decodificatore di aprire la valvola della seconda stazione. Successivamente, quando la seconda stazione ha completato la sua irrigazione, la terza inizia a irrigare e così via.

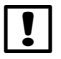

 NOTA: la funzione SimulStations di ESP-LXME consente di operare più stazioni allo stesso tempo. Per ulteriori dettagli vedere la Sezione D.

 NOTA: la funzione di ESP-LXD ciclo+pausa può ritardare l'entrata in funzione delle valvole. Per ulteriori dettagli vedere Ciclo+pausanella Sezione D.

L'ESP-LXD consente di impostare una pausa tra stazioni. Ad esempio, impostando un minuto di pausa, la stazione 1 funziona sino alla fine, seguita da un minuto di pausa. Quindi la stazione 2 entra in azione, seguita a sua volta da 1 minuto di pausa e così via. Per ulteriori dettagli vedere Impostazione della pausa delle stazioni nella Sezione D.

L'ordine in cui le stazioni sono selezionate per l'attivazione dipende dalle impostazioni seguenti:

- Impostazioni di sequenza
- l Priorità della stazione

(FloManager) Tasso di flusso POC (FloManager)

Tasso di priorità stazione

- Tempo di irrigazione della stazione
- **•** Assegnazione programma stazione
- Impostazioni SimulStation

 NOTA: quando si usa la sequenza della stazione secondo priorità, impostare la priorità della stazione su un valore più alto per le stazioni che si desidera selezionare per prime in un programma e su un valore più basso per le stazioni che si desidera selezionare più tardi nel programma.

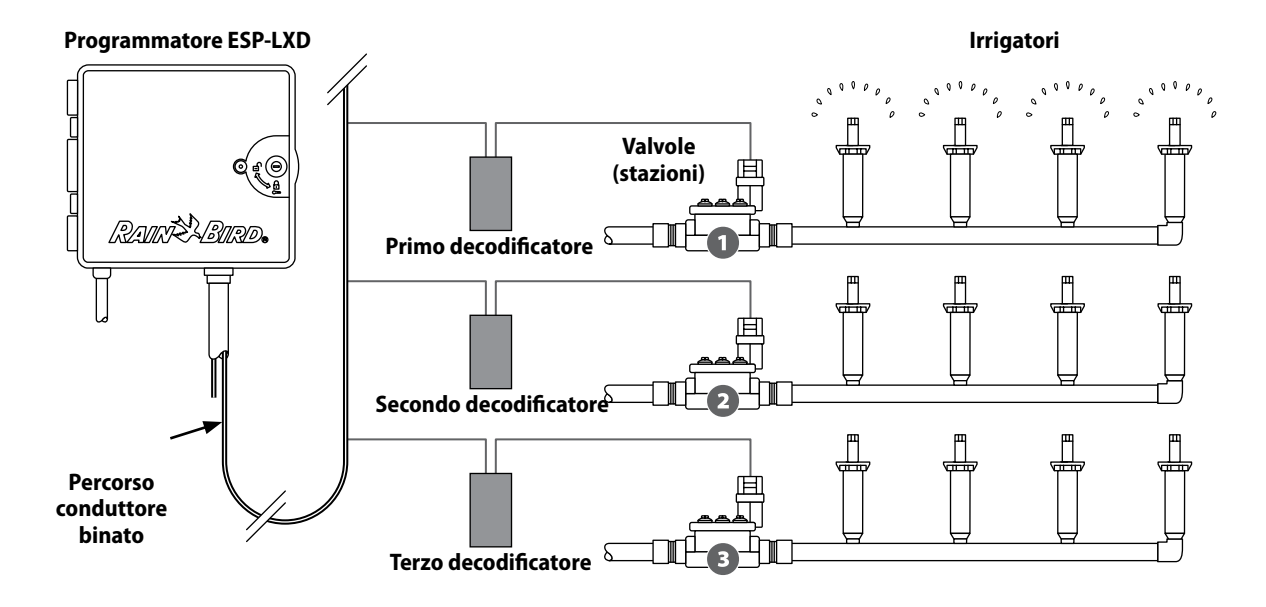

**Funzionamento tipico dei decodificatori e delle valvole**

# Generalità sulla programmazione

### Definizioni del programmatore d'irrigazione Programmi

È l'operazione con cui si dice al programmatore esattamente quando e per quanto tempo si desidera irrigare. Il programmatore apre e chiude le valvole comandate a distanza secondo un programma che si è impostato.

### Ogni programma contiene:

### Giorni irrigui

I giorni della settimana o date di calendario in cui è permesso irrigare. Ad esempio, si potrebbero designare come "giorni irrigui" dei giorni specifici, quali lunedì, mercoledì e venerdì. Ovvero si potrebbero definire giorni secondo un ciclo, ad esempio ogni tre giorni o solo nei giorni pari o dispari del mese.

### Orario di avvio irrigazione

L'orario o gli orari di avvio dell'irrigazione: l'ora o le ore del giorno in cui il programma si avvia; questo è l'orario in cui la prima stazione del programma comincia a irrigare; tutte le altre stazioni del programma si attivano in sequenza.

 NOTA: il termine "orario di avvio" si riferisce all'ora di avvio del programma e non all'ora in cui ciascuna singola stazione inizierà a funzionare.

### Tempo irriguo stazione

La durata (in ore e minuti) di irrigazione di ogni stazione individuale, secondo il programma.

### Guida alla programmazione

### *Prima di iniziare a programmare compilare la Guida alla programmazione. Per maggiori dettagli vedere le istruzioni della Guida alla programmazione.*

A Individuare la Guida alla programmazione in dotazione al programmatore ESP-LXD.

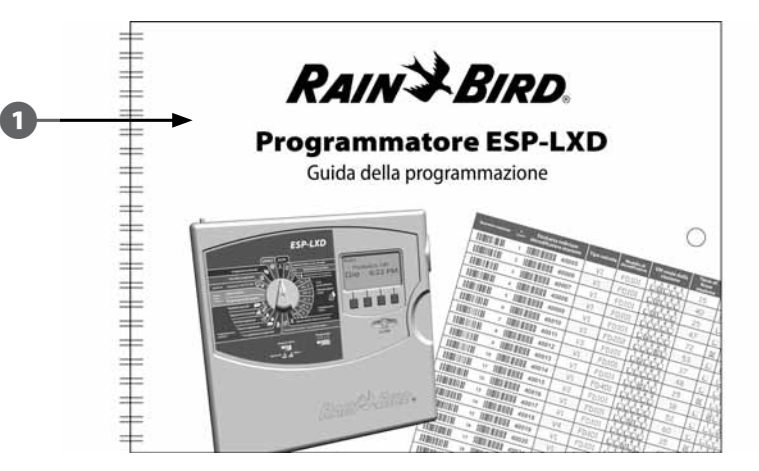

### Compilare la Guida alla programmazione

B Seguire le istruzioni per inserire le informazioni relative all'hardware del sistema e le impostazioni nei campi opportunamente forniti nella Guida di programmazione.

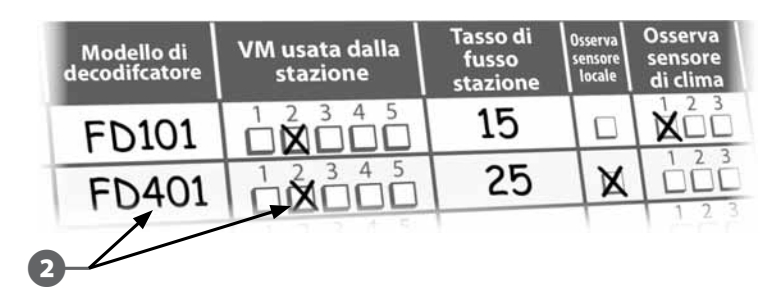

*Segue nella pagina successiva...*

### Affiggere le etichette di indirizzo dei decodificatori

C Seguire le istruzioni per affiggere le etichette di indirizzo delle stazioni, delle valvole master, dei sensori di flusso e di quelli di clima ai campi corrispondenti nella Guida della programmazione.

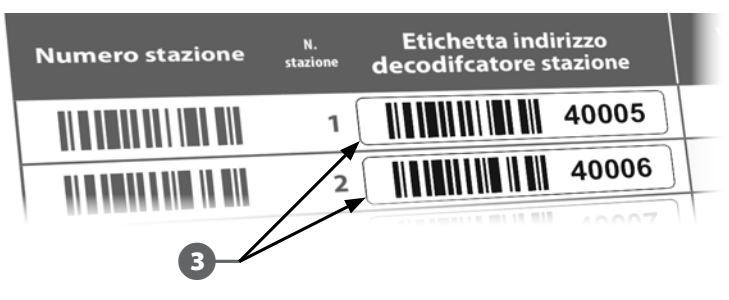

#### Conservazione della Guida della programmazione

Quando si è finito di usarla, riporre la Guida della programmazione in un luogo fisso e sicuro. Si consiglia di appendere la guida al gancio all'interno dello sportello dell'armadietto del programmatore, come mostrato qui di seguito.

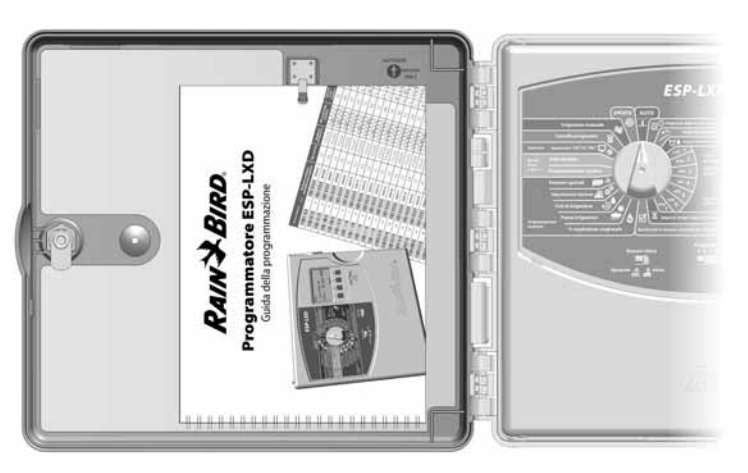

### Programmazione a distanza

#### **Il programmatore può essere programmato mentre funziona con alimentazione a batteria.**

Questa modalità può dimostrarsi utile se il programmatore è installato in un posto non facilmente accessibile. La funzione consente anche di inserire informazioni di programma prima di installare il programmatore sul sito. Per maggiori dettagli sulla Programmazione con alimentazione a batteria vedere la Sezione H.

### Lista di controllo della programmazione

*Per programmare il programmatore ESP-LXD per la prima volta, si consiglia di completare i punti seguenti nell'ordine in cui sono elencati.*

Per comodità, viene fornita una casella di marcatura per ogni punto.

### Mettere a punto l'hardware

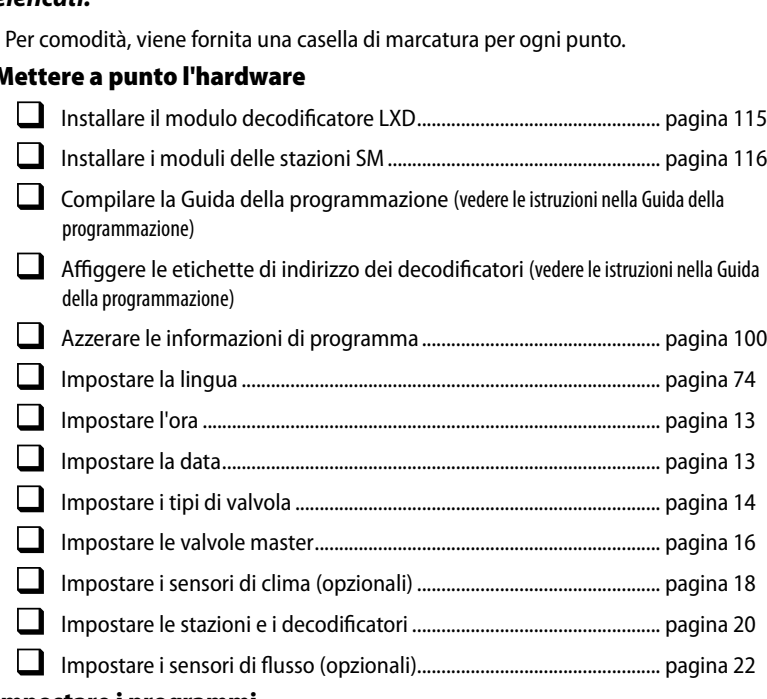

#### A B C D

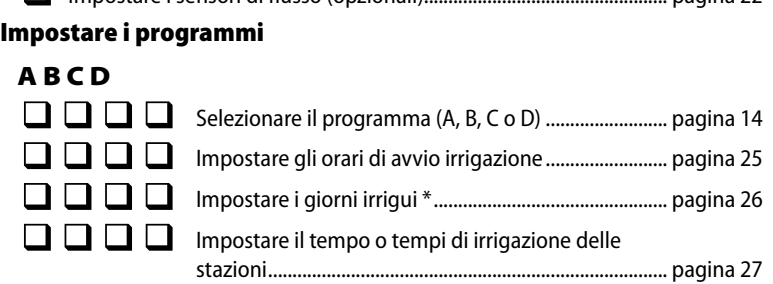

\* Vedere le posizioni del selettore dei cicli di irrigazione ripetuti, Dispari, Dispari31 e Pari.

#### Impostare i programmi (opzionale)

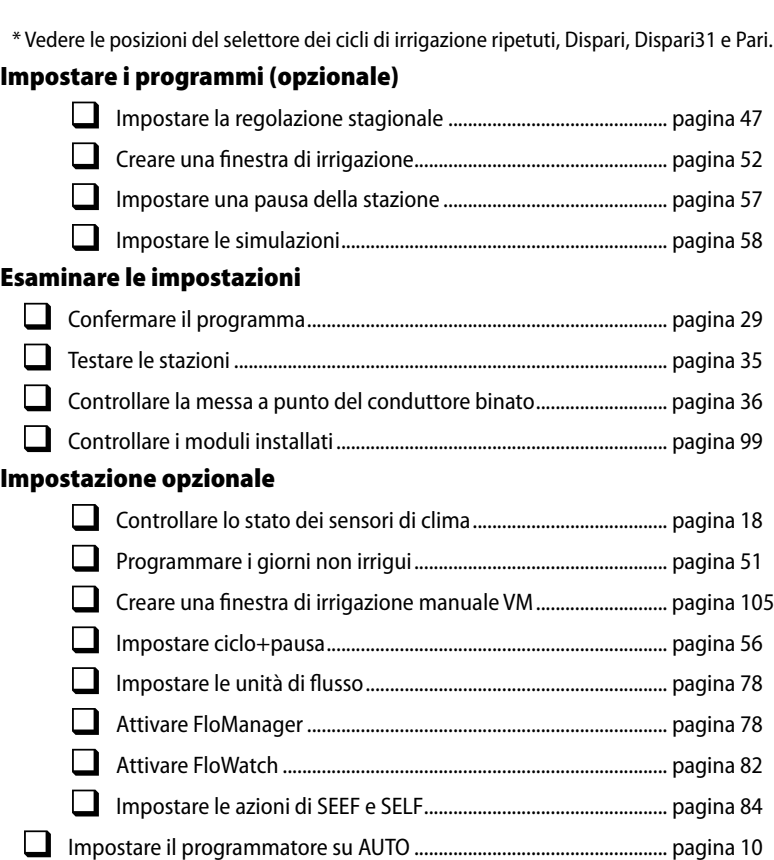

# AUTOMATICO

### Funzionamento automatico

### *Quando il selettore è impostato su AUTO il programmatore funziona in modo automatico.*

Se si dimentica di riportare il selettore su AUTO, il programmatore continuerà a eseguire i programmi, a meno che il selettore non sia impostato su SPENTO nel qual caso ogni forma di irrigazione è annullata.

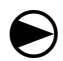

Ruotare il selettore su AUTO.

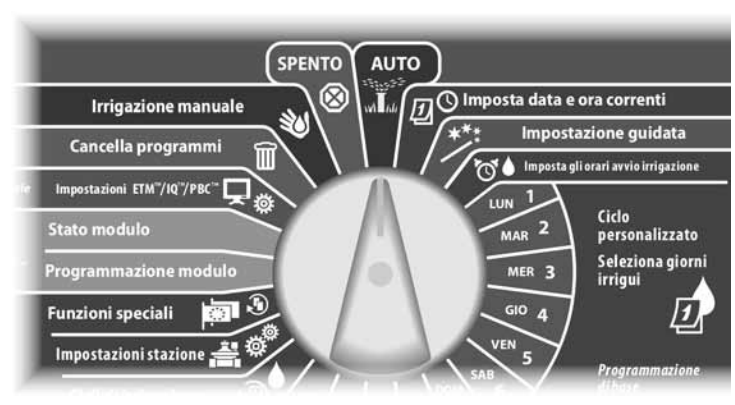

- Si visualizza la schermata del funzionamento automatico che mostra il giorno e l'ora correnti.
- **2** Quando un programma viene eseguito in modo AUTO, il display visualizza il numero della stazione. Premere i pulsanti + o - per aggiungere o togliere minuti al tempo di irrigazione del programma in esecuzione al momento. Per avanzare alla stazione successiva del programma, premere il pulsante Avan.

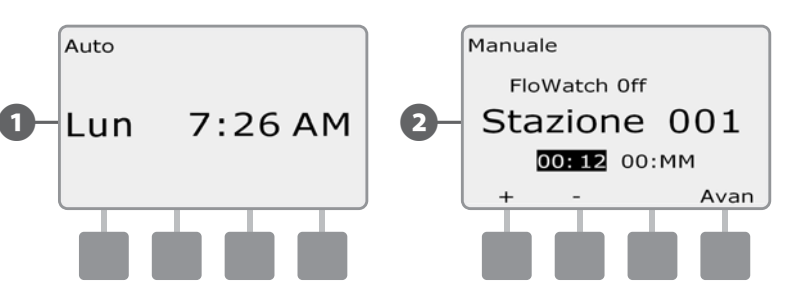

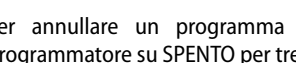

 $\bf \Theta$ 

 Per annullare un programma in esecuzione, spostare il selettore del programmatore su SPENTO per tre secondi e quindi riportarlo su AUTO

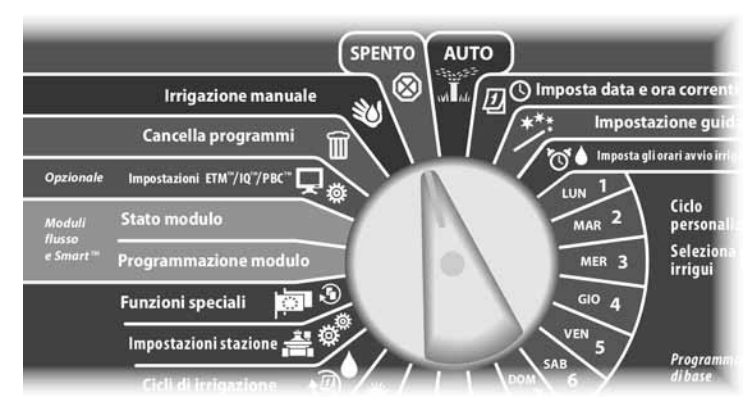

### Condizioni di allarme

### *Una condizione di allarme si verifica quando lacune di programma o altri problemi impediscono l'irrigazione normale.*

#### Allarmi di indirizzo dei decodificatori

Il programmatore segnala una condizione di allarme se vengono inseriti indirizzi di decodificatore doppi per uno o più sensori di clima, sensori di flusso o stazione. Per annullare l'allarme, inserire un indirizzo di decodificatore diverso per uno dei decodificatori. Saranno mostrati solo i primi due duplicati e quindi potrà rendersi necessario ripetere il procedimento per annullare tutti gli indirizzi doppi.

### Allarmi FloWatchTM

Il programmatore segnala una condizione di allarme quando si verificano determinate condizioni di flusso, se FloWatch è configurato. Per ulteriori dettagli su Gestione del flusso vedere la sezione F.

#### Esame dei messaggi d'allarme

A Quando viene rilevata una condizione di allarme, la spia sul pannello frontale del programmatore si accende.

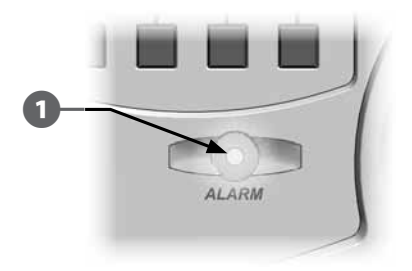

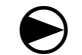

#### Ruotare il selettore su AUTO.

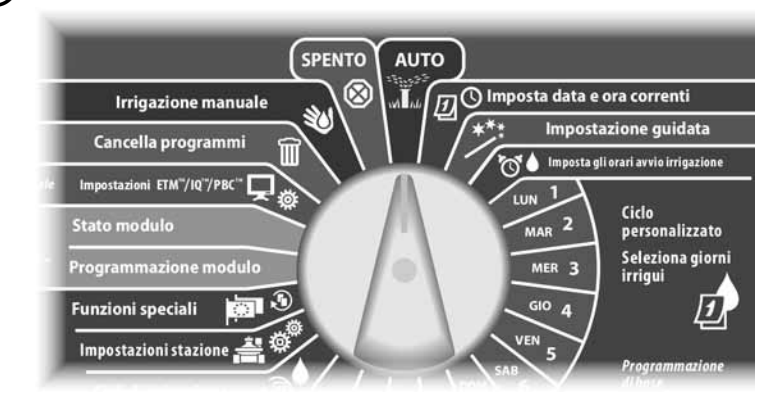

**2** Quando si è verificata una condizione di allarme, il display mostra l'etichetta del pulsante Allarme. Per vedere i dettagli relativi all'allarme premere il pulsante Allarme.

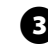

Verranno visualizzate tutte le eventuali condizioni di allarme presenti. Se necessario premere il pulsante Succ per passare alla pagina successiva.

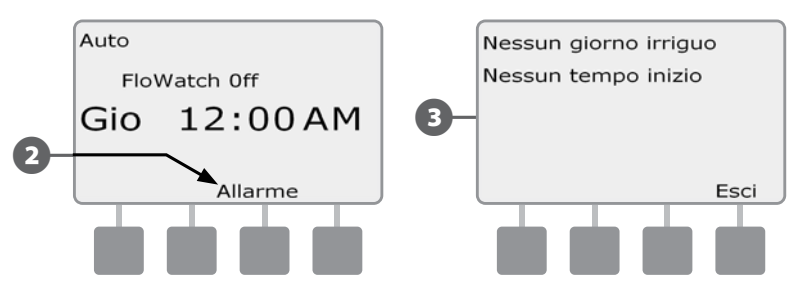

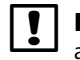

 NOTA: prendere le misure opportune per affrontare tutte le condizioni di allarme. Quando sono state risolte tutte le contizioni di allarme, la spia luminosa sul pannello frontale si spegne.

### Ripristino del programmatore

A volte può rendersi desiderabile resettare (o riavviare) il programmatore ESP-LXD. L'uso della funzione di reset del programmatore non modifica né elimina il programma caricato sul programmatore.

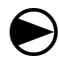

#### Ruotare il selettore su AUTO.

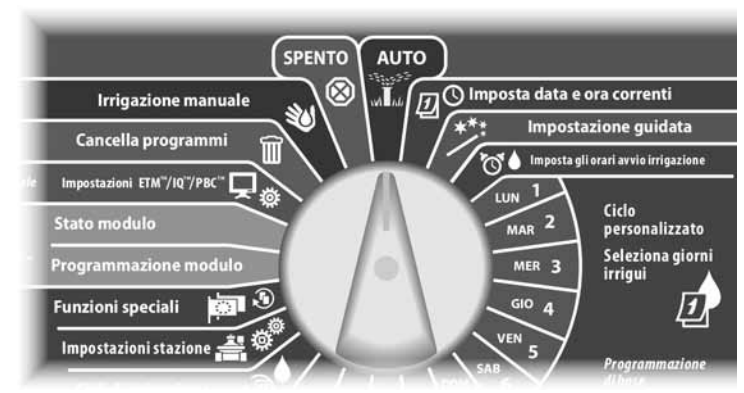

Aprire lo sportello dell'armadietto esterno del programmatore e il pannello frontale interno.

**2** Individuare il pulsante RESET sul lato posteriore del pannello.

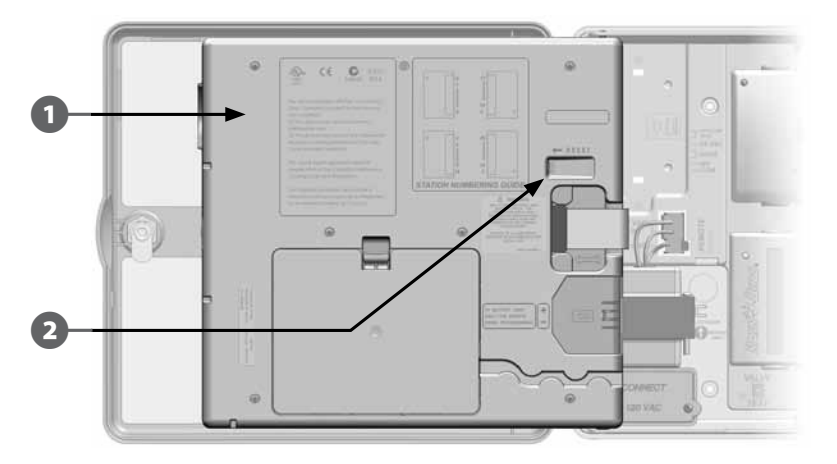

C Servirsi di una penna o di una matita per premere il pulsante RESET.

**4.** Appare la schermata Rain Bird che conferma il reset.

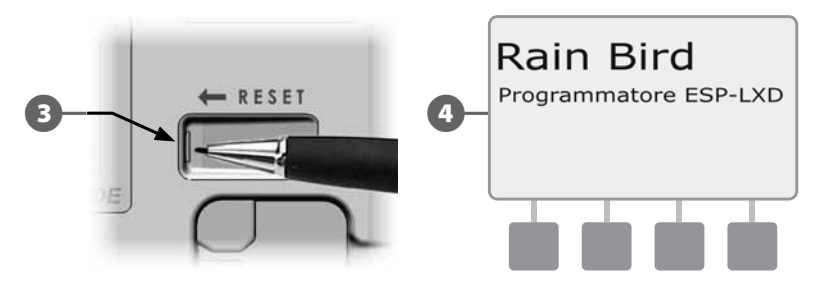

# Funzioni opzionali

### Modulo di espansione stazioni (ESP-LXD-SM75)

Il programmatore ESP-LXD è dotato di serie con una disponibilità di 50 stazioni. Il numero di stazioni disponibili può essere ampliato facilmente aggiungendo uno o due moduli stazione opzionali ESP-LXD-SM75. Ogni modulo consente di aggiungere 75 stazioni supplementari per portare la capacità totale a 125 o 200 stazioni.

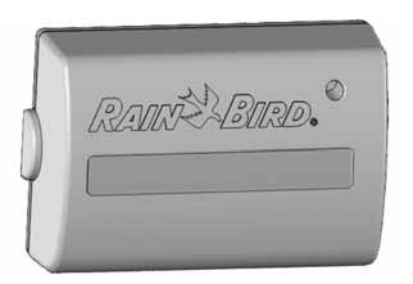

**Modulo di espansione stazioni ESP-LXD-SM75**

# *Sezione B - Fondamenti di programmazione*

# Impostazione della data e ora correnti

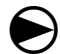

 Spostare il selettore del programmatore sulla posizione Imposta data e ora correnti.

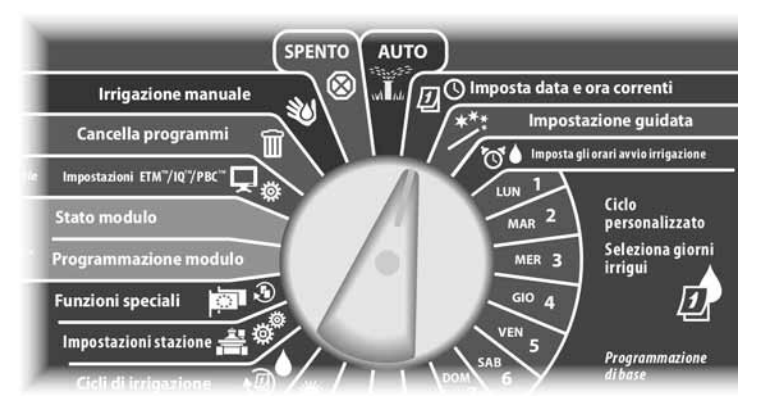

Appare la schermata Imposta data e ora. Premere i pulsanti + e - per impostare l'ora corrente e quindi premere Succ.

 NOTA: accertarsi che l'ora sia impostata in modo corretto come antimeridiana (AM) o pomeridiana (PM).

- Premere e TENERE PREMUTI i pulsanti per scorrere rapidamente tra i valori delle ore e minuti.
- **B** Premere i pulsanti  $+ e$  per impostare i minuti correnti e quindi premere Succ.

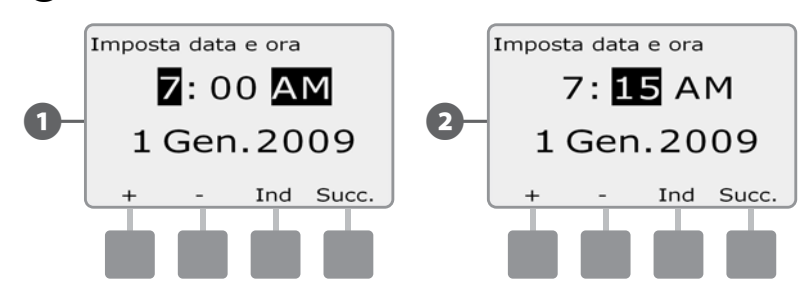

 $\epsilon$  Premere i pulsanti + e - per impostare il giorno corrente e quindi premere Succ.

**2.** Premere i pulsanti  $+e$  - per impostare il mese corrente e quindi premere Succ.

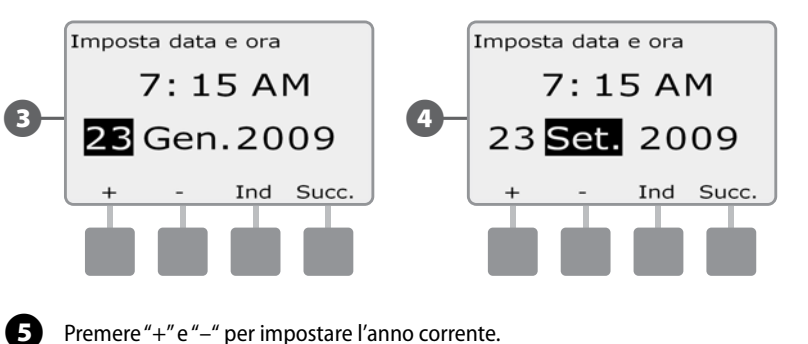

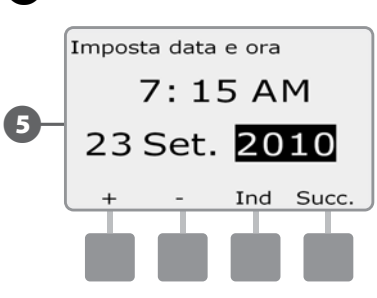

# Interruttore di Selezione programma

### *Cominciare sempre a programmare impostando l'interruttore di Selezione programma sul programma desiderato.*

Il programmatore ESP-LXD dispone di quattro programmi indipendenti: A, B, C e D. Più programmi indipendenti consentono di immettere orari di irrigazione che soddisfano le diverse esigenze di vegetazione, terreno, pendio e ombreggiatura o esposizione al sole. I programmi possono entrare in funzione simultaneamente; l'unica restrizione riguarda il numero di stazioni che si possono programmare per l'irrigazione simultanea.

# Selezione del programma

*Sul pannello frontale del programmatore spostare l'interruttore di selezione programma sotto la lettera A, B, C o D e quindi iniziare a programmare.*

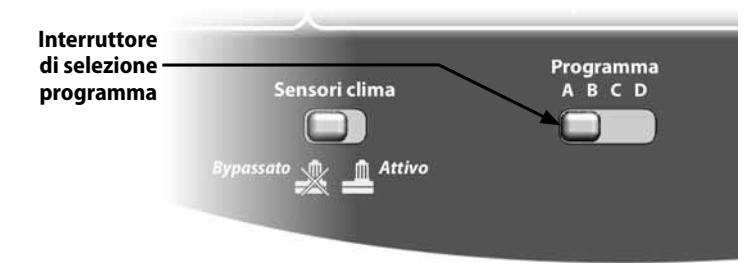

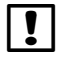

 NOTA: quando si programma il programmatore, tutte le informazioni specifiche di programma immesse, quali orari di avvio o giorni irrigui, verranno applicate solo al programma selezionato.

# Impostazione guidata

### *Le procedure di Impostazione guidata assistono, punto per punto, nell'impostazione dell'hardware del programmatore ESP-LXD.*

Il modo più efficace per utilizzare l'Impostazione guidata è quello di seguire le procedure nell'ordine in cui appaiono sullo schermo: tipo valvola, valvole master, sensori di clima (se presenti), impostazione stazioni e infine sensori di flusso (se presenti).

### Impostazione tipo valvola

#### *L'Impostazione guidata dei tipi di valvola informa il programmatore ESP-LXD sui tipi di valvola impiegati nell'impianto di irrigazione.*

L'ES-LXD supporta fino a cinque differenti tipi di valvola, impostati come V1, V2, V3, V4 e V5.

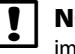

 NOTA: se si utilizzano solo uno o due tipi di valvola nel sito non è necessario impostare tipi di valvola supplementari.

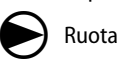

Ruotare il selettore su Impostazione guidata.

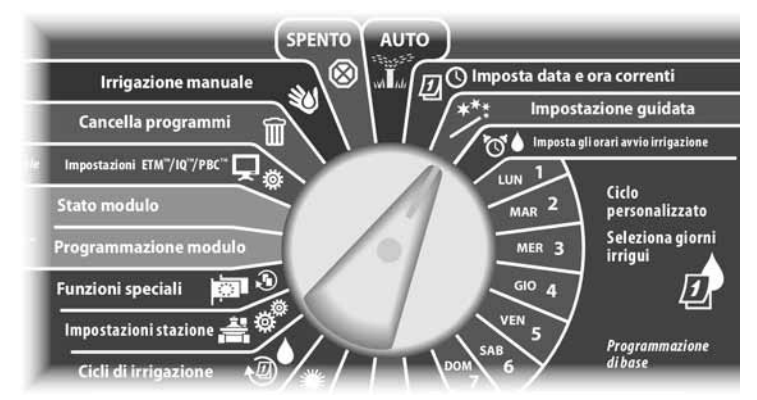

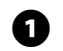

Appare la schermata Impostazione quidata nella quale è selezionato Tipi di valvola; premere Succ.

Appare la schermata Impostaz tipo valvola. Premere i pulsanti + e - per scegliere una denominazione per il primo tipo di valvola (V1 è la denominazione predefinita) e quindi premere Succ.

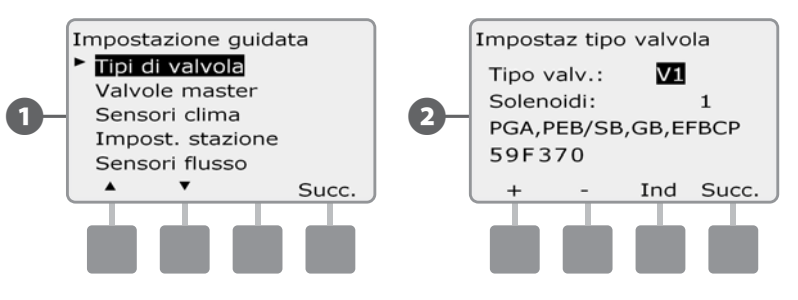

Premere i pulsanti + e - per selezionare la quantità di solenoidi supportati dal tipo di valvola V1 e quindi premere Succ.

 NOTA: la quantità di solenoidi preimpostata è 1 ma alcuni decodificatori possono controllare 2 solenoidi.

Premere i pulsanti  $+ e -$  per vedere i modelli di valvole Rain Bird supportate dall'ESP-LXD. Selezionare il proprio tipo di valvola (se presente) e quindi premere Succ.

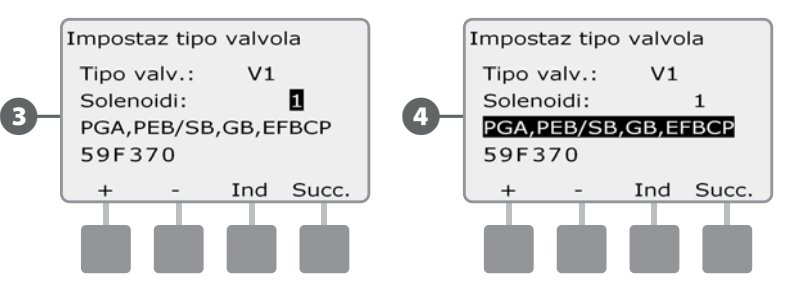

 NOTA: le valvole Rain Bird per uso residenziale (serie DV e JTV) non sono compatibili con i decodificatori ESP-LXD. Utilizzare le valvole Rain Bird per uso commerciale (serie PGA, PEB, GB, EFB-CP e BPE).

E Se non si vede il tipo di valvola, selezionare Personalizzato e quindi premere Succ.

 $\bullet$  Premere i pulsanti + e - per inserire il codice di interruttore per le proprie valvole.

 NOTA: per codici d'interruttore personalizzati per valvole di marca diversa da Rain Bird, contattare il Global Support Plan Group di Rain Bird o usare i valori contenuti nell'Appendice.

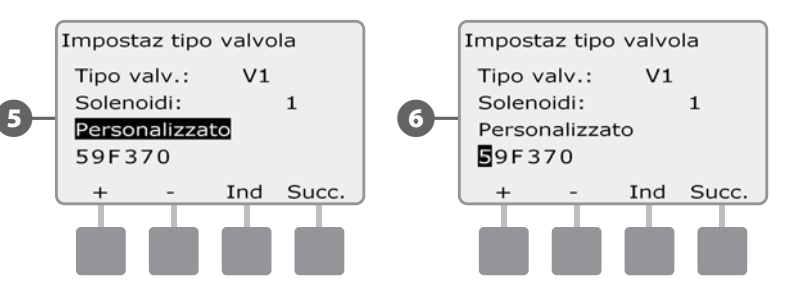

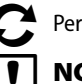

Per impostare altri tipi di valvole ripetere il procedimento.

 NOTA: accertarsi di annotare tutti i tipi di valvola nella Guida della programmazione per potervi fare riferimento in futuro.

### Impostazione delle valvole master

#### *L'Impostazione guidata delle valvole master informa il programmatore ESP-LXD sui tipi di valvole master (VM) impiegati nell'impianto di irrigazione.*

ESP-LXD supporta fino a 5 tipi di valvole master o di pompe. Ogni VM deve essere collegata a un decodificatore di campo e deve essere impostata nel programmatore. Sono supportate sia le valvole master normalmente aperte (VMNA) che quelle normalmente chiuse (VMNC). Le pompe sono impostate nel programmatore come valvole master. Per l'installazione di una pompa, attenersi alle istruzioni riportate di seguito, selezionando il tipo di valvola Relè avvio pompa al punto 4. Per le istruzioni di cablaggio relative alla pompa, consultare l'Appendice B.

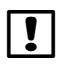

 NOTA: prima di impostare le valvole master eseguire le istruzioni soprastanti per l'impostazione dei tipi di valvola.

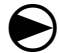

Ruotare il selettore su Impostazione guidata.

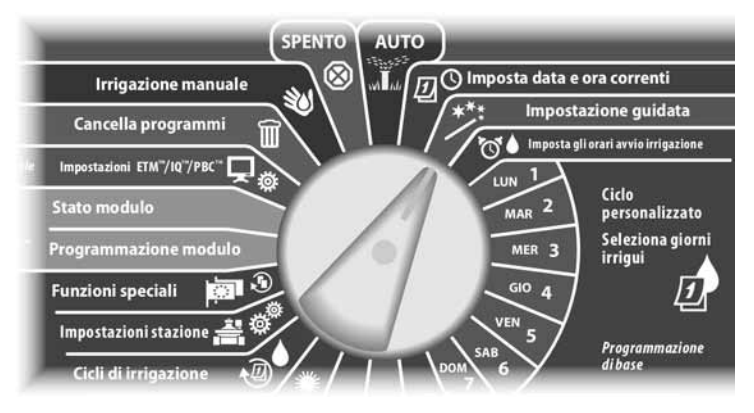

A Appare la schermata Impostazione guidata. Premere il pulsante Freccia giù per selezionare Valvole master e quindi premere Succ.

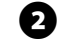

 $\bullet$  Appare la schermata Impost valvola master. Premere i pulsanti + e - per inserire il numero di VM desiderato e quindi premere Succ.

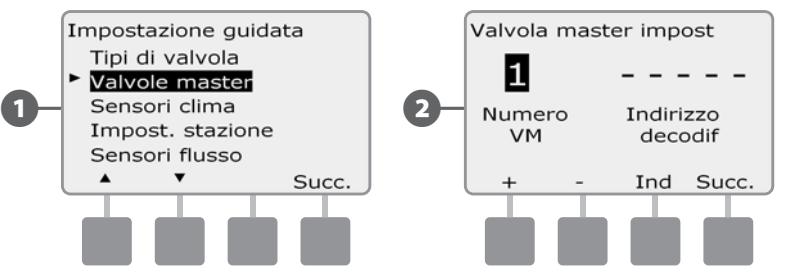

- $\bullet$  Premere i pulsanti + e per inserire l'indirizzo del decodificatore, premendo Succ e Ind per scorrere tra i campi di impostazione del numero e quindi premere Succ.
	- NOTA: se si inserisce lo stesso indirizzo di decodificatore di valvola master per più di una VM, appare un allarme. Per maggiori dettagli sulle Condizioni di allarme vedere la sezione A.

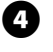

Premere i pulsanti  $+ e$  - per selezionare il tipo di valvola che si userà per questa VM e quindi premere Succ.

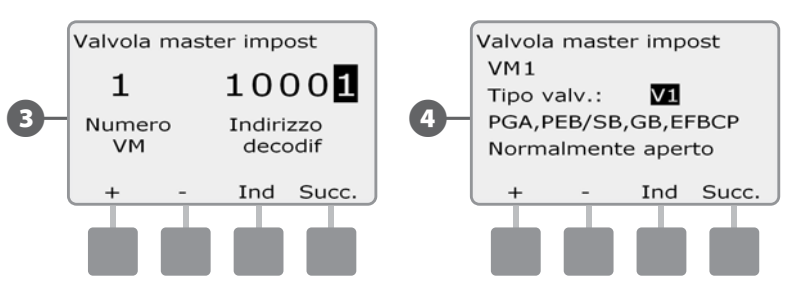

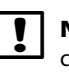

 NOTA: le valvole Rain Bird per uso residenziale (serie DV e JTV) non sono compatibili con i decodificatori ESP-LXD. Utilizzare le valvole Rain Bird per uso commerciale (serie PGA, PEB, GB, EFB-CP e BPE).

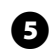

 $\bullet$  Premere i pulsanti + e - per selezionare Normalmente aperto o Normalmente chiuso per la VM e quindi premere Succ.

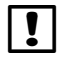

 NOTA: le valvole di irrigazione standard sono normalmente chiuse (si aprono quando sono alimentate). Le Valvole normalmente aperte sono valvole speciali che si chiudono quando sono alimentate.

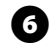

F Appare una schermata di conferma che chiede di assegnare le VM alle FloZone; per continuare premere Succ.

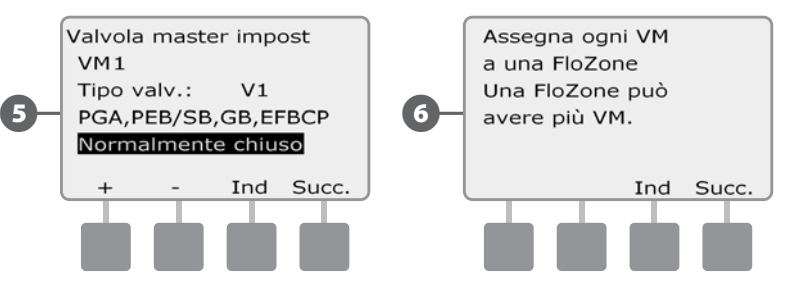

 $\Box$  Nella schermata di assegnazione FloZone, premere i pulsanti + e - per associare la VM con la FloZone opportuna e quindi premere Succ.

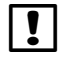

 NOTA: una FloZone può utilizzare più di una VM come sua fonte, ma una VM può essere assegnata solamente a una FloZone.

 $\cdot$  La schermata VM condivisa mostra le altre VM associate con la FloZone selezionata.

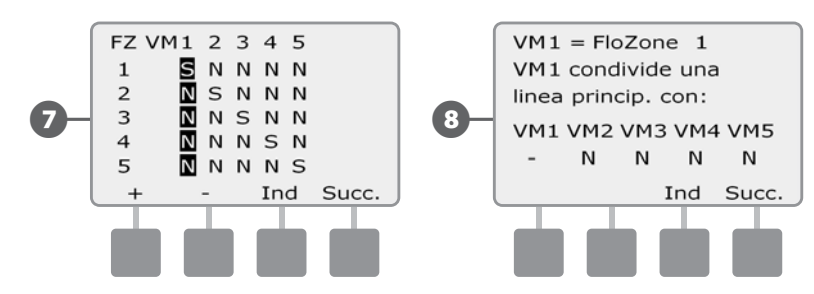

 Per impostare altre valvole master ripetere il procedimento. Accertarsi di annotare tutte le VM nella Guida della programmazione per potervi fare riferimento in futuro.

### Impostazione dei sensori di clima

### *L'Impostazione guidata dei sensori di clima informa il programmatore ESP-LXD sui tipi di sensori di clima impiegati nell'impianto di irrigazione.*

I sensori di clima non sono necessari per il programmatore ESP-LXD, ma il loro uso aumenta la funzionalità consentendo di escludere o interrompere l'irrigazione in base ai cambiamenti di condizioni climatiche. L'ESP-LXD può supportare fino a tre sensori di clima basati su decodificatore e un sensore di clima locale. Per informazioni più dettagliate vedere Impostazione dei sensori di clima nella Sezione H.

### Impostazione dei sensori di clima basati su decodificatore

 $\bf \Theta$ 

Ruotare il selettore su Impostazione guidata.

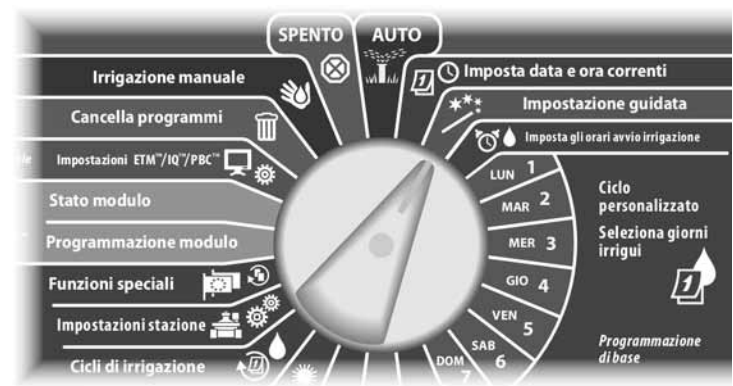

Appare la schermata Impostazione guidata. Premere il pulsante Freccia giù per selezionare Sensori clima e quindi premere Succ.

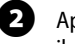

 $\bullet$  Appare la schermata Impost sensore clima. Premere i pulsanti + e - per inserire il numero del sensore di clima desiderato e quindi premere Succ.

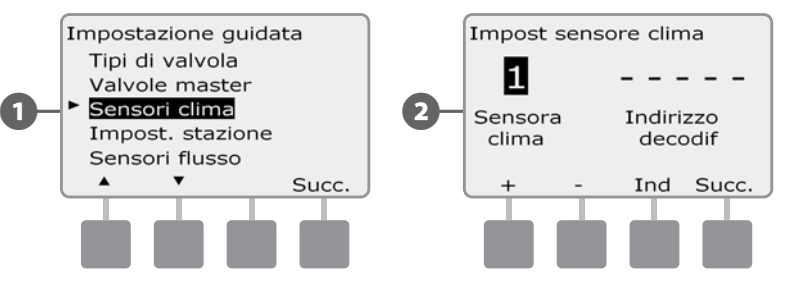

- $\bullet$  Premere i pulsanti + e per inserire l'indirizzo del decodificatore, premendo Succ e Ind per scorrere tra i campi di impostazione del numero e quindi premere Succ.
	- NOTA: se si inserisce lo stesso indirizzo di decodificatore di sensore per più di un sensore di clima appare un allarme. Per ulteriori dettagli sulle Condizioni di allarme vedere la sezione A.
	- Premere i pulsanti + e per selezionare il tipo del sensore di clima. (sono supportati i sensori di pioggia, vento, gelo e umidità del terreno) e quindi premere Succ.

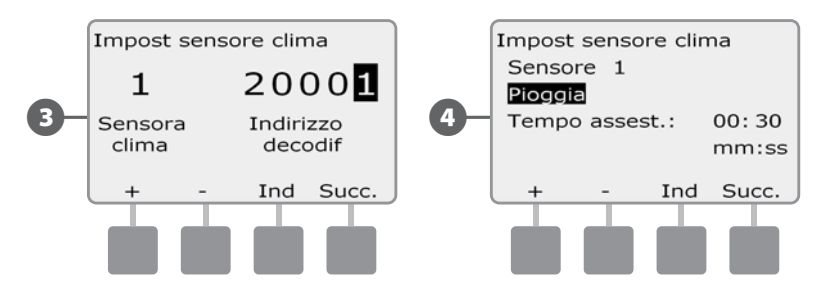

Premere i pulsanti + e - per inserire il tempo di assestamento desiderato e quindi premere Succ.

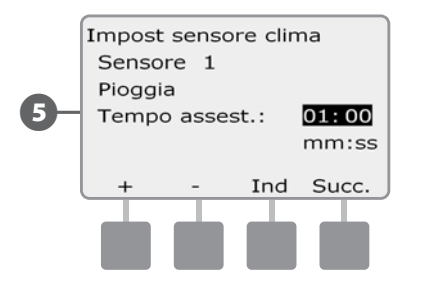

 NOTA: il tempo di assestamento rappresenta la durata di presenza della condizione climatica prima che il programmatore agisca. Ad esempio, se un sensore di gelo ha un tempo di assestamento di 5 minuti, la temperatura deve rimanere sotto il valore soglia del sensore per 5 minuti prima che l'irrigazione sia interrotta. Il tempo di assestamento può essere impostato su 0 secondi (azione immediata) o a un massimo di 10 minuti.

 Per impostare altri sensori di clima ripetere il procedimento. Accertarsi di annotare tutti i sensori di clima nella Guida della programmazione per potervi fare riferimento in futuro.

#### Interruttore sensore di clima bypassato/attivo

Si può impostare il programmatore in modo che ignori i segnali provenienti dai sensori di clima o agisca in risposta al loro input. L'interruttore dei Sensori clima attiva o bypassa tutti i sensori clima installati nel sistema.

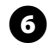

F Sul pannello frontale del programmatore spostare l'interruttore dei sensori di clima su Bypassato (per ignorare) o Attivo (per agire).

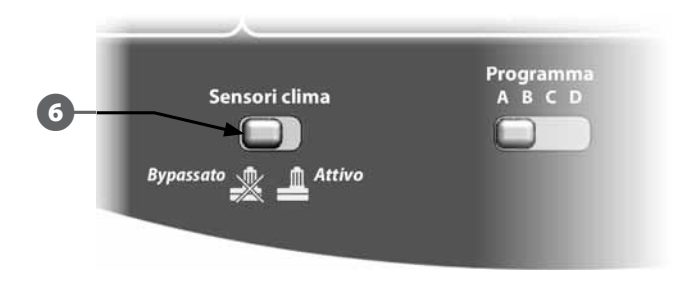

#### Sensori di clima locali

Seguire le istruzioni di installazione fornite dal produttore. Per informazioni più dettagliate vedere Impostazione dei sensori di clima nella Sezione H.

#### Sensori pausa personalizzata

Quando una condizione climatica si verifica, un sensore pausa personalizzata interromperà sia l'irrigazione che il timer dell'irrigazione. Quando la condizione smette di sussistere, l'irrigazione riprenderà esattamente al punto a cui era stata interrotta. Ad esempio, se una stazione è impostata per irrigare 20 minuti ma viene interrotta da un sensore di pausa dopo solo 5 minuti, quando la condizione climatica è passata e dopo il ripristino la stazione irrigherà per tutti i 15 minuti rimasti nel timer.

### Sensori impedimento personalizzato

Quando si verifica una condizione climatica, un sensore di impedimento personalizzato interrompe l'irrigazione ma lascia che il timer continui a funzionare. Quando la condizione climatica smette di sussistere, l'irrigazione riprende, come se l'interruzione non si fosse mai verificata. Ad esempio, se una stazione è impostata per irrigare 20 minuti ma viene interrotta da un sensore di esclusione dopo solo 5 minuti e se la condizione climatica cessa dopo 10 minuti, la stazione irrigherà solo per i 5 minuti rimasti nel timer.

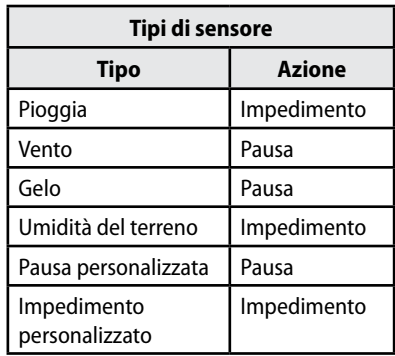

### Impostazione stazione

#### *L'impostazione guidata delle stazioni informa il programmatore ESP-LXD sui tipi di stazione impiegati nell'impianto di irrigazione.*

Le valvole che fanno parte dell'impianto di irrigazione sono chiamate stazioni. Accertarsi di registrare nella Guida della programmazione l'ubicazione di tutte le stazioni in modo che esse possano essere impostate in modo corretto sul programmatore.

Usando la cartuccia opzionale di backup di programmazione (PBC-LXDI) è possibile anche impostare le stazioni sul programmatore ESP-LXD tramite la scansione dell'etichetta con il codice a barre del decodificatore. Per ulteriori dettagli vedere la Sezione E.

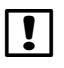

 NOTA: prima di impostare le stazioni, seguire le istruzioni precedenti per impostare i tipi di valvola, le valvole master e i sensori di clima (se presenti).

Ruotare il selettore su Impostazione guidata.

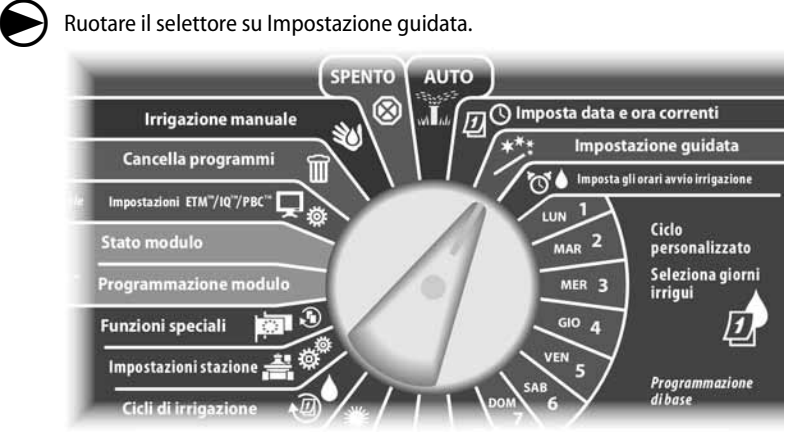

Appare la schermata Impostazione guidata. Premere il pulsante Freccia giù per selezionare Impost stazione e quindi premere Succ.

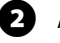

 $\bullet$  Appare la schermata Impostaz stazione. Premere i pulsanti + e - per inserire il numero di stazione desiderato e quindi premere Succ.

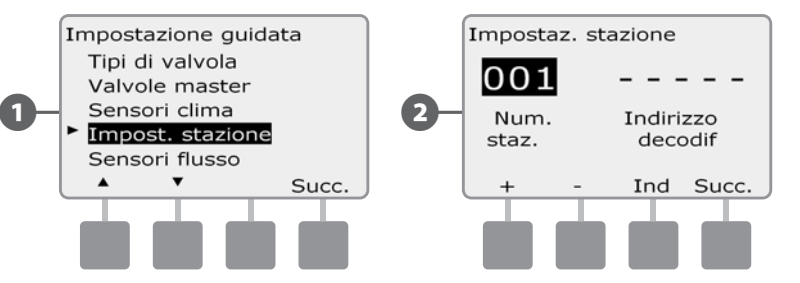

- $\bullet$  Premere i pulsanti + e per inserire l'indirizzo del decodificatore, premendo Succ e Ind per scorrere tra i campi di impostazione del numero e quindi premere Succ.
	- NOTA: se si inserisce lo stesso indirizzo di decodificatore per più di una stazione, appare un allarme. Per ulteriori dettagli sulle Condizioni di allarme vedere la sezione A.

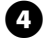

Premere i pulsanti  $+ e$  - per selezionare il tipo di valvola che si userà per questa stazione e quindi premere Succ.

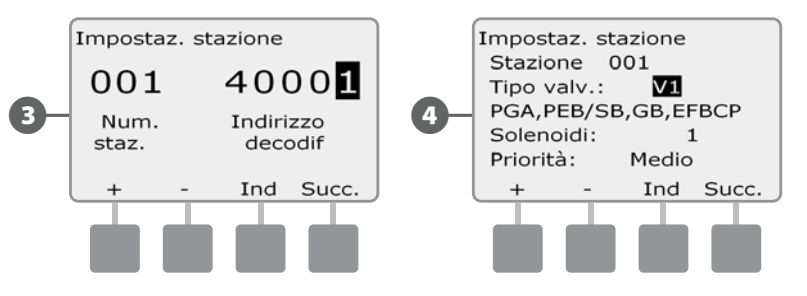

 NOTA: le priorità della stazione sono usate solo quando la sequenza della stazione è impostata su Sequenza secondo priorità stazione. Se si usa la preimpostazione di Sequenza secondo numero stazione, saltare la fase successiva premendo Succ.

Premere i pulsanti + e - per impostare la priorità della stazione. Le stazioni possono essere impostate su priorità alta, media, bassa o senza irrigazione. La priorità di una stazione è particolarmente importante quando ci sono più programmi che vengono eseguiti contemporaneamente. Il programmatore metterà in funzione le stazioni di massima priorità per prime, quindi quelle di priorità media, seguite infine da quelle di bassa priorità, indipendentemente dalle impostazioni di programma delle stazioni.

 NOTA: alle stazioni che non forniscono irrigazione, come ad esempio le fontane e l'illuminazione del paesaggio, viene data priorità per funzionare sempre, indipendentemente dalle condizioni climatiche.

F La schermata di assegnazione FloZone consente di assegnare le stazioni alle FloZone se si utilizzano le funzioni di FloWatch o FloManager. Premere i pulsanti + e - per vedere le FloZone disponibili o, se non si usano le FloZone, selezionare zero e quindi premere Succ.

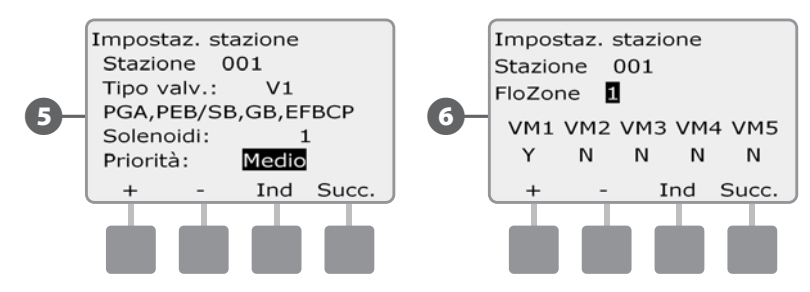

 NOTA: se sono già state impostate le VM e le FloZone, le assegnazioni delle VM per la FloZone correntemente selezionata appariranno nella porzione inferiore della schermata.

La schermata di Assegnazione dei sensori di clima consente di selezionare quali sensori di clima saranno rispettati da una particolare stazione. Premere i pulsanti + e - per impostare S per i sensori di clima che saranno rispettati dalla stazione e N per i sensori che saranno ignorati dalla stazione. Premere Succ e Ind per scorrere tra i campi WS.

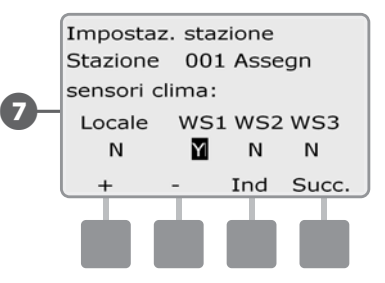

 NOTA: tutti i sensori di clima, sia quelli basati su decodificatore che quelli locali, possono essere attivati (impostati su Attivo) o bypassati (impostati su Bypassato) tramite l'interruttore dei Sensori di clima sul pannello frontale del programmatore. Per informazioni più dettagliate vedere Impostazione dei sensori di clima.

Per impostare altre stazioni ripetere il procedimento.

### Impostazione sensori di flusso

#### *L'Impostazione guidata dei sensori di flusso informa il programmatore ESP-LXD sui sensori di flusso impiegati nell'impianto di irrigazione.*

I sensori di flusso non sono necessari per il programmatore ESP-LXD, ma forniscono funzionalità supplementare segnalando tassi di flusso elevati o bassi in modo anormale e perfino spegnendo le VM o le stazioni interessate se il tasso di flusso supera dei valori di soglia preimpostati. Il programmatore ESP-LXD può supportare fino a cinque sensori di flusso.

#### Impostazione dei sensori di flusso Rain Bird

 $\bf \Theta$ Ruotare il selettore su Impostazione guidata.

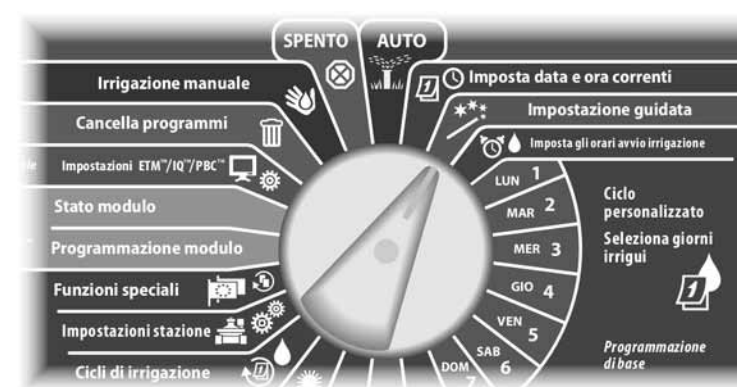

Appare la schermata Impostazione guidata. Premere il pulsante Freccia giù per selezionare Sensori flusso e quindi premere Succ.

**EX** Appare la schermata Impost sensore flusso. Premere i pulsanti  $+e$  - per inserire il numero di sensore di flusso desiderato e quindi premere Succ.

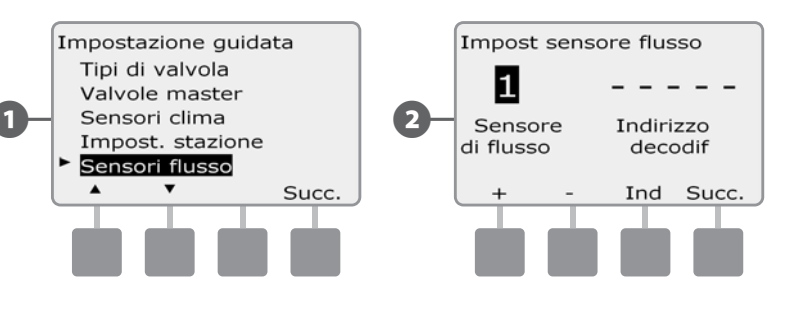

Premere i pulsanti +  $e$  - per inserire l'indirizzo del decodificatore, premendo Succ e Ind per scorrere tra i campi di impostazione del numero e quindi premere Succ.

 NOTA: se si inserisce lo stesso indirizzo di decodificatore di sensore per più di un sensore di flusso appare un allarme. Per ulteriori dettagli sulle Condizioni di allarme vedere la sezione A.

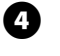

Premere i pulsanti + e - per selezionare il modello di sensore di flusso Rain Bird che si sta utilizzando.

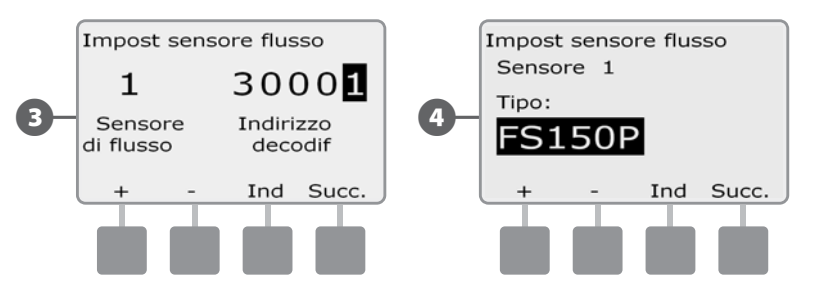

 $\blacktriangleright$  Premere i pulsanti + e - per inserire la VM che si desidera assegnare al sensore di flusso. Le FloZone assegnate verranno visualizzate sotto il campo della VM.

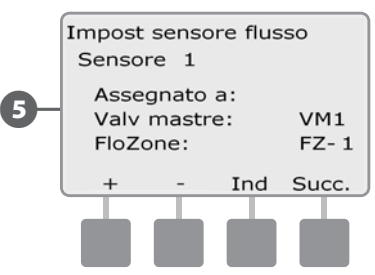

 Per impostare altri sensori di flusso ripetere il procedimento. Accertarsi di annotare tutti i sensori di flusso nella Guida della programmazione per potervi fare riferimento in futuro.

#### Impostazione di sensore di flusso personalizzato

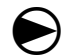

Ruotare il selettore su Impostazione guidata.

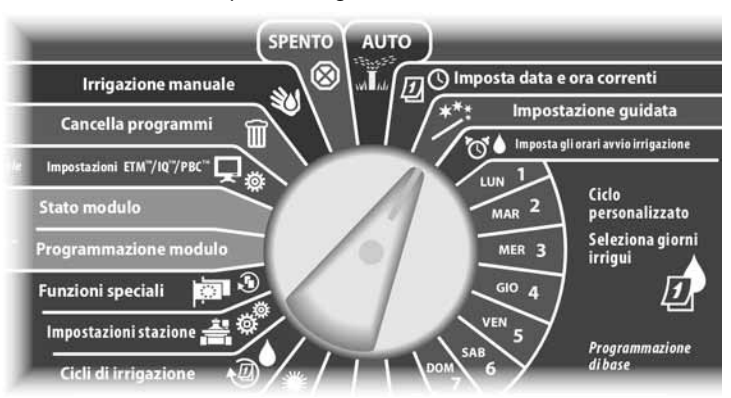

Appare la schermata Impostazione guidata. Premere il pulsante Freccia giù per selezionare Sensori flusso e quindi premere Succ.

 $\bullet$  Appare la schermata Impost sensore flusso. Premere i pulsanti + e - per inserire il numero di sensore di flusso desiderato e quindi premere Succ.

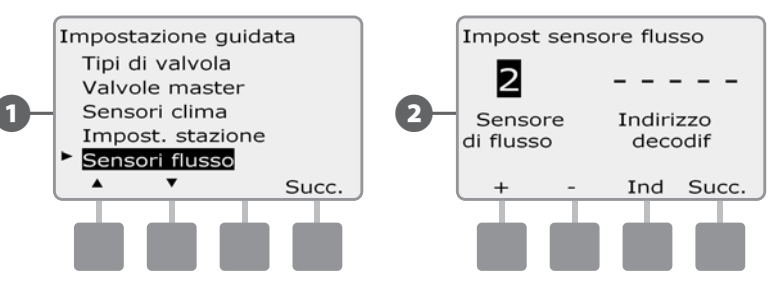

Premere i pulsanti +  $e$  - per inserire l'indirizzo del decodificatore, premendo Succ e Ind per scorrere tra i campi di impostazione del numero e quindi premere Succ.

 NOTA: se si inserisce lo stesso indirizzo di decodificatore di sensore per più di un sensore di flusso appare un allarme. Per ulteriori dettagli sulle Condizioni di allarme vedere la sezione A.

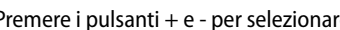

Premere i pulsanti  $+$  e - per selezionare Personalizzato e quindi premere Succ.

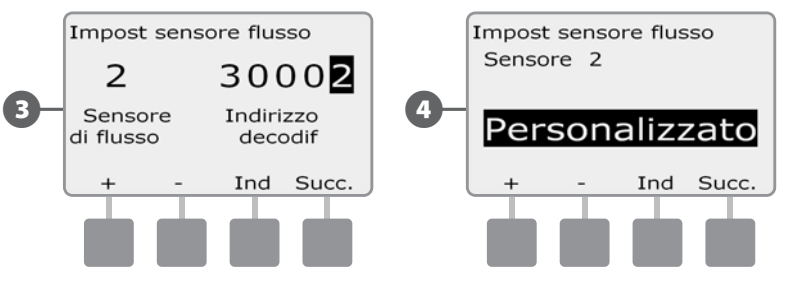

- $\Box$  Premere i pulsanti + e per impostare il fattore K del sensore di flusso, premendo Succ e Ind per scorrere tra i campi di impostazione del numero e quindi premere Succ.
- $\bigodot$  Premere i pulsanti + e per impostare l'offset del sensore di flusso, premendo Succ e Ind per scorrere tra i campi di impostazione del numero e quindi premere Succ.

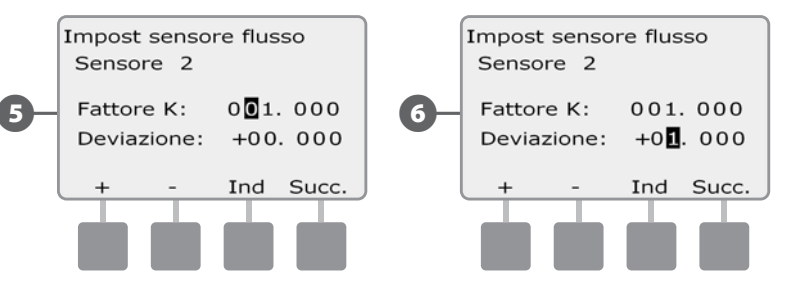

G Premere i pulsanti + e - per inserire la VM che si desidera assegnare al sensore di flusso. Le FloZone assegnate verranno visualizzate sotto il campo della VM.

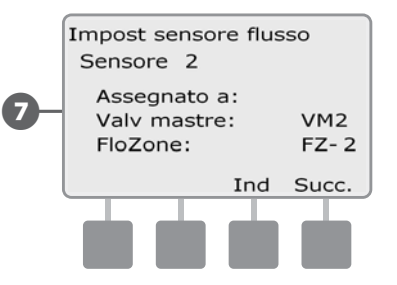

Per impostare altri sensori di flusso personalizzati ripetere il procedimento. Accertarsi di annotare tutte i sensori di flusso nella Guida della programmazione per potervi fare riferimento in futuro.

# Orario di avvio irrigazione

### *Gli orari di avvio irrigazione rappresentano l'ora o le ore del giorno in cui il programma comincia.*

È possibile assegnare a un singolo programma fino a otto orari di avvio. Più orari di avvio consentono di far partire il programma più di una volta durante ogni giorno. Per esempio, se si sta facendo crescere un prato appena seminato si vorrà irrigare molte volte al giorno per mantenere umido il semenzaio o la superficie.

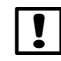

 NOTA: gli orari di avvio si applicano all'intero programma e non solo a una stazione particolare.

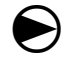

Ruotare il selettore sulla posizione Imposta gli orari avvio irrigazione.

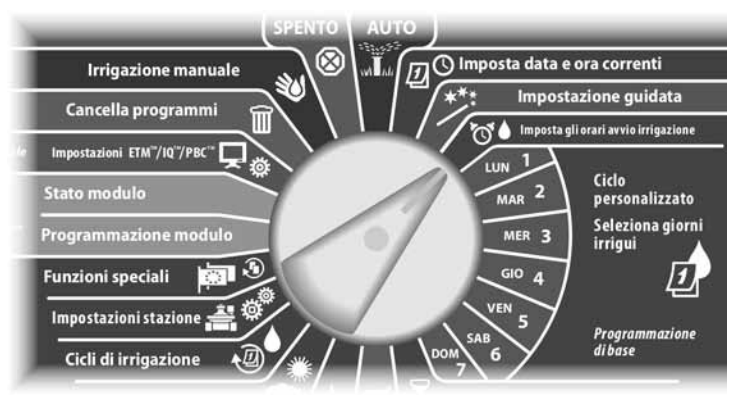

Appare la schermata Orari avvio. Premere i pulsanti + e - per impostare l'orario di avvio per il programma corrente e quindi premere Succ.

- Premere e TENERE PREMUTI i pulsanti per scorrere rapidamente tra i valori delle ore e dei minuti.
- **NOTA:** usare l'interruttore di selezione programma per cambiare programma se quello desiderato non è visualizzato. Per informazioni più dettagliate vedere Interruttore selezione programma nella Sezione B.

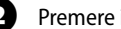

**Paradon** Premere i pulsanti + e - per impostare il numero di avvio (da 1 a 8)

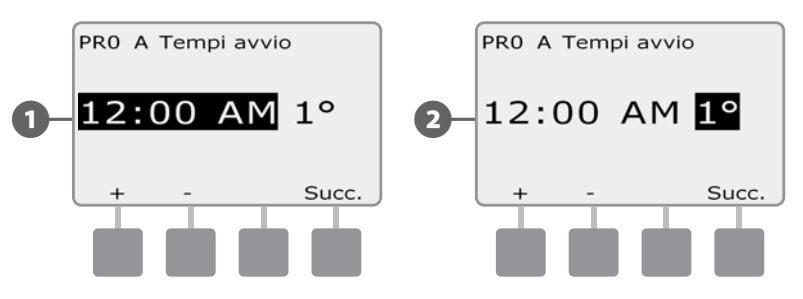

 Spostare l'interruttore di selezione del programma e ripetere questo procedimento per impostare altri orari di avvio irrigazione per altri programmi, come desiderato.

NOTA: Cycle+Soak™ è un metodo alternativo per suddividere il tempo irriguo totale della stazione in cicli temporali più brevi. Quando si intende usare ciclo+pausa, è necessario impostare un solo orario di avvio irrigazione per ciascun programma. Per ulteriori dettagli vedere Ciclo+pausanella Sezione D.

# Selezione giorni irrigui

### *I giorni irrigui sono giorni specifici della settimana in cui si consente l'irrigazione.*

Il programmatore ESP-LXD può essere programmato in modo da irrigare in giorni, in date e in cicli diversi. Indipendentemente dal ciclo di irrigazione impostato, il programmatore irriga solamente nei giorni e nelle date selezionate. Per ulteriori informazioni sui cicli d'irrigazione vedere più avanti nella presente sezione.

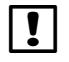

 NOTA: la selezione di posizione di giorno irriguo fatta sul selettore del programmatore si applica anche ai cicli di irrigazione e viceversa.

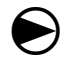

Ruotare il selettore su Lun 1.

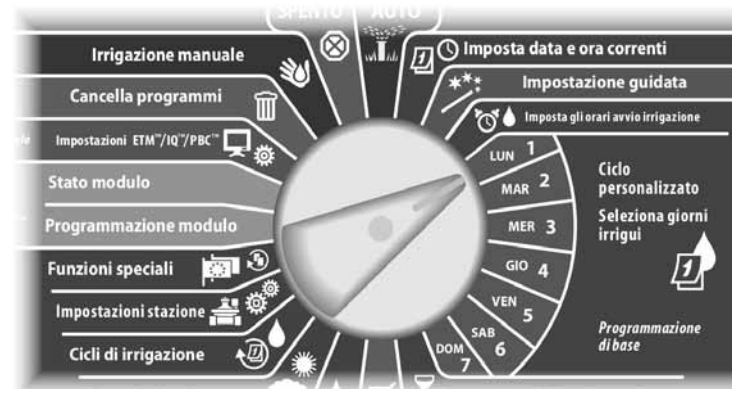

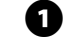

A Appare la schermata Personalizzata. Premere i pulsanti Consenti o Evita per scegliere se l'irrigazione sarà consentita o meno in quel giorno della settimana.

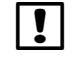

 NOTA: usare l'interruttore di Selezione programma per cambiare programma se quello desiderato non è visualizzato. Per informazioni più dettagliate vedere Interruttore selezione programma nella Sezione B.

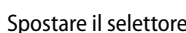

Spostare il selettore del programmatore su Mar 2 e ripetere il procedimento.

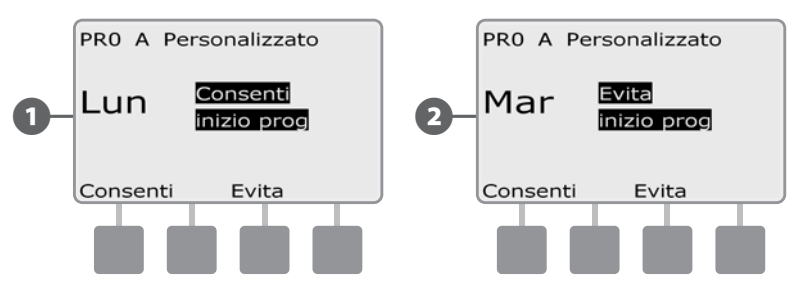

 Ripetere il procedimento per tutti gli altri giorni della settimana inclusi nel programma. Quindi spostare l'interruttore di Selezione programma e ripetere il procedimento per scegliere i Giorni irrigui per altri programmi, come desiderato.

# Tempi di irrigazione delle stazioni

### *I tempi di irrigazione consistono nel numero di minuti (o ore e minuti) in cui le stazioni sono attivate.*

Dopo avere impostato le stazioni, sarà opportuno assegnare dei tempi di irrigazione a ciascuna di esse. I tempi di irrigazione delle stazioni sono specifici per i programmi e di solito le stazioni sono impostate per un solo programma.

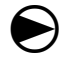

Ruotare il selettore sulla posizione Imposta tempi irrigazione stazione.

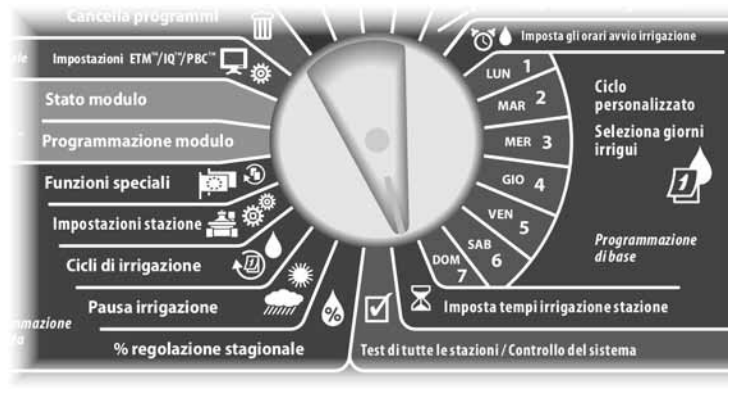

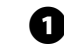

Appare la schermata Tempi irrigaz. Premere i pulsanti  $+ e$  - per inserire la stazione da programmare e quindi premere Succ.

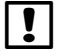

 NOTA: usare l'interruttore di selezione programma per cambiare programma se quello desiderato non è visualizzato. Per informazioni più dettagliate vedere Interruttore selezione programma nella Sezione B.

- **EX** Premere i pulsanti  $+ e -$  per impostare il tempo d'irrigazione della stazione. Il valore può andare da 00 ore e 00 minuti (tempo di irrigazione nullo) a un massimo di 24:00 ore
	- Premere e TENERE PREMUTI i pulsanti per scorrere rapidamente tra i valori delle ore e dei minuti.

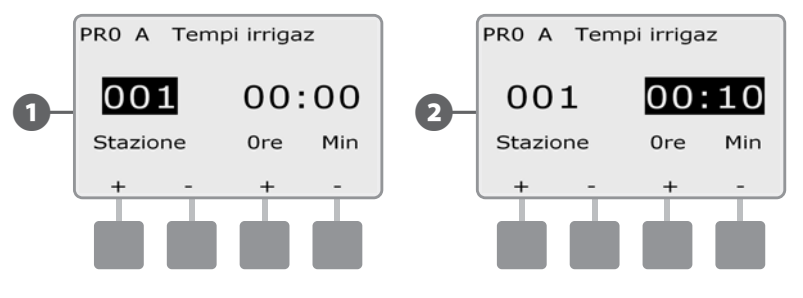

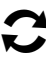

 Spostare l'interruttore di selezione del programma e ripetere questo procedimento per impostare altri tempi di irrigazione delle stazioni per altri programmi, come desiderato.

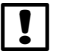

 NOTA: le modifiche di % regolazione stagionale regoleranno i tempi d'irrigazione al secondo. Ad esempio, se il tempo di irrigazione è di 1 minuto e il % regolazione stagionale è impostato su 50%, il tempo di irrigazione cambierà a 30 secondi.

*questa pagina è stata lasciata intenzionalmente in bianco*

# *Sezione C - Diagnostica sistema*

# Test di tutte le stazioni / Controllo del sistema

*Esaminare e confermare i Programmi di irrigazione programmati, i Tempi di esecuzione dei programmi e i Tempi di irrigazione delle stazioni.*

### Conferma programmi

Il programmatore ESP-LXD può eseguire calcoli e fornire feedback sui Orari di avvio e i Tempi di irrigazione totali per i programmi e le stazioni.

#### Sommario programma

#### *Esaminare le informazioni di programma per tutti i programmi:*

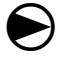

 Ruotare il selettore sulla posizione di Test di tutte le stazioni/Controllo del sistema.

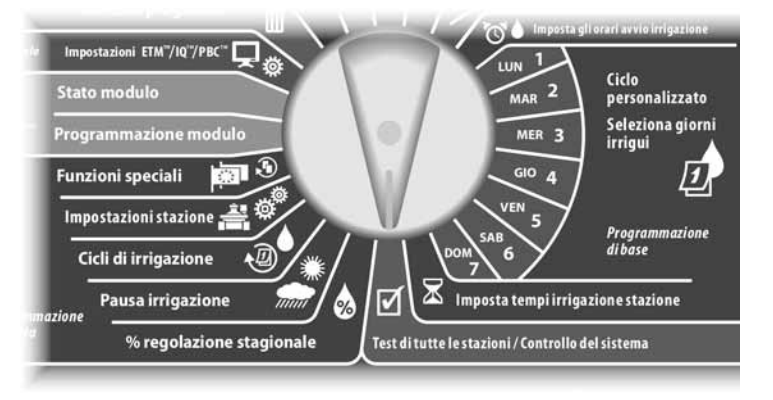

- Appare la schermata Diagnostica sistema nella quale è selezionato Conferma programmi; premere Succ.
- **2** Appare la schermata Conferma programmi nella quale è selezionato Sommario programma; premere Succ.

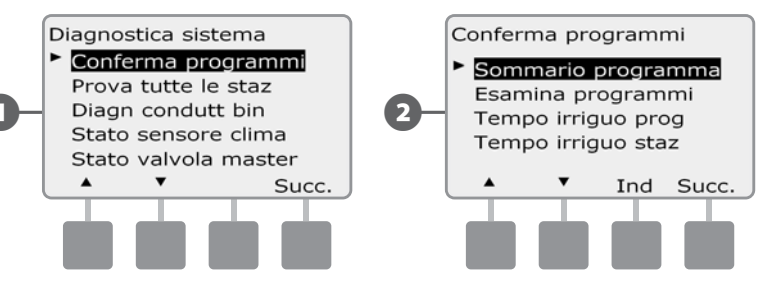

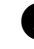

C Appare la schermata Sommario programma che fornisce per tutti i programmi un sommario dei Tempi di irrigazione, degli Orari di avvio e dei giorni irrigui.

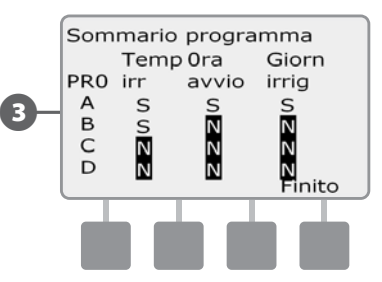

 NOTA: nell'esempio soprastante, il programma A eseguirà perché i Tempi di irrigazione delle stazioni, gli Orari di avvio e i Giorni irrigui sono stati tutti programmati, come indicato dalla "S" in tutte le colonne per PROG A.

Il programma B, tuttavia, non eseguirà perché mancano i dati di programmazione per l'Orario di avvio e i Giorni irrigui, come indicato dalla "N" in quelle colonne per PROG B. I programmi C e Di non verranno eseguiti poiché non dispongono dei tempi d'irrigazione delle stazioni, degli orari di avvio e dei giorni irrigui.

#### Esamina programma

#### *Esaminare le informazioni di programma per una stazione:*

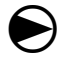

 Ruotare il selettore sulla posizione di Test di tutte le stazioni/Controllo del sistema.

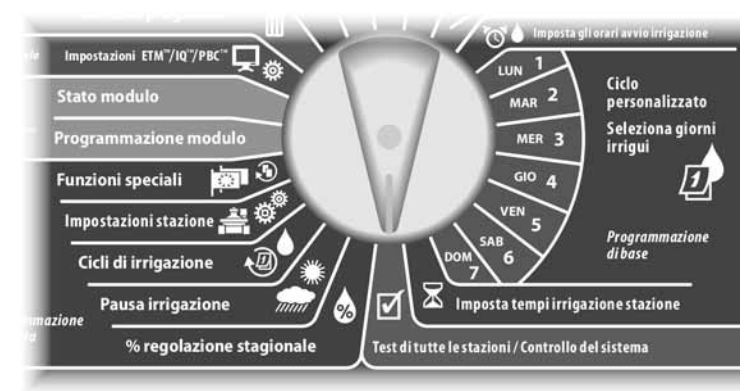

Appare la schermata Diagnostica sistema nella quale è selezionato Conferma programmi; premere Succ.

B Appare la schermata Conferma programmi. Premere il pulsante Freccia giù per selezionare Esamina programma e quindi premere Succ.

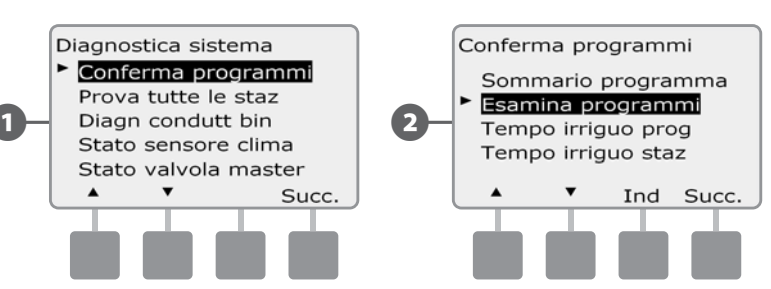

Appare la schermata Tempi inizio irriguaz che visualizza gli Orari di avvio del programma correntemente selezionato. Premere Succ.

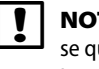

 NOTA: usare l'interruttore di Selezione programma per cambiare programma se quello desiderato non è visualizzato. Per informazioni più dettagliate vedere Interruttore selezione programma nella Sezione B.

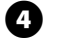

**4.** Appare la schermata Ciclo giorni irrigui che visualizza il ciclo giorni irrigui corrente. Premere Succ.

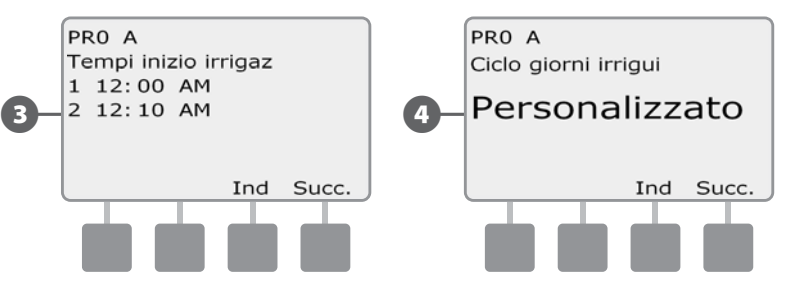

E Appare la schermata Inizi irrigazione permessi su che visualizza i giorni di irrigazione consentiti. Premere Succ.

F Appare la schermata Tempi irrigaz che visualizza i tempi di irrigazione di ogni stazione. Premere Succ.

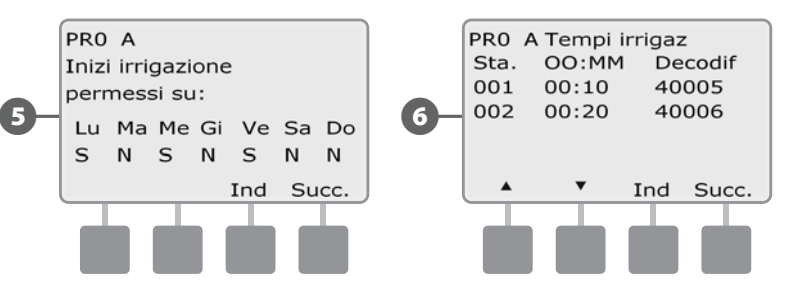
Appare la schermata Regolazione stagion che visualizza la percentuale di regolazione stagionale. Premere Succ.

 $\bullet$  Appare la schermata Regolazione stagion per mese per mese che visualizza la percentuale di regolazione stagionale per il primo mese permesso. Premere i pulsanti + e - per visualizzare la regolazione stagionale per altri mesi; quindi premere Succ.

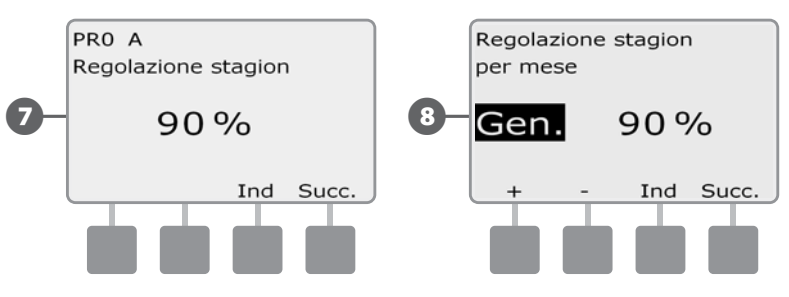

- I Appare la schermata Sospen per pioggia che visualizza i giorni rimasti sino alla successiva data di irrigazione. Premere Succ.
- $\Box$  Appare la schermata Gioeno irrig escl che visualizza tutti i giorni irrigui esclusi selezionati. Premere Succ.

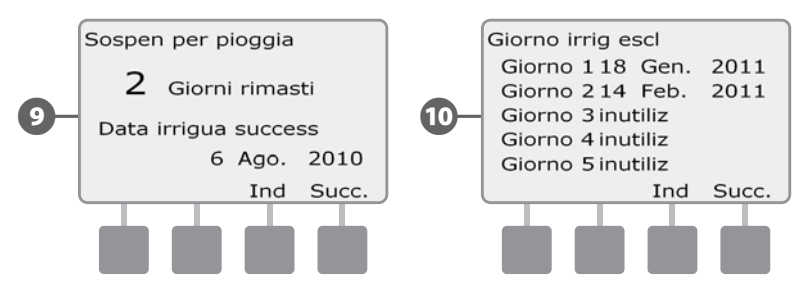

- Kompare la schermata Sosp stazione che visualizza il tempo di pausa tra stazioni. Premere Succ.
- L Appare la schermata Ciclo+pausa minuti che visualizza i tempi di ciclo+pausa di ogni stazione. Premere Succ.

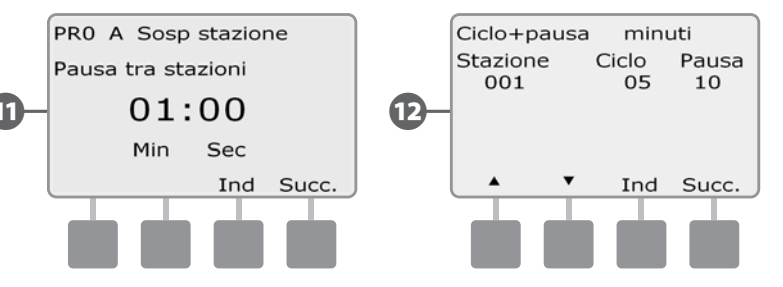

- **B** Appare la schermata Assegnazione VM che visualizza la VM e le informazioni della FloZone associata. Premere Succ.
- $\mathbb{Z}$  Appare la schermata Assegnazione WS che visualizza le stazioni che ignorano il sensore. Premere Succ.

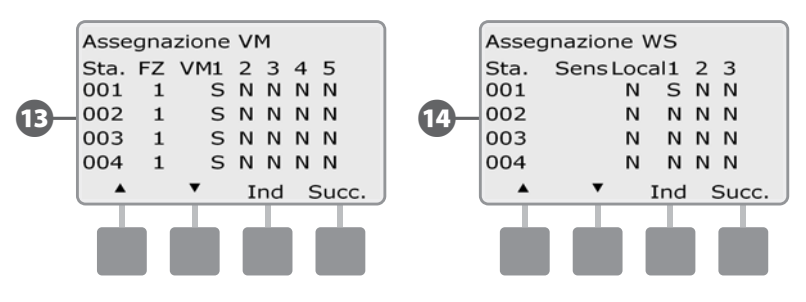

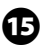

 $\bullet$  Appare la schermata Finestra irrig che visualizza l'ora di inizio, l'ora di termine e la durata della finestra. Premere Succ.

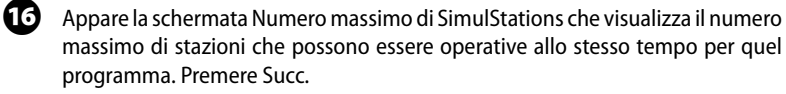

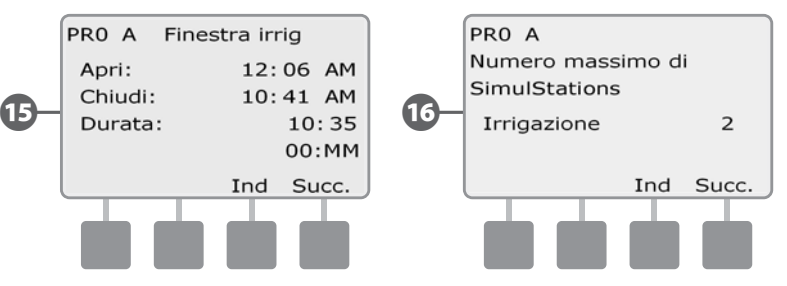

- Q Appare la schermata Numero massimo di SimulStations che visualizza il numero massimo di stazioni che possono essere operative allo stesso tempo per quel programmatore. Premere Succ.
- R Appare la schermata Backup programmi che visualizza lo stato di programma di backup predefinito dell'appaltatore. Premere Succ.

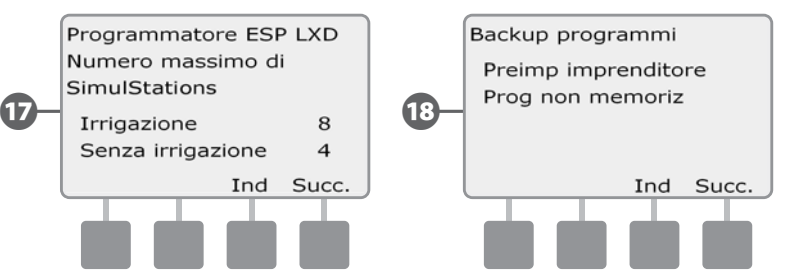

### Tempo irriguo programma

### *Esame del Tempo irriguo totale di un singolo programma:*

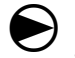

 Ruotare il selettore sulla posizione di Test di tutte le stazioni/Controllo del sistema.

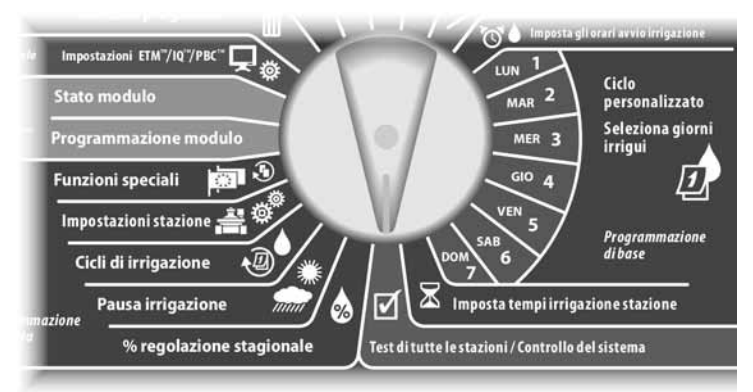

Appare la schermata della Diagnostica sistema nella quale è selezionato Conferma programmi; premere Succ.

B Appare la schermata di Conferma programmi. Premere il pulsante Freccia giù per selezionare Tempo irriguo prog e quindi premere Succ.

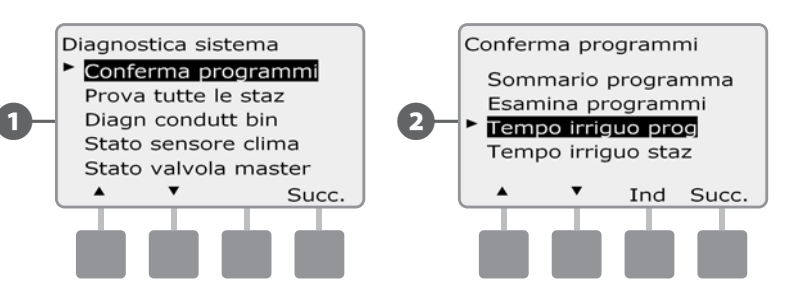

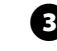

C Appare la schermata Tempo irrigazione tot che visualizza il Tempo di irrigazione totale per il programma correntemente selezionato.

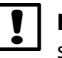

 NOTA: usare l'interruttore di Selezione programma per cambiare programma se quello desiderato non è visualizzato. Per informazioni più dettagliate vedere Interruttore selezione programma nella Sezione B.

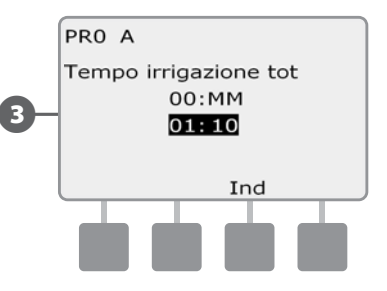

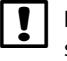

 NOTA: per stazioni impostate per ciclo+pausa, il tempo di ciclo (quando si verifica l'irrigazione) sarà incluso nei calcoli del tempo di esecuzione del programma ma i tempi di pausa NON saranno inclusi. Per ulteriori dettagli vedere Ciclo+pausanella Sezione D.

 Spostare l'interruttore di Selezione del programma e ripetere questo procedimento per esaminare e confermare gli Orari di irrigazione programma per altri programmi, come desiderato.

#### Tempo irriguo stazione

#### *Esame del tempo irriguo totale per tutte le stazioni:*

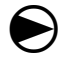

 Ruotare il selettore sulla posizione di Test di tutte le stazioni/Controllo del sistema.

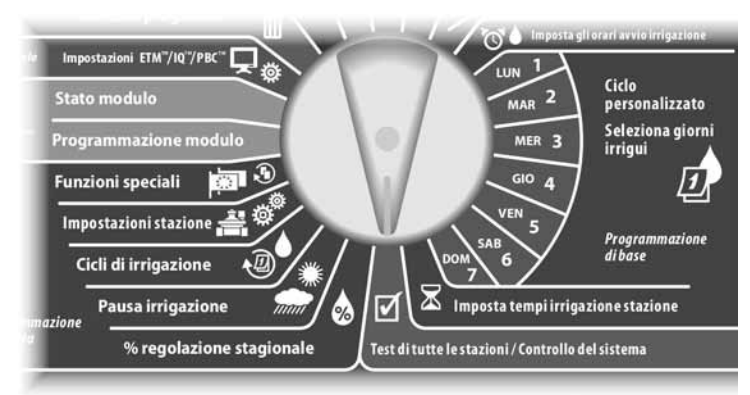

Appare la schermata della Diagnostica sistema nella quale è selezionato Conferma programmi; premere Succ.

B Appare la schermata di Conferma programmi. Premere il pulsante Freccia giù per selezionare Tempo irriguo staz e quindi premere Succ.

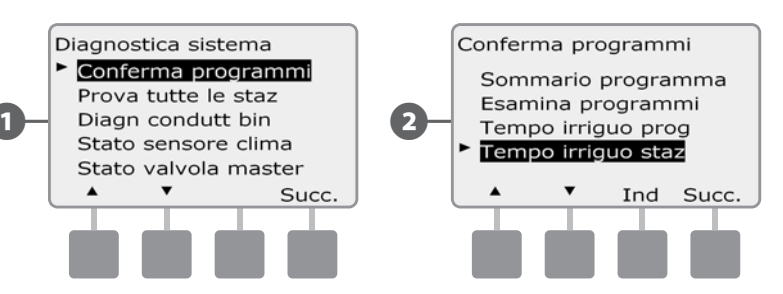

C Appare la schermata del Tempo irr staz giorno che visualizza il Tempo irriguo per la stazione correntemente selezionata in tutti e quattro i programmi. Per i programmi che non utilizzano una particolare stazione, il tempo di irrigazione non appare.

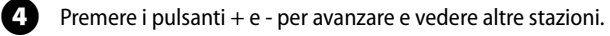

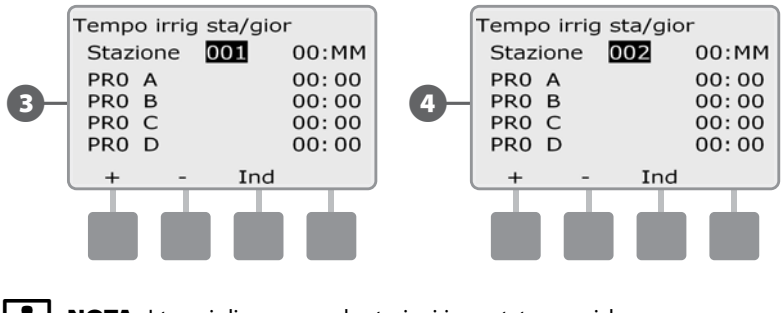

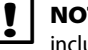

TA: I tempi di pausa per le stazioni impostate con ciclo+pausa non sono usi nel calcolo del Tempo irriguo della stazione. Per ulteriori dettagli vedere Ciclo+pausa nella Sezione D.

# Test di tutte le stazioni

## *Si possono provare tutte le stazioni collegate al programmatore mettendole in funzione in ordine numerico sequenziale.*

A volte la prova si dimostra utile dopo l'installazione, quando si esegue la manutenzione generale o come primo passo nell'individuare e risolvere i problemi del sistema.

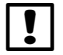

 $\bf\Theta$ 

 NOTA: l'operazione Test di tutte le stazioni include solo le stazioni con tempi di irrigazione programmati.

 Ruotare il selettore sulla posizione di Test di tutte le stazioni/Controllo del sistema.

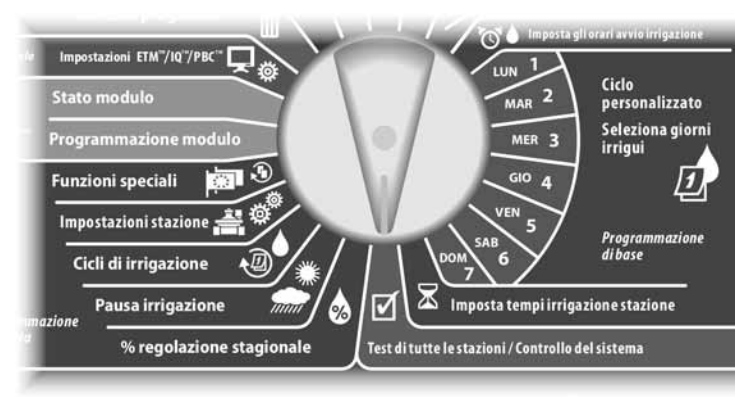

A Appare la schermata di Diagnostica sistema. Premere il pulsante Freccia giù per selezionare Prova tutte le staz e quindi premere Succ.

 $\bullet$  Appare la schermata di Prova tutte le staz. Premere i pulsanti + e - per regolare i Tempi irrigui di prova (impostabili tra 1 e 10 minuti) per stazione e quindi premere Eseg.

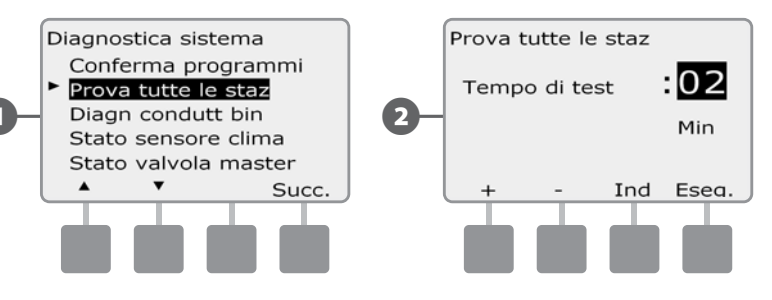

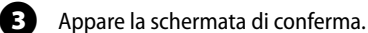

 $\overline{a}$  Dopo avere premuto Eseg si possono monitorare le stazioni, e si può avanzare da una all'altra, spostando il selettore su AUTO e usando il pulsante Avan. Premere i pulsanti + e - per aumentare o diminuire i minuti del Tempo irriguo per la stazione corrente.

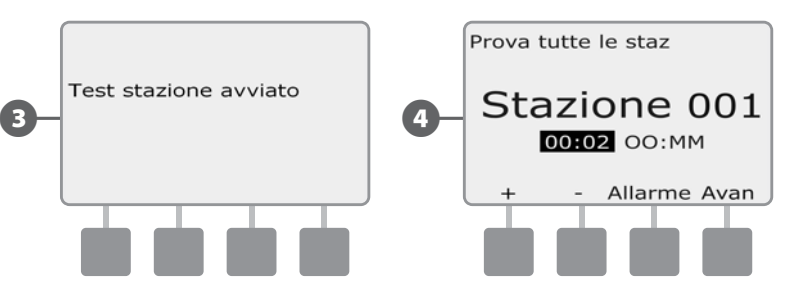

# Diagnostica percorso conduttore binato

Anche se localizzare la posizione esatta di un problema sul campo richiede spesso l'individuazione e soluzione di problemi sul campo con misuratore a morsetti, il programmatore è dotato di alcune funzioni incorporate che aiutano a identificare eventuali problemi.

Prima di iniziare a diagnosticare il percorso del conduttore binato, potrà dimostrarsi utile eseguire quanto segue per eliminare le possibili cause.

1. **Esaminare e confermare i programmi per controllare la priorità delle stazioni.**

Se una stazione in dubbio non irriga secondo l'orario, ciò potrebbe essere causato da un errore di programmazione. Il programmatore ESP-LXD irriga secondo le priorità delle stazioni. Se ci sono più programmi in esecuzione, le stazioni con priorità più alta entreranno in funzione prima di quelle con priorità media e quelle di priorità media irrigheranno prima delle stazioni con priorità bassa. Per ulteriori dettagli vedere Impostazione stazione e Conferma programmi nella sezione B.

2. **Eseguire il Test di tutte le stazioni per verificare che le valvole funzionino in modo corretto.**

Il test manuale Test di tutte le stazioni ha priorità rispetto all'irrigazione pre-programmata e consente di determinare le stazioni che non operano correttamente. Per ulteriori dettagli vedere Test di tutte le stazioni.

### Cerca cortocircuito

*Il programmatore ESP-LXD è in grado di determinare rapidamente se nel percorso del conduttore binato sono presenti cortocircuiti.*

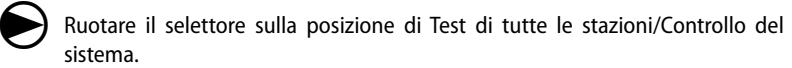

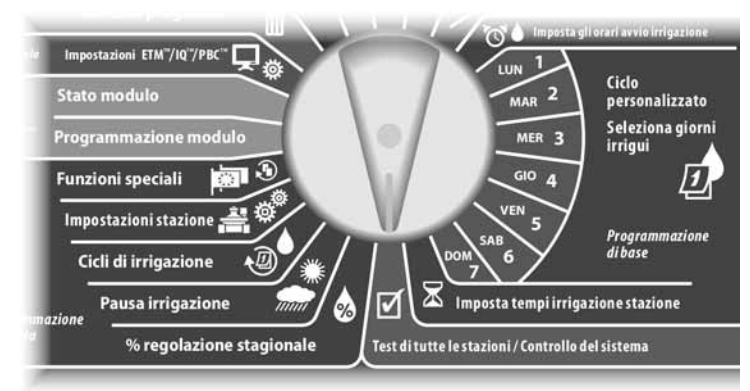

- A Appare la schermata Diagnostica sistema. Premere il pulsante Freccia giù per selezionare Diagn condutt bin e quindi premere Succ.
- 

Appare la schermata Diagn condutt bin nella quale è selezionato Cerca cortocircuito; premere Succ.

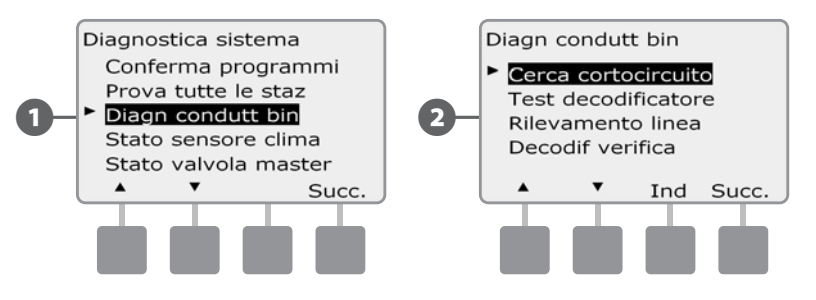

C Appare la schermata Modalità di ricerca cortocircuito. Premere il pulsante di attivazione (On) per iniziare il processo di Ricerca cortocircuito.

 $\overline{D}$  Appare una schermata di conferma che segnala che l'irrigazione sarà disattivata durante la Ricerca di cortocircuito. Premere e tenere premuto il pulsante Sì per continuare ed eseguire la Ricerca di cortocircuito.

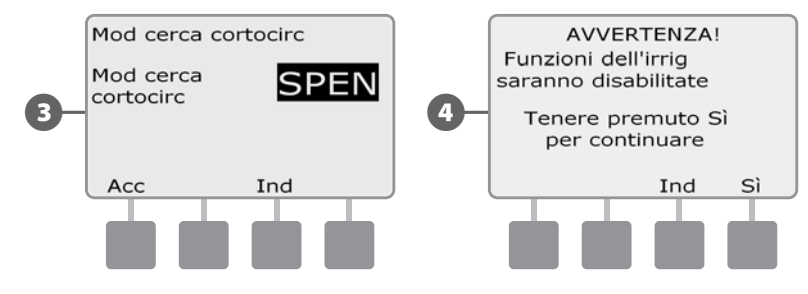

- E Una schermata di conferma appare per indicare che l'irrigazione è stata disattivata.
- F Appare una seconda schermata di conferma per indicare che la Ricerca cortocircuito è attiva e in corso.

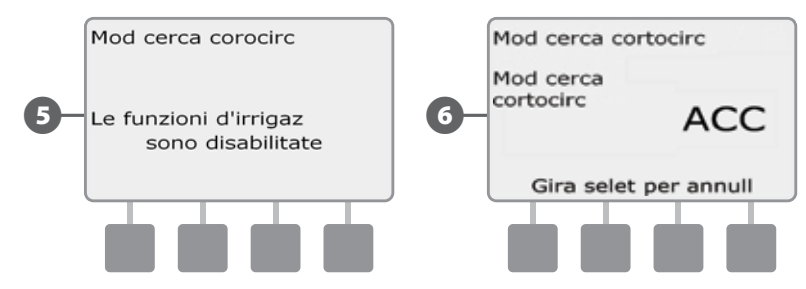

 NOTA: per isolare e riparare cortocircuiti nel percorso del conduttore binato servirsi di un misuratore a morsetti. Una volta terminate le riparazioni, accertarsi di ritornare al programmatore e di spostare il selettore fuori della modalità di ricerca cortocircuito. L'irrigazione non avrà luogo fino a quando la modalità di ricerca cortocircuito non sia stata disattivata.

### Test decodificatore

## *Il programmatore ESP-LXD può fornire informazioni specifiche su particolari decodificatori.*

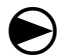

 Ruotare il selettore sulla posizione di Test di tutte le stazioni/Controllo del sistema.

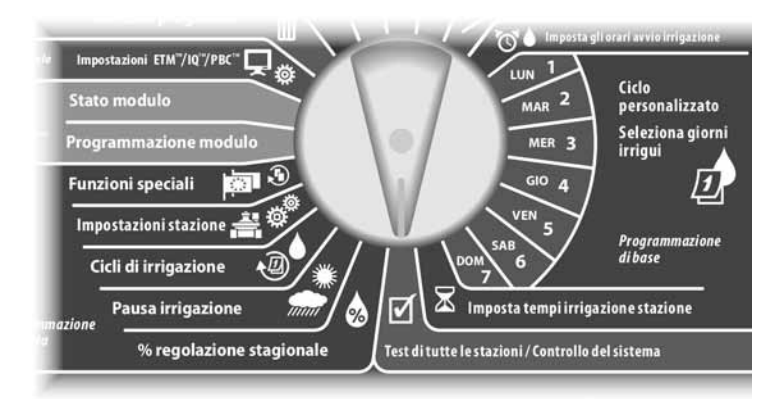

Appare la schermata Diagnostica sistema. Premere il pulsante Freccia giù per selezionare Diagn condutt bin e quindi premere Succ.

B Appare la schermata Diagn condutt bin Premere il pulsante Freccia giù per selezionare Test decodificatore e quindi premere Succ.

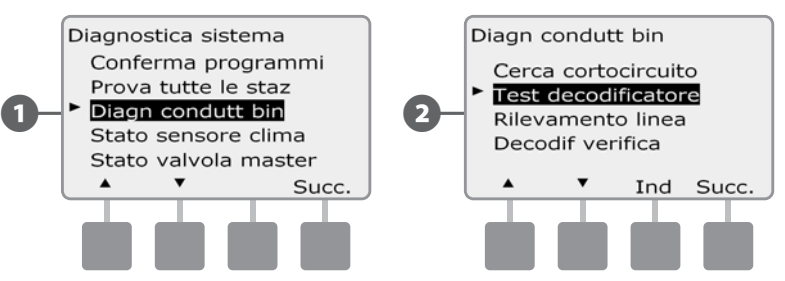

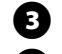

Appare la schermata di conferma; premere Avvio.

 $\bullet$  Appare una seconda schermata di conferma per segnalare che il Test decodificatore è in corso.

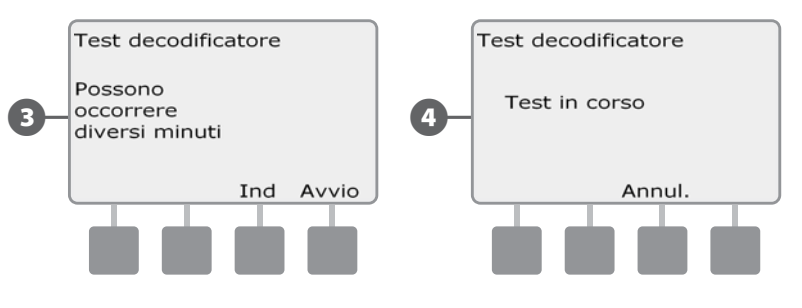

Appare la schermata Risult test decodific. Se non è stato riscontrato nessun problema, lo schermo visualizzerà il messaggio Nessun problema trovato; premere Ind.

5 Se il programmatore incontra dei problemi in uno o più decodificatori, lo schermo visualizzerà le informazioni relative. Nel caso di problemi multipli, potrà rendersi necessaria più di una schermata. Per scorrere tra le varie schermate dei problemi, premere il pulsante Succ prendendo nota dei problemi mano a mano che si prosegue.

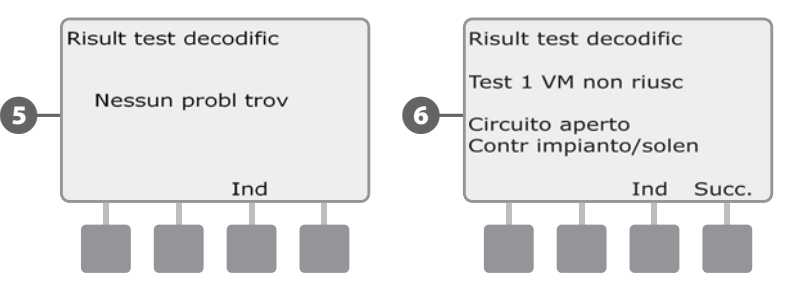

*questa pagina è stata lasciata intenzionalmente in bianco*

### Rilevamento linea

Se si stabilisce che una o più stazioni non funzionano in modo corretto, prima di andare sul campo a indagare sul problema, si possono intraprendere alcune azioni presso il programmatore, iniziando con un Rilevamento di linea.

### Calcolo dell'amperaggio del sistema

Per eseguire il Rilevamento di linea è utile sapere quanto dovrebbe essere l'amperaggio totale (approssimativo) del sistema. Questa stima può essere effettuata utilizzando la formula seguente:

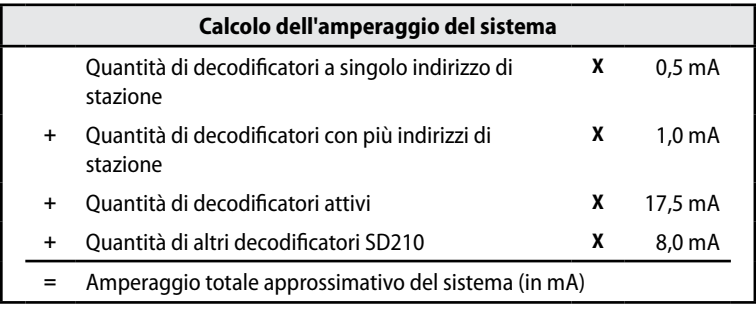

**\*** I decodificatori con singolo indirizzo di stazione comprendono i decodificatori FD-101 e FD-102

**\*\*** I decodificatori con più indirizzi di stazione comprendono i decodificatori FD-202, FD-401 e FD-601

#### Esecuzione di un rilevamento di linea

Una volta calcolato l'amperaggio totale approssimativo del sistema, si possono eseguire i passaggi seguenti per fare un rilevamento di linea.

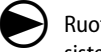

 Ruotare il selettore sulla posizione di Test di tutte le stazioni/Controllo del sistema.

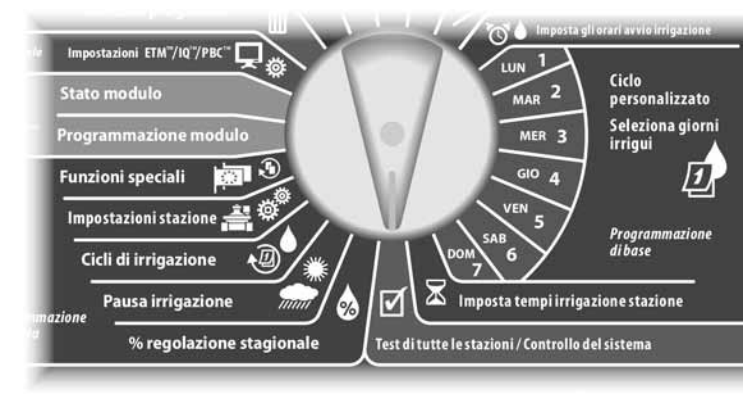

A Appare la schermata Diagnostica sistema. Premere il pulsante Freccia giù per selezionare Diagn condutt bin e quindi premere Succ.

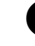

B Appare la schermata Diagn condutt bin Premere il pulsante Freccia giù per selezionare Rilevamento linea e quindi premere Succ.

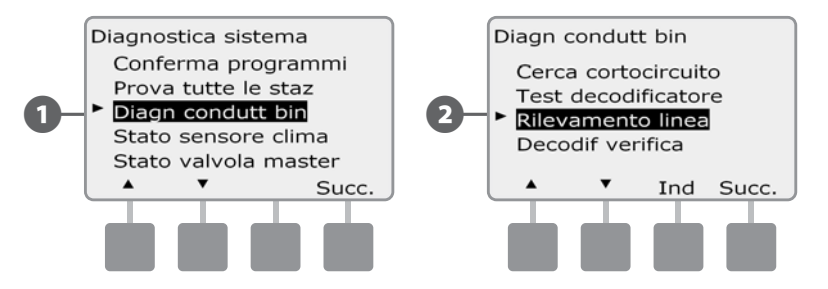

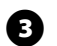

I risultati del Rilevamento di linea sono visualizzati in una sola schermata.

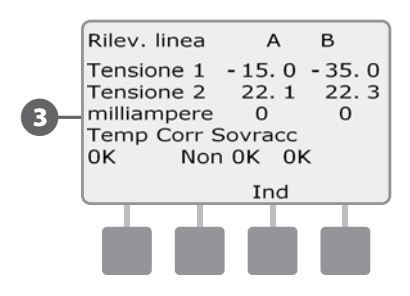

Se un qualsiasi risultato del rilevamento di linea non è normale, è consigliabile cercare di controllare accuratamente il percorso del conduttore binato per verificare che non ci siano dei cortocircuiti e quindi ripetere la prova. Quando si è controllato il percorso del conduttore binato, e si ritiene che sia in buone condizioni, il controllo di decodificatori specifici può spesso condurre all'identificazione dei problemi particolari (vedere la sottostante Verifica decodificatori).

#### Interpretazione dei risultati del Rilevamento di linea

A e B rappresentano le due fasi del sistema di comando a conduttore binato (non i due fili del percorso del conduttore binato). La lettura Tensione 1 di un impianto in buone condizioni si aggira normalmente tra  $+14,0$  e  $+16,0$ , sia per A che per B. La lettura Tensione 2 è normalmente tra -20,0 e -21,0, sia per A che per B. Le letture Tensione 1 e Tensione 2 dovrebbero essere all'incirca uguali per A e per B.

Se la lettura Tensione 1 o Tensione 2 è 0,0 per A o per B, significa che i fili del conduttore binato sono probabilmente cortocircuitati a massa.

L'amperaggio (in mA) varia al variare del numero di decodificatori installati nell'impianto e dovrebbe uguagliare approssimativamente i calcoli di amperaggio per A e B indicati sopra.

Accanto alle letture dell'amperaggio e della tensione sono visualizzati anche tre parametri. In un impianto che funziona in modo normale, indicano usualmente OK; letture fuori del normale cambiano a Non OK.

Se la temperatura indica Non OK, smettere di irrigare e lasciare che l'impianto si raffreddi per un'ora o più prima di ripetere il rilevamento di linea.

Se Corrente o Sovraccarico indicano Non OK, sono solitamente presenti dei cortocircuiti nel percorso del conduttore binato. Però Corrente che indica Non OK può anche segnalare una configurazione sbagliata dei decodificatori e Sovraccarico che indica Non OK può essere il risultato di un cortocircuito netto.

## Verifica decodificatori

## *Il programmatore ESP-LXD può fornire informazioni dettagliate su decodificatori specifici.*

Può aiutare a circoscrivere un intervento di riparazione sul campo indicando il singolo decodificatore o il particolare ramo del percorso del conduttore binato che richiedono l'intervento. Si può verificare un decodificatore di stazione, di VM o di sensore. L'interpretazione dei risultati è essenzialmente la stessa per i decodificatori di stazione e per quelli di VM.

## Verifica di decodificatore di stazione o VM

 $\bf \Theta$ 

 Ruotare il selettore alla posizione di Test di tutte le stazioni/Controllo del sistema.

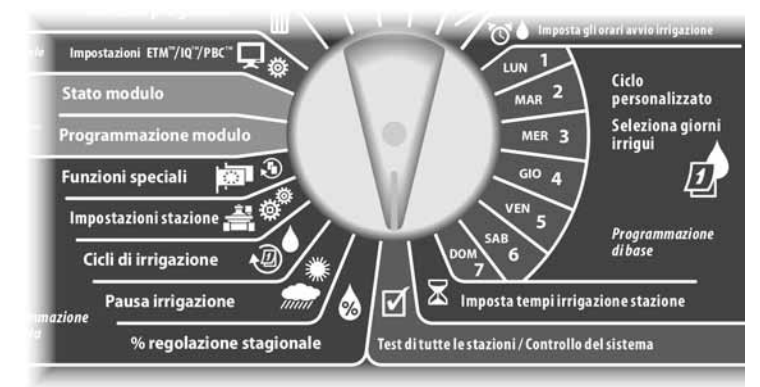

Appare la schermata Diagnostica sistema. Premere il pulsante Freccia giù per selezionare Diagn condutt bin e quindi premere Succ.

Appare la schermata Diagn condutt bin Premere il pulsante Freccia giù per selezionare Verifica decodif e quindi premere Succ.

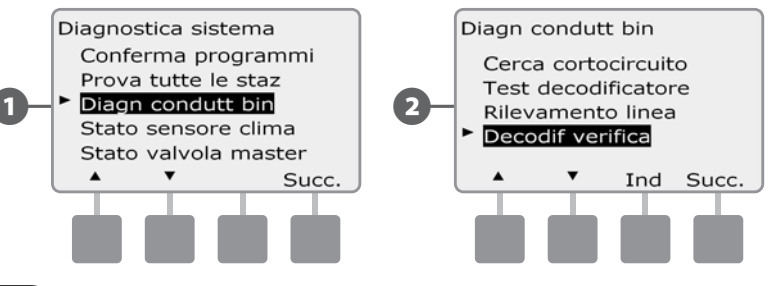

Appare la schermata Verifica decodif con Decodificatore staz selezionato. Premere Succ per eseguire la verifica di un Decodificatore di stazione (oppure premere il pulsante Freccia giù per selezionare Decodificatore VM) e quindi premere Succ.

**2.** Appare la schermata Verifica decodif staz (o VM). Premere i pulsanti + e - per inserire il numero di stazione (o VM) desiderato e quindi premere Ping (Verifica).

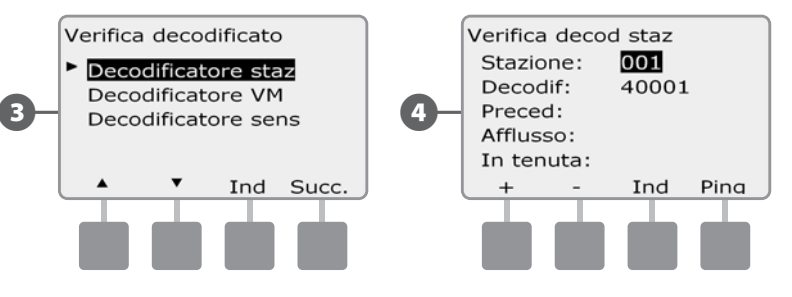

E Il programmatore eseguirà la verifica del decodificatore selezionato e visualizzerà i risultati: amperaggio prima dell'invio del segnale di verifica, più flusso di corrente in apertura e corrente di mantenimento, tutti in mA.

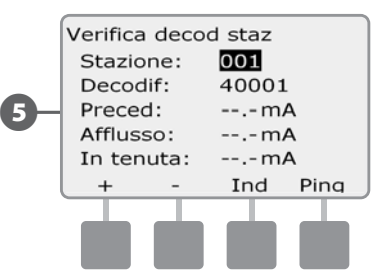

## Interpretazione dei Risultati della verifica

- L'amperaggio di verifica è basato sulla corrente di linea dell'impianto e dovrebbe essere uguale a quello precedentemente determinato nel Calcolo dell'amperaggio d'impianto.
- l Il flusso di corrente in apertura è normalmente meno di 200 mA. Una lettura di 100 mA o inferiore indica di solito un'uscita aperta, spesso causata da una connessione difettosa del solenoide alla valvola.
- l La corrente di mantenimento è normalmente di 10 mA o meno. Una lettura di 50 mA o superiore indica di solito un cortocircuito in uscita a un decodificatore.

42 *Programmatore ESP-LXD*

### Verifica di decodificatori di sensore

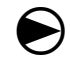

 Ruotare il selettore sulla posizione di Test di tutte le stazioni/Controllo del sistema.

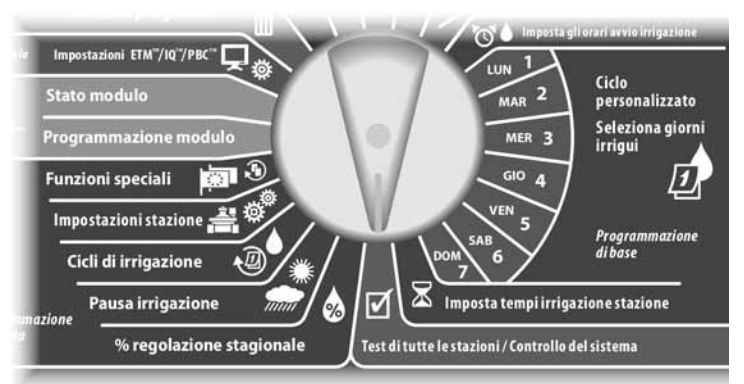

Appare la schermata di Diagnostica sistema. Premere il pulsante Freccia giù per selezionare Diagn condutt bin e quindi premere Succ.

Appare la schermata Diagn condutt bin Premere il pulsante Freccia giù per selezionare Verifica decodif e quindi premere Succ.

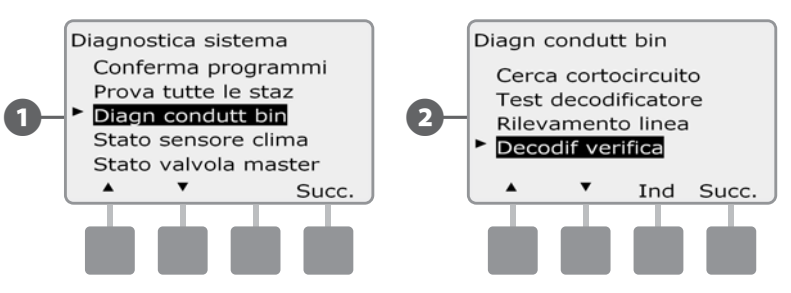

- Appare la schermata Verifica decodif. Premere il pulsante Freccia giù per selezionare Decodificatore sens e quindi premere Succ.
- $\bullet$  Appare la schermata Verifica decodif sens. Premere i pulsanti + e per selezionare il Sensore desiderato e quindi premere Ping (Verifica).

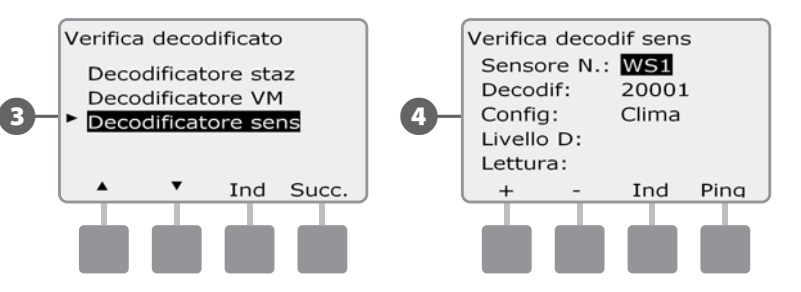

E Il programmatore invierà un segnale di verifica al decodificatore di sensore selezionato e visualizzerà il livello D e la lettura. Normalmente entrambi saranno indicati come OK. in caso di risultato Non OK, controllare le connessioni al particolare decodificatore di sensore oppure sostituire il decodificatore.

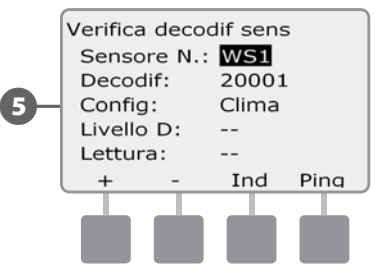

# Stato sensore clima

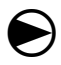

 Ruotare il selettore sulla posizione di Test di tutte le stazioni/Controllo del sistema.

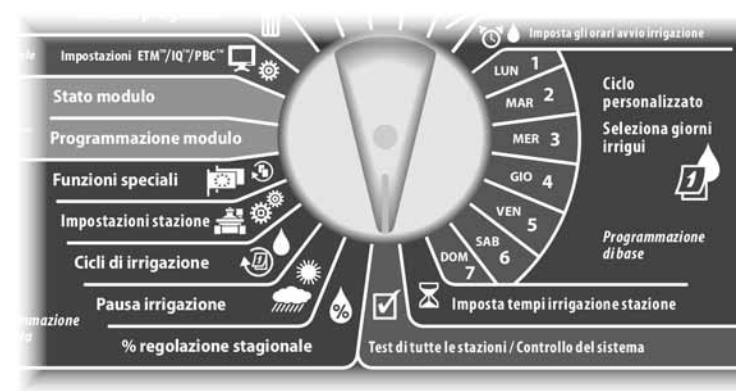

Appare la schermata Diagnostica sistema. Premere il pulsante Freccia giù per selezionare Stato sensore clima e quindi premere Succ.

B Appare la schermata Stato sensore clima che mostra i sensori di clima installati e il loro stato corrente.

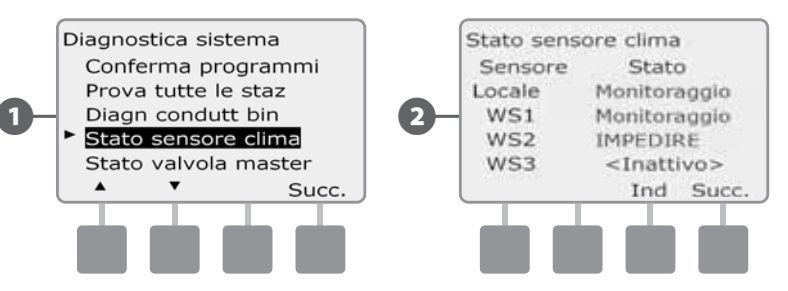

#### *Ogni sensore indicherà uno dei cinque stati possibili:*

- a. Monitoraggio: il sensore è attivo e sta monitorando le condizioni climatiche.
- **b.** <Inattivo>: l'installazione non è stata portata a termine oppure il sensore non è collegato a nessuna stazione.
- c. PAUSA: il sensore sta sospendendo l'irrigazione a causa delle condizioni climatiche correnti.
- d. IMPEDIRE: il sensore sta impedendo o interrompendo l'irrigazione a causa delle condizioni climatiche correnti.
- e. BYPASSATO: l'interruttore del sensore è sulla posizione di bypassato e il sensore non sta monitorando le condizioni climatiche correnti.
- NOTA: Quando le condizioni climatiche correnti sono sufficienti a far sì che un sensore di clima impedisca o interrompa l'irrigazione, un messaggio appare sulla schermata Automatico. Tale messaggio non è considerato un messaggio di allarme e pertanto la spia luminosa di allarme sul programmatore non si accende.

## Stato valvola master

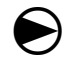

 Ruotare il selettore sulla posizione di Test di tutte le stazioni/Controllo del sistema.

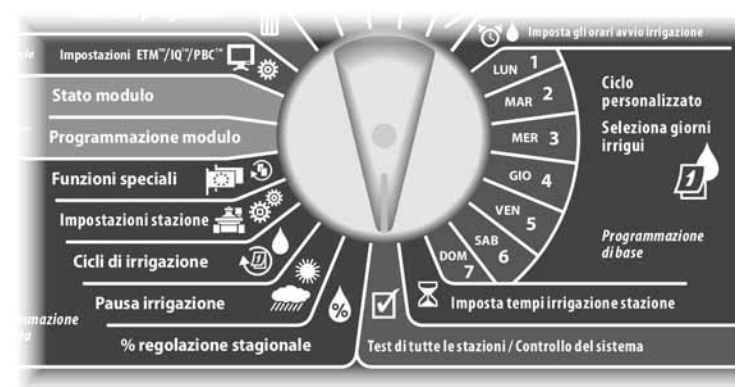

A Appare la schermata Diagnostica sistema. Premere il pulsante Freccia giù per selezionare Stato valvola master e quindi premere Succ.

B Appare la schermata Stato VM che mostra le valvole master installate e il loro stato corrente.

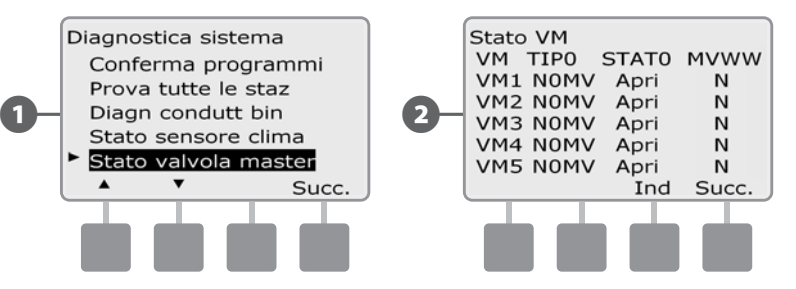

*questa pagina è stata lasciata intenzionalmente in bianco*

# *Sezione D - Programmazione avanzata*

*Il programmatore ESP-LXD è dotato di un'ampia gamma di funzioni avanzate di facile uso che semplificano l'irrigazione.*

# % regolazione stagionale

% regolazione stagionale consente di utilizzare la stagione più piovosa come punto di riferimento e regolare l'irrigazione su quantità inferiori per gli altri periodi dell'anno. Ad esempio, si può impostare luglio al 100% e ottobre al 50% in modo che l'irrigazione in autunno sia la metà di quella dell'estate. È possibile gestire le regolazioni stagionali secondo il mese o da programma.

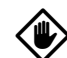

ATTENZIONE: le varie impostazioni di regolazione stagionale influiscono l'una sull'altra e possono avere un considerevole impatto sull'irrigazione. Ad esempio, se si imposta un 10% di regolazione stagionale a livello programma e poi un 10% di regolazione stagionale mensile, l'irrigazione si riduce all'1% del normale (10% di 10%). Si consiglia di usare un solo tipo di impostazione di regolazione stagionale.

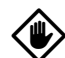

ATTENZIONE: l'impostazione di un numero piccolo per la percentuale di regolazione stagionale riduce notevolmente l'irrigazione e l'impostazione di 0% elimina l'irrigazione del tutto. Usare cautela quando si imposta la regolazione stagionale.

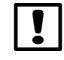

 NOTA: non usare la regolazione stagionale quando si usa la cartuccia di gestione ET (ETM-LX) con il programmatore. L'ETM-LX gestisce automaticamente le regolazioni stagionali. Per ulteriori informazioni vedere il sito Web di Rain Bird o la documentazione per l'utente della cartuccia ETM-LX.

# Regolazione di programmi individuali

 $\bf\Theta$ Ruotare il selettore sulla posizione % Regolazione stagionale.

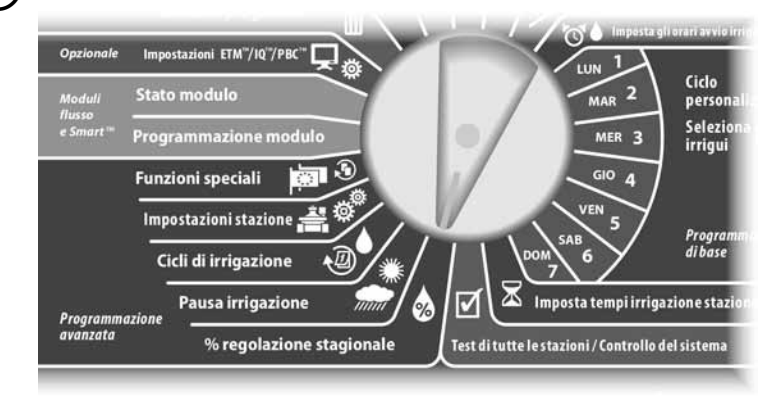

- A Appare la schermata Regolazione stagion nella quale è selezionato PROG individuale; premere Succ.
- **EX** Premere i pulsanti  $+ e$  per impostare la percentuale di regolazione stagionale (da 0 a 300%)
	- Premere e TENERE PREMUTI i pulsanti per scorrere rapidamente tra le impostazioni della percentuale.

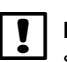

 NOTA: usare l'interruttore di Selezione programma per cambiare programma se quello desiderato non è visualizzato. Per informazioni più dettagliate vedere interruttore di Selezione programma nella Sezione B.

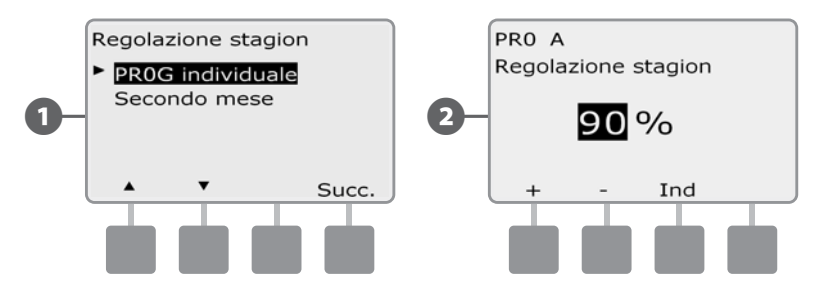

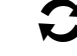

 Spostare l'interruttore di Selezione programma e ripetere questo procedimento per impostare la regolazione stagionale per altri programmi, come desiderato.

# Regolazione per mese

## Selezionare il mese per il quale eseguire la regolazione

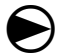

Ruotare il selettore sulla posizione % Regolazione stagionale.

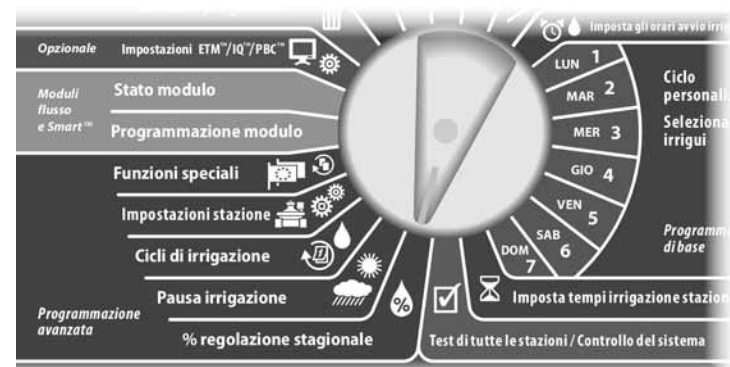

A Appare la schermata Regolazione stagion. Premere il pulsante Freccia giù per selezionare Secondo mese e quindi premere Succ.

**2** Appare la schermata Regolazione stagion per mese nella quale è selezionato % regolazione; premere Succ.

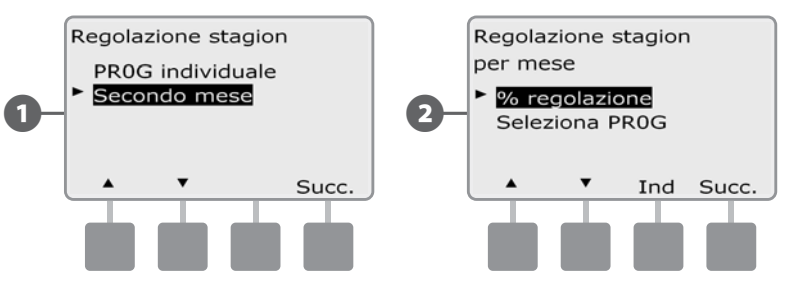

 $\epsilon$  Premere i pulsanti + e - per selezionare il mese per cui si desidera eseguire la regolazione e quindi premere Succ.

- Premere i pulsanti  $+ e$  per impostare la percentuale di regolazione stagionale (da 0 a 300%)
- Premere e TENERE PREMUTI i pulsanti per scorrere rapidamente tra le impostazioni della percentuale.

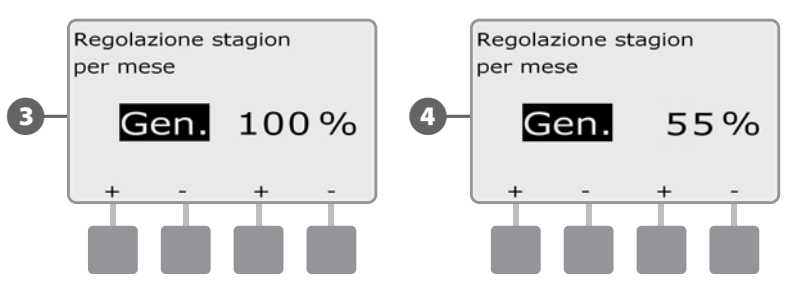

 Ripetere il procedimento per impostare la regolazione stagionale per altri mesi, come desiderato. Spostare quindi l'interruttore di Selezione programma e ripetere questo procedimento per impostare la regolazione stagionale per mese per altri programmi, come desiderato.

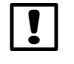

 NOTA: la % di regolazione si commuta automaticamente al nuovo valore di percentuale il primo giorno del mese.

## Selezione del Programma da regolare

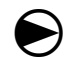

Ruotare il selettore sulla posizione % Regolazione stagionale.

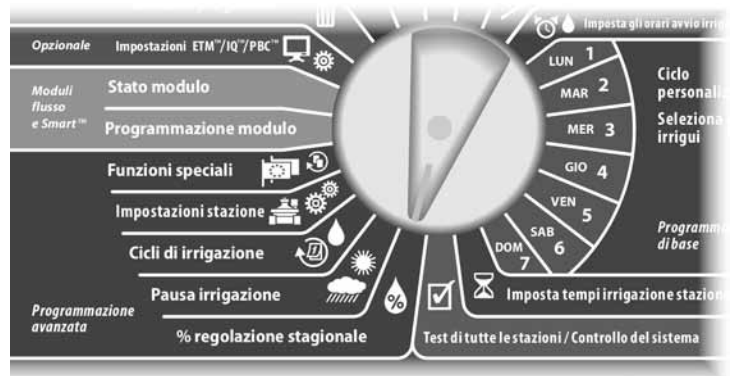

A Appare la schermata Regolazione stagion. Premere il pulsante Freccia giù per selezionare Secondo mese e quindi premere Succ.

B Appare la schermata Regolazione stagion per mese. Premere il pulsante Freccia giù per selezionare Seleziona PROG e quindi premere Succ.

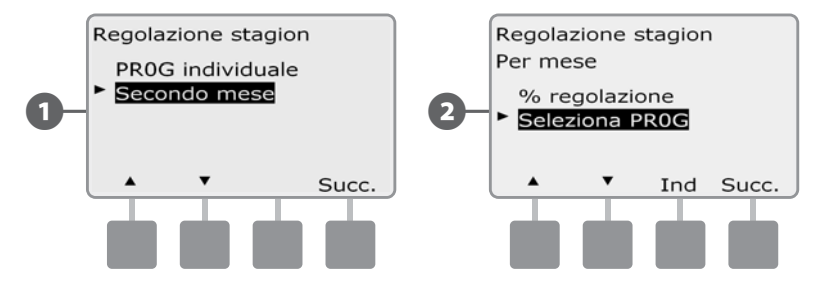

- C Premere i pulsanti Sì o No per impostare regolazione mensile per il programma selezionato.
- **4.** Per impostare un altro programma, spostare l'interruttore di Selezione programma sul programma desiderato: appare una schermata di conferma.

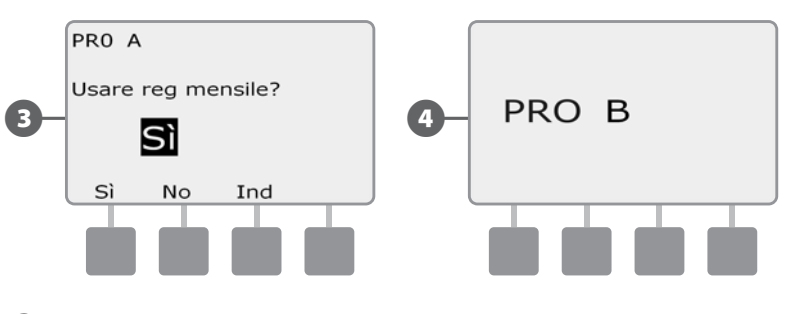

Ripetere il procedimento per impostare la regolazione mensile per altri mesi, come desiderato.

# Pausa irrigazione

# Sospensione per pioggia

*La funzione Sospensione per pioggia del programmatore ESP-LXD consente di sospendere l'irrigazione per alcuni giorni dopo un periodo in cui è piovuto molto.*

Il programmatore ESP-LXD può anche essere dotato opzionalmente della cartuccia di gestione ET di Rain Bird che calcola automaticamente e automatizza la sospensione dell'irrigazione per pioggia. Informarsi presso il distributore Rain Bird per ottenere ulteriori dettagli o visitare il sito Web di Rain Bird all'indirizzo www.rainbird.com.

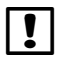

**NOTA:** se è stato collegato al programmatore un sensore di pioggia, potrebbe non essere necessario programmare manualmente una Sospensione per pioggia. Per ulteriori dettagli vedere la documentazione del dispositivo sensore di pioggia.

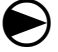

Ruotare il selettore su Pausa irrigazione.

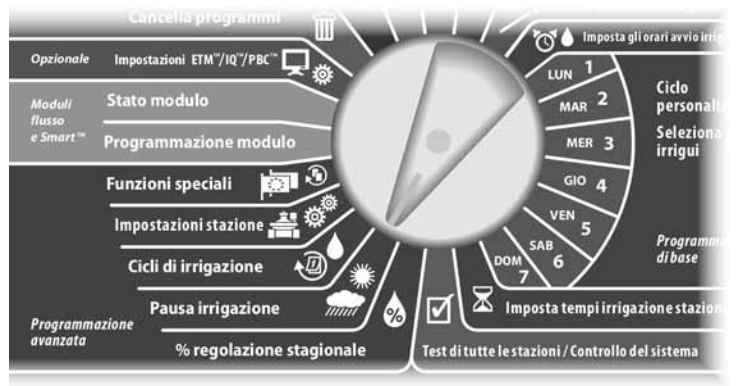

Appare la schermata Pausa irrigazione nella quale è selezionato Sospen per pioggia; premere Succ.

**EX** Appare la schermata Sospen per pioggia. Premere i pulsanti + e - per impostare il numero di giorni di sospensione per pioggia (da 0 a 14 giorni). La data successiva di irrigazione dopo la sospensione per pioggia è calcolata e visualizzata automaticamente.

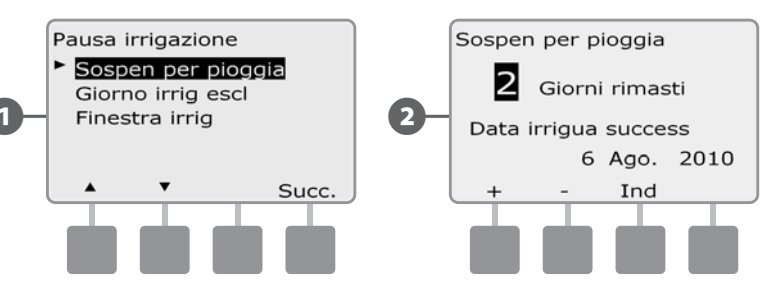

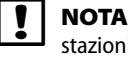

: una sospensione per pioggia ha effetto su tutti i programmi, ma le i impostate come Senza irrigazione funzioneranno anche durante la sospensione per pioggia.

# Giorno irriguo escluso

*Si possono impostare certi giorni dell'anno come giorni senza irrigazione, ad esempio nelle giornate festive in cui l'ambiente naturale è più frequentato.*

Il programmatore ESP-LXD può essere programmato in modo da sospendere l'irrigazione in giorni particolari, fino a un massimo di 5 giorni diversi in un anno.

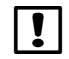

 NOTA: le date di Giorni irrigui esclusi possono essere selezionate solo 365 giorni in anticipo. Quindi, quando un giorno irriguo escluso è passato, esso sarà tolto dall'elenco e, se desiderato, dovrà essere programmato di nuovo per l'anno seguente.

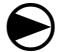

Ruotare il selettore su Pausa irrigazione.

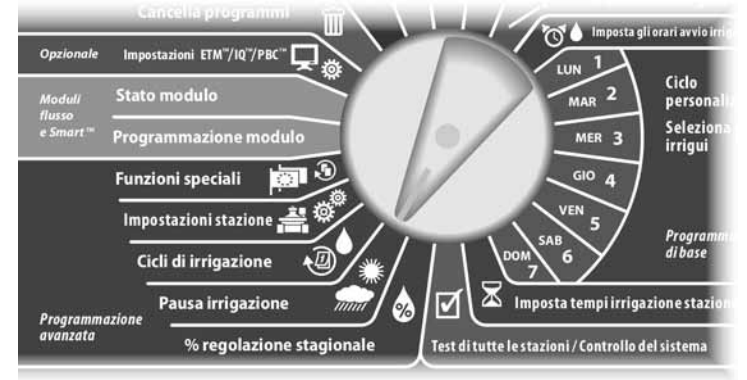

Appare la schermata Pausa irrigazione. Premere il pulsante Freccia giù per selezionare Giorno irrig escl e quindi premere Succ.

**B** Appare la schermata Giorno irrig escl che indica i giorni programmati (massimo di 5) in ordine cronologico. I giorni non programmati saranno visualizzati come Inutilizzato.

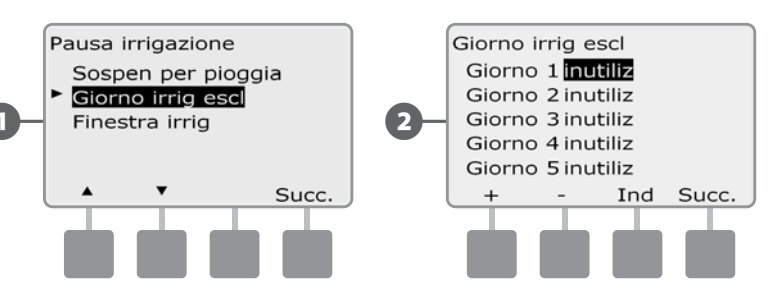

Premere i pulsanti + e - per impostare la data del Giorno irrig escl come desiderato. Premere Succ e Ind per selezionare altri giorni che si desidera impostare.

• Premere e TENERE PREMUTI i pulsanti per scorrere rapidamente tra le impostazioni di data.

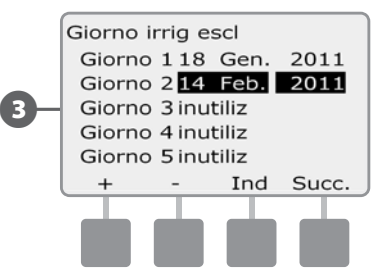

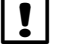

 NOTA: le impostazioni di Giorno irriguo escluso hanno effetto su TUTTI i programmi e TUTTE le stazioni, incluse quelle senza irrigazione. Si consiglia di non utilizzare questa funzione se uno qualsiasi dei programmi controlla funzioni essenziali come la chiusura di porte o l'illuminazione di campi sportivi.

# Finestra di irrigazione

## *Si possono specificare certi orari del giorno o della notte in cui l'irrigazione può avvenire.*

L'irrigazione al di fuori di queste "finestre di irrigazione" non è permessa. Questa funzione è utile per potersi attenere a norme locali che possono vietare l'irrigazione in certi orari.

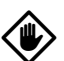

ATTENZIONE: accertarsi che la finestra di irrigazione sia sufficiente per consentire al programma di eseguire completamente. L'irrigazione programmata al di fuori del tempo utile non si verificherà, ma riprenderà quando la finestra irrigua si riapre. Ciò causa la formazione di uno "stack" di programmi di irrigazione che da ultimo potrà creare una condizione di allarme se lo stack del programmatore raggiunge 8 o più programmi.

 NOTA: le finestre di irrigazione possono essere impostate a cavallo della mezzanotte. Ad esempio, una finestra di irrigazione può iniziare alle 22 e terminare alle 4 del mattino seguente. Accertarsi che gli orari di avvio irrigazione siano impostati in modo da ricadere all'interno dell'intervallo della finestra di irrigazione. Per ulteriori dettagli sugli Orari di avvio irrigazione vedere la sezione A.

## Impostazione della finestra di irrigazione

Ruotare il selettore su Pausa irrigazione.

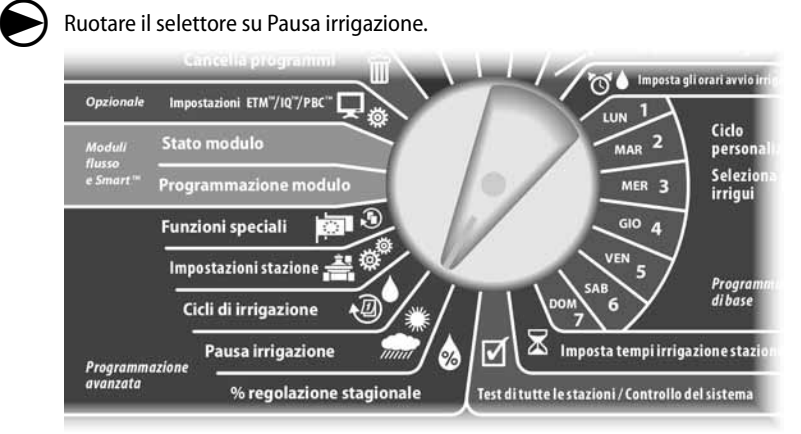

Appare la schermata Pausa irrigazione. Premere il pulsante Freccia giù per selezionare Finestra irrig e quindi premere Succ.

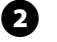

 $\bullet$  Appare la schermata Finestra irrig. Premere i pulsanti + e - per impostare il tempo di inizio della finestra d'irrigazione e quindi premere Succ.

• Premere e TENERE PREMUTI i pulsanti per scorrere rapidamente tra i valori delle ore e dei minuti.

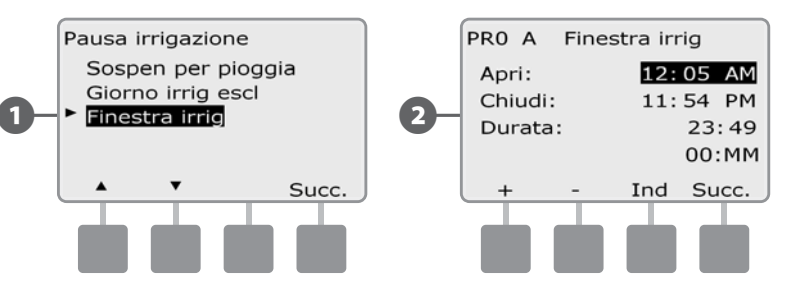

- $\epsilon$  Premere i pulsanti + e per impostare il tempo di fine della finestra d'irrigazione. Quando si imposta il tempo di fine, la durata della finestra di irrigazione è calcolata automaticamente.
	- NOTA: per azzerare una finestra di irrigazione impostata in precedenza, premere i pulsanti + e - e impostare su SPENTO (tra 23:59 e mezzanotte) sia il tempo di inizio che quello di fine.
	- Per impostare un altro programma, spostare l'interruttore di Selezione programma sul programma desiderato: appare una schermata di conferma.

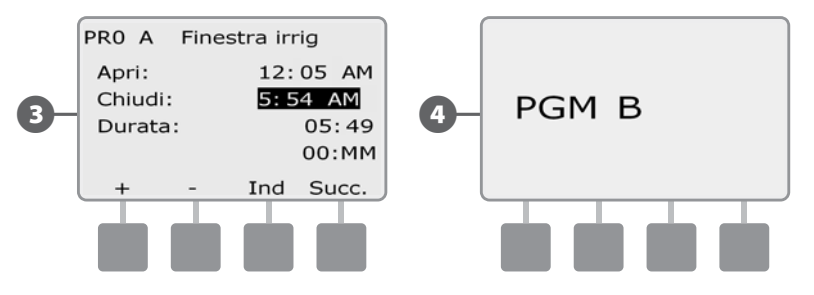

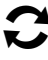

 Ripetere il procedimento per impostare o azzerare le finestre di irrigazione per altri programmi, come desiderato.

# Cicli di irrigazione

*Il programmatore ESP-LXD supporta diverse opzioni flessibili di cicli dei giorni di irrigazione* 

# Definizione dei cicli di irrigazione

- **Giorni personalizzati:** l'irrigazione inizia tutti i giorni, ma solo per i giorni della settimana in cui sono stati impostati orari di avvio programma.
- **Date dispari:** l'irrigazione inizia solo nei giorni la cui data è un numero dispari, come 1, 3, 5 e così via.
- ◆ **Date dispari senza 31:** l'irrigazione inizia in tutti giorni la cui data è un numero dispari, come 1, 3, 5 e così via, fatta eccezione per il 31.
- **Date pari:** l'irrigazione inizia solo nei giorni la cui data è un numero pari, come 2, 4, 6 e così via.
- **Date cicliche:** l'irrigazione inizia a intervalli regolari a scelta, come ogni 3 giorni o ogni 5 giorni, indipendentemente della data effettiva.

ATTENZIONE: l'irrigazione inizia solo nei giorni della settimana in cui sono stati impostati orari di avvio programma, indipendentemente dal ciclo d'irrigazione. Per ulteriori dettagli sulla Selezione dei giorni irrigui vedere la Sezione B. È importante selezionare con cura i giorni in cui l'irrigazione è consentita per evitare di danneggiare il paesaggio con pause d'irrigazione molto lunghe.

# Personalizzato, Dispari, Dispari senza 31, Pari

### *Il procedimento per impostare i cicli di irrigazione Personalizzato, Dispari, Dispari senza 31 e Pari è molto simile.*

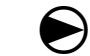

Ruotare il selettore su Cicli di irrigazione.

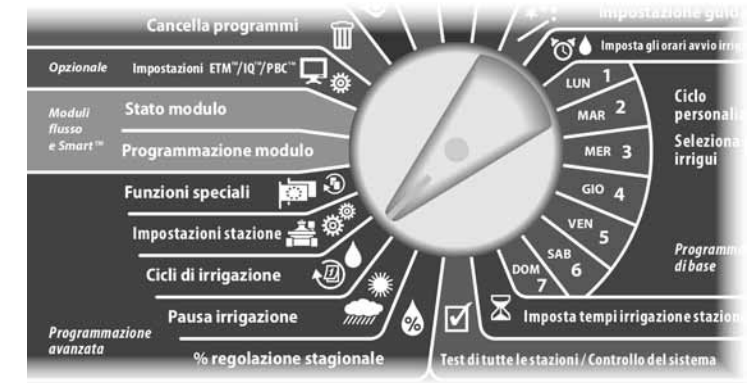

A Appare la schermata Cicli di irrig. Premere i pulsanti Freccia su e giù per selezionare il ciclo di irrigazione desiderato e quindi premere Succ.

- NOTA: usare l'interruttore di Selezione programma per cambiare programma se quello desiderato non è visualizzato. Per informazioni più dettagliate vedere Interruttore selezione programma nella Sezione B.
- **2** Appare la schermata Programma consentito per l'avvio. Premere il pulsante Sì per consentire l'avvio dell'irrigazione in un dato giorno oppure No per impedire che l'irrigazione si verifichi.

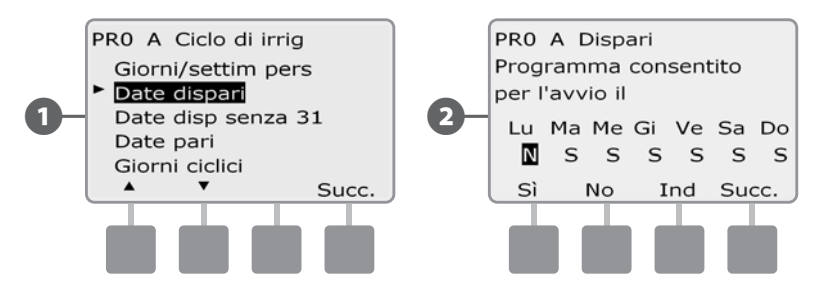

C Premere i pulsanti Succ e Ind per scorrere tra i giorni della settimana e ripetere il processo di selezione come desiderato.

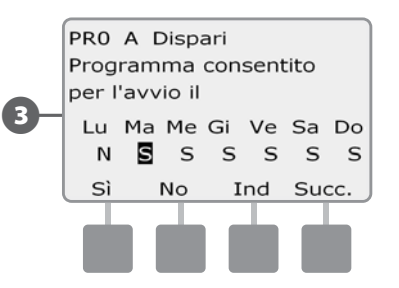

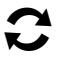

Spostare l'interruttore di Selezione programma e ripetere questo procedimento per impostare i Cicli di irrigazione per altri programmi, come desiderato.

 NOTA: la selezione dei giorni irrigui si replica sulla posizione Giorni irrigui del selettore e viceversa. Per informazioni più dettagliate vedere Selezione dei giorni irrigui nella Sezione B.

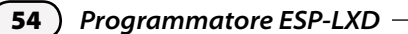

# Giorni ciclici

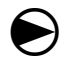

Ruotare il selettore su Cicli di irrigazione.

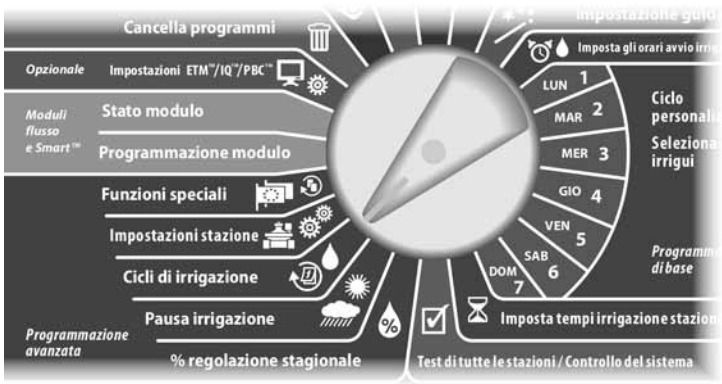

Appare la schermata Cicli di irrig. Premere il pulsante Freccia giù per selezionare Giorni ciclici e quindi premere Succ.

 NOTA: usare l'interruttore di Selezione programma per cambiare programma se quello desiderato non è visualizzato. Per informazioni più dettagliate vedere Interruttore selezione programma nella Sezione B.

 $\bullet$  Appare la schermata Impost giorni ciclo. Premere i pulsanti + e - per impostare il ciclo di giorni irrigui (da 1 a 30 giorni). Ad esempio, un'impostazione di 03 produrrà irrigazione ogni tre giorni; quindi premere Succ.

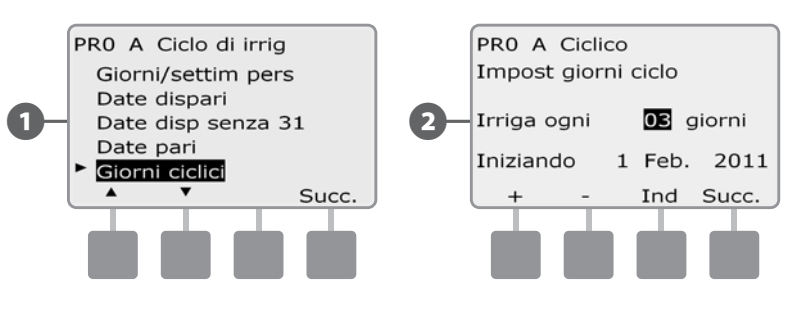

- Premere i pulsanti + e per impostare la data di inizio del Ciclo di irrigazione e quindi premere Succ.
	- Premere e TENERE PREMUTI i pulsanti per scorrere rapidamente tra le impostazioni di data.
- Appare la schermata Ciclo giorni irrigui. Premere il pulsante Sì per consentire l'avvio dell'irrigazione in un dato giorno della settimana oppure No per impedire che l'irrigazione si verifichi.

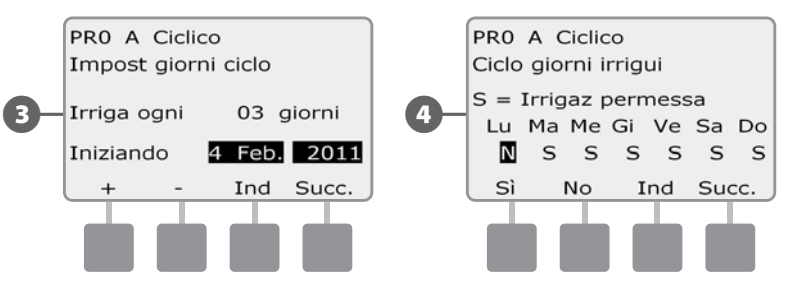

Premere i pulsanti Succ e Ind per scorrere tra i giorni della settimana e ripetere il processo di selezione come desiderato.

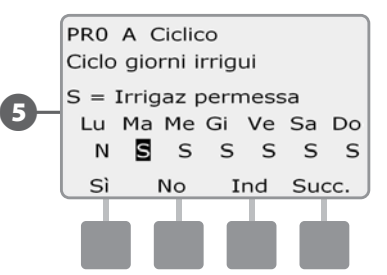

 Spostare l'interruttore di Selezione del programma e ripetere questo procedimento per impostare l'irrigazione ciclica per altri programmi, come desiderato.

 NOTA: la selezione dei giorni irrigui si replica sulla posizione Giorni irrigui del selettore e viceversa. Per informazioni più dettagliate vedere Selezione dei giorni irrigui nella Sezione B.

# Impostazioni stazione

# Impostazione di Cycle+ Soak™ (Ciclo+pausa)

La funzione Ciclo+pausa del programmatore ESP-LXD consente di inviare acqua alle stazioni in modo intermittente senza creare dei programmi complicati. Può essere utilizzata per qualsiasi stazione ed è particolarmente utile per i luoghi che sono difficili da irrigare in modo efficace come, ad esempio, aree in pendenza.

Ciclo+pausa consiste di due impostazioni, il tempo di ciclo (la durata di irrigazione della stazione prima della pausa) e il tempo di pausa (la durata di pausa della stazione prima di avviare un altro ciclo di irrigazione). Ad esempio, la stazione può essere impostata con due cicli di irrigazione di 15 minuti e 3 minuti rispettivamente e con una pausa di 10 minuti tra un ciclo d'irrigazione e l'altro.

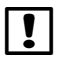

 NOTA: le impostazioni di ciclo+pausa si applicano alle stazioni indipendentemente dal programma che le utilizza.

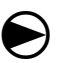

Ruotare il selettore su Impostazioni stazione.

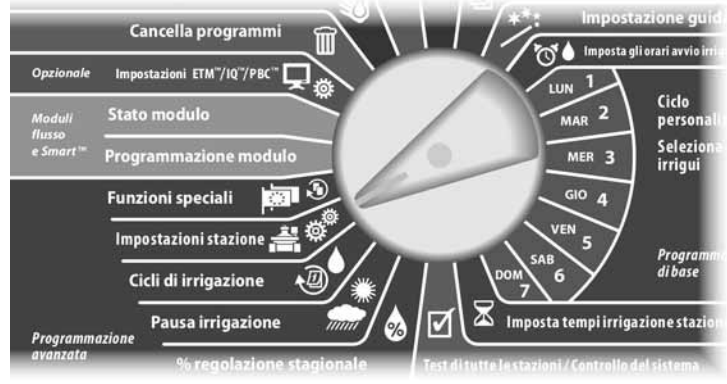

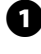

Appare la schermata Impost stazione con Ciclo+pausa selezionato; premere Succ.

Appare la schermata Ciclo+pausa. Premere i pulsanti + e - per inserire il numero di stazione desiderato e quindi premere Succ.

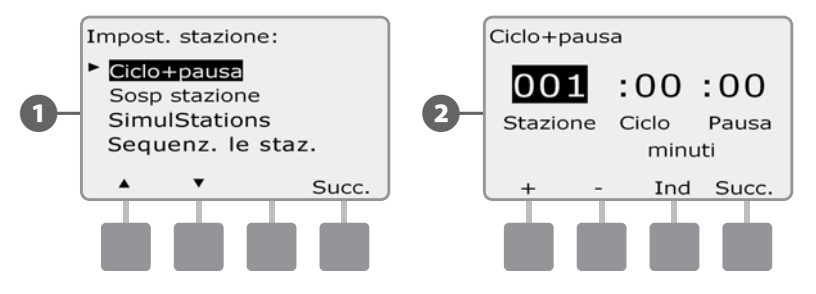

- **E** Premere i pulsanti  $+ e$  per impostare il tempo di Ciclo (da 1 a 60 minuti). Oppure, per togliere Ciclo+pausa da quella particolare stazione, impostare 0 minuti; quindi premere Succ.
	- Premere e TENERE PREMUTI i pulsanti per scorrere rapidamente le impostazioni dei minuti.
	- Premere i pulsanti + e per impostare il tempo di Pausa (da 1 a 60 minuti) Oppure, per togliere Ciclo+pausa da quella particolare stazione, impostare 0 minuti; quindi premere Succ.

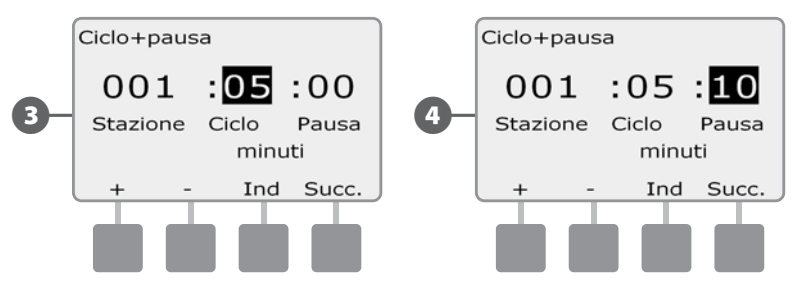

 NOTA: si consiglia di usare dei tempi di pausa brevi specialmente se l'orario di irrigazione o la finestra di irrigazione è breve. I tempi di pausa lunghi potrebbero impedire che l'irrigazione si completi prima della fine della finestra di irrigazione. Per ulteriori dettagli vedere Finestre di irrigazione già discusse in precedenza.

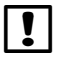

 NOTA: il programmatore è progettato per consentire l'esecuzione di altre stazioni nella coda d'irrigazione durante la pausa delle stazioni Cycle+Soak.

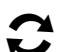

Ripetere il procedimento per impostare ciclo+pausa per altre stazioni.

## Impostazione Sospensione stazione

Il programmatore ESP-LXD può essere programmato per inserire un tempo di sospensione tra una stazione e l'altra. Questa funzione ritarda l'avvio della stazione successiva in sequenza in un programma dopo che la stazione precedente ha terminato.

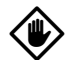

ATTENZIONE: si consiglia di usare dei tempi di sospensione stazione brevi, specialmente se l'orario di irrigazione o la finestra di irrigazione è breve. I tempi di sospensione lunghi potrebbero impedire che l'irrigazione programmata si completi prima della fine della finestra di irrigazione. Per ulteriori dettagli vedere Finestre di irrigazione già discusse in precedenza.

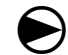

Ruotare il selettore su Impostazioni stazione.

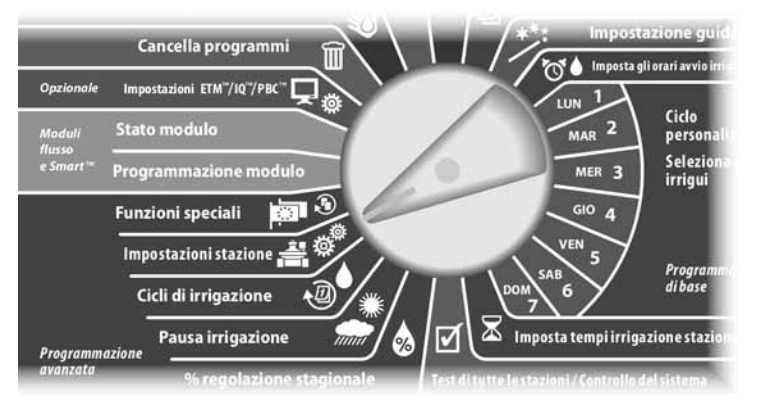

Appare la schermata Impost stazione. Premere il pulsante Freccia giù per selezionare Sosp stazione e quindi premere Succ.

- **EX** Appare la schermata Sosp tra stazioni. Premere i pulsanti  $+e$  per impostare il tempo di sospensione (da 00:01 a 10:00 minuti). Oppure togliere il tempo di sospensione per quella stazione impostando 00:00 e quindi premere Succ.
	- Premere e TENERE PREMUTI i pulsanti per scorrere rapidamente tra i valori dei minuti e dei secondi.

 NOTA: usare l'interruttore di selezione programma per cambiare programma se quello desiderato non è visualizzato. Per informazioni più dettagliate vedere Interruttore selezione programma nella Sezione B.

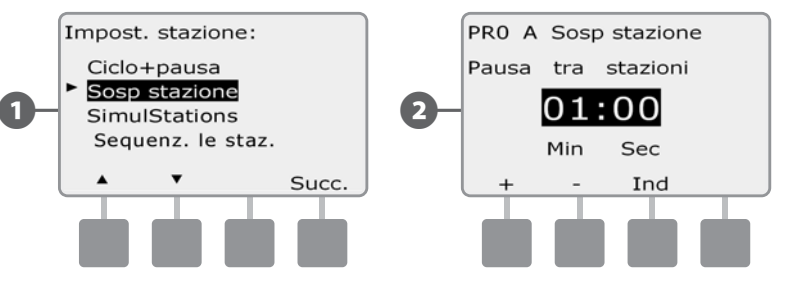

 Spostare l'Interruttore di selezione del programma e ripetere questo procedimento per impostare la Sospensione stazione per altri programmi, come desiderato.

# Impostazione di SimulStations<sup>™</sup>

Per evitare che il programmatore ESP-LXD irrighi troppe stazioni allo stesso tempo, si può impostare il numero massimo di stazioni per programma che possono essere in funzione. Ciò può dimostrarsi vantaggioso per impianti con una limitata fornitura d'acqua o per contribuire ad assicurare una distribuzione d'acqua uniforme.

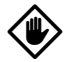

ATTENZIONE: l'unità ESP-LXD può esequire più programmi e azionare più stazioni contemporaneamente. Se tutti e quattro i programmi eseguono due stazioni, teoricamente potrebbero essere azionate 8 stazioni contemporaneamente. Molti impianti di irrigazione non hanno capacità idraulica sufficiente per sostenere un carico di questo tipo. È possibile utilizzare la funzione SimulStations per limitare il numero massimo di stazioni per ogni programma o per l'intero programmatore, tuttavia, in linea di principio, è consigliato attivare FloManager e impostare SimulStations su un numero piuttosto elevato di stazioni a livello di programma e LXD. In questo modo, FloManager sarà in grado di fornire la maggiore irrigazione possibile in base alla capacità idraulica del sistema. Per ulteriori dettagli, consultare la parte del manuale dedicata a FloManager, Sezione F e Appendice C.

## Impostazione di SimulStations™ per programma

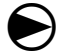

Ruotare il selettore su Impostazioni stazione.

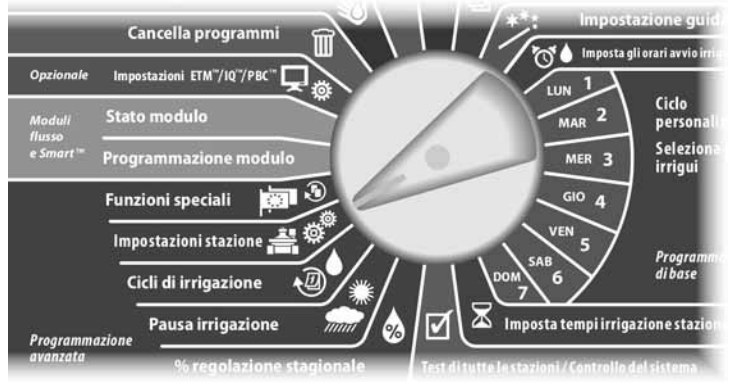

- Appare la schermata Impost stazione. Premere il pulsante Freccia giù per selezionare SimulStations e quindi premere Succ.
- B Appare la schermata Impost stazione nella quale è selezionato PROG SimulStations; premere Succ.

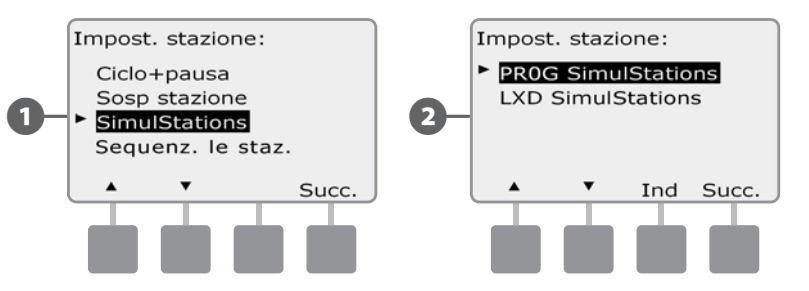

Appare la schermata Numero massimo di SimulStations. Premere i pulsanti + e - per impostare il numero massimo di stazioni in irrigazione (da 1 a 8) che possono funzionare contemporaneamente per questo programma e quindi premere Succ.

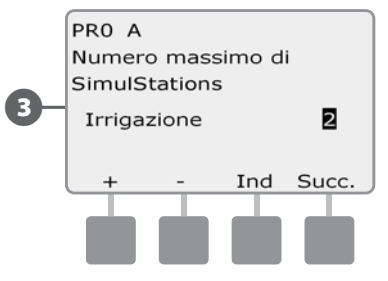

 Spostare l'interruttore di selezione del programma e ripetere questo procedimento per impostare il Numero massimo di stazioni per altri programmi, come desiderato.

### Impostazione di SimulStationsTM per il programmatore

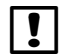

 NOTA: le impostazioni LXD SimulStations sostituiscono le impostazioni a livello programma. Ad esempio, se l'impostazione LXD è 2 ma tre programmi sono impostati con un massimo di 4, solo 2 stazioni possono essere in funzione contemporaneamente.

Ruotare il selettore su Impostazioni stazione.

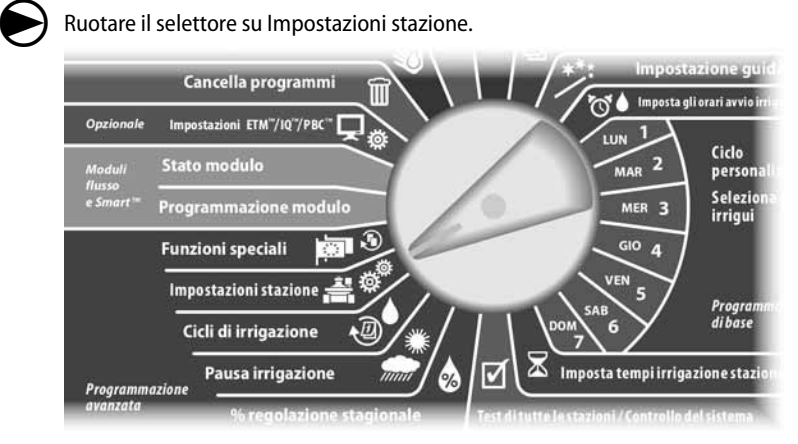

Appare la schermata Impost stazione. Premere il pulsante Freccia giù per selezionare SimulStations e quindi premere Succ.

B Appare la schermata Impost. stazione. Premere il pulsante Freccia giù per selezionare LXD SimulStations e quindi premere Succ.

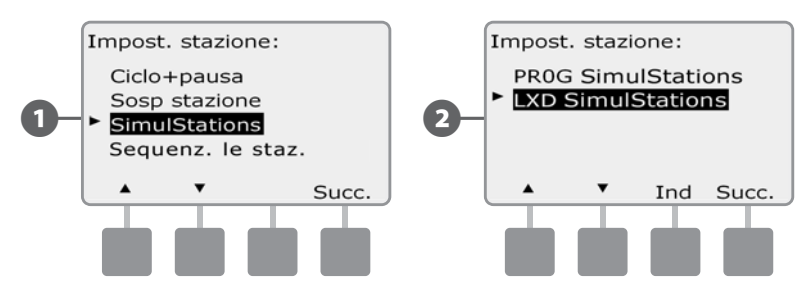

Appare la schermata Numero massimo di SimulStations. Premere i pulsanti + e - per impostare il numero massimo di stazioni in irrigazione (da 1 a 8) che possono funzionare contemporaneamente e quindi premere Succ.

Premere i pulsanti + e - per impostare il numero massimo di stazioni senza irrigazione (da 1 a 4).

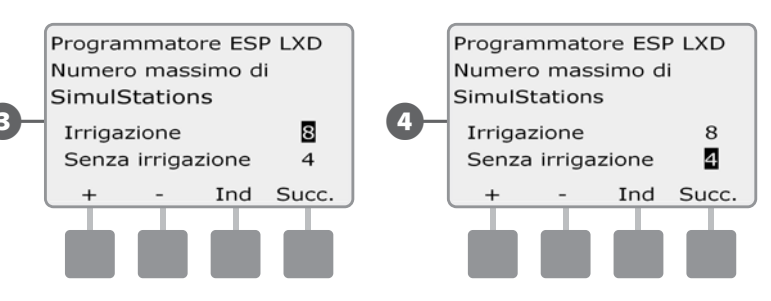

 NOTA: l'impostazione di Simulstation senza irrigazione serve a configurare il numero massimo di stazioni senza irrigazione che possono essere in funzione allo stesso tempo e consente di equilibrare il numero di stazioni con irrigazione e senza irrigazione che possono operare simultaneamente. Inoltre è necessario sottolineare che quando le SimulStation sono impostate su un massimo di 8 dispositivi, se una valvola master, che normalmente sarebbe chiusa, deve rimanere aperta per consentire all'irrigazione di verificarsi, il numero massimo di stazioni SimulStation sarà limitato a 7.

# Sequenziare le stazioni

L'ESP-LXD offre funzionalità di programmazione avanzata che consente di ottimizzare le finestre d'irrigazione. L'opzione di sequenza delle stazioni offre due metodi a scelta per sequenziare le stazioni in un programma:

- l Sequenza secondo il numero stazione (l'impostazione predefinita del sistema).
- Sequenza secondo la priorità stazione (richiesta quando si usa FloManager). Questa opzione diminuisce il tempo complessivo necessario per portare a termine il programma quando si usano più stazioni simultaneamente.

## *La sequenza delle stazioni secondo il numero stazione, seleziona le stazioni per irrigare nell'ordine seguente:*

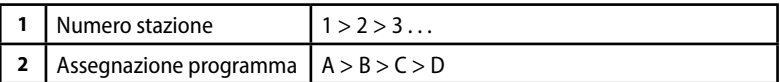

 NOTA: le stazioni prioritarie senza irrigazione saranno sempre selezionate per prime.

## *La sequenza delle stazioni secondo la priorità stazione, seleziona le stazioni per irrigare nell'ordine seguente:*

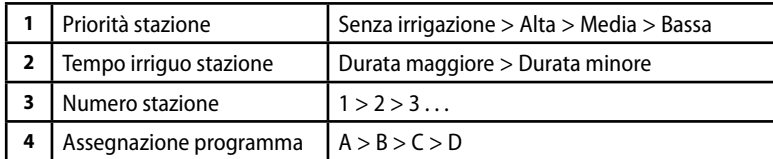

 NOTA: quando FloManager è ATTIVATO, l'impostazione predefinita per la sequenza delle stazioni è quella secondo la priorità stazione. Per selezionare la sequenza delle stazioni secondo il numero stazione, è necessario prima DISATTIVARE FloManager. Per ulteriori dettagli su Gestione del flusso e l'attivazione/disattivazione di FloManager vedere la sezione F.

 $\bf \Theta$ 

Ruotare il selettore su Impostazioni stazione.

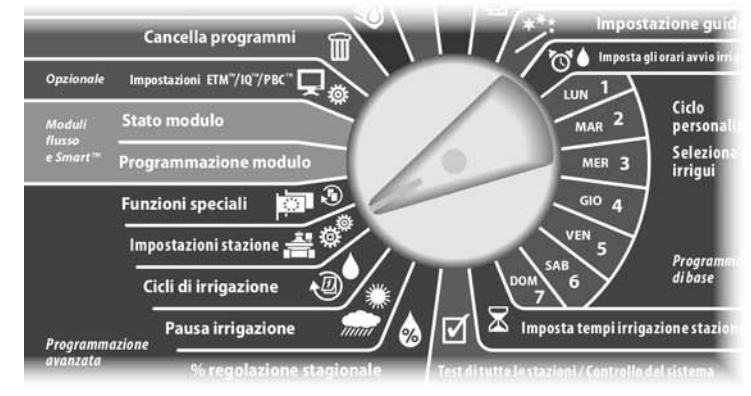

Appare la schermata Impost stazione. Premere il pulsante Freccia giù per selezionare Seq stazione e quindi premere Succ.

Appare la schermata Seq stazione. Premere i pulsanti  $+ e -$  per impostare la Sequenza stazione secondo Numero stazione o Priorità stazione, come desiderato.

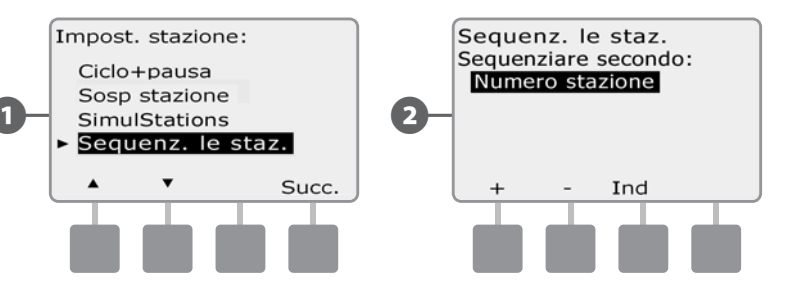

 NOTA: quando la Sequenza stazioni è impostata secondo la priorità stazione, si possono sempre azionare manualmente le stazioni in ordine di numero stazione, servendosi dell'opzione di prova di tutte le stazioni disponibile con il selettore posizionato su Irrigazione manuale. Per ulteriori informazioni su Uso supplementare, Irrigazione manuale e Prova tutte le stazioni vedere la sezione G.

# *Sezione E - Opzioni e funzioni speciali*

# Backup e richiamo programmi

## *Il programmatore ESP-LXD è dotato di serie di una funzione di backup facile da usare.*

La funzione Backup programmi consente di salvare i programmi come Preimpostazione appaltatore e di richiamarli in un momento successivo. Comprende anche una funzione Richiamo con pausa che consente di salvare un normale programma di irrigazione come backup e quindi richiamarlo automaticamente in un momento successivo. Tale funzione può dimostrarsi utile quando si semina o si ricopre il terreno con zolle erbose a nuovo e si può programmare un'irrigazione più frequente fino a una data prestabilita in cui il Richiamo con pausa riporta il programmatore automaticamente all'orario di irrigazione normale.

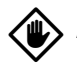

ATTENZIONE: la funzione Backup programmi salva e ripristina TUTTA la programmazione di irrigazione di TUTTI i programmi (A, B, C e D).

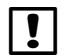

 NOTA: ESP-LXD supporta anche otto programmi di backup tramite la cartuccia opzionale di backup di programmazione (PBC-LXD). Per ulteriori dettagli vedere Cartuccia di backup programmazione.

# Memorizzazione programmi predefiniti

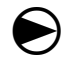

Ruotare il selettore su Funzioni speciali.

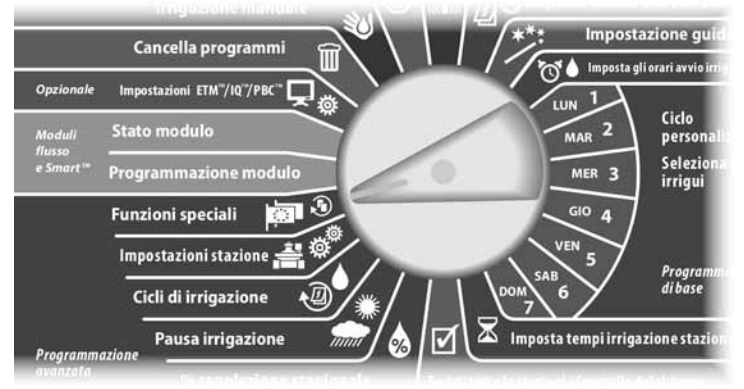

- Appare la schermata Funzioni speciali. Premere il pulsante Freccia giù per selezionare Backup programmi e quindi premere Succ.
- **2** Appare la schermata Backup programmi nella quale è selezionato Memorizza prog; premere Succ.

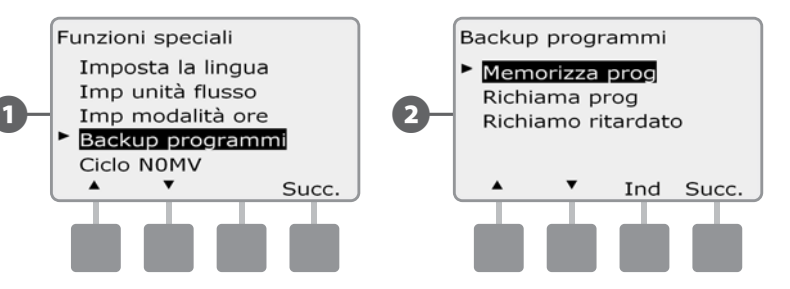

C Appare una schermata di conferma. Per memorizzare un programma premere e tenere premuto il pulsante Sì per quattro secondi. Nel dubbio, premere No.

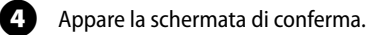

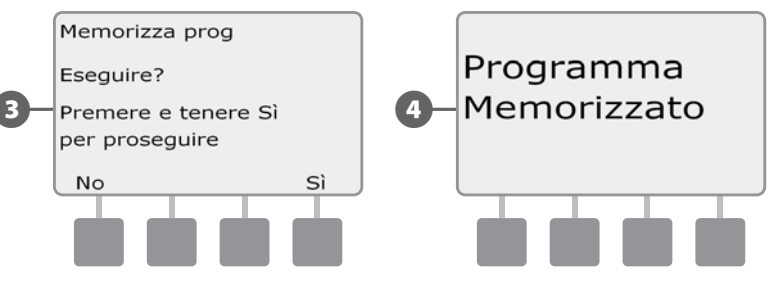

# Richiamo programmi predefiniti

 $\bf \Theta$ 

Ruotare il selettore su Funzioni speciali.

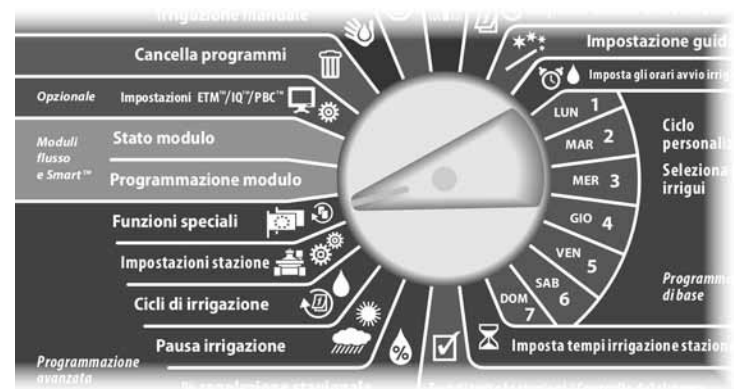

A Appare la schermata Funzioni speciali. Premere il pulsante Freccia giù per selezionare Backup programmi e quindi premere Succ.

B Appare la schermata Backup programmi. Premere il pulsante Freccia giù per selezionare Richiama prog e quindi premere Succ.

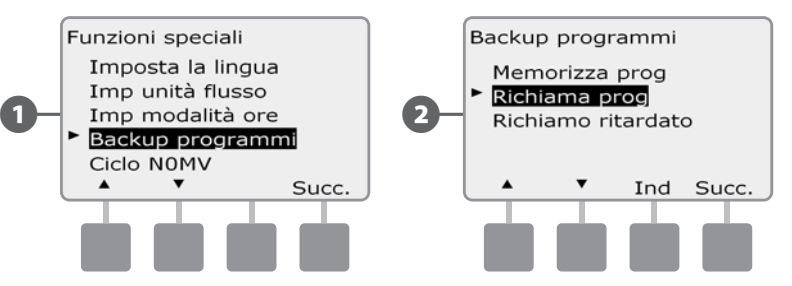

C Appare una schermata di conferma. Per richiamare i programmi premere e tenere premuto il pulsante Sì per quattro secondi. Nel dubbio, premere No.

**D** Appare una schermata di conferma.

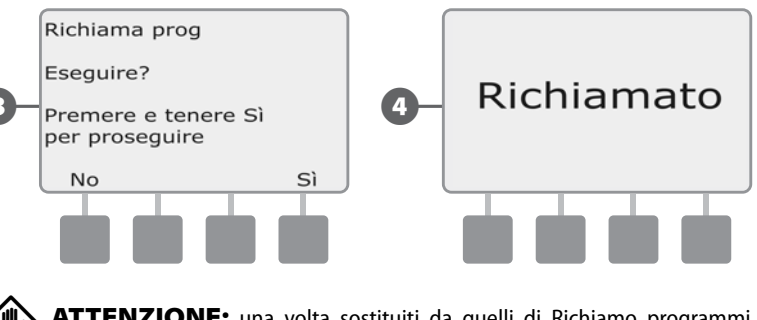

ATTENZIONE: una volta sostituiti da quelli di Richiamo programmi, i programmi correnti non possono essere ripristinati.

# Richiamo ritardato

Usare la funzione Richiamo ritardato per sostituire in data futura i programmi attualmente caricati con quelli memorizzati in precedenza.

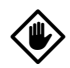

ATTENZIONE: una volta sostituiti da quelli di Richiamo ritardato, i programmi correnti non possono essere ripristinati.

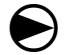

Ruotare il selettore su Funzioni speciali.

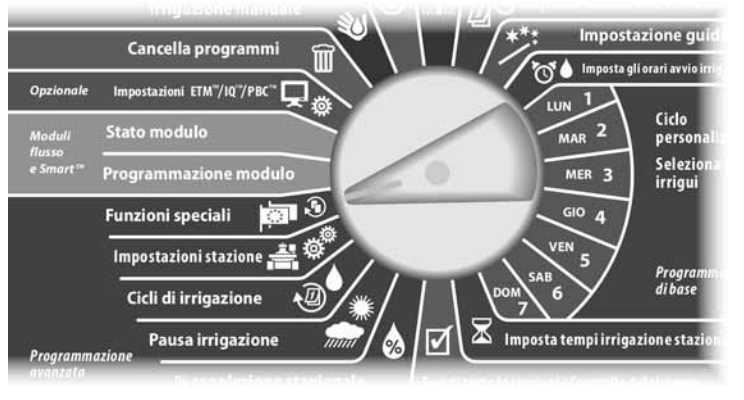

Appare la schermata Funzioni speciali. Premere il pulsante Freccia giù per selezionare Backup programmi e quindi premere Succ.

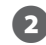

B Appare la schermata Backup programmi. Premere il pulsante Freccia giù per selezionare Richiamo ritardato e quindi premere Succ.

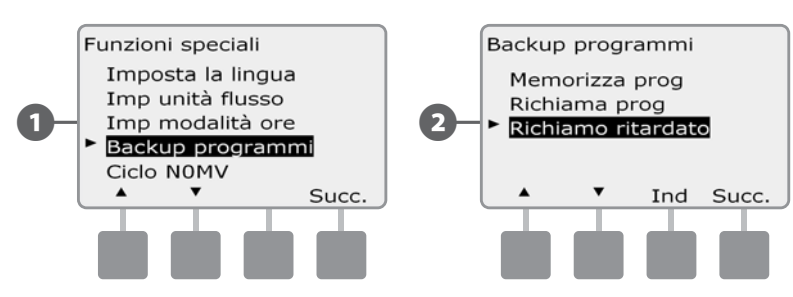

Appare la schermata Ritardo richiamo. Premere i pulsanti  $+ e$  - per impostare il numero di giorni (da 0 a 90 giorni) prima del ripristino dei programmi di Impostazione appaltatore. Ad esempio, impostare il valore su 7 giorni se si desidera che i programmi originali siano ripristinati dopo una settimana. Se si desidera annullare ogni precedente Richiamo ritardato, impostare il numero di giorni su 0.

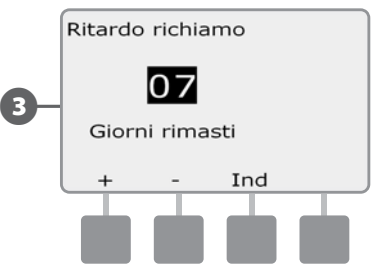

# Cartuccia backup di programmazione (PBC-LXD)

## *La cartuccia opzionale PBC-LXD consente di gestire backup di programmazione multipli.*

La Cartuccia di backup programmazione (PBC-LXD) opzionale del programmatore ESP-LXD consente di creare e ripristinare diversi backup dei programmi di irrigazione. La cartuccia PBC-LXD è portatile e può essere installata e disinstallata facilmente in modo da poter utilizzare una sola cartuccia PBC-LXD con più programmatori ESP-LXD.

# Caratteristiche della cartuccia PBC-LXD

Pulsante di reset - serve a resettare la cartuccia.

- $\overline{B}$  Connettività al programmatore si accende e lampeggia quando la cartuccia è collegata al programmatore.
- 

 $\mathbf{E}$  Scansione codici a barre - si illumina in modo fisso quando la penna di scansione opzionale è collegata.

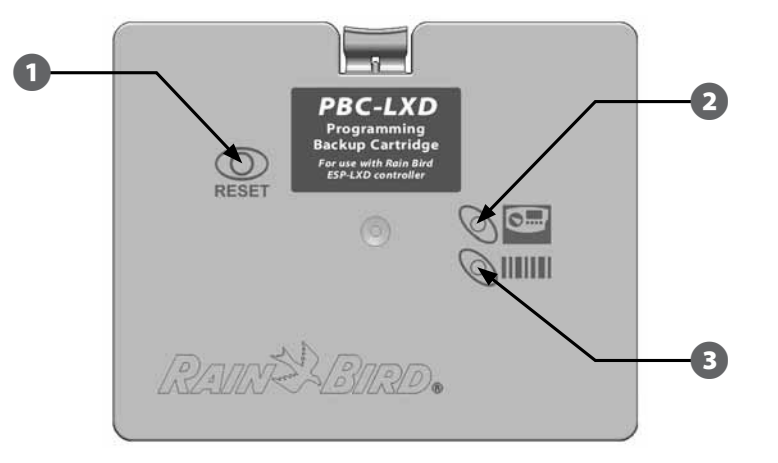

**Cartuccia backup di programmazione (PBC-LXD)**

# Funzione di scansione codici a barre

*Con la cartuccia PBC-LXD installata si possono anche impostare gli indirizzi dei decodificatori sul campo utilizzando la funzionalità opzionale della scansione di codici a barre.*

L'unità PBC-LXD viene spedita con un cavo accessorio di collegamento PBC-LXD RJ45 usato per la penna di scansione dei codici a barre. Se non si intende usare la funzionalità di scansione dei codici a barre nel futuro immediato, riporre il cavo e conservarlo per uso futuro.

Se si intende utilizzare una penna di scansione dei codici a barre seguire le istruzioni supplementari allegate all'unità PBC-LXD prima di chiudere l'alloggiamento per la cartuccia (per ulteriori informazioni vedere Penna di scansione codici a barre).

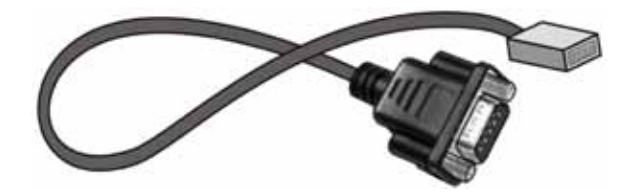

**Cavo di collegamento PBC-LXD RJ45**

 NOTA: per utilizzare le funzioni di backup e ripristino della cartuccia PBC-LXD non è necessario installare la penna di scansione codici a barre.

# Installazione della cartuccia PBC-LXD

### *La cartuccia di backup della programmazione (PBC-LXD) si installa sulla parte posteriore del pannello frontale del programmatore.*

A Aprire lo sportello dell'armadietto esterno del programmatore e il pannello frontale interno. Per informazioni più dettagliate vedere Accesso all'armadietto del programmatore nella Sezione H.

**2** Premere in giù il dispositivo di chiusura superiore del coperchio dell'alloggiamento della cartuccia e togliere il coperchio dalla parte posteriore del pannello frontale del programmatore.

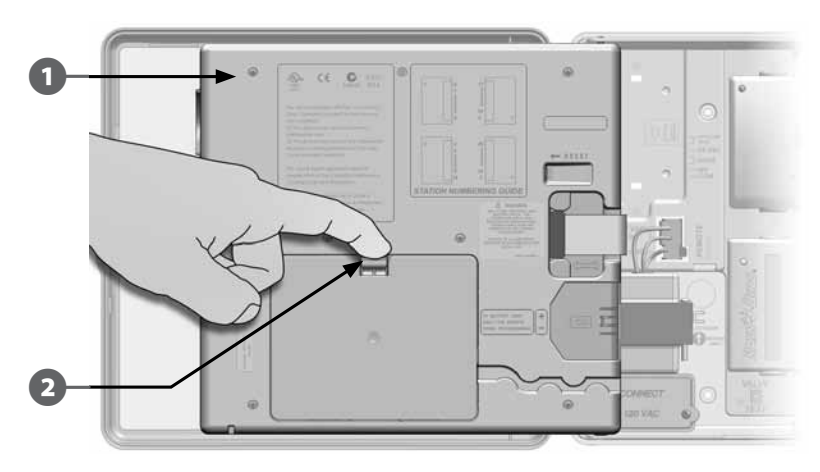

 $\bigodot$  Collegare il cavo a nastro della cartuccia PBC-LXD al connettore a coltello situato nell'angolo superiore sinistro dell'alloggiamento della cartuccia nel pannello frontale del programmatore.

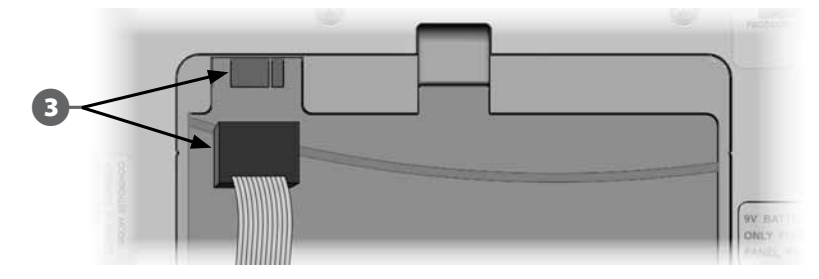

Orientare la cartuccia in modo che i due incernieramenti inferiori si adattino nelle corrispondenti aperture sulla parte inferiore dell'alloggiamento della cartuccia. Quindi ruotare delicatamente la cartuccia PBC-LXD finché non è in posizione e fare scattare il dispositivo di chiusura superiore.

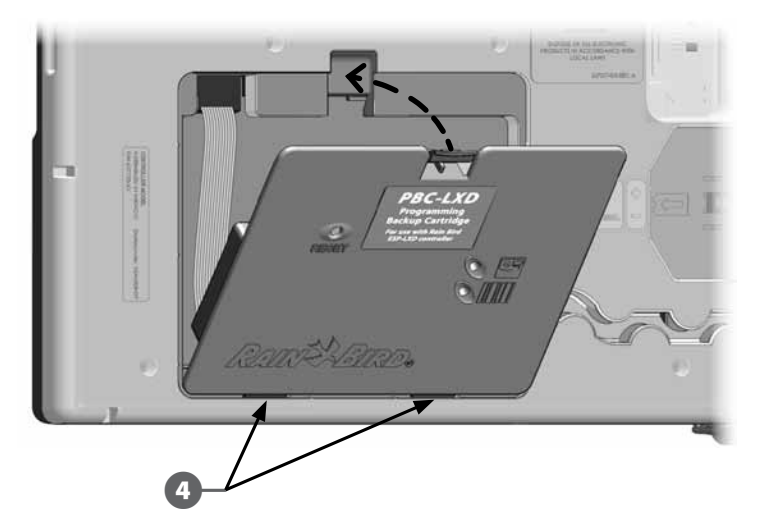

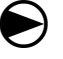

 Spostare il selettore sulla posizione Impostazioni ETM/IQ/PBC per controllare che il programmatore riconosca la cartuccia PBC-LXD.

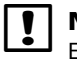

 NOTA: potrà verificarsi un breve momento di pausa mentre il programmatore ESP-LXD riconosce per la prima volta la cartuccia appena installata.

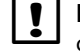

 NOTA: è possibile attivare la PBC-LXD soltanto in un programmatore collegato all'alimentazione. Non è possibile utilizzarla nei pannelli frontali alimentati soltanto da una batteria da 9 V.

# Backup di programmi sulla cartuccia PBC-LXD

## *Seguire la procedura indicata per il backup dei programmi di irrigazione.*

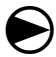

Ruotare il selettore su Impostazioni ETM/IQ/PBC.

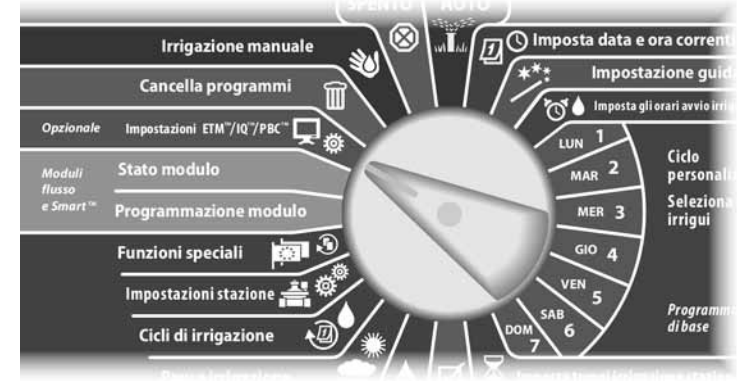

Appare il Menu principale PBC con Backup selezionato; premere Succ.

 $\bullet$  Appare la schermata Backup PBC. Premere i pulsanti + e - per selezionare un file di backup e quindi premere Succ.

 NOTA: sono disponibili 8 file di Backup con denominazione assegnata in modo automatico (da Backup01 a Backup08). Le denominazioni non possono essere modificate, ma la data e l'orario cambiano automaticamente ogni volta che il file viene utilizzato. I file non utilizzati sono contrassegnati dalla scritta <inutilizzato>.

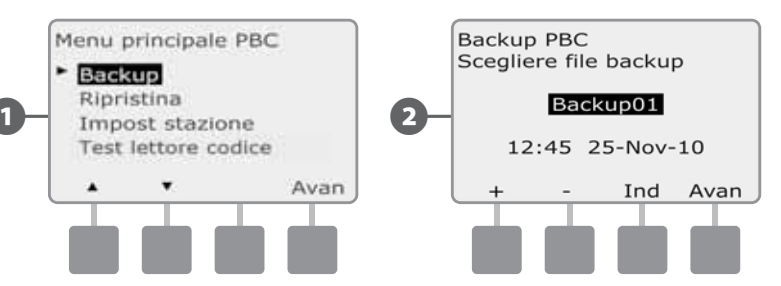

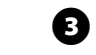

E Appare una schermata di conferma che mostra il file di backup selezionato. Premere Succ per iniziare il backup.

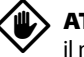

ATTENZIONE: se il file selezionato per il backup è stato usato in precedenza, il nuovo backup verrà scritto sul precedente e le vecchie informazioni non sono recuperabili.

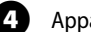

 $\Omega$  Appare una schermata di conferma che mostra che il backup è in corso.

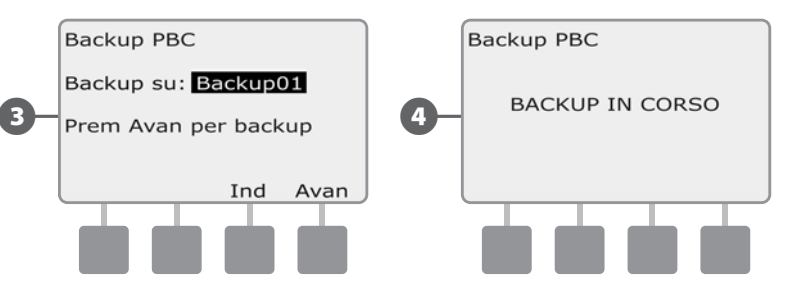

E Una seconda schermata di conferma appare quando il backup è terminato.

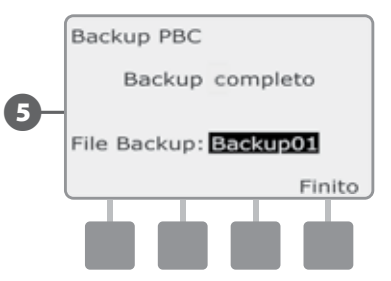
### Ripristino di programmi dalla cartuccia PBC-LXD

### *Seguire la procedura indicata per ripristinare i programmi di irrigazione da un backup precedente.*

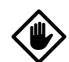

ATTENZIONE: il ripristino cancella tutti i programmi correnti e li sostituisce con quelli memorizzati nel file di backup selezionato. Prima di eseguire il ripristino si consiglia di creare un backup temporaneo dei programmi correnti.

 $\bf\Theta$ 

Ruotare il selettore su Impostazioni ETM/IQ/PBC.

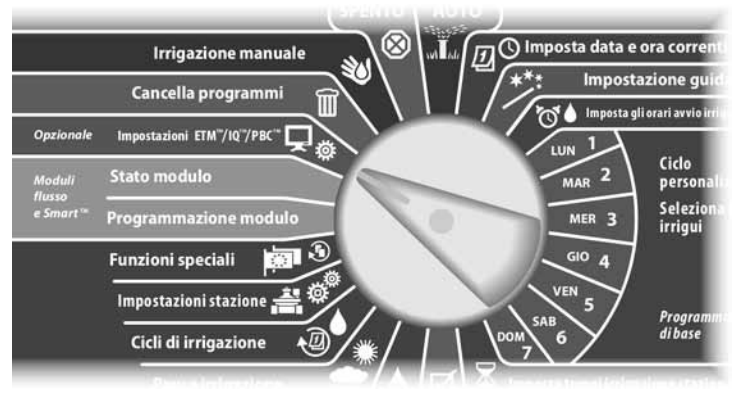

Appare il Menu principale PBC. Premere il pulsante Freccia giù per selezionare Ripristina e quindi premere Succ.

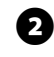

 $\bullet$  Appare la schermata di Ripristino PBC. Premere i pulsanti  $+e$  - per selezionare un file da ripristinare e quindi premere Succ.

 NOTA: i file disponibili visualizzano la data e l'ora di creazione. I programmi non utilizzati indicano <inutilizzato> e non sono disponibili per eseguire un ripristino.

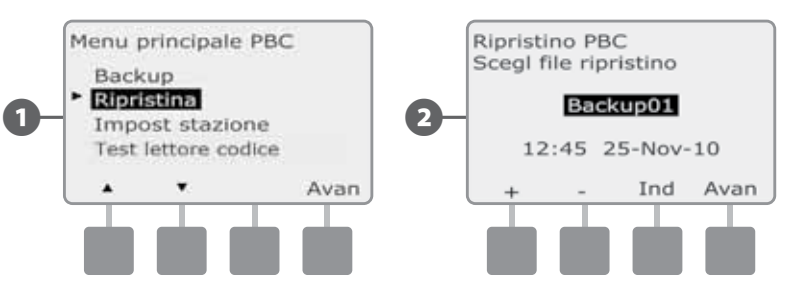

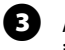

C Appare una schermata di conferma che mostra il file di backup selezionato per il ripristino. Premere Succ. per iniziare il ripristino.

 $\Omega$  Appare una schermata di conferma che mostra che il ripristino è in corso.

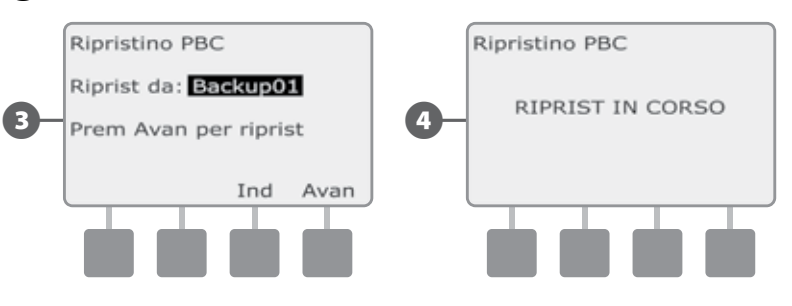

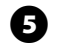

E Una seconda schermata di conferma appare quando il ripristino è terminato.

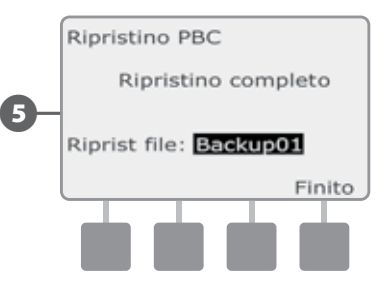

# Scansione di codici a barre dei decodificatori

### *La funzione opzionale di scansione codici a barre dei decodificatori consente di immettere automaticamente l'indirizzo dei decodificatori sul campo nel programmatore ESP-LXD.*

La scansione di codici a barre dei decodificatori è una funzione opzionale della cartuccia di backup della programmazione (PBC-LXD). Tale funzione consente di impostare gli indirizzi dei decodificatori sul campo sul programmatore ESP-LXD utilizzando la penna di scansione codici a barre per la scansione delle etichette amovibili del codice a barre che sono affisse ai decodificatori sul campo Rain Bird (per ulteriori dettagli vedere le istruzioni della Guida della programmazione).

 NOTA: la penna opzionale di scansione codici a barre deve essere acquistata separatamente. Rain Bird consiglia l'uso della penna per codici a barre Unitech MS100-2 con connettore seriale a 9 pin (femmina). Per ulteriori dettagli visitare www.ute.com.

## Installazione della penna di scansione codici a barre

Per questa installazione, occorre quanto segue:

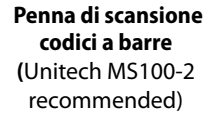

**Cartuccia di backup della programmazione (PBC-LXD)**

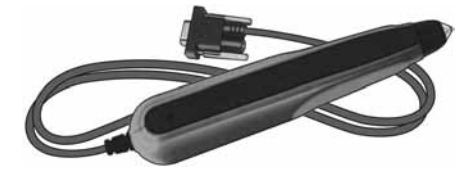

RAVINE ASVISO.

**The Contract PBC-LXD** 

 $\oslash$ iiiiiii

**PBC-LXD RJ45 Cavo di collegamento** (in dotazione con PBC-LXD)

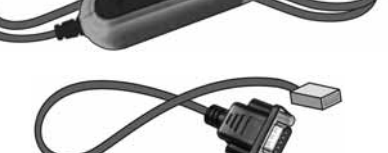

**Figura E.1 - Componenti d'installazione della penna di scansione codici a barre**

- Aprire lo sportello dell'armadietto esterno del programmatore e il pannello frontale interno. Per informazioni più dettagliate vedere Accesso all'armadietto del programmatore nella Sezione H.
- **2** Premere in giù il dispositivo di chiusura superiore del coperchio dell'alloggiamento della cartuccia (o della cartuccia PBC-LXD se già installata) e togliere il coperchio dalla parte posteriore del pannello frontale del programmatore.

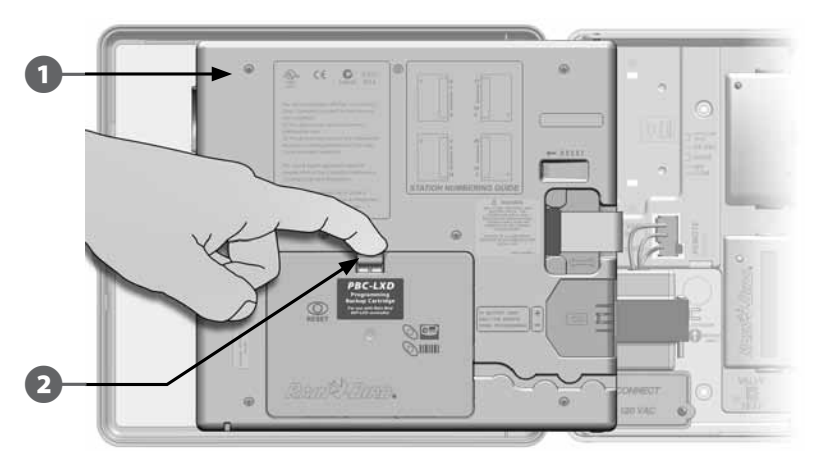

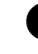

Inserire il cavo di collegamento PCB-LXD DJ45 nel connettore a presa sul lato posteriore della cartuccia PBC-LXD.

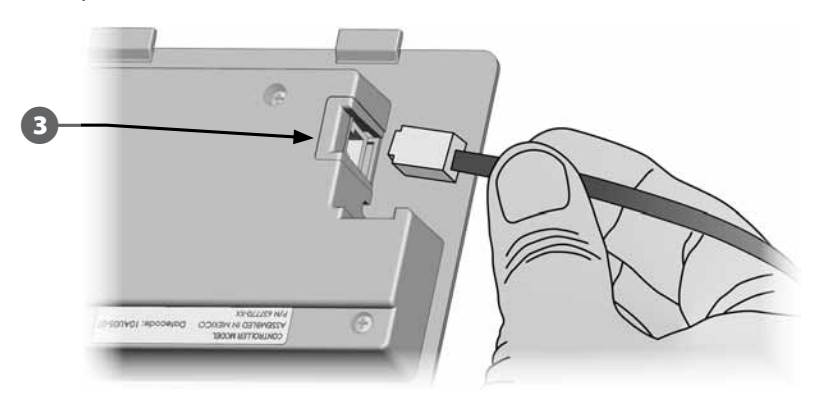

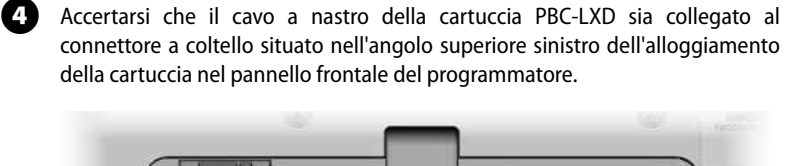

0-

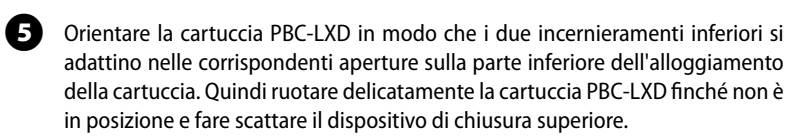

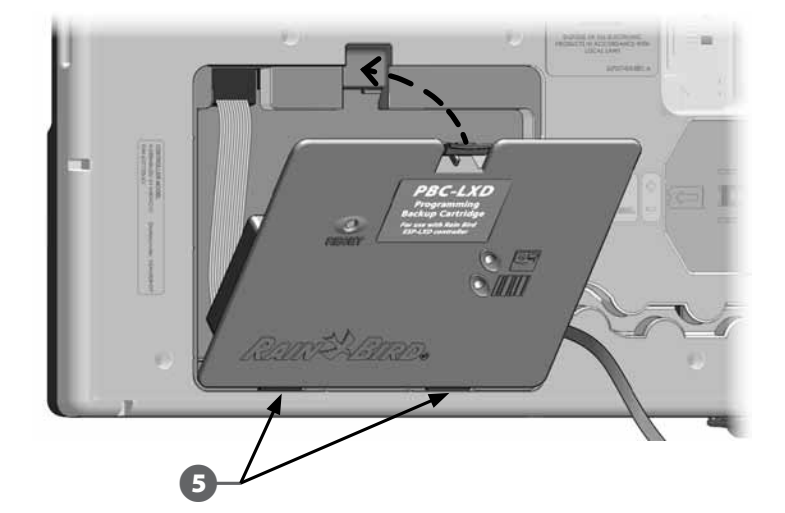

F Passare il cavo di collegamento PBC-LXD RJ45 nella canalina sulla parte posteriore del pannello frontale del programmatore.

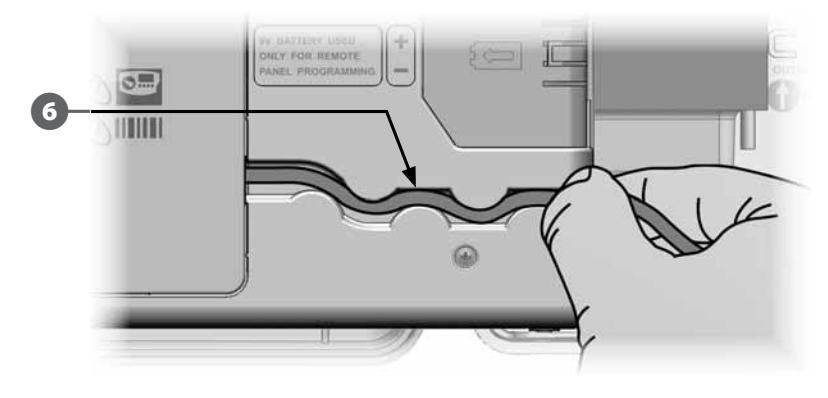

Gollegare il connettore seriale (9 pin femmina) della penna di scansione codici a barre al connettore seriale (9 pin maschio) del cavo di collegamento PBC-LXD.

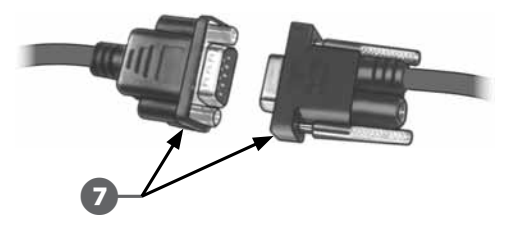

### Impostazione della penna di scansione codici a barre

#### *Prima di poter essere utilizzata la penna di scansione codici a barre deve essere impostata.*

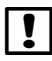

 NOTA: la penna opzionale di scansione codici a barre deve essere acquistata separatamente. Rain Bird consiglia l'uso della penna per codici a barre Unitech MS100-2 con connettore seriale a 9 pin (femmina). Per ulteriori dettagli visitare www.ute.com.

Individuare la Guida della programmazione in dotazione al programmatore ESP-LXD.

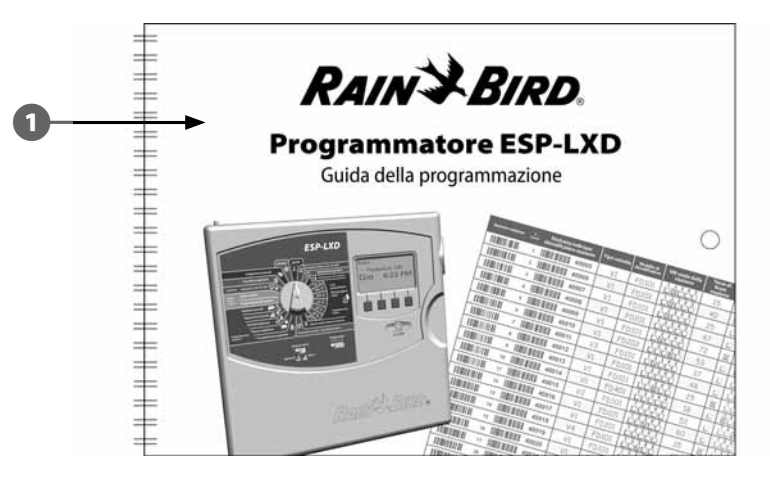

Individuare Codice d'impostazione numero 1, a pagina 26 della Guida della programmazione, nell'intestazione Impostazione penna di scansione codici a barre. Fare la scansione del codice a barre nel modo indicato. Si sentiranno uno o più segnali acustici che confermano che la prima scansione è riuscita.

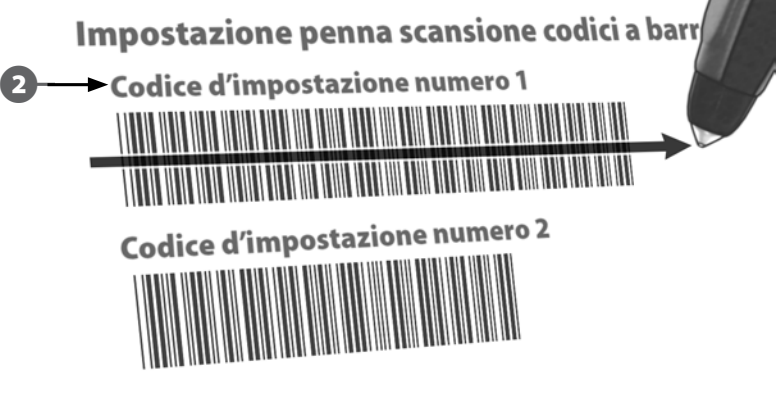

Quindi scandire Codice d'impostazione numero 2. Di nuovo si sentiranno uno o più segnali acustici che indicano che la seconda scansione è riuscita. A questo punto la penna di scansione codici a barre è pronta all'uso.

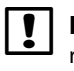

 NOTA: se non si sentono i segnali acustici di conferma di scansione riuscita, ripetere il procedimento fino a quando si sentono i segnali acustici.

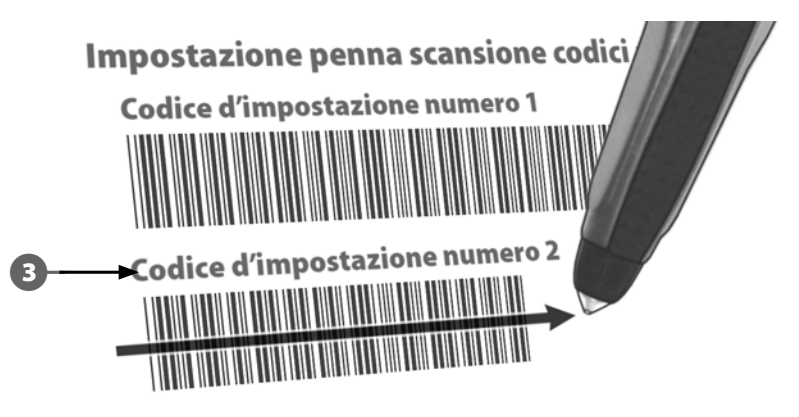

### Test della penna di scansione codici a barre

ESP-LXD.

A Individuare la Guida della programmazione in dotazione al programmatore

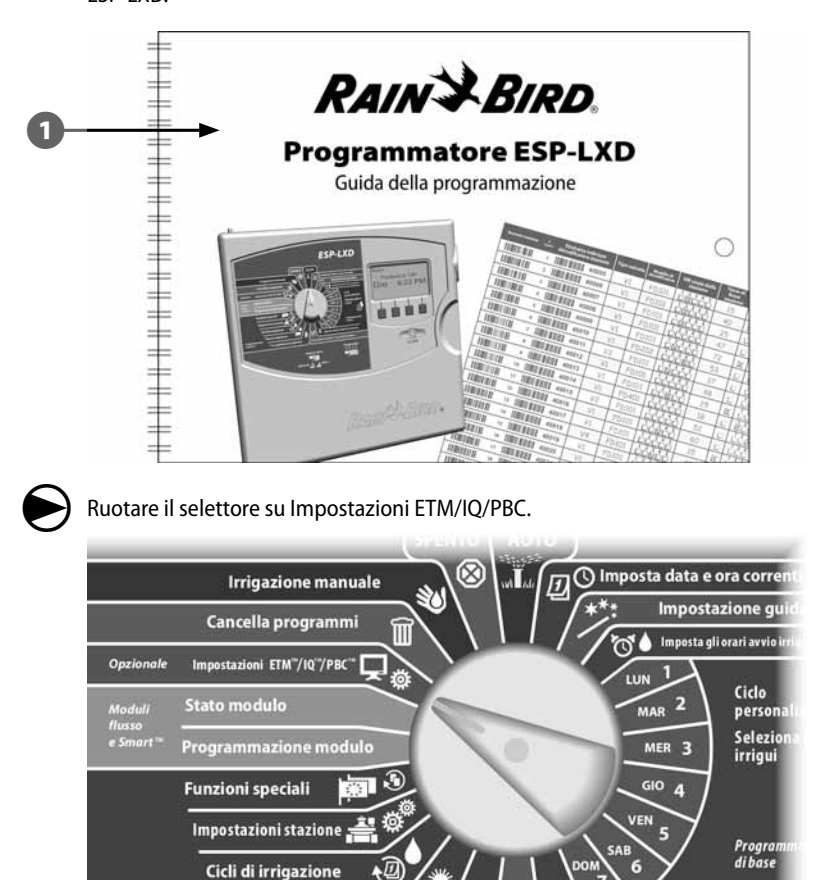

B Appare il Menu principale PBC. Premere il pulsante Freccia giù per selezionare Test lettore codice e quindi premere Succ.

E Appare la schermata Test lettore codice con istruzioni.

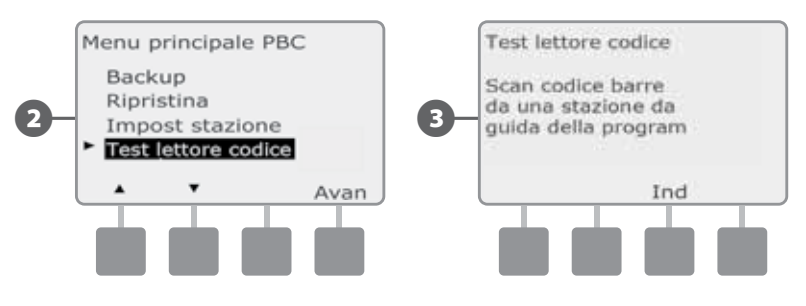

 $\Phi$  Fare la scansione del codice a barre del numero di stazione (come mostrato a pagina 6-25 della Guida della programmazione). Si sentirà un segnale acustico di conferma quando la scansione è riuscita.

Appare la schermata Riuscito! e il campo del numero di stazione visualizza il numero del codice a barre scandito.

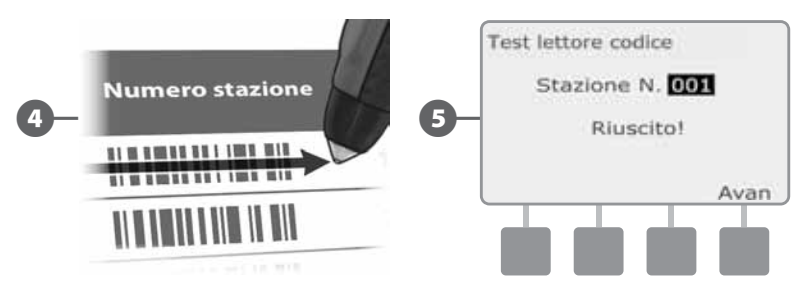

 NOTA: quando si è finito di usarla, riporre la Guida della programmazione in un luogo fisso e sicuro. Si consiglia di appendere la guida al gancio all'interno dello sportello dell'armadietto del programmatore.

### Scansione degli Indirizzi dei decodificatori sul campo

*Impostare i decodificatori sul campo in modo automatico tramite la scansione.* 

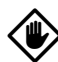

ATTENZIONE: la scansione del codice a barre sostituisce l'indirizzo precedentemente memorizzato nel programmatore per il decodificatore. Accertarsi di avere completato la precedente Test della penna di scansione codici a barre prima di iniziare perché la prova non aggiorna né sostituisce gli indirizzi dei decodificatori.

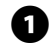

Individuare la Guida della programmazione in dotazione al programmatore ESP-LXD.

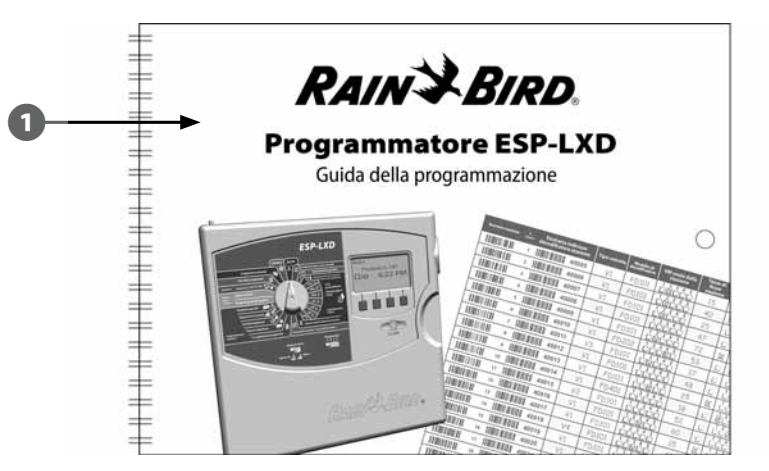

**2** Accertarsi che le etichette di indirizzo del decodificatore stazione siano affisse nel posto giusto della Guida della programmazione (per ulteriori dettagli vedere le istruzioni nella Guida della programmazione).

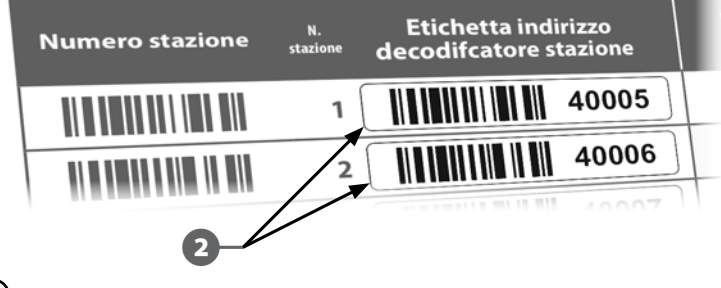

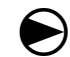

Ruotare il selettore su Impostazioni ETM/IQ/PBC.

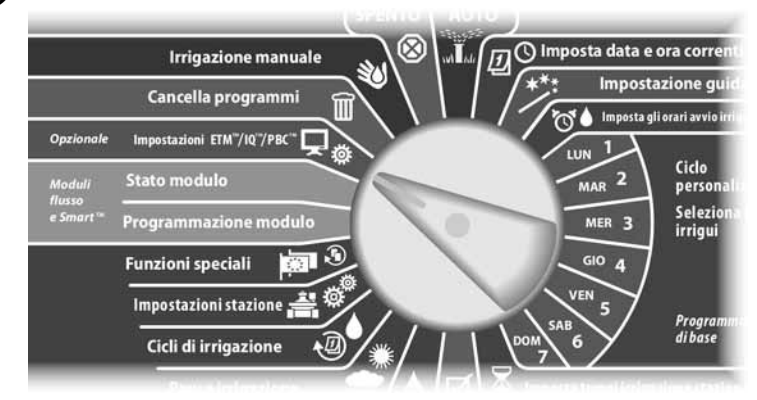

- Appare il Menu principale PBC. Premere il pulsante Freccia giù per selezionare Impost stazione e quindi premere Succ.
- Appare la schermata Impost stazione PBC Scansione quando pronto.

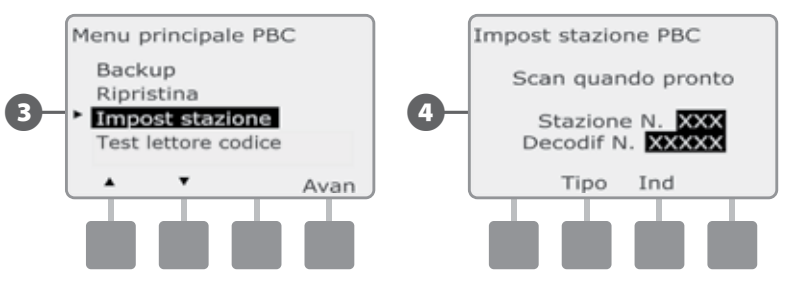

Nella Guida della programmazione, fare la scansione del codice a barre del numero di stazione e della etichetta dell'indirizzo di decodificatore corrispondente in sequenza. Si sentiranno uno o più segnali acustici che confermano che la scansione è riuscita.

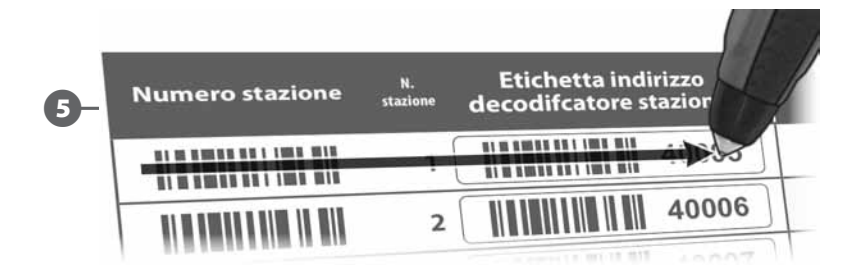

Appare la schermata Scansione riuscita e i campi del numero stazione e numero decodificatore sono aggiornati per mostrare i dati dei codici a barre (la schermata visualizzerà sempre i dati relativi alla scansione più recente).

Premere il pulsante Salva per memorizzare nel programmatore il numero di stazione e l'indirizzo di decodificatore scanditi. Oppure premere Annul per tornare indietro o per provare di nuovo a fare la scansione.

 NOTA: non è necessario fare la scansione degli indirizzi di decodificatore sul campo in ordine. Gli indirizzi di stazione, sensore, VM possono essere scanditi in un ordine qualsiasi. Ad esempio, se necessario si può fare la scansione della stazione 2 prima di scandire la stazione 1.

Per fare la scansione dei decodificatori di valvola master, sensore di flusso o sensore di clima, premere il pulsante Tipo per selezionare il dispositivo desiderato sulla schermata Scan quando pronto. Quindi ripetere il processo di scansione nel modo descritto in precedenza.

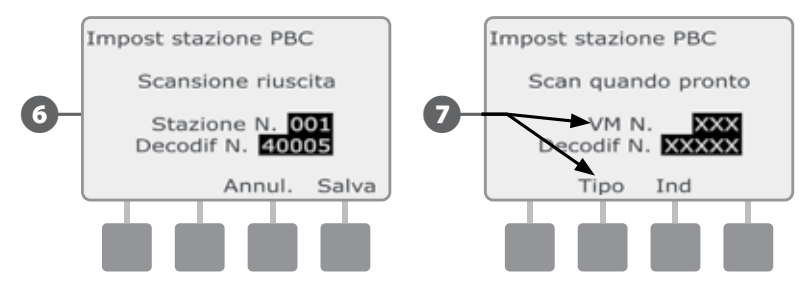

 NOTA: se uno dei due codici a barre non passa la scansione al primo tentativo, provare a rifare la scansione di uno o di entrambi fino a quando non si sentono i segnali acustici e la schermata si aggiorna per mostrare sia il numero di stazione (o sensore o VM) che l'indirizzo di decodificatore. Se continuano a esserci problemi di scansione, si possono sempre inserire gli indirizzi di decodificatore a mano. Per informazioni più dettagliate vedere Impostazione guidata nella Sezione B.

 Ripetere questo procedimento e continuare a fare la scansione e l'impostazione di altri indirizzi di decodificatore sul campo, come desiderato.

 NOTA: si consiglia di rimuovere con cura le etichette dei codici a barre dei decodificatori sul campo anche se non si intende usare la penna di scansione codici a barre; affiggere le etichette al loro posto nella Guida della programmazione (per ulteriori istruzioni vedere la Guida della programmazione).

# Funzioni speciali

### Impostazione della lingua

Si può impostare il programmatore ESP-LXD per una delle sei lingue supportate: inglese, spagnolo, francese, portoghese, italiano o tedesco. Il cambio della lingua ha effetto su tutte le schermate e su tutti i menu.

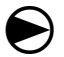

Ruotare il selettore su Funzioni speciali.

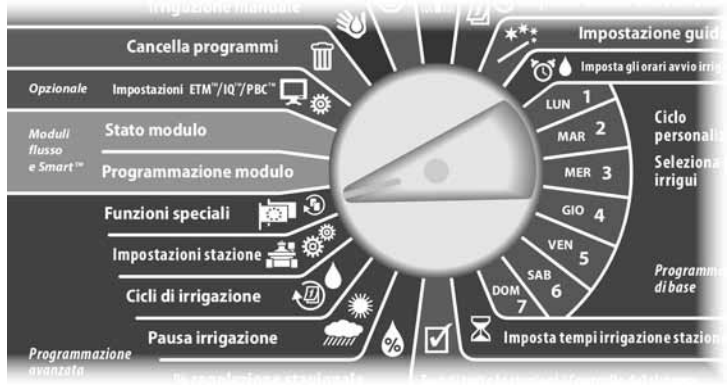

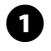

Appare la schermata Funzioni speciali nella quale è selezionato Imposta la lingua; premere Succ.

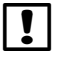

 NOTA: quando il programmatore è impostato con una lingua che non si parla, Impostazione lingua è la prima voce del menu principale Funzioni speciali.

 $\bullet$  Appare la schermata Imposta la lingua. Premere i pulsanti + e - per selezionare la lingua desiderata.

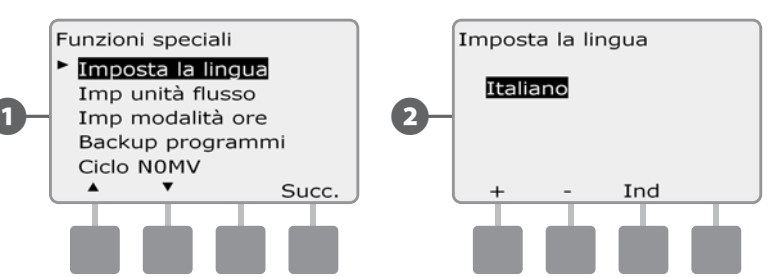

### Impostazione modalità ore

Si può impostare il programmatore ESP-LXD in modo che visualizzi le ore in uno di tre modi: Automatico, AM/PM o 24 ore.

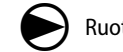

Ruotare il selettore su Funzioni speciali.

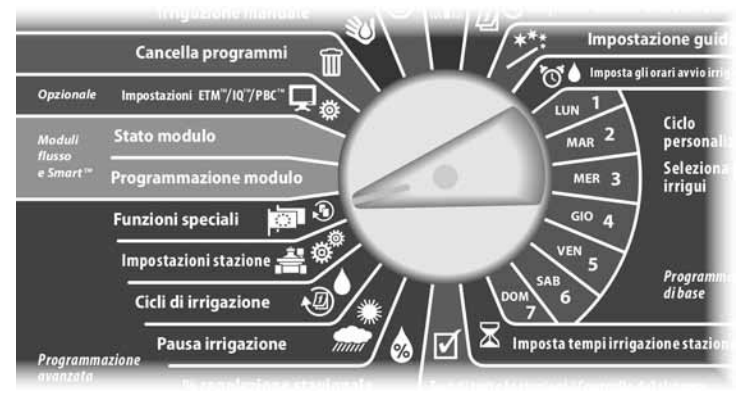

A Appare la schermata Funzioni speciali nella quale è selezionato Imposta la lingua. Premere il pulsante Freccia giù per selezionare Imposta modalità ore e quindi premere Succ.

**EX** Appare la schermata Imposta modalità ore. Premere i pulsanti + e - per selezionare la modalità ore desiderata.

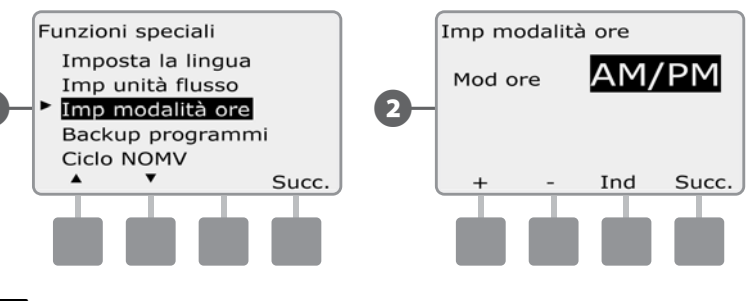

 NOTA: la modalità predefinita è impostata automaticamente su AM/PM quando viene rilevata corrente a 60 Hz e in modalità 24 ore con corrente a 50 Hz.

### Ciclo Valvole master normalmente aperte (VMNA)

Poiché le valvole master normalmente aperte (VMNA) sono sempre aperte, a volte si dimostra utile chiuderle per un minuto per mantenere la continuità dei diaframmi e dei solenoidi della valvola. Il programmatore può essere programmato in modo da eseguire questo compito automaticamente.

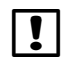

 NOTA: tutte le valvole VMNA verranno chiuse per 60 secondi il primo giorno del mese. Poiché l'irrigazione è sospesa quando le valvole VMNA sono chiuse si dovrà scegliere un momento in cui le valvole non sono programmate per essere operative.

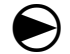

Ruotare il selettore su Funzioni speciali.

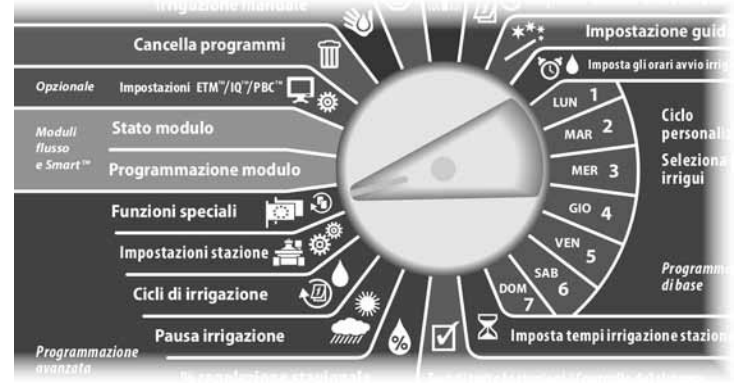

Appare la schermata Funzioni speciali. Premere il pulsante Freccia giù per selezionare Ciclo VMNA e quindi premere Succ.

Appare la schermata di conferma; premere Succ quando si è pronti.

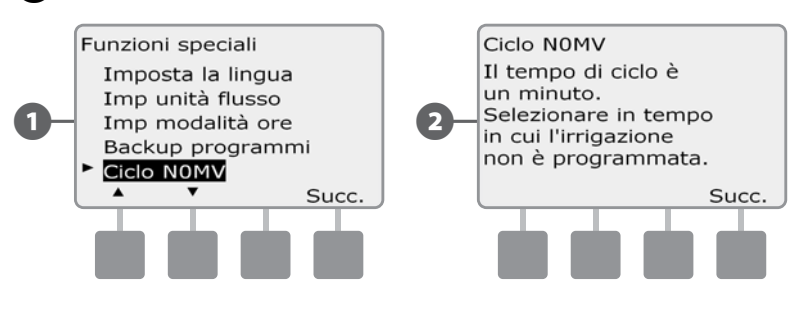

- Appare la schermata Ciclo VMNA. Premere i pulsanti + e per inserire il tempo in cui si desidera iniziare la chiusura e quindi premere Succ.
	- Premere e TENERE PREMUTI i pulsanti per scorrere rapidamente tra i valori delle ore e dei minuti.
- $\Omega$  Premere il pulsante Sì per accettare il tempo di inizio ciclo per ogni VM, oppure premere No per impedire che il ciclo di chiusura inizi, e quindi premere Succ.

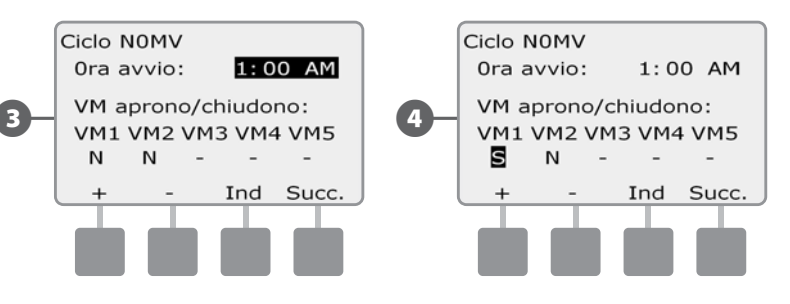

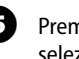

Premere i pulsanti Succ e Ind per scorrere tra le VM e ripetere il processo di selezione come desiderato.

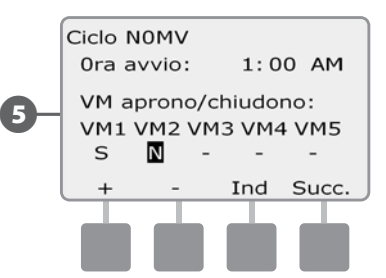

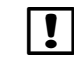

 NOTA: non è necessario impostare un ciclo di apertura per le valvole master normalmente chiuse (VMNC) e pertanto esse non appaiono sulla schermata di selezione. Le valvole VMNC appaiono come - e non possono essere modificate.

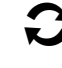

 Una volta passata l'ultima VM, il sistema ritornerà alla schermata Funzioni speciali.

#### **Programmatore ESP-LXD**

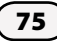

*questa pagina è stata lasciata intenzionalmente in bianco*

# *Sezione F - Gestione del flusso*

*Il programmatore ESP-LXD offre un'ampia gamma di funzioni riguardanti il flusso che permettono di utilizzare l'impianto in modo più efficace con o senza l'aggiunta di hardware di rilevazione del flusso.*

# Introduzione al flusso

### Generalità sulle FloZoneTM

Per ottimizzare le funzioni di flusso del programmatore è importante comprendere il concetto di FloZone. Una FloZone è un insieme di una o più stazioni che utilizzano la stessa fornitura d'acqua. In un impianto di irrigazione semplice, come potrebbe essere quello di una casa, l'acqua proviene da una sola fornitura (di solito la municipalità locale) e in quel caso tutte le stazioni fanno parte di una sola FloZone.

In una normale installazione commerciale, ogni FloZone utilizza una fornitura d'acqua controllata da una o più valvole master individuali (o VM). Per questa ragione il numero delle FloZone è spesso uguale al numero delle VM. Il numero delle FloZone non può mai essere superiore al numero delle forniture d'acqua e se forniture di acqua diverse (e probabilmente VM diverse) servono la stessa sezione, il numero delle FloZone sarà inferiore a quello delle VM.

Per impostare in modo corretto le fonti d'acqua, le VM e le FloZone è importante capire bene le proprietà del proprio impianto idraulico. Per ulteriori informazioni vedere Impostazione di VM e di FloZone. Per ulteriori dettagli vedere Impostazione di valvole master nella Sezione B.

### Caratteristiche di gestione del flusso dell'ESP-LXD

#### *Dopo essersi familiarizzati con le VM e con le FloZone, e dopo averle impostate per il proprio impianto, il passo successivo consiste nel decidere quali funzioni relative al flusso si desidera utilizzare.*

Le funzioni di flusso del programmatore ESP-LXD possono essere raggruppate in due categorie: FloManager e FloWatch.

#### Generalità su FloManager™

FloManager fornisce le funzioni di gestione idraulica di base che garantiscono che l'impianto disponga di pressione e volume d'acqua sufficienti a operare tutte le stazioni. Nonostante sia utile, l'hardware di rilevazione del flusso non è necessario per usare FloManager. È possibile immettere manualmente valori stimati di tasso di flusso anche se non vi è hardware di rilevazione flusso installato.

#### Generalità su FloWatch™

FloWatch consente di usare una qualsiasi o tutte le funzioni di FloManager ma fornisce funzionalità supplementari come gli allarmi per situazioni di flusso massimo (SEEF) e flusso minimo (SELF) basate su parametri impostati e controllati dall'utente. Per ulteriori dettagli vedere Azioni e impostazioni di SEEF e SELF.

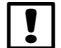

NOTA: FloWatch richiede l'impiego di hardware di rilevazione del flusso.

### Impostazione di unità flusso

*Per poter usare FloManager o FloWatch con il programmatore ESP-LXD occorre prima impostare le unità di misura per la gestione di flusso.*

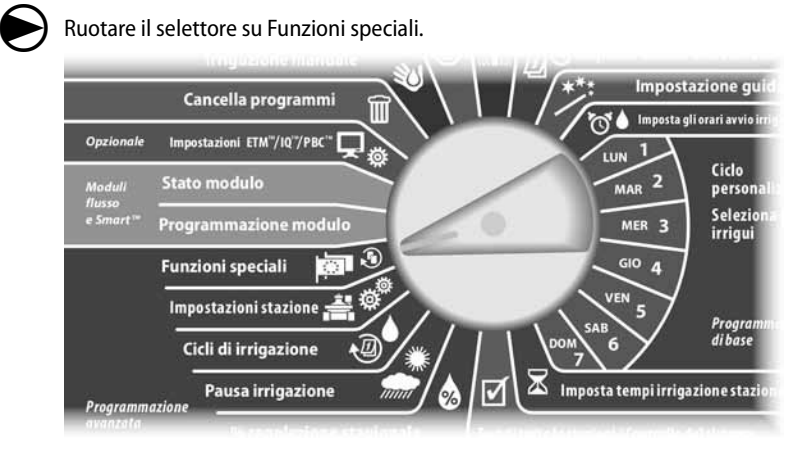

Appare la schermata Funzioni speciali. Premere il pulsante Freccia giù per selezionare Imp unità flusso e quindi premere Succ.

 $\bullet$  Appare la schermata Unità flusso. Premere i pulsanti + e - per selezionare il sistema di unità di misura per il flusso (decimale o inglese) e quindi premere Succ.

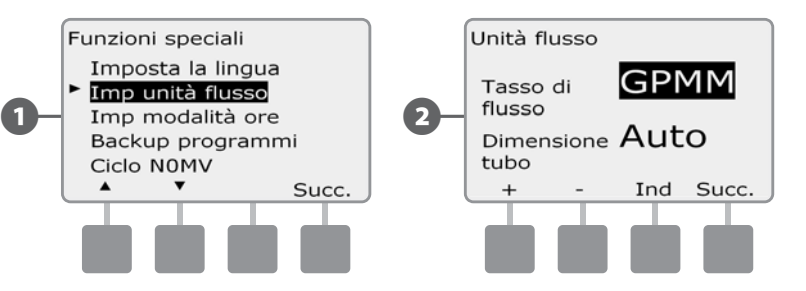

Premere i pulsanti + e - per selezionare il sistema di unità di misura per le tubature (decimale o inglese).

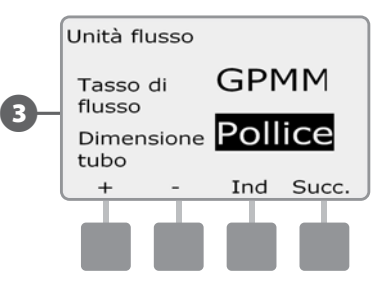

 NOTA: se è stato selezionato Automatico, il tasso di flusso sarà indicato in GPM (galloni al minuto) se la frequenza rilevata è di 60 Hz e in LPS (litri al secondo) se la frequenza rilevata è di 50 Hz. Le misure di tubatura saranno espresse in pollici quando la frequenza è di 60 Hz e in millimetri quando la frequenza è di 50 Hz.

# FloManager<sup>™</sup>

FloManager rappresenta una delle più potenti funzioni di gestione del flusso del programmatore ESP-LXD; esso consente al programmatore di allocare pressioni e volumi d'acqua alle varie stazioni in base alle loro esigenze idrauliche. Ciò può avvenire anche se non vi sono sensori di flusso presenti.

FloManager aggiunge un altro livello di stazione o priorità FloZone basata su risorse d'acqua variabili. Ad esempio, se la FloZone 1 ha 20 GPM (galloni al minuto) di flusso disponibile e due stazioni che richiedono 6 GPM ciascuna stanno operando con un consumo totale di 12 GPM, FloManager non permetterà che nessun'altra stazione entri in funzione a meno che essa non consumi 8 GPM o meno. Ciò contribuisce a garantire che le risorse del proprio impianto idraulico non siano superate e che ci sia acqua sufficiente disponibile per ogni irrigatore di ogni stazione.

### Impostazione e uso di FloManager™

Se non lo si è già fatto, usare l'Impostazione guidata per impostare tutte le valvole master e le loro FloZone. Non è necessario installare o impostare sensori di flusso per usare FloManager, ma se tale hardware è disponibile è normalmente consigliabile impostarlo prima di attivare FloManager. Per informazioni più dettagliate vedere Impostazione dei sensori di flusso nella Sezione B.

Quando FloManager è stato attivato, si consiglia di usare la funzione di Apprendimento flusso o di inserire manualmente il flusso per tutte le stazioni e FloZone. Ciò consentirà a FloManager di allocare le risorse d'acqua in modo dinamico. Se non vi è hardware di rilevazione flusso installato, si potranno stimare i tassi di flusso basandosi sul tipo di dispositivi di irrigazione installati o su di una stazione o FloZone particolare e immettere manualmente il tasso così stimato.

#### Abilita (o Disabilita) FloManager<sup>™</sup>

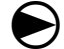

Ruotare il selettore su Programmazione modulo.

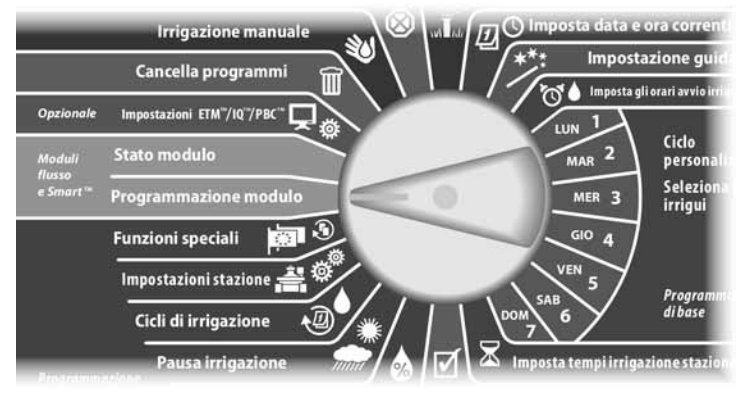

Appare la schermata PROG modulo Smart con Modulo Smart flusso selezionato; premere Succ.

**22** Appare la schermata PROG mod Smart flusso. Premere il pulsante Freccia giù per selezionare FloManager e quindi premere Succ.

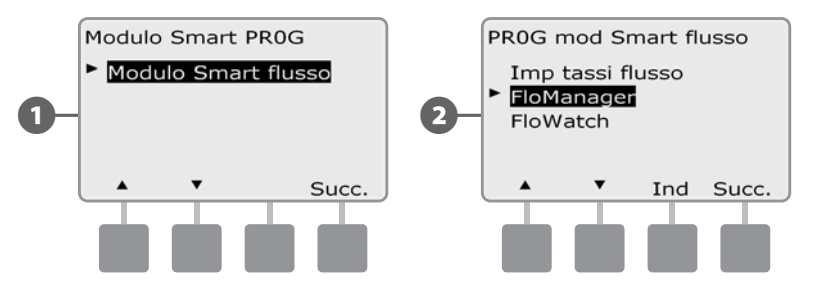

Premere il pulsante Acc (Acceso) per abilitare FloManager oppure premere il pulsante Spen (Spento) per disabilitarlo.

Se la Sequenza stazioni era precedentemente impostata sul numero stazione, ATTIVANDO FloManager si riporta automaticamente l'impostazione sulla priorità stazione. Premere Accetta per accettare la modifica, altrimenti premere Rifiuta. Per ulteriori dettagli vedere Programmazione avanzata e Sequenza stazioni nella Sezione D.

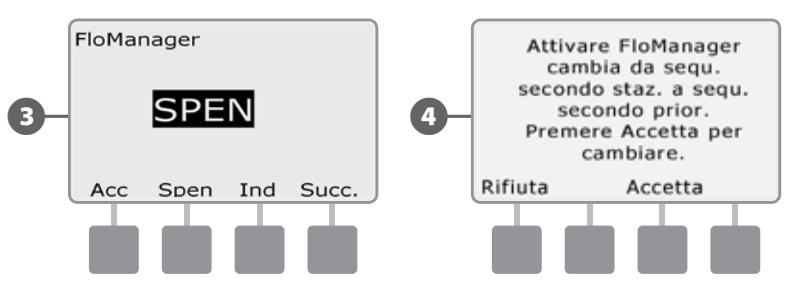

### Impostazione manuale dei tassi di flusso

Il metodo più facile e preciso per inserire i valori dei tassi di flusso è di lasciare che il programmatore li apprenda in modo automatico. Tuttavia, è possibile immettere manualmente i tassi di flusso per una o più stazioni o FloZone prima o dopo l'apprendimento automatico.

#### Impostazione dei tassi stazione

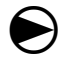

Ruotare il selettore su Programmazione modulo.

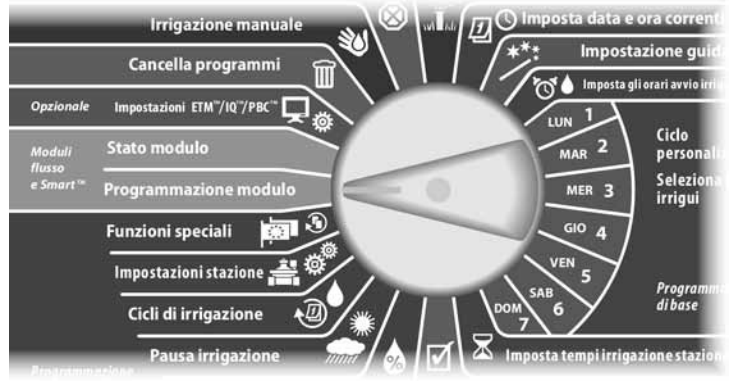

- Appare la schermata PROG modulo Smart con Modulo Smart flusso selezionato; premere Succ.
- **B** Appare la schermata PROG mod Smart flusso con Imp tassi flusso selezionato; premere Succ.

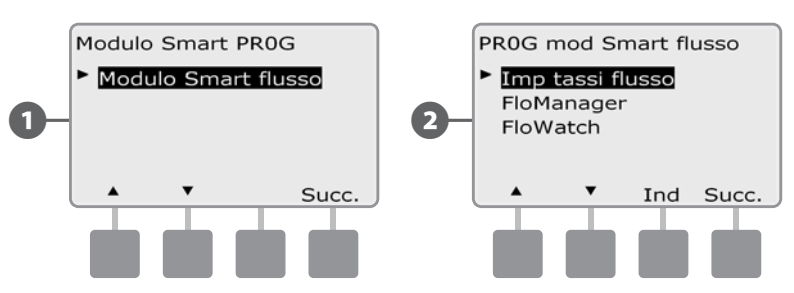

C Appare la schermata Imp tassi flusso. Premere il pulsante Freccia giù per selezionare Imposta tassi staz e quindi premere Succ.

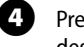

**2.** Premere i pulsanti + e – (pulsanti 1 e 2) per selezionare il numero di stazione desiderato e quindi premere – (pulsante 4).

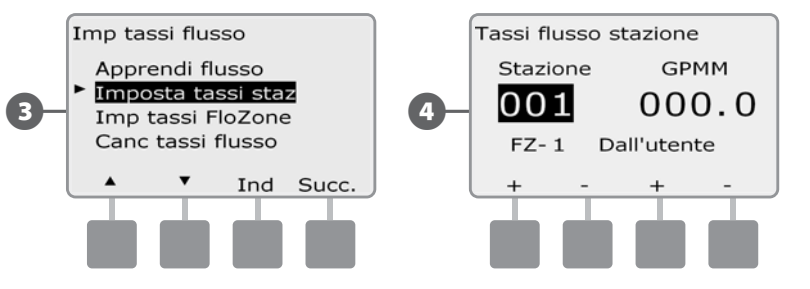

- **E** Premere i pulsanti + e (pulsanti 3 e 4) per inserire il Tasso di flusso desiderato per quella stazione. Premere – (pulsanti 2 e 4) per scorrere tra i campi della stazione e quelli del tasso di flusso.
	- Premere e TENERE PREMUTI i pulsanti per scorrere rapidamente tra le impostazioni di GPM.

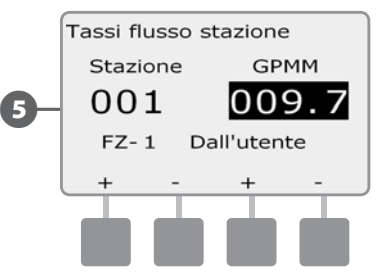

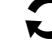

 Ripetere il procedimento per impostare manualmente i Tassi di flusso per altre stazioni, come desiderato.

#### Impostazione dei tassi di FloZone™

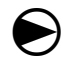

Ruotare il selettore su Programmazione modulo.

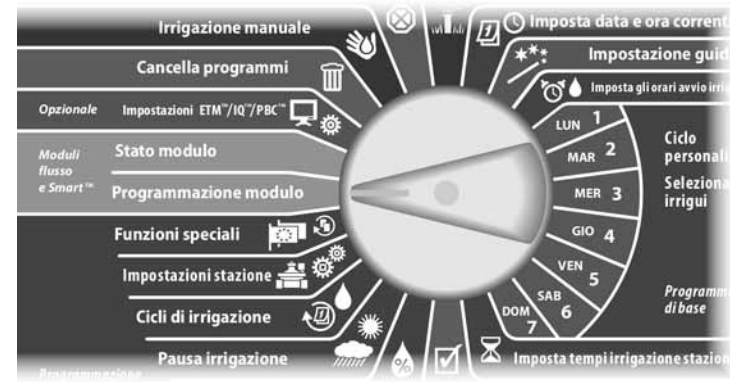

Appare la schermata PROG modulo Smart con Modulo Smart flusso selezionato; premere Succ.

Appare la schermata PROG mod Smart flusso con Imp tassi flusso selezionato; premere Succ.

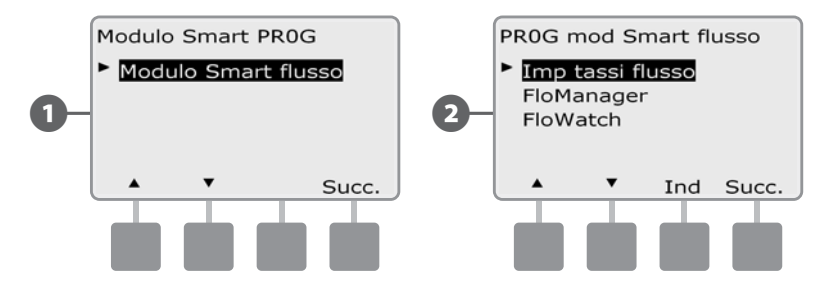

Appare la schermata Imp tassi flusso Premere il pulsante Freccia giù per selezionare Impostazione tassi FloZone e quindi premere Succ.

**4.** Appare la schermata Tassi flusso FloZone. Premere i pulsanti + e – (pulsanti 3 e 4) per selezionare il numero di FloZone desiderato e quindi premere – (pulsante 4).

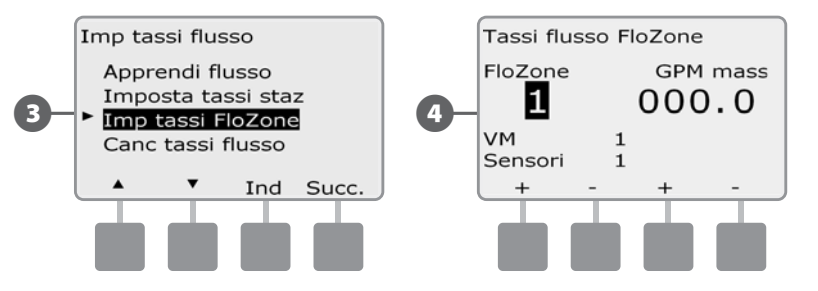

**E** Premere i pulsanti + e – (pulsanti 3 e 4) per inserire il Tasso di flusso desiderato per quella FloZone. Premere – (pulsanti 2 e 4) per scorrere tra i campi della FloZone e quelli del Tasso di flusso.

• Premere e TENERE PREMUTI i pulsanti per scorrere rapidamente tra le impostazioni di GPM.

 NOTA: i tassi di flusso massimi FloZone sono usati soltanto da FloManager. I tassi di flusso immessi dall'utente non hanno alcuna ripercussione su FloWatch.

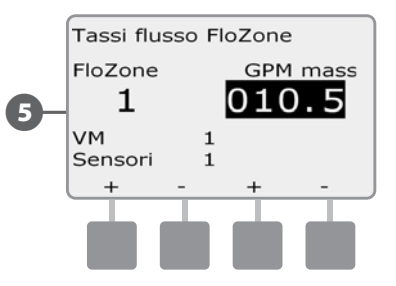

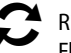

 Ripetere il procedimento per impostare manualmente i Tassi di flusso per altre FloZone, come desiderato.

#### *Una volta che FloManager è stato attivato e/o i tassi di flusso FloZone sono stati inseriti, FloManager opera in modo automatico in background per attivare le stazioni in base alla disponibilità della capacità idraulica.*

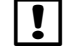

 NOTA: FloManager può essere usato con o senza dispositivi di rilevazione del flusso. Se non vi sono sensori di flusso nell'impianto, il sistema si baserà sulle informazioni immesse manualmente; se vi sono sensori di flusso presenti, si baserà sulle informazioni di Flusso appreso che generalmente sono più accurate.

FloWatch consente di utilizzare la vera potenzialità funzionale del programmatore ESP-LXD. FloWatch confronta le condizioni di flusso corrente con i tassi di flusso previsti dall'apprendimento o inseriti dall'utente e intraprende varie azioni in base alle impostazioni e informazioni in ingresso del sistema. Poiché FloWatch richiede le condizioni di flusso correnti, esso può essere utilizzato solo se vi sono sensori di flusso presenti. Per usare FloWatch, occorre fare tutto ciò che segue:

- A. Installare dispositivi di monitoraggio del flusso in luoghi opportuni dell'impianto di irrigazione. Si dovrebbe installare un sensore di flusso appena a valle di ogni valvola master ma a monte rispetto a ogni valvola. Per garantire letture stabili, i sensori di flusso dovrebbero essere installati ad una distanza uguale ad almeno dieci volte il diametro della tubatura a valle della valvola master con una ulteriore distanza di cinque volte il diametro della tubatura tra il sensore di flusso ed eventuali altri dispositivi.
- **B.** Collegare ogni flussometro a un decodificatore di sensore SD-210 seguendo le istruzioni contenute in "Collegamento decodificatori" nella sezione del manuale dedicata all'installazione.
- C. Impostare i sensori di flusso utilizzando l'installazione guidata dei sensori di flusso nella parte Installazione guidata della sezione Programmazione di base del presente manuale.
- **D.** Sequire le istruzioni sottostanti per impostare FloWatch.

 NOTA: una volta impostato il flusso sul programmatore, la schermata Automatico visualizza il tasso di flusso corrente a meno che non si disattivi FloWatch. Per ulteriori informazioni su come attivare FloWatch vedere la sottostante sezione "Impostazione e uso del flusso".

### Impostazione e uso di FloWatch™

Il programmatore ESP-LXD consente di impostare i tassi di flusso previsti o di apprenderli automaticamente in base al consumo effettivo. Una volta che il flusso è stato appreso o inserito a mano, le impostazioni SEEF e SELF consentono di definire i parametri di flusso eccessivo o troppo basso e di impostare il comportamento del programmatore quando sono rilevate tali condizioni. È possibile anche disattivare FloWatch o riattivarlo come si desidera.

FloWatch richiede che i tassi di flusso previsti operino in modo corretto. I tassi di flusso possono essere immessi a mano o appresi automaticamente tramite il procedimento di Apprendimento flusso. Un'operazione di Apprendimento flusso automatica apprenderà il flusso per tutte le stazioni per le quali è stato programmato un tempo irriguo. Accertarsi di avere impostato i tempi di irrigazione di tutte le stazioni incluse nell'operazione di Apprendimento flusso prima di impostare tale operazione.

Una FloZone rappresenta un gruppo di stazioni a valle di una valvola master e di un sensore di flusso. In una linea principale condivisa, le stazioni possono essere a valle di più di una valvola master e di un sensore di flusso. Poiché il programmatore LXD supporta fino a 5 valvole master, si possono creare fino a 5 FloZone. Un impianto di irrigazione consistente di 5 VM che fluiscono in 5 tubature principali individuali creerebbe 5 FloZone. Un impianto di irrigazione consistente di 5 VM che fluiscono in una tubatura principale condivisa risulterebbe in 1 FloZone.

 NOTA: prima di apprendere il flusso automaticamente o impostarlo manualmente, è consigliabile controllare l'assegnazione delle valvole master a ognuna delle stazioni dell'impianto. Vedere la parte "Impostazione stazioni" della sezione Impostazione guidata del presente manuale, in Programmazione di base.

 NOTA: la pressione dell'acqua, particolarmente se proveniente da una fornitura municipale, può variare in modo considerevole nel corso della giornata. Per alleviare questa deviazione, usare l'opzione di sospensione tempo per ritardare il tempo di avvio in Apprendimento flusso a quando l'irrigazione si verificherebbe normalmente.

#### Abilita (o Disabilita) FloWatch™

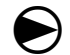

Ruotare il selettore su Programmazione modulo.

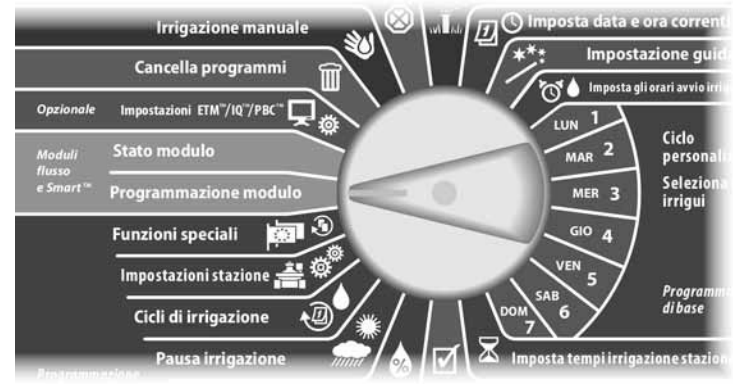

Appare la schermata PROG modulo Smart con Modulo Smart flusso selezionato; premere Succ.

B Appare la schermata PROG mod Smart flusso. Premere il pulsante Freccia giù per selezionare FloWatch e quindi premere Succ.

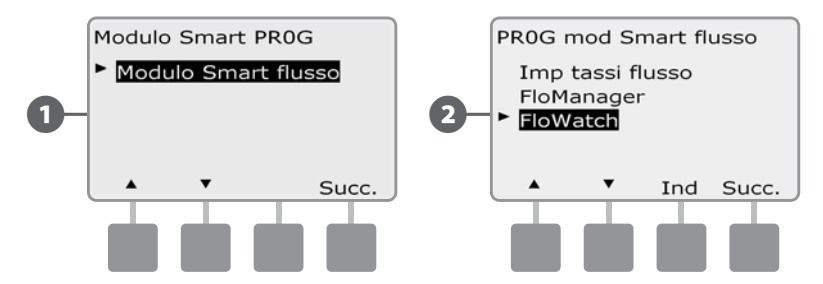

C Appare la schermata FloWatch. Premere il pulsante Freccia giù per selezionare FloWatch att/disatt e quindi premere Succ.

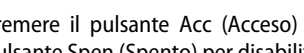

**2.** Premere il pulsante Acc (Acceso) per abilitare FloWatch oppure premere il pulsante Spen (Spento) per disabilitarlo.

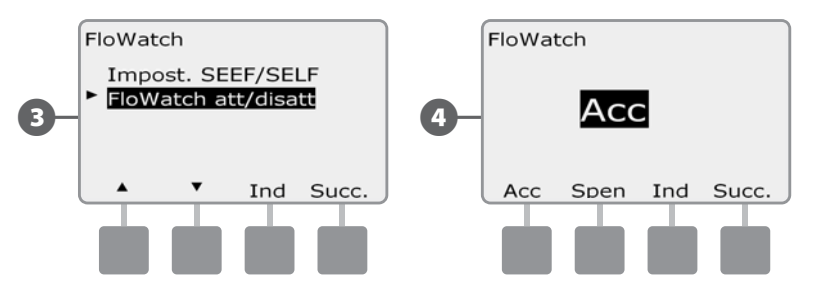

 NOTA: una volta che FloWatch è abilitato si consiglia di eseguire l'apprendimento del flusso o di inserire i valori a mano per tutte le stazioni e tutte le FloZone per le quali non lo si fosse ancora fatto. In questo modo FloWatch potrà reagire opportunamente alle impostazioni di SEEF e SELF.

### Impostazioni e azioni di SEEF e SELF

Per usare FloWatch in modo efficace, è consigliabile impostare prima i valori soglia e le azioni per SEEF e SELF. SEEF è l'abbreviazione di Seek and Eliminate Excessive Flow (trova ed elimina flusso in eccesso) e definisce il modo in cui deve rispondere il programmatore quando si verifica una condizione di flusso in eccesso, come potrebbe accadere in caso di rottura di una tubatura principale o di una valvola che è rimasta in posizione aperta. SELF è l'abbreviazione di Seek and Eliminate Low Flow (trova ed elimina flusso basso) e definisce come il programmatore risponderà in presenza di flusso basso, come potrebbe verificarsi in caso di avaria di una pompa, di problemi con la fornitura municipale o quando la valvola non si apre.

#### Impostazione e configurazione di SEEF e SELF

 $\bf\Theta$ 

Ruotare il selettore su Programmazione modulo.

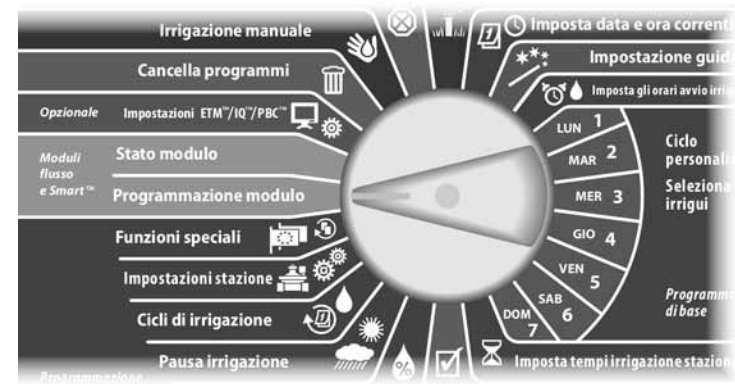

Appare la schermata PROG modulo Smart con Modulo Smart flusso selezionato; premere Succ.

**2** Appare la schermata PROG mod Smart flusso. Premere il pulsante Freccia giù per selezionare FloWatch e quindi premere Succ.

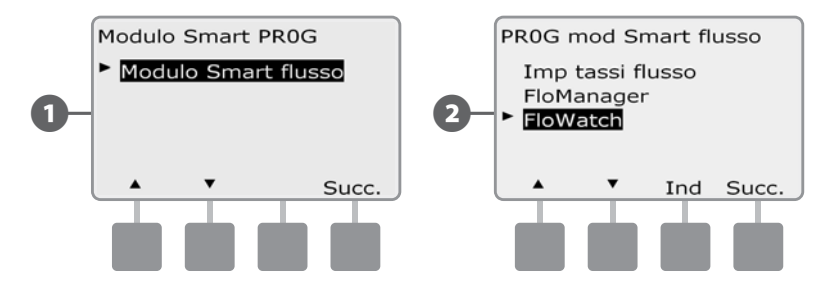

Appare la schermata FloWatch con Impost SEEF/SELF selezionato; premere Succ.

- **4.** Appare la schermata Impostazioni SEEF, con selezionato il valore di soglia di flusso massimo, che consente di impostare il limite superiore (tra 105% e 200%) che si può verificare per il tasso di flusso di una stazione prima che esso sia considerato eccessivo. Premere i pulsanti + e - per impostare il valore Soglia flusso massimo e quindi premere Succ.
	- Premere e TENERE PREMUTI i pulsanti per scorrere rapidamente tra le impostazioni della percentuale.
	- NOTA: come valore di Soglia di flusso massimo SEEF, si consiglia di usare il valore predefinito di 130% (o un valore superiore). L'uso di un valore percentuale inferiore può produrre falsi allarmi causati dalla normale variabilità dell'impianto idraulico.

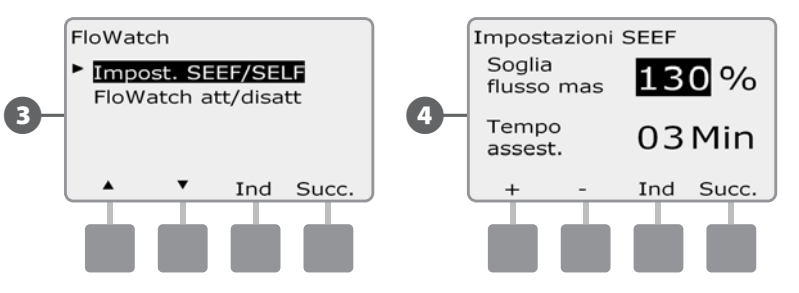

Viene selezionato il Tempo assestamento che consente di impostare il tempo minimo (da 1 a 10 minuti) in cui il tasso di flusso deve permanere (o al disopra) prima che il programmatore produca un allarme o intraprenda un'azione. Premere i pulsanti + e - per inserire il tempo di assestamento e quindi premere Succ.

- F Appare la schermata Azioni SEEF che consente di impostare il comportamento del programmatore quando si verifica una condizione SEEF.
- A. La funzione Diagnosi ed eliminazione permette al programmatore di stabilire se la condizione di flusso massimo è dovuta a un problema della conduttura principale (tubatura rotta, valvola inceppata, ecc.) o a valle di una delle valvole che era in irrigazione quando è stata rilevata una condizione di flusso massimo. Il programmatore elimina la condizione di flusso massimo chiudendo la valvola (o valvole master) della FloZone per eliminare un problema di conduttura principale o chiudendo la valvola difettosa per eliminare un problema a livello stazione.
- **NOTA:** nel caso in cui si selezioni la funzione Diagnosi ed eliminazione, è necessario considerare che tutte le FloZones, le stazioni e l'hardware, incluse le FloZone che non risentono di SEEF o SELF e i dispositivi senza irrigazione, potrebbero interrompersi temporaneamente durante il processo di diagnosi SEEF o SELF. Per questo motivo, se un funzionamento costante dei dispositivi senza irrigazione è cruciale nel corso dell'installazione, anche durante il processo di diagnosi SEEF o SELF, è consigliato attivare i dispositivi senza irrigazione con relè a posizioni interdipendenti o selezionando Azioni SEEF e SELF diverse da Diagnosi ed eliminazione.
- B. La funzione Chiusura e allarme comanda al programmatore di chiudere la valvola (o valvole) master sulla FloZone quando viene rilevata una condizione di flusso massimo. Il programmatore non tenterà di diagnosticare il problema per determinare se si trova nella conduttura principale o a valle di una valvola.
- C. Solo allarme permette al programmatore di generare una condizione di allarme senza intraprendere nessun'altra azione.

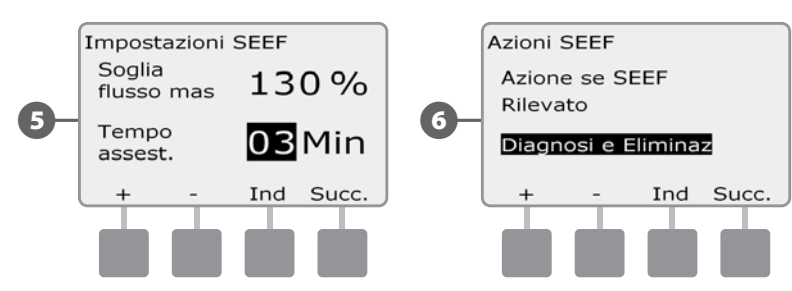

Premere i pulsanti + e - per impostare Azione SEEF e quindi premere Succ.

Appare la schermata Impostazioni SELF, con selezionato il valore di soglia di flusso minimo, che consente di impostare il limite minimo (tra 1% e 95%) del valore di soglia che una stazione deve raggiungere affinché il flusso sia considerato basso. Premere i pulsanti + e - per impostare il valore Soglia flusso minimo e quindi premere Succ.

- Premere e TENERE PREMUTI i pulsanti per scorrere rapidamente tra le impostazioni della percentuale.
- NOTA: come valore di Soglia di flusso minimo SELF, si consiglia di usare il valore predefinito di 70% (o un valore inferiore). L'uso di un valore percentuale superiore può produrre falsi allarmi causati dalla normale variabilità dell'impianto idraulico.
- $\ddot{\textbf{E}}$  Viene selezionato il Tempo assestamento che consente di impostare il tempo (da 1 a 10 minuti) in cui il tasso di flusso di una stazione deve permanere (o al disotto) prima che il programmatore produca un allarme o intraprenda un'azione. Premere i pulsanti + e - per inserire il tempo di assestamento e quindi premere Succ.

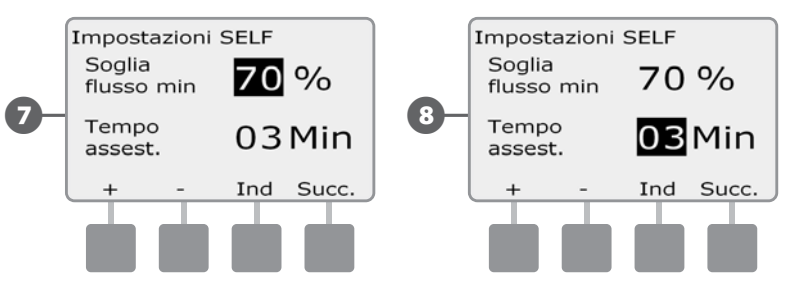

 NOTA: se viene utilizzata la funzione Cycle+Soak, accertarsi di impostare tempi di assestamento SEEF e SELF più brevi rispetto a quelli di irrigazione della stazione per la porzione di ciclo Cycle+Soak. Se i tempi di assestamento SEEF e SELF sono uguali o superiori a quelli del ciclo della stazione, non sarà possibile rilevare nessuna condizione SEEF o SELF.

86 *Programmatore ESP-LXD*

- $\bullet$  Appare la schermata Azioni SELF che consente di impostare il comportamento del programmatore quando si verifica una condizione SELF.
- A. La funzione Diagnosi ed eliminazione permette al programmatore di stabilire se la condizione di flusso minimo è dovuta a un problema della conduttura principale (che influisce su tutte le valvole della FloZone) o a valle di una delle valvole che era in irrigazione quando è stata rilevata una condizione di flusso minimo. Il programmatore elimina la condizione di flusso minimo chiudendo la valvola (o valvole master) della FloZone per eliminare un problema di conduttura principale o chiudendo la valvola difettosa per eliminare un problema a livello stazione.
- B. La funzione Chiusura e allarme comanda al programmatore di chiudere la valvola (o valvole) master sulla FloZone quando viene rilevata una condizione di flusso minimo. Il programmatore non tenterà di diagnosticare il problema per determinare se si trova nella conduttura principale o a valle di una valvola.
- C. Solo allarme permette al programmatore di generare una condizione di allarme senza intraprendere nessun'altra azione.

Premere i pulsanti + e - per impostare Azione SELF e quindi premere Succ.

- Appare la schermata Ritardo ad abilitare che consente di selezionare quanto tempo deve trascorrere (da 0 a 24 ore) prima di riattivare il sistema e consentire l'avvio dei programmi.
	- NOTA: se nella schermata Ritardo ad abilitare, viene selezionato un tempo di 00:00, il programmatore non tenterà di avviare nuovamente l'irrigazione fino a quando tutti gli allarmi SEEF e SELF non saranno stati cancellati.

Premere i pulsanti + e - per impostare il numero di ore prima della riattivazione e quindi premere Succ.

• Premere e TENERE PREMUTI i pulsanti per scorrere rapidamente tra i valori delle ore e dei minuti.

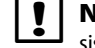

 NOTA: se l'azione selezionata per entrambi SEEF e SELF è Solo allarme, il sistema non è disattivato e la schermata Ritardo abilitaz non appare.

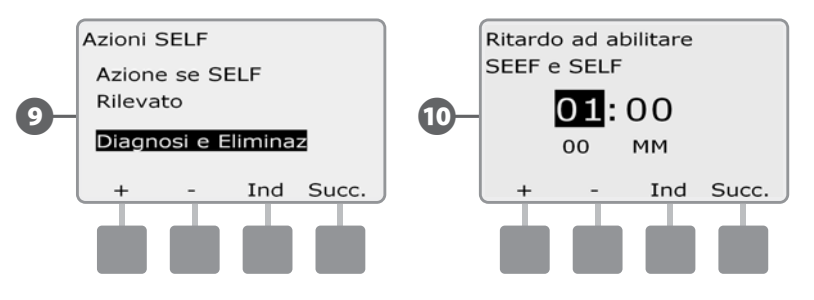

**T** Premere i pulsanti + e - per impostare il numero di minuti prima della riattivazione e quindi premere Succ.

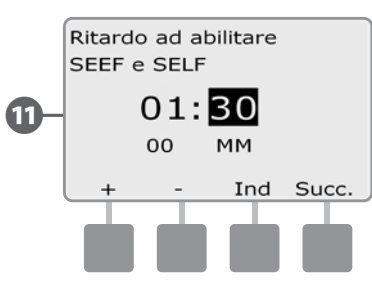

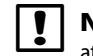

**IOTA:** le impostazioni di SEEF e SELF non sono attive finché non viene attivato FloWatch. Si può anche disattivare temporaneamente FloWatch di tanto in tanto, per esempio quando si eseguono gli interventi di ordinaria manutenzione.

### Apprendimento flusso

#### *I tassi di flusso delle FloZone sono:*

- a. **Impostati automaticamente al valore del tasso di flusso più elevato delle stazioni assegnate alla FloZone, oppure**
- b. **Regolati manualmente dall'utente.**

#### Apprendimento flusso automatico (tutte le stazioni)

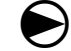

Ruotare il selettore su Programmazione modulo.

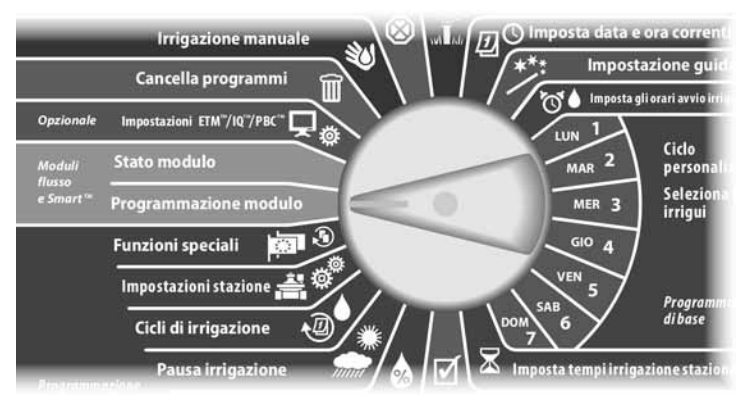

Appare la schermata PROG modulo Smart con Modulo Smart flusso selezionato; premere Succ.

Appare la schermata PROG mod Smart flusso con Imp tassi flusso selezionato; premere Succ.

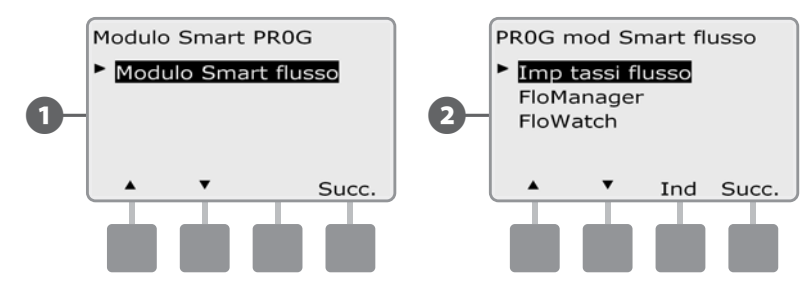

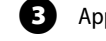

Appare la schermata Imp tassi con Apprendi flusso selezionato; premere Succ.

Appare la schermata Apprendi flusso nella quale è selezionato Tutte le stazioni; premere Succ.

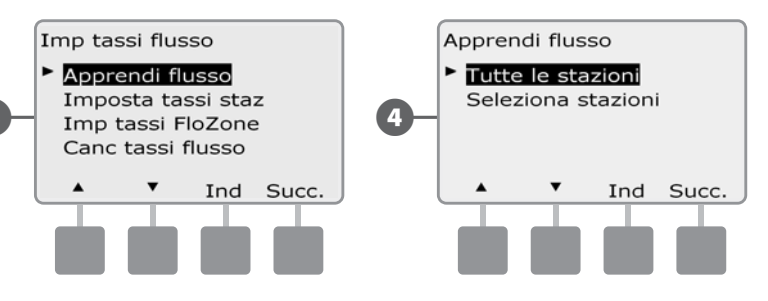

- NOTA: accertarsi di avere impostato i tempi di irrigazione di tutte le stazioni incluse nell'operazione di Apprendimento flusso prima di impostare tale operazione.
- **E** Premere i pulsanti + e per inserire il tempo in cui si desidera iniziare l'Apprendimento flusso e quindi premere Succ.
	- Premere e TENERE PREMUTI i pulsanti per scorrere rapidamente tra i valori delle ore e dei minuti.

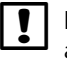

 NOTA: si può scegliere di eseguire l'operazione Ora o un orario ritardato sino a un massimo di 24 ore.

F Appare una schermata di conferma; premere Succ di nuovo per impostare l'operazione di Apprendimento flusso.

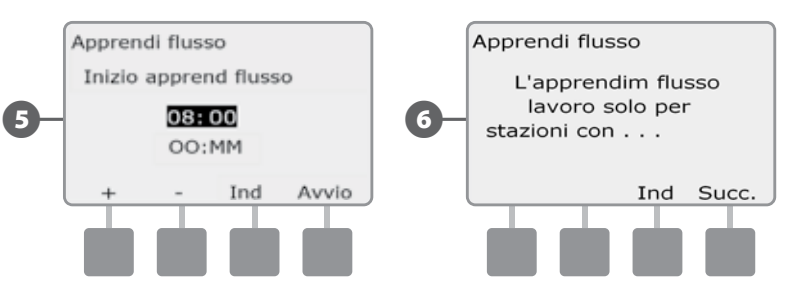

G Appare la schermata di conferma Inizio apprendimento flusso che conferma il ritardo di inizio dell'operazione di Apprendimento flusso.

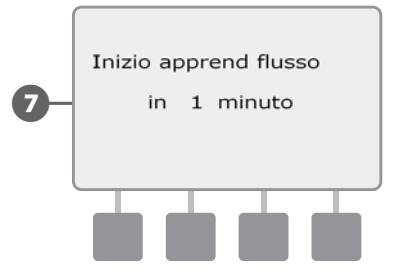

**NOTA:** per garantire una registrazione accurata dei tassi di flusso, mentre è in corso un Apprendimento flusso, non creare manualmente nessun flusso, come quelli che vengono attivati manualmente con valvole di giunto ad accoppiamento rapido.

 NOTA: assicurarsi di lanciare un Apprendimento flusso ogni qual volta vengano apportate delle modifiche al sistema che possano influire sull'impianto idraulico.

 NOTA: nel caso in cui i tassi di flusso in una o più stazioni risultino bassi, controllare il dispositivo di misurazione del flusso e il sensore di flusso. La lettura del flusso può risultare bassa a causa di flussometri o di sensori di flusso difettosi.

#### Apprendimento flusso automatico (stazioni personalizzate)

Ruotare il selettore su Programmazione modulo.

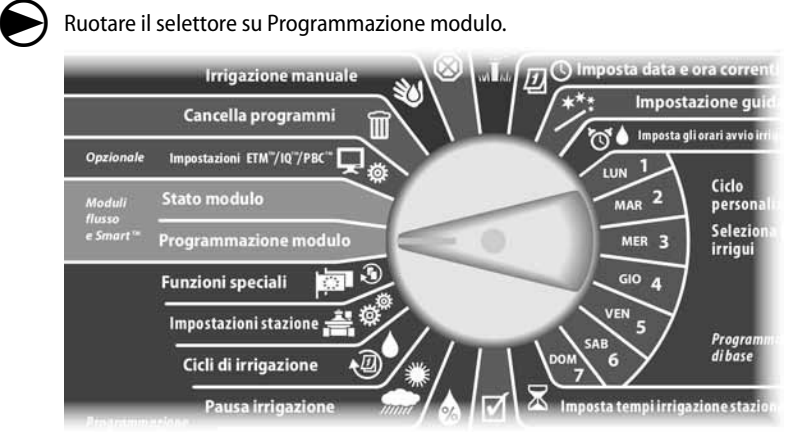

Appare la schermata PROG modulo Smart con Modulo Smart flusso selezionato; premere Succ.

**EX** Appare la schermata PROG mod Smart flusso con Imp tassi flusso selezionato; premere Succ.

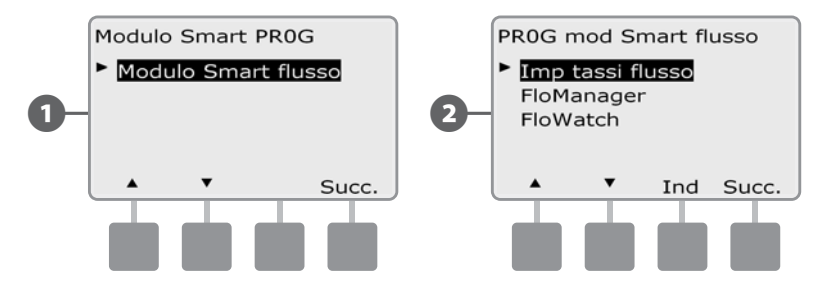

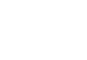

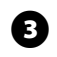

Appare la schermata Imp tassi flusso con Apprendi flusso selezionato; premere Succ.

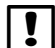

 NOTA: accertarsi di avere impostato i tempi di irrigazione di tutte le stazioni incluse nell'operazione di Apprendimento flusso prima di impostare tale operazione. Se vi sono stazioni senza tempi di irrigazione incluse nell'operazione di apprendimento flusso, il programmatore genera un messaggio di errore e annullerà l'operazione.

Appare la schermata Apprendi flusso Premere il pulsante Freccia giù per selezionare Seleziona stazioni e quindi premere Succ.

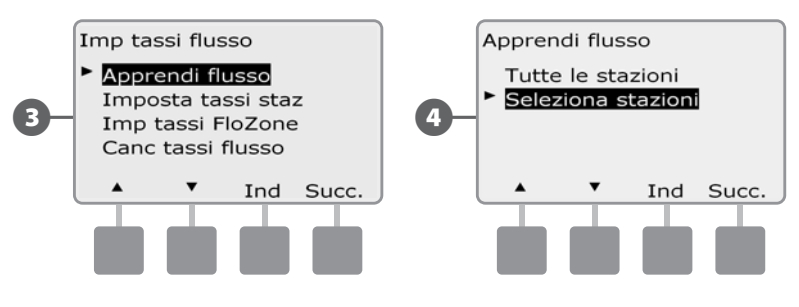

E Per selezionare le stazioni che si desidera includere premere i pulsanti Sì e No. Premere i pulsanti Succ e Ind per selezionare le stazioni; quindi premere Succ.

- For Premere i pulsanti + e per inserire il tempo in cui si desidera iniziare l'Apprendimento flusso ritardato e quindi premere Succ.
	- Premere e TENERE PREMUTI i pulsanti per scorrere rapidamente tra i valori delle ore e dei minuti.

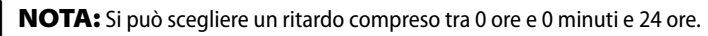

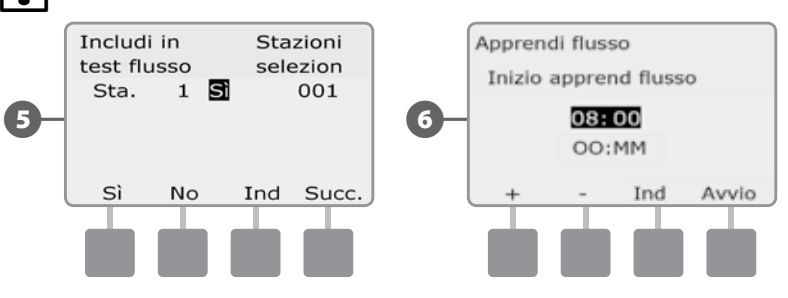

Appare una schermata di conferma; premere Avvio di nuovo per impostare l'operazione di Apprendimento flusso.

H Appare la schermata di conferma Inizio apprendimento flusso che conferma il ritardo di inizio dell'operazione di Apprendimento flusso.

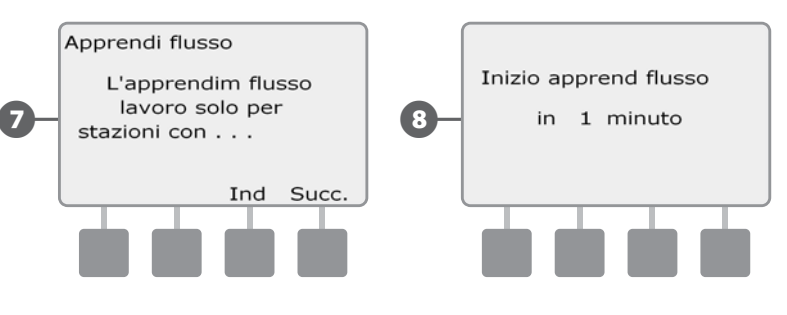

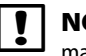

 NOTA: i tassi di flusso per FloZone e stazione possono sempre essere inseriti a mano. Vedere Impostazione manuale dei tassi di flusso nella sezione FloWatch.

### Visione e annullamento degli allarmi di flusso

Di tanto in tanto si rileverà una condizione di flusso che supera l'impostazione SEEF o è al disotto di quella SELF. Se il programmatore è stato impostato per generare un allarme in questi casi, la luce di allarme si accende e verrà preparata una descrizione dettagliata della condizione di Allarme di flusso.

#### Visione degli allarmi di flusso stazione

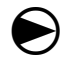

Ruotare il selettore su Stato modulo.

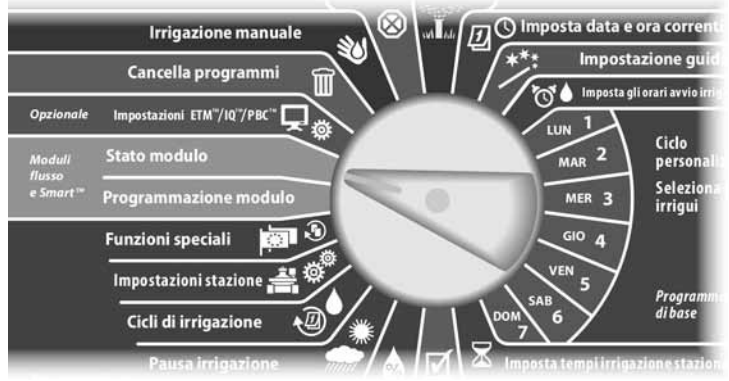

Appare la schermata Stato modulo Smart con Modulo Smart flusso selezionato; premere Succ.

**B** Appare la schermata Stato modulo flusso con Visual allarmi flusso selezionata; premere Succ.

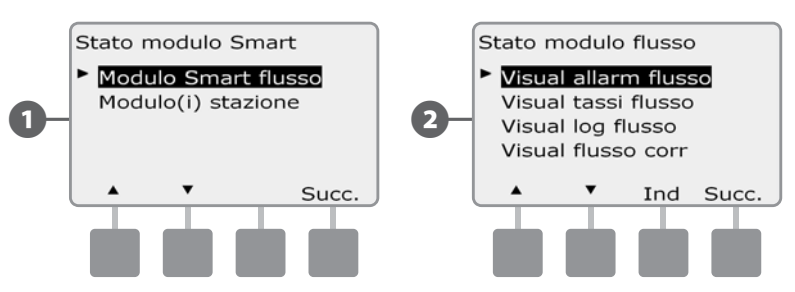

C Appare la schermata Esamina/azzera allarm nella quale è selezionato Allarmi flusso staz; premere Succ.

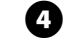

 $\overline{D}$  Appare la schermata Allarmi flusso staz. Premere i pulsanti + e - per visualizzare altri allarmi di flusso delle stazioni.

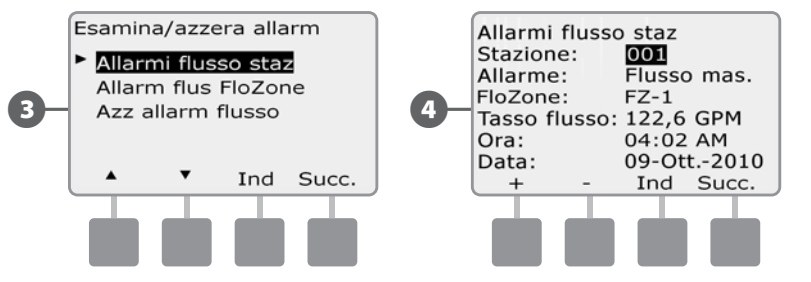

Notare ogni stazione che presenta un allarme e quindi, per ulteriori dettagli su come annullare gli allarmi di flusso, vedere Azzeramento allarmi di flusso nella presente sezione.

#### Visione degli allarmi di flusso FloZone™

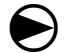

Ruotare il selettore su Stato modulo.

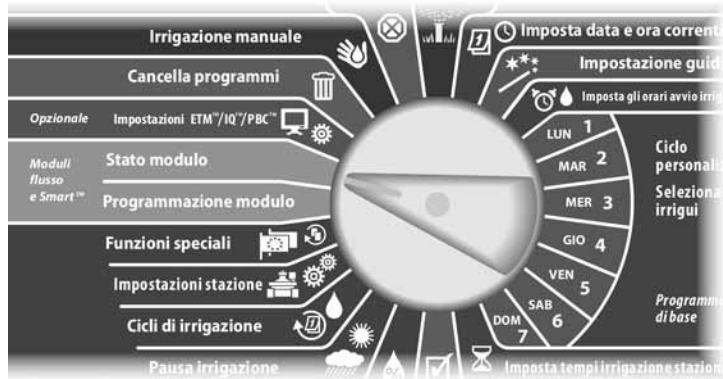

Appare la schermata Stato modulo Smart con Modulo Smart flusso selezionato; premere Succ.

**EX** Appare la schermata Stato modulo flusso con Visual allarmi flusso selezionato; premere Succ.

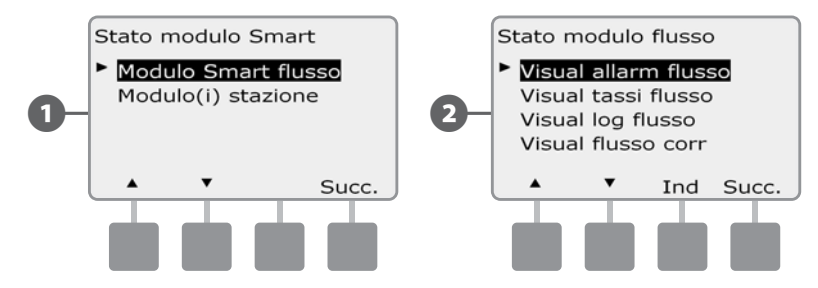

C Appare la schermata Esamina/azzera allarm. Premere il pulsante Freccia giù per selezionare Allarm flus FloZone e quindi premere Succ.

 $\overline{D}$  Appare la schermata Allarm flus FloZone. Premere i pulsanti + e - per visualizzare altri allarmi di flusso FloZone.

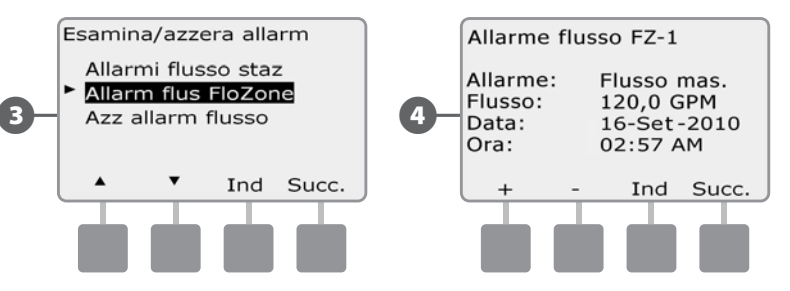

Notare ogni stazione che presenta un allarme e quindi, per ulteriori dettagli su come annullare gli allarmi di flusso, vedere Azzeramento allarmi di flusso nella presente sezione.

#### Azzeramento degli allarmi di flusso

 $\bf\Theta$ 

Ruotare il selettore su Stato modulo.

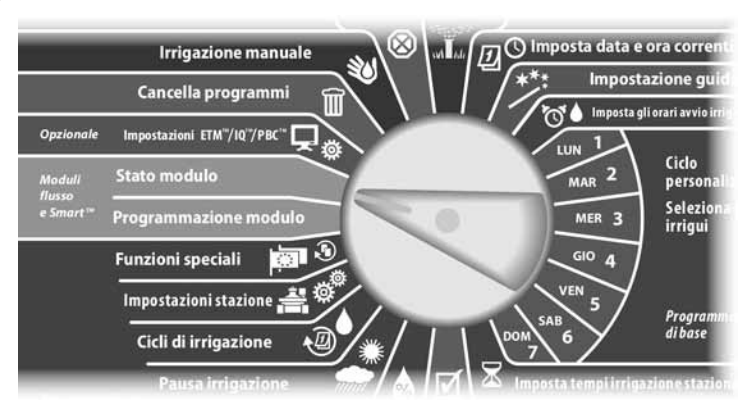

Appare la schermata Stato modulo Smart con Modulo Smart flusso selezionato; premere Succ.

**EX** Appare la schermata Stato modulo flusso con Visual allarmi flusso selezionato; premere Succ.

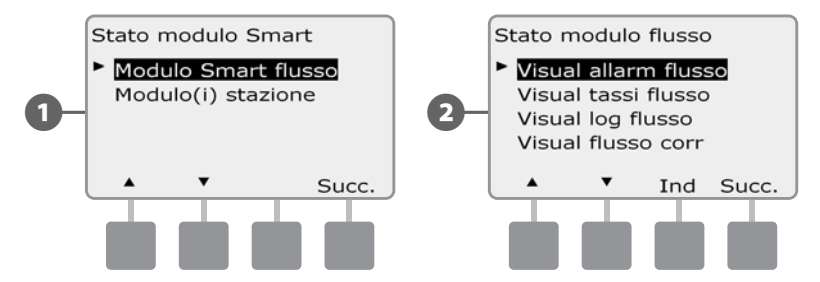

C Appare la schermata Esamina/azzera allarm. Premere il pulsante Freccia giù per selezionare Azz allarm flusso e quindi premere Succ.

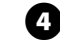

**2.** Appare la schermata Azzera allarmi flusso. Premere Sì per azzerare tutti gli allarmi stazione e FloZone.

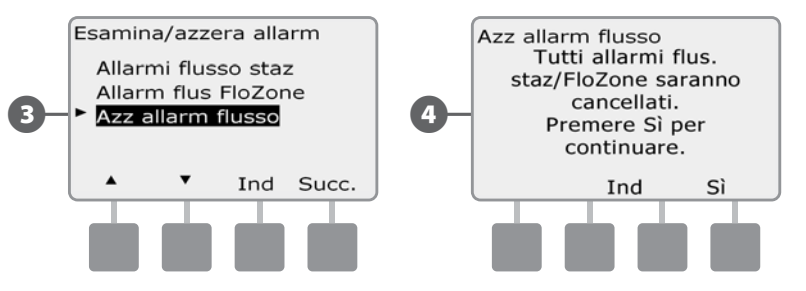

### Visione dei tassi di flusso

Di tanto in tanto potrà essere desiderabile vedere i tassi di flusso e la loro origine per le stazioni o le zone di flusso.

#### Visione dei tassi di flusso per stazioni

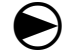

Ruotare il selettore su Stato modulo.

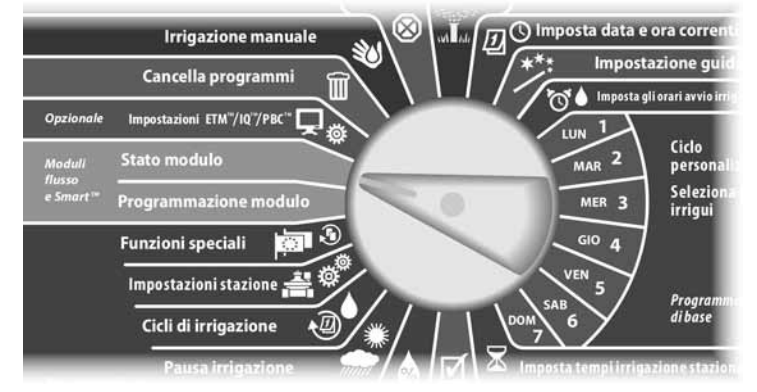

Appare la schermata Stato modulo Smart con Modulo Smart flusso selezionato; premere Succ.

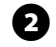

B Appare la schermata Stato modulo flusso. Premere il pulsante Freccia giù per selezionare Visual tassi flusso e quindi premere Succ.

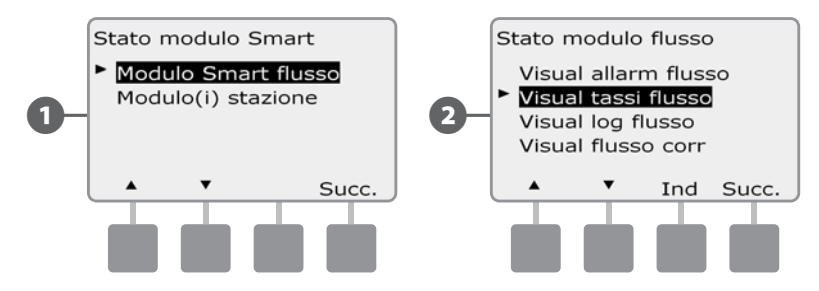

C Appare la schermata Tassi di flusso nella quale è selezionato Visual tassi staz; premere Succ.

 $\overline{D}$  Appare la schermata Tassi flusso stazione. Premere i pulsanti + e - per selezionare il numero della stazione desiderata. La FloZone di ogni stazione è visualizzata sotto di essa. Il tasso di flusso normale di ogni stazione appare alla sua destra e l'origine del tasso di flusso (appreso o inserito dall'utente) appare sotto.

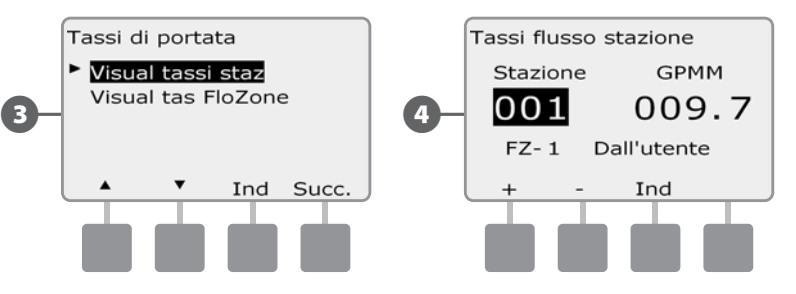

#### Visione dei tassi di flusso per FloZone™

 $\bf\Theta$ 

#### Ruotare il selettore su Stato modulo.

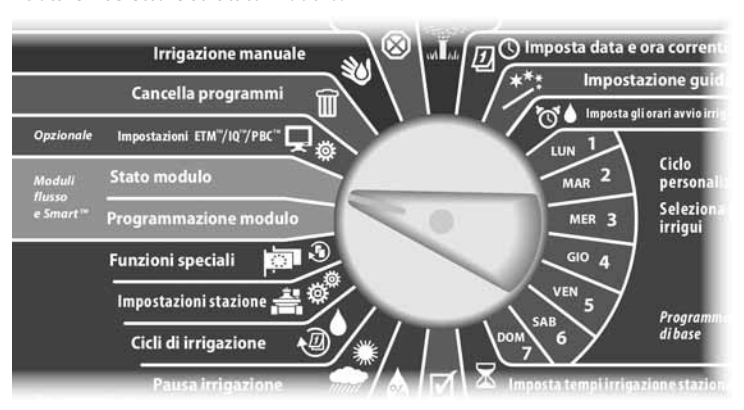

Appare la schermata Stato modulo Smart con Modulo Smart flusso selezionato; premere Succ.

B Appare la schermata Stato modulo flusso. Premere il pulsante Freccia giù per selezionare Visual tassi flusso e quindi premere Succ.

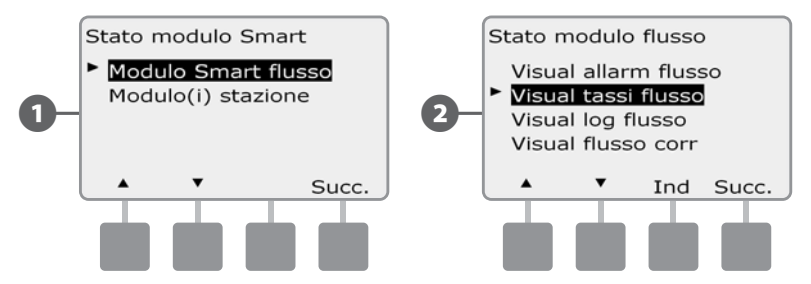

- C Appare la schermata Tassi di flusso. Premere il pulsante Freccia giù per selezionare Visual tas FloZone e quindi premere Succ.
- $\Box$  Appare la schermata Tassi flusso FloZone. Premere i pulsanti + e per selezionare il numero della FloZone desiderata. Le VM e i sensori associati con la zona di flusso appaiono al di sotto di essa. Il tasso di flusso massimo per quella zona di flusso è visualizzato a destra

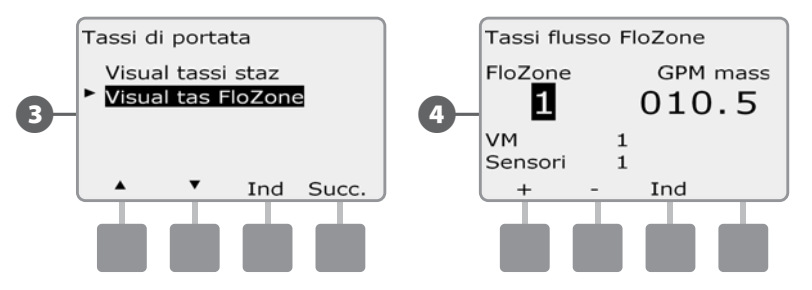

### Visione e annullamento dei log di flusso

Con FloWatch abilitato, il programmatore tiene conto automaticamente del volume d'acqua che fluisce attraverso l'impianto. Ciò può dimostrarsi utile per controllare il consumo d'acqua reale a confronto della bolletta del fornitore.

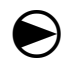

Ruotare il selettore su Stato modulo.

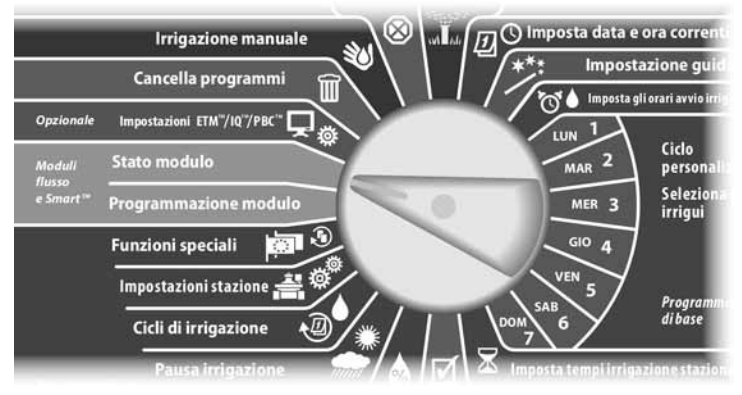

Appare la schermata Stato modulo Smart con Modulo Smart flusso selezionato; premere Succ.

B Appare la schermata Stato modulo flusso. Premere il pulsante Freccia giù per selezionare Visual log flusso e quindi premere Succ.

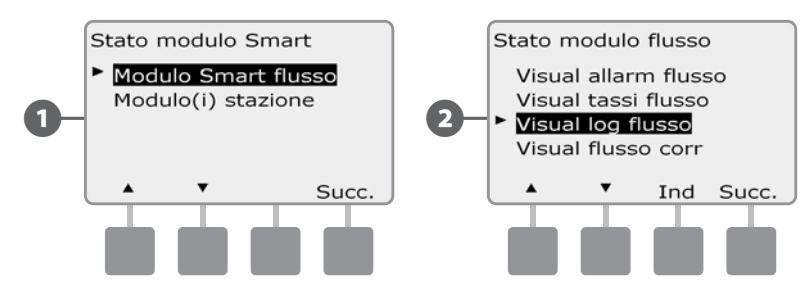

C Appare la schermata Log di flusso che mostra il consumo d'acqua (in galloni) per il mese corrente, fino alla data odierna, e per il mese passato.

 $\Omega$  Premere il pulsante Giorni per cambiare la visualizzazione agli ultimi 30 giorni e ai 30 giorni precedenti.

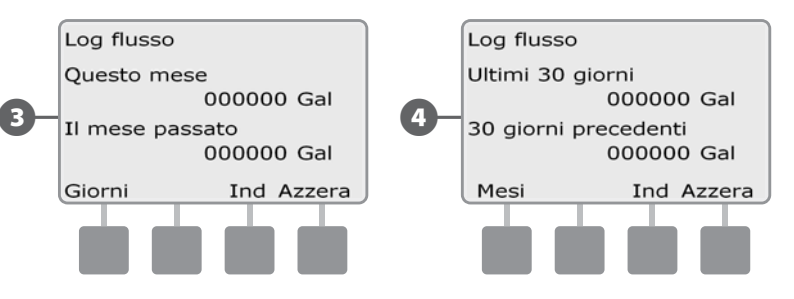

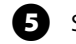

E Se si desidera annullare le informazioni dei log, premere il pulsante Azzera.

 NOTA: premendo Azzera nella schermata dei mesi o in quella dei giorni si annullano i dati dei log di flusso SIA mensili CHE giornalieri.

F Appare la schermata di conferma; premere Sì per annullare i log.

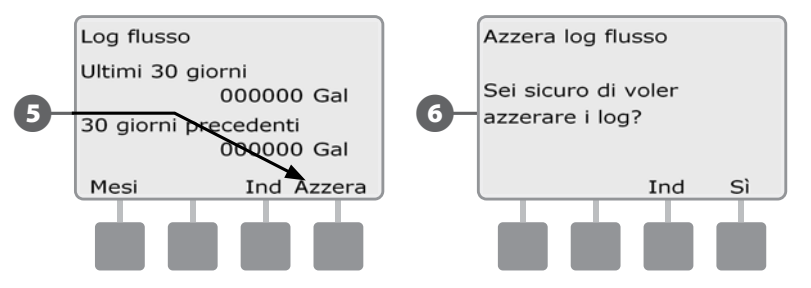

### Visione del flusso corrente

Di tanto in tanto può dimostrarsi utile controllare il tasso di flusso corrente in una particolare FloZone e confrontarlo con il valore precedentemente appreso o con quello immesso dall'utente.

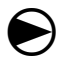

Ruotare il selettore su Stato modulo.

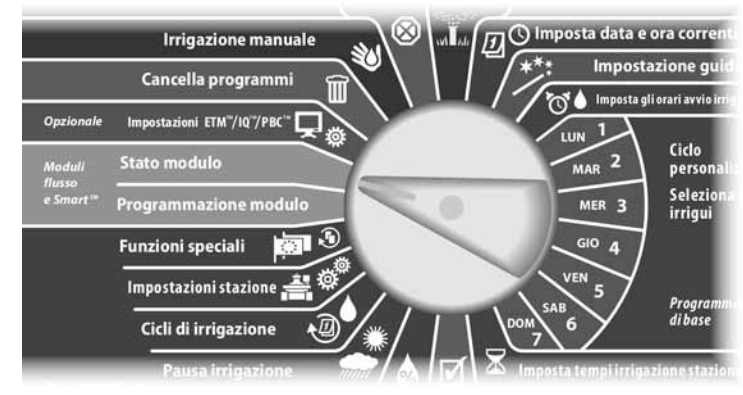

**Algebrary Appare la schermata Stato modulo Smart con Modulo Smart flusso selezionato;** premere Succ.

B Appare la schermata Stato modulo flusso. Premere il pulsante Freccia giù per selezionare Visual flusso corr e quindi premere Succ.

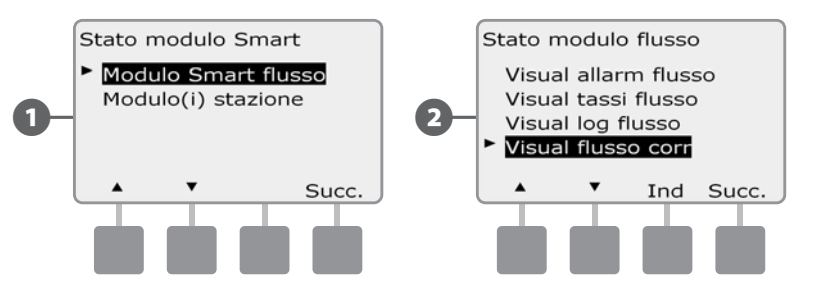

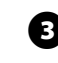

 $\bigodot$  Appare la schermata Visual flusso corr. Premere i pulsanti + e - per selezionare il numero della FloZone desiderata. Viene visualizzato il flusso corrente e quello previsto.

 NOTA: il flusso previsto è quello precedentemente appreso o inserito dall'utente. Viene visualizzata la deviazione o confronto percentuale del flusso corrente rispetto a quello previsto in modo da poter vedere quanto vicina è ciascuna FloZone a una condizione di SEEF o SELF (per ulteriori dettagli vedere Impostazione di SEEF e SELF).

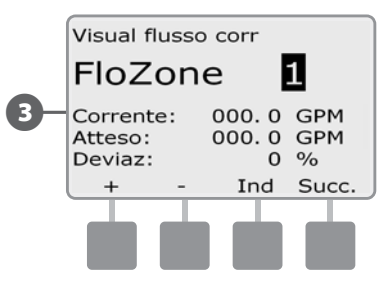

### Azzera i tassi di flusso

A volte può rendersi desiderabile azzerare i tassi di flusso appresi o immessi dall'utente in precedenza e cominciare da capo.

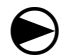

Ruotare il selettore su Programmazione modulo.

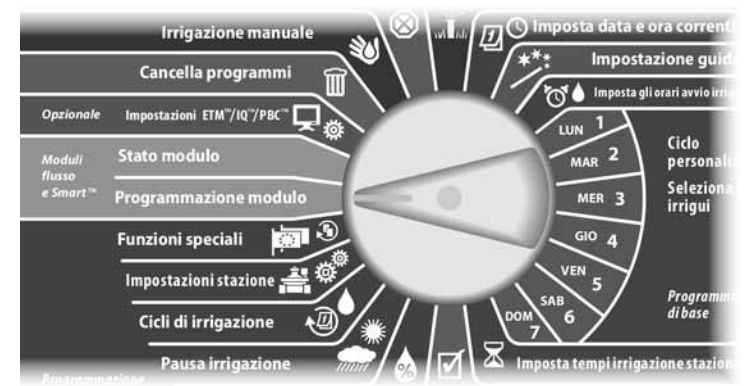

Appare la schermata Modulo Smart PROG con Modulo Smart flusso selezionato; premere Succ.

**B** Appare la schermata PROG mod Smart flusso con Imp tassi flusso selezionato; premere Succ.

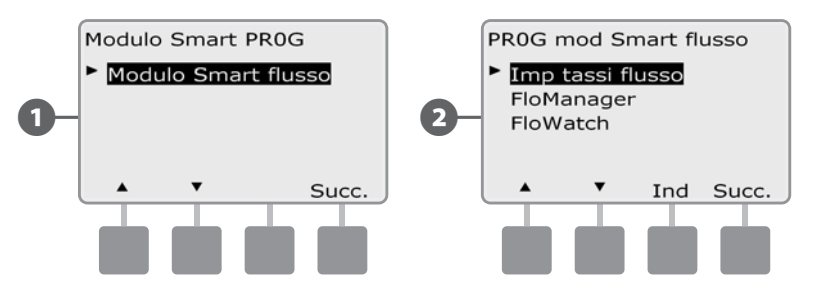

C Appare la schermata Imp tassi flusso. Premere il pulsante Freccia giù per selezionare Canc tassi flusso; premere quindi Succ.

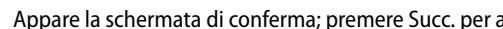

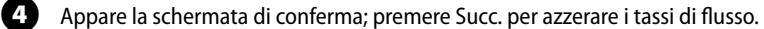

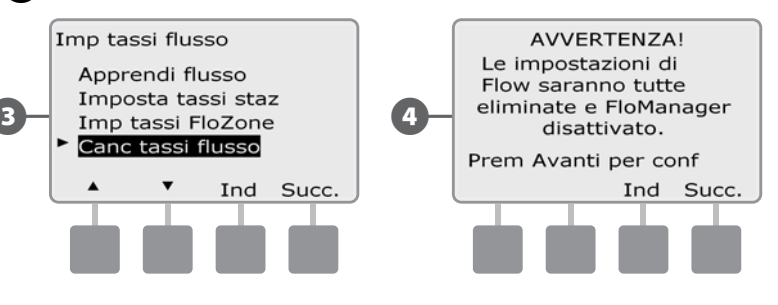

*questa pagina è stata lasciata intenzionalmente in bianco*

# *Sezione G - Uso supplementare*

## Stato modulo

#### *Confermare che il programmatore ESP-LXD riconosca i moduli di stazione installati.*

Il modulo ESP-LXD di serie usa due dei quattro slot disponibili. È possibile espandere la capacità di 75-150 stazioni installando uno o due moduli stazione ESP-LXD-SM75.

### Stato modulo Smart

Opzionale

Modul<br>..

e Smart

#### Controllo modulo(i) stazione

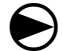

Ruotare il selettore su Stato modulo.

Cancella programmi

Impostazioni ETM"/IQ"/PBC"

Programmazione modulo

Impostazioni stazione

Cicli di irrigazione

**Stato modulo** 

**Funzioni speciali** 

**Irrigazione manuale** 

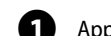

A Appare la schermata Stato modulo Smart. Premere il pulsante Freccia giù per selezionare Modulo(i) stazione e quindi premere Succ.

**B** Appare la schermata Moduli stazione LXD che mostra tutti i moduli riconosciuti. Premere Ind per ritornare alla schermata precedente oppure premere Succ per esaminare i sensori di flusso e di clima.

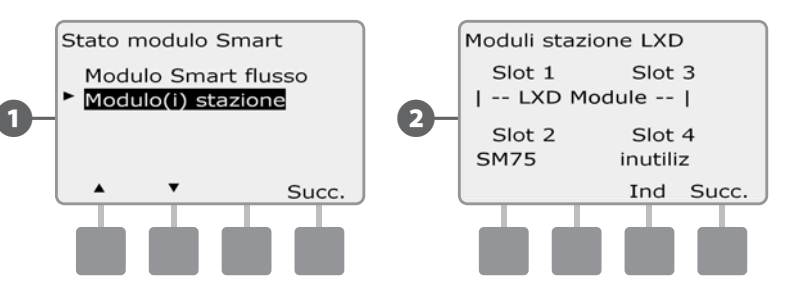

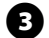

(C) Imposta data e ora corre

 $MAR$  2

MER<sub>3</sub>

 $GIO$  4

**VEN** 

Impostazione g

Imposta gli orari avvio

Ciclo

person

Selezio

irrigui

Progra<br>di base

C Premendo Succ. si visualizza il numero di sensori di flusso e di clima supportati.

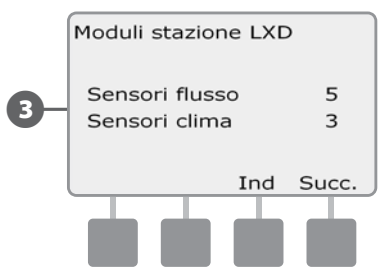

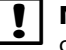

NOTA: se il programmatore non riconosce un modulo installato, toglierlo con cura e riesaminare le istruzioni di installazione nella Sezione H del presente manuale. Quindi installare il modulo di nuovo e ripetere il procedimento.

# Azzeramento programmi

*Il programmatore ESP-LXD consente di azzerare programmi singoli, tutti i programmi o di ripristinare il programmatore alla condizione predefinita in fabbrica.*

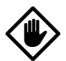

ATTENZIONE: si consiglia di fare il backup dei programmi prima di azzerarli. La funzione Memorizzazione dei programmi del programmatore ESP-LXD può fare il backup di un insieme di programmi. Per ulteriori dettagli vedere Backup e richiamo in Sezione E.

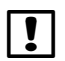

 NOTA: i giorni di inizio irrigazione, gli orari di inizio e i tempi di irrigazione delle stazioni dei programmi azzerati non saranno più presenti. Se non vi è nessuna programmazione verrà visualizzato un allarme. Per ulteriori dettagli sulle Condizioni di allarme vedere la sezione A.

### Azzeramento di programmi singoli

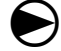

Ruotare il selettore su Cancella programmi.

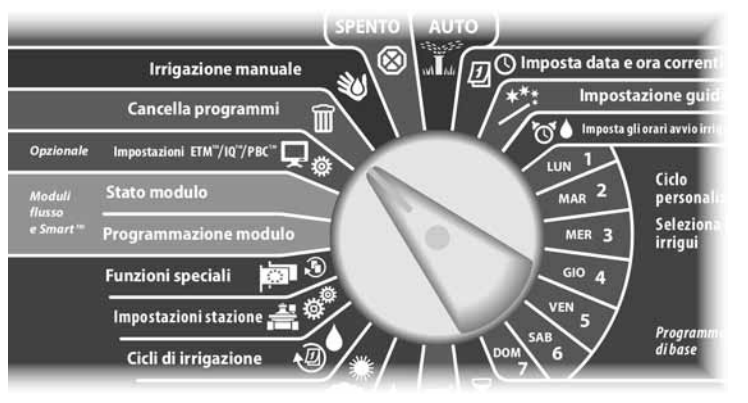

- Appare la schermata Azzera prog nella quale è selezionato Programma individuale; premere Succ.
- B Appare una schermata di conferma. Per azzerare il programma selezionato premere e tenere premuto il pulsante Sì per quattro secondi. Nel dubbio, premere No.

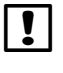

 NOTA: usare l'interruttore di selezione programma per cambiare programma se quello desiderato non è visualizzato. Per ulteriori dettagli vedere Selezione programma in Sezione A.

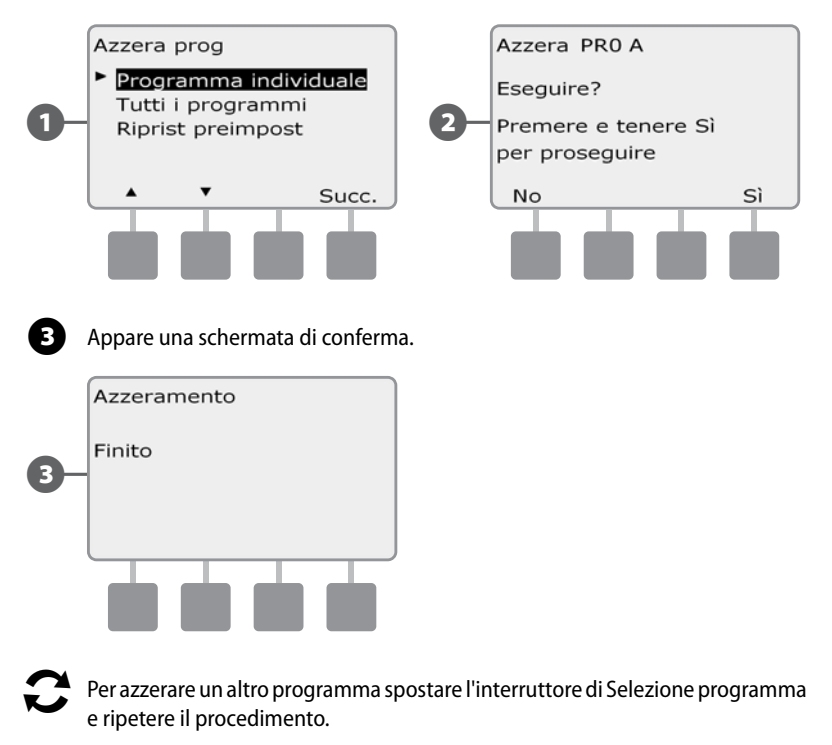

### Azzeramento di tutti i programmi

╘

Ruotare il selettore su Cancella programmi.

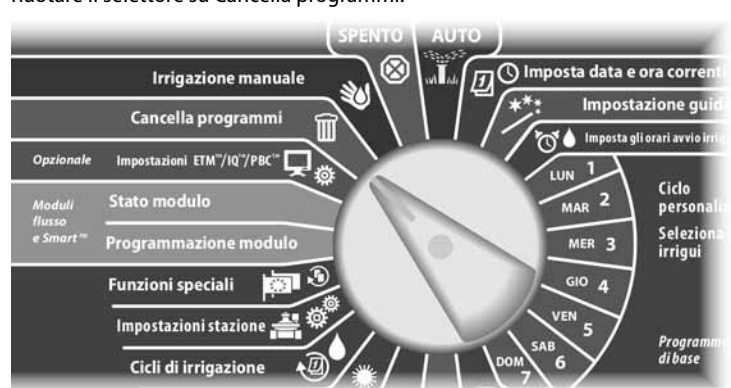

A Appare la schermata Azzera prog. Premere il pulsante Freccia giù per selezionare Tutti i programmi e quindi premere Succ.

B Appare una schermata di conferma. Per azzerare tutti i programmi premere e tenere premuto il pulsante Sì per quattro secondi. Nel dubbio, premere No.

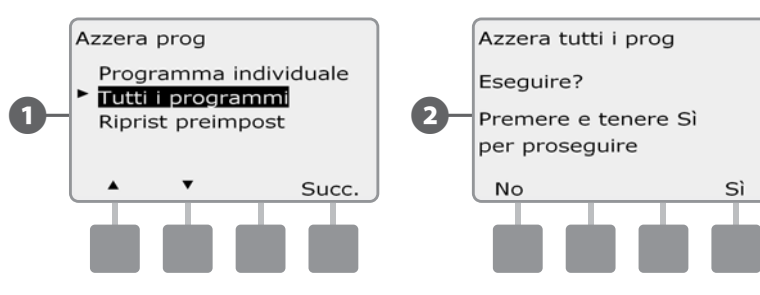

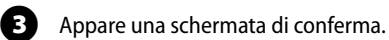

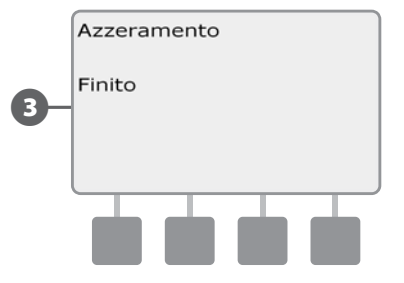

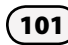

### Ripristino preimpostazione

**Ripristinare il ESP-LXD alle condizioni predefinite alla fabbrica.**

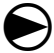

Ruotare il selettore su Cancella programmi.

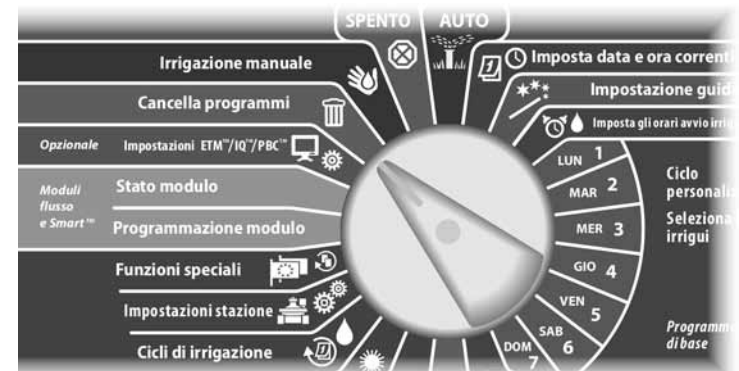

Appare la schermata Azzera prog. Premere il pulsante Freccia giù per selezionare Riprist preimpost e quindi premere Succ.

B Appare una schermata di conferma. Per ripristinare i valore predefiniti alla fabbrica, premere e tenere premuto il pulsante Sì per quattro secondi. Nel dubbio, premere No.

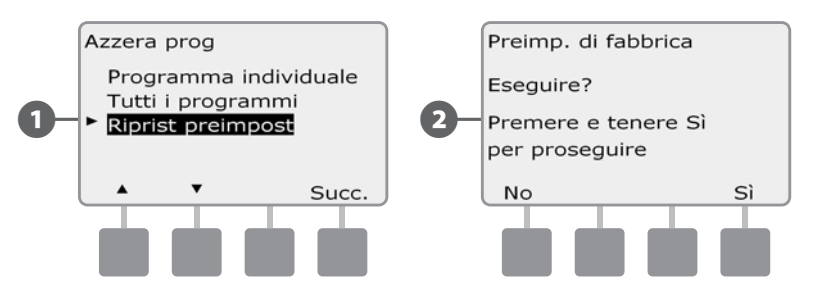

#### Appare una schermata di conferma.

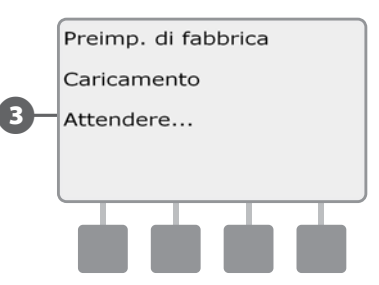

ATTENZIONE: fare attenzione quando si usa l'opzione Ripristino preimpostazione perché tutte le impostazioni presenti, compresi gli indirizzi dei decodificatori, saranno eliminate dalla memoria in modo permanente. Si consiglia di usare al suo posto l'opzione Azzeramento di tutti i programmi in modo da non perdere gli indirizzi dei decodificatori.
## Irrigazione manuale

Il programmatore ESP-LXD consente di mettere in funzione manualmente una stazione o un programma o di aprire una valvola master normalmente chiusa (VMNC) per fornire acqua a una FlowZone per irrigazione manuale.

## Avvio manuale di una stazione

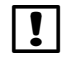

 NOTA: Irrigazione manuale > Avvio stazione metterà in pausa i programmi che stanno eseguendo.

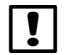

 NOTA: prima di attivare la Stazione o il Programma manuale, accertarsi che gli indirizzi dei decodificatori siano presenti e che siano inseriti correttamente.

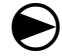

Ruotare il selettore su Irrigazione manuale.

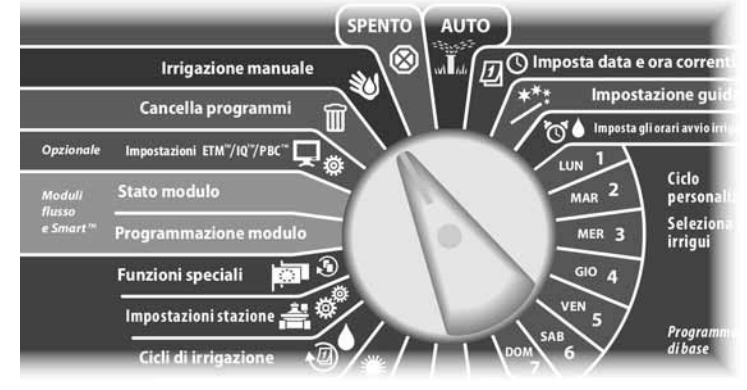

Appare la schermata Irrigaz manuale nella quale è selezionato Avvia stazione; premere Succ.

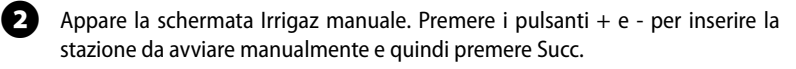

• Premere e TENERE PREMUTI i pulsanti per scorrere rapidamente tra i valori delle ore e dei minuti.

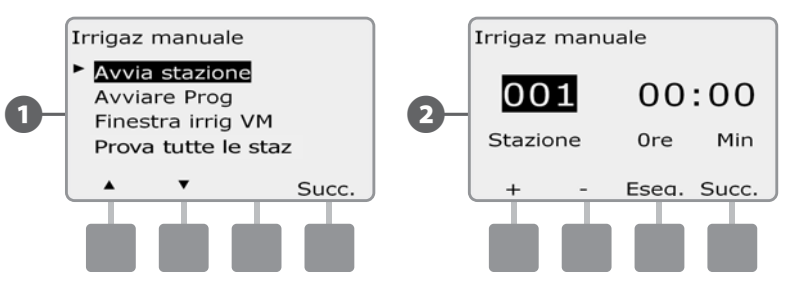

C Il Tempo di irrigazione della stazione si porterà al valore predefinito di Tempo esecuzione programma. Premere i pulsanti  $+ e$  - per regolare il tempo di irrigazione della stazione (da 0 ore, 1 minuto a 12:00 ore). Premere il pulsante Esegui per avviare l'irrigazione per quella stazione.

#### Appare una schermata di conferma.

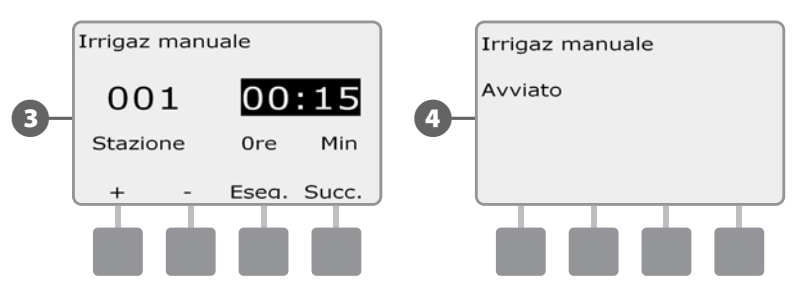

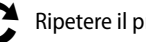

Ripetere il procedimento per mettere in funzione altre stazioni.

NOTA: le stazioni irrigheranno nell'ordine in cui sono state selezionate.

 NOTA: per visualizzare la stazione mentre è attiva, spostare il selettore del programmatore su AUTO. È possibile usare il pulsante Avan per passare alla stazione successiva e i pulsanti + e – per aumentare o diminuire il Tempo di irrigazione della stazione corrente.

## Avvio di programma manuale

 $\bf\Theta$ 

Ruotare il selettore su Irrigazione manuale.

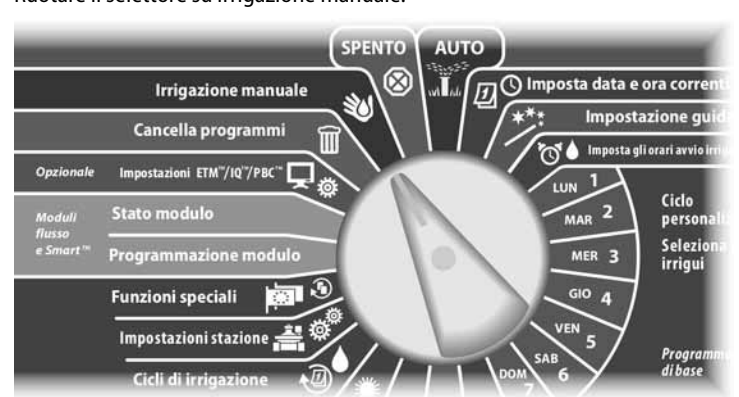

- A Appare la schermata Irrigaz manuale. Premere il pulsante Freccia giù per selezionare Avvia prog e quindi premere Succ.
- **2** Appare la schermata Irrigaz manuale Avvia prog. Premere Eseg per avviare il programma o premere Ind per annullare.
	- NOTA: usare l'interruttore di selezione programma per cambiare programma se quello desiderato non è visualizzato. Per ulteriori dettagli vedere Selezione programma in Sezione A.

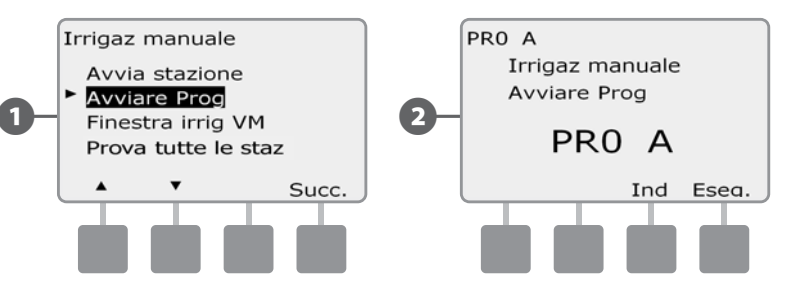

Appare una schermata di conferma.

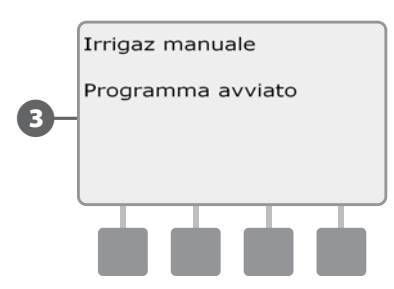

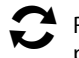

 Ripetere il procedimento per avviare manualmente altri programmi. I programmi eseguiranno in sequenza, nell'ordine in cui sono stati selezionati.

**NOTA:** per vedere il programma mentre si esegue, spostare il selettore del programmatore su AUTO. È possibile usare il pulsante Avan per passare alla stazione successiva e i pulsanti + e – per aumentare o diminuire il Tempo di irrigazione della stazione corrente.

## Finestra di irrigazione VM

A volte è consigliabile usare valvole ad accoppiamento rapido o un altro metodo di irrigazione manuale nei periodi in cui non si irriga. Per garantire che questi dispositivi abbiano acqua, si può impostare una Finestra di irrigazione VM. La Finestra di irrigazione VM opera allo stesso modo di altre finestre di irrigazione, ma invece di permettere l'irrigazione apre semplicemente le valvole master normalmente chiuse (VMNC) e consente che un tasso di flusso definito dall'utente sia coordinato con la rilevazione di flusso.

#### Impostazione della Finestra di irrigazione VM

 $\bf\Theta$ 

Ruotare il selettore su Irrigazione manuale.

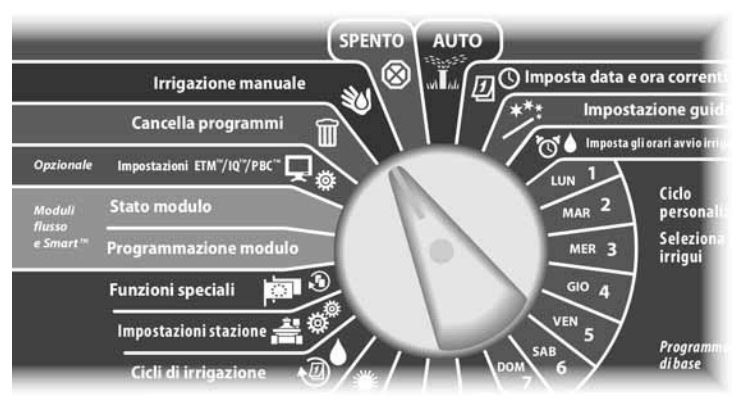

A Appare la schermata Irrigaz manuale. Premere il pulsante Freccia giù per selezionare Finestra irrig VM e quindi premere Succ.

**2** Appare la schermata Finestra irrig VM con Finestra irrig VM selezionato; premere Succ.

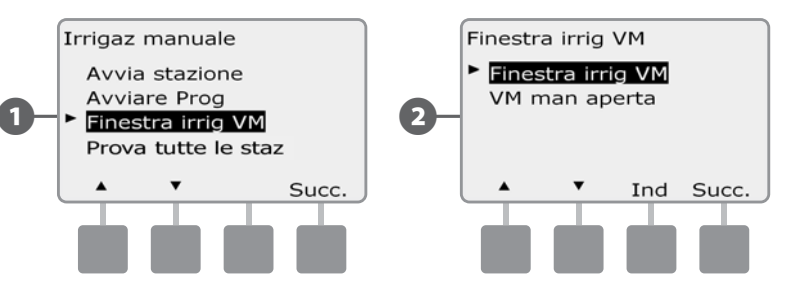

- Premere i pulsanti + e per impostare il tempo di avvio della Finestra di irrigazione VM e quindi premere Succ.
	- Premere e TENERE PREMUTI i pulsanti per scorrere rapidamente tra i valori delle ore e dei minuti.
- Premere i pulsanti + e per impostare il tempo di chiusura della Finestra di irrigazione VM. Quando si imposta il tempo di chiusura, la durata della Finestra di irrigazione VM viene calcolata automaticamente; quindi premere Succ.

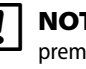

 NOTA: per azzerare una Finestra di irrigazione VM impostata in precedenza, premere i pulsanti + e - e impostare su SPENTO (tra 23:59 e mezzanotte) sia il tempo di inizio che quello di fine.

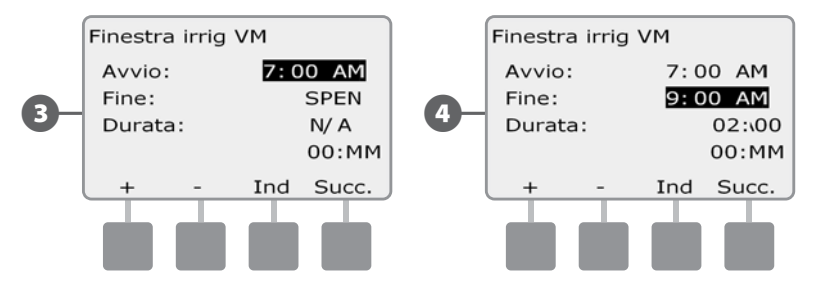

il processo di selezione come desiderato; quindi premere Succ per andare oltre domenica.

No per escludere quel giorno.

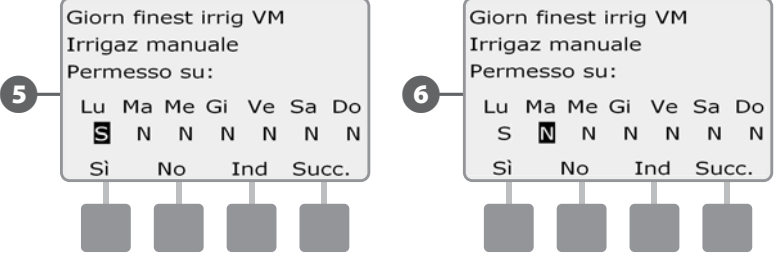

 $\Box$  Appare la schermata Irrigaz manuale permesso su. Premere il pulsante Sì per permettere che l'irrigazione manuale VM avvenga in un dato giorno o premere

F Premere i pulsanti Succ e Ind per scorrere tra i giorni della settimana e ripetere

Appare la schermata VM incluse nella finestra di irrigazione che consente di selezionare quali VM includere nella Finestra di irrigazione VM. Premere il pulsante Sì per includere la VM selezionata nella Finestra di irrigazione VM o premere No per escluderla.

 $\ddot{\cdot}$  Premere i pulsanti Succ e Ind per scorrere tra i giorni della settimana e ripetere il processo di selezione come desiderato.

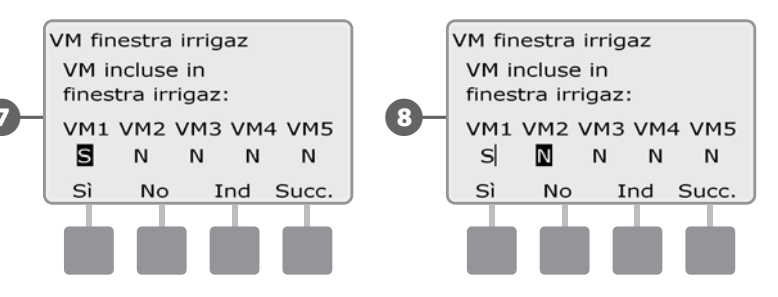

 $\bullet$  Se FloWatch è abilitato, il programmatore richiederà il flusso incrementale permesso per la finestra di irrigazione VM. Premere i pulsanti + e – per immettere un valore abbastanza grande per far sì che il flusso da manichette e altri dispositivi di irrigazione manuale non facciano scattare un falso allarme SEEF.

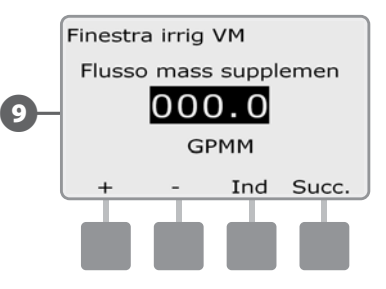

#### Apertura manuale di VM

Di tanto in tanto potrà rendersi necessario fornire acqua all'impianto per attività fuori orario. La funzione Apertura VM consente di influire sulle impostazioni, quali flusso incrementale ammissibile, nella Finestra di irrigazione VM per aprire le VM per una breve durata.

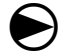

Ruotare il selettore su Irrigazione manuale.

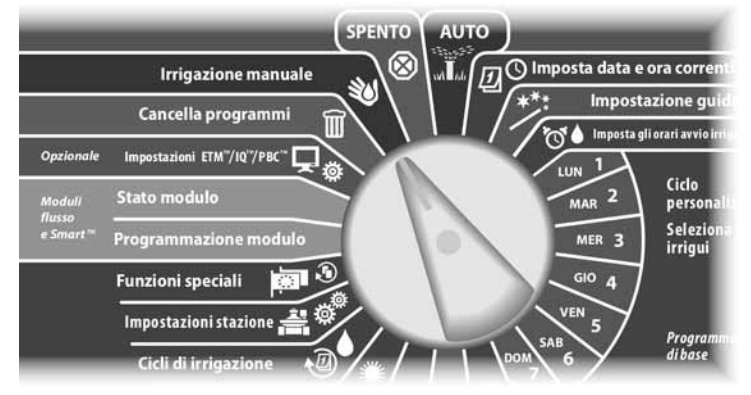

A Appare la schermata Irrigaz manuale. Premere il pulsante Freccia giù per selezionare Finestra irrig VM e quindi premere Succ.

B Appare la schermata Finestra irrig VM. Premere il pulsante Freccia giù per selezionare VM man aperta e quindi premere Succ.

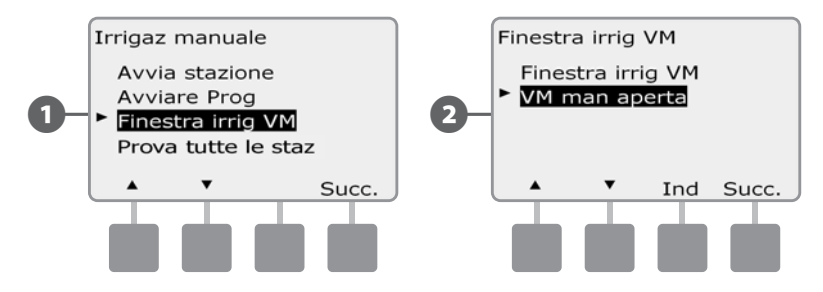

C Appare la schermata VM man aperta in cui sono mostrate tute le VM precedentemente selezionate per inclusione nella Finestra di irrigazione VM; premere Succ.

 $\Omega$  Appare la schermata VM man aperta. Premere i pulsanti + e - per impostare la durata (in ore e minuti) di apertura della VM e quindi premere Succ.

• Premere e TENERE PREMUTI i pulsanti per scorrere rapidamente tra i valori delle ore e dei minuti.

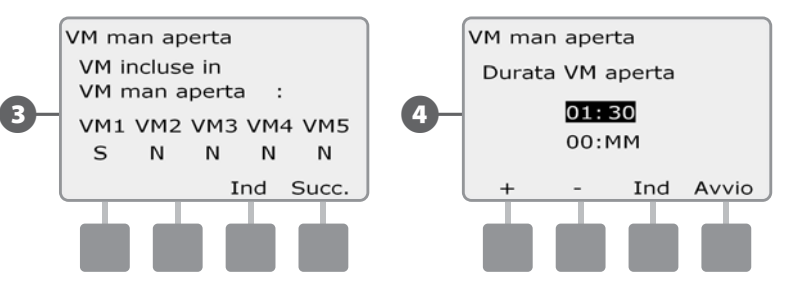

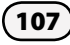

## Prova tutte le stazioni

#### *Si possono provare tutte le stazioni collegate al programmatore mettendole in funzione in ordine numerico sequenziale.*

A volte la prova si dimostra utile dopo l'installazione, quando si esegue la manutenzione generale o come primo passo nell'individuare e risolvere i problemi del sistema.

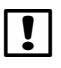

**NOTA:** l'operazione Test di tutte le stazioni include solo le stazioni con tempi di irrigazione programmati.

 $\bf\Theta$ 

Ruotare il selettore su Irrigazione manuale.

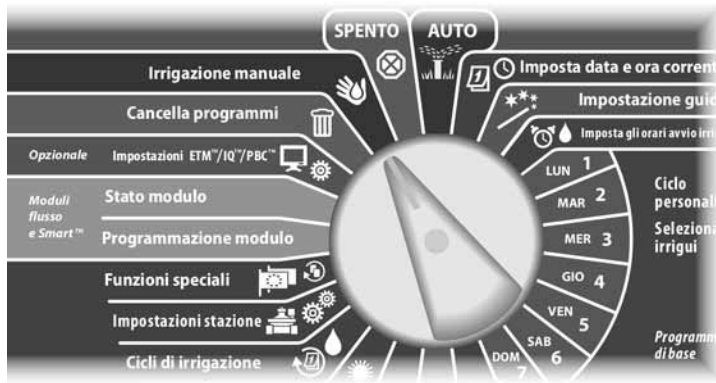

A Appare la schermata Irrigaz manuale. Premere il pulsante Freccia giù per selezionare Prova tutte le staz e quindi premere Succ.

 $\bullet$  Appare la schermata di Prova tutte le staz. Premere i pulsanti + e - per regolare i Tempi irrigui di prova (impostabili tra 1 e 10 minuti) per stazione e quindi premere Eseg.

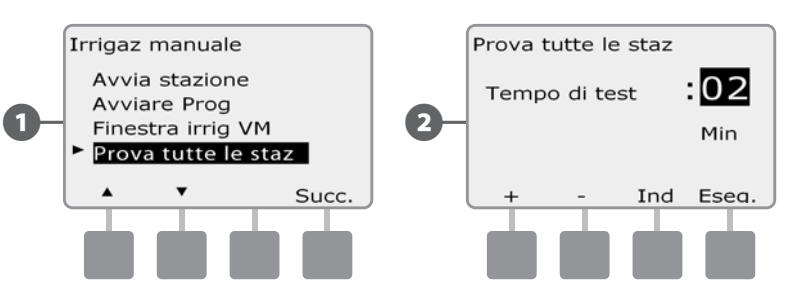

#### C Appare la schermata di conferma.

 $\overline{a}$  Dopo avere premuto Eseg si possono monitorare le stazioni, e si può avanzare da una all'altra, spostando il selettore su AUTO e usando il pulsante Avan. Premere i pulsanti + e - per aumentare o diminuire i minuti del Tempo irriguo per la stazione corrente.

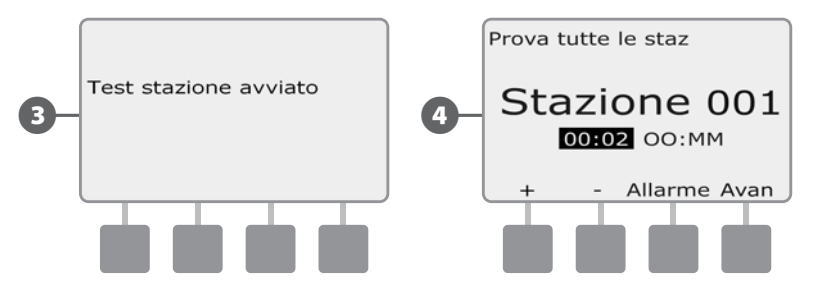

*questa pagina è stata lasciata intenzionalmente in bianco*

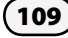

# **SPENTO**

*Spegnere l'irrigazione, le valvole master o il percorso del filo binato.*

## Regolazione del contrasto del display

**Regolare le impostazioni di contrasto del display del programmatore per migliorarne la leggibilità.**

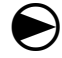

Ruotare il selettore su SPENTO.

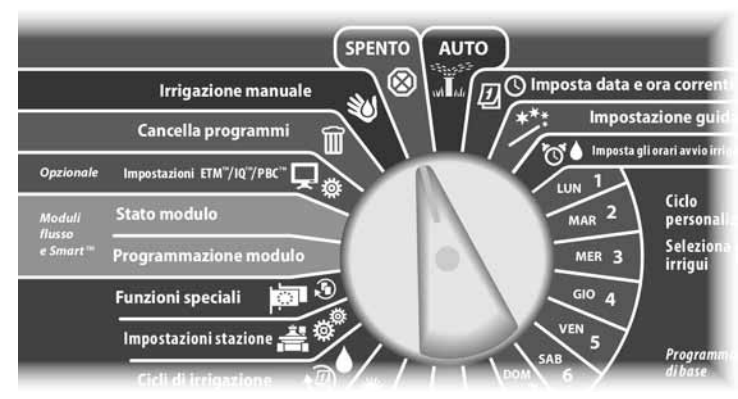

A Appare la schermata Tutta irrigaz spenta, e l'impostazione corrente di contrasto del display sarà visibile per 10 secondi. Premere i pulsanti + e - per aumentare o diminuire il contrasto.

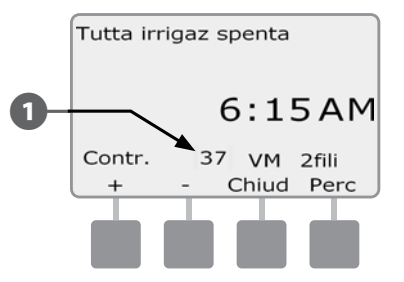

## Spegnimento percorso connettore binato

In alcuni casi è consigliabile chiudere il percorso del conduttore binato, ad esempio quando viene eseguita la manutenzione del sistema. Il programmatore ESP-LXD consente di eseguire tale operazione automaticamente in modo da non dover scollegare il percorso del conduttore binato dai suoi morsetti di connessione.

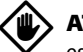

ATTENZIONE: spegnere sempre il percorso del conduttore binato prima di eseguire interventi di manutenzione su dispositivi ad esso collegati. Il percorso del conduttore binato è sempre sotto tensione anche quando l'irrigazione non è programmata.

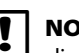

 NOTA: le funzioni dell'irrigazione, compreso: sensori di flusso, sensori di clima e decodificatori sul campo non saranno operativi quando il percorso del conduttore binato non è alimentato.

#### *Spegnimento o ripristino dell'alimentazione del percorso del conduttore binato*

 $\bf\Theta$ Ruotare il selettore su SPENTO.

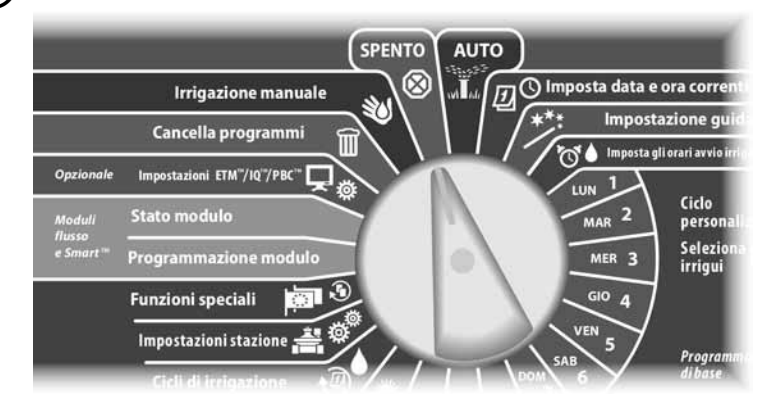

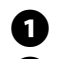

Nella schermata principale Tutta irrigaz spenta, premere il pulsante 2fili perc.

B Appare la schermata 2 fili perc att/dis. Generalmente il percorso del conduttore binato sarà Acc (Acceso), a meno che non sia stato spento in precedenza. Premere il pulsante Spen (Spento).

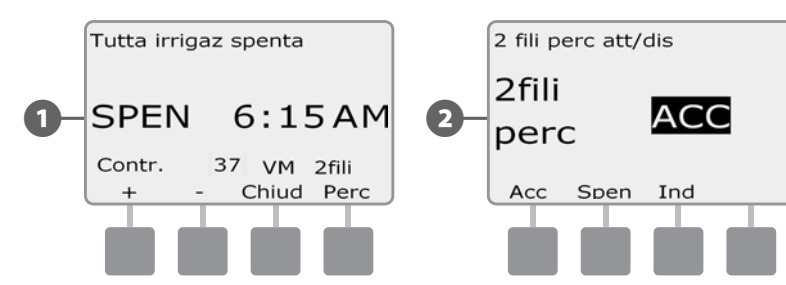

C Appare una schermata di conferma. Per spegnere il percorso del conduttore binato premere e tenere premuto il pulsante Sì per quattro secondi. Nel dubbio, premere No.

Appare una schermata di conferma.

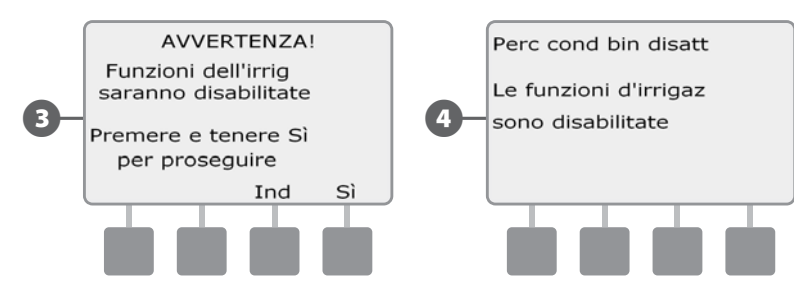

E La schermata della posizione SPENTO del selettore mostra a questo punto il messaggio "Percorso conduttore binato disattivato".

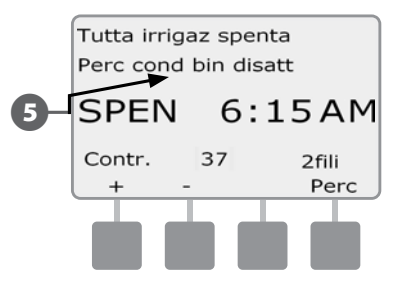

 Ripetere il procedimento e premere il pulsante Acc (Acceso) per ripristinare l'alimentazione elettrica al percorso del conduttore binato.

 NOTA: quando il percorso del conduttore binato è spento non è necessario lasciare il selettore del programmatore su SPENTO. È possibile ancora cambiare i programmi o eseguire altri compiti. Ma mentre il percorso del conduttore binato è fuori tensione, la spia di allarme del programmatore sarà accesa e il messaggio Percorso conduttore binato spento sarà visualizzata ogni volta che il selettore è sulla posizione SPENTO o AUTO.

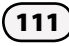

## Chiudi le valvole master

#### **Chiude tutte le valvole master e disattiva l'irrigazione.**

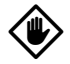

ATTENZIONE: l'uso della funzione Chiudi VM disattiverà tutte le funzioni dell'irrigazione.

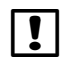

 NOTA: la funzione Chiudi le valvole master consente di chiudere le valvole master normalmente aperte. Le valvole master normalmente chiuse rimangono tali.

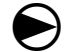

Ruotare il selettore su SPENTO.

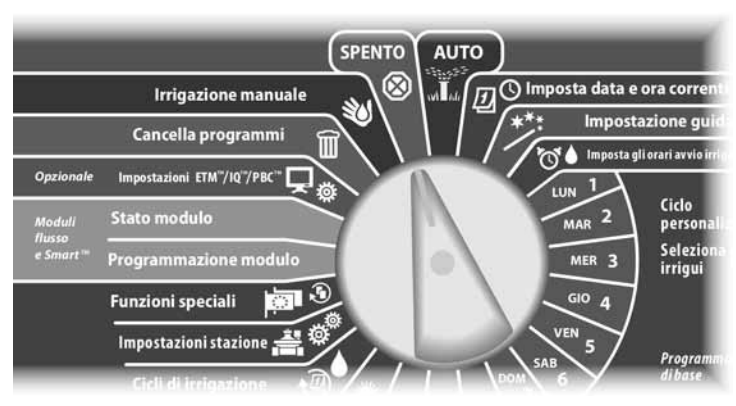

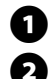

Appare la schermata Tutta irrigaz spenta. Premere il pulsante Chiudi VM.

**2** Appare la schermata di conferma. Per chiudere tutte le valvole master premere e tenere premuto il pulsante Sì per quattro secondi. Nel dubbio, premere Ind.

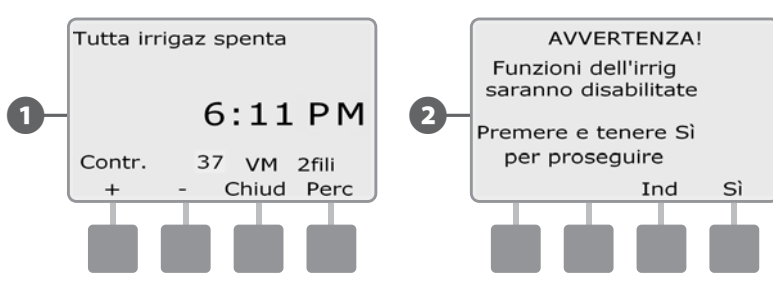

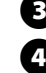

Appare la schermata di conferma.

**2.** La schermata della posizione SPENTO del selettore mostra a questo punto il messaggio "Tutte le VM chiuse". Per annullare e ripristinare le funzioni di irrigazione, girare il selettore sulla posizione AUTO.

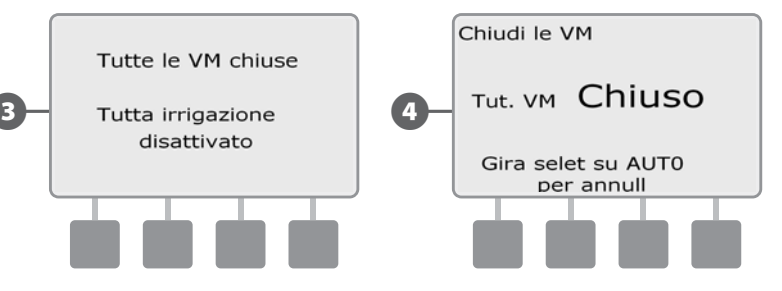

# *Sezione H - Installazione*

# Installazione del programmatore

La presente sezione spiega come montare a parete (o su una superficie di montaggio) il programmatore ESP-LXD e come collegare i suoi conduttori.

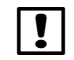

 NOTA: per il programmatore ESP-LXD sono disponibili anche un armadietto di metallo (LXMM) e un piedestallo (LXMMPED). Se si intende acquistare queste opzioni seguire le istruzioni incluse con tali articoli e procedere alla sottostante sezione di installazione dei moduli.

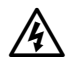

AVVERTENZA: questo programmatore deve essere installato in conformità con il codice elettrico locale.

## Lista di controllo dell'installazione

# **Per installare il programmatore ESP-LXD per la prima volta, si consiglia di completare i punti seguenti nell'ordine in cui sono elencati.** r installare il programmatore ESP-LXD per la prima volta, si consiglia di<br>mpletare i punti seguenti nell'ordine in cui sono elencati.<br>er comodità, viene fornita una casella di marcatura per ogni punto.<br>\_\_\_\_\_\_\_\_\_\_\_\_\_\_\_\_\_\_\_\_

Per comodità, viene fornita una casella di marcatura per ogni punto.

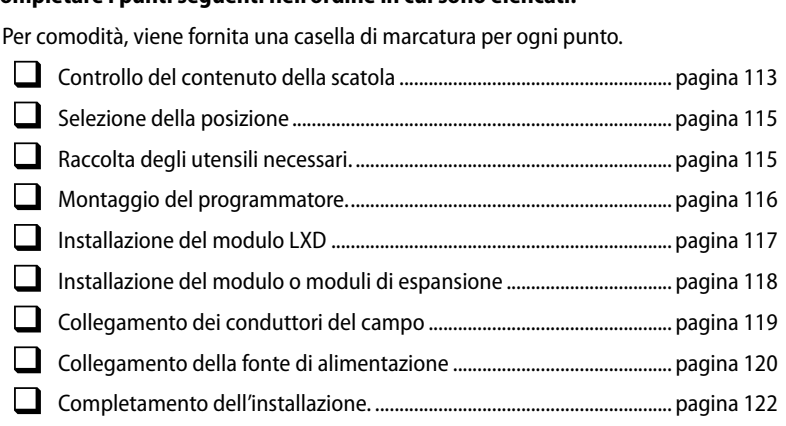

## Controllo del contenuto della confezione

Tutti i componenti elencati qui sotto sono forniti con il programmatore ESP-LXD e sono necessari per la sua installazione. Se manca qualcosa, mettersi in contatto con il distributore locale prima di proseguire.

- **A** Programmatore ESP-LXD
- **E** Minuteria per il montaggio (5 viti, 5 tasselli a espansione di plastica).
- Chiavi dell'armadietto del programmatore.
- $\Omega$  Guida per l'installazione, programmazione e uso del programmatore ESP-LXD.
- E Guida della programmazione del programmatore ESP-LXD.
- F Sagoma per il montaggio del programmatore

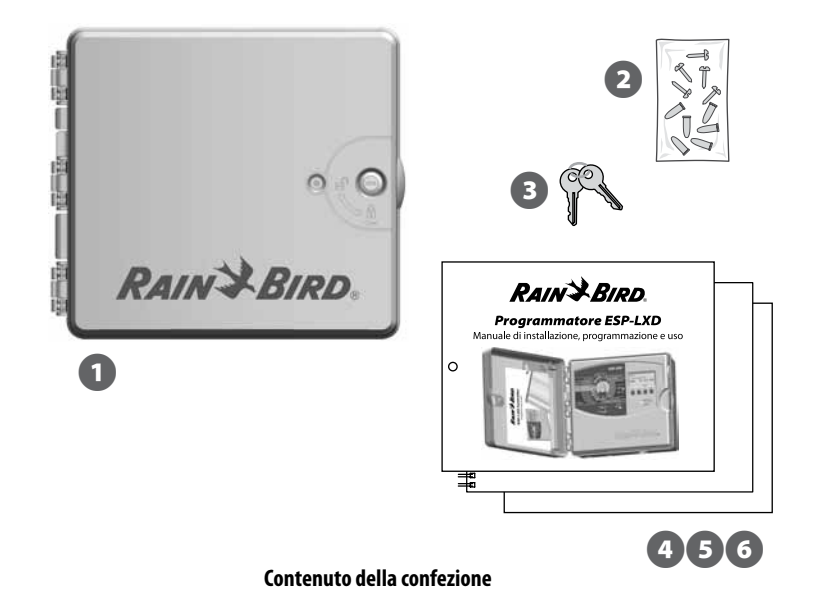

## Scelta della posizione per il programmatore

Scegliere una posizione che:

- Sia di facile accesso.
- $\bullet$  Consenta di vedere il programmatore facilmente.
- Abbia una superficie di parete piana.
- Sia in prossimità di una fonte di alimentazione a 120 V o 230/240 V (secondo il modello).
- Sia protetta da eventuale vandalismo.
- Sia fuori dalla portata degli irrigatori.

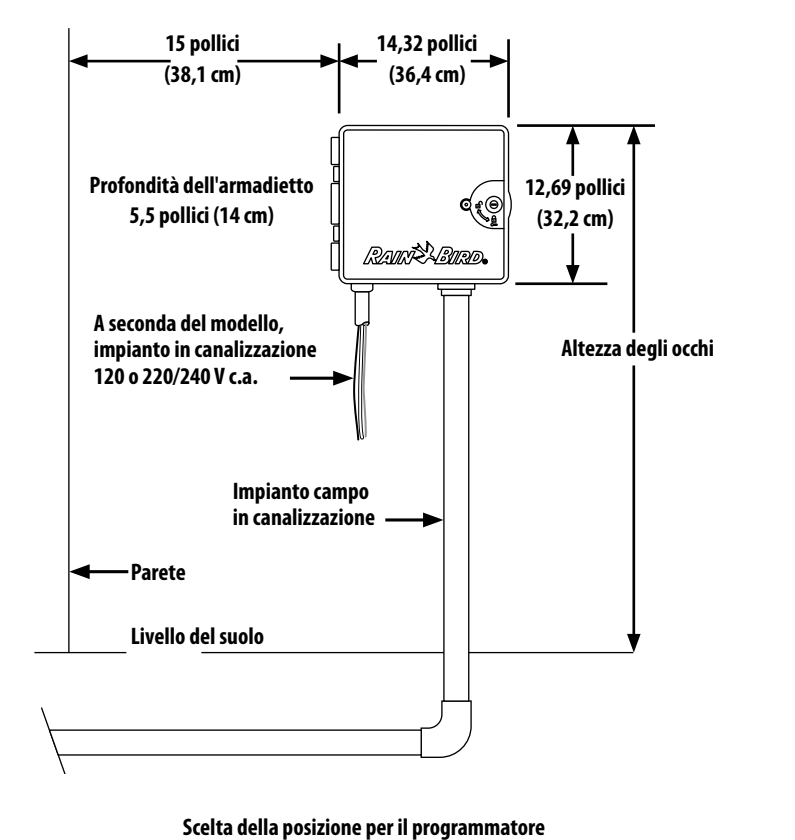

Prima di iniziare l'installazione, radunare i seguenti utensili e materiali:

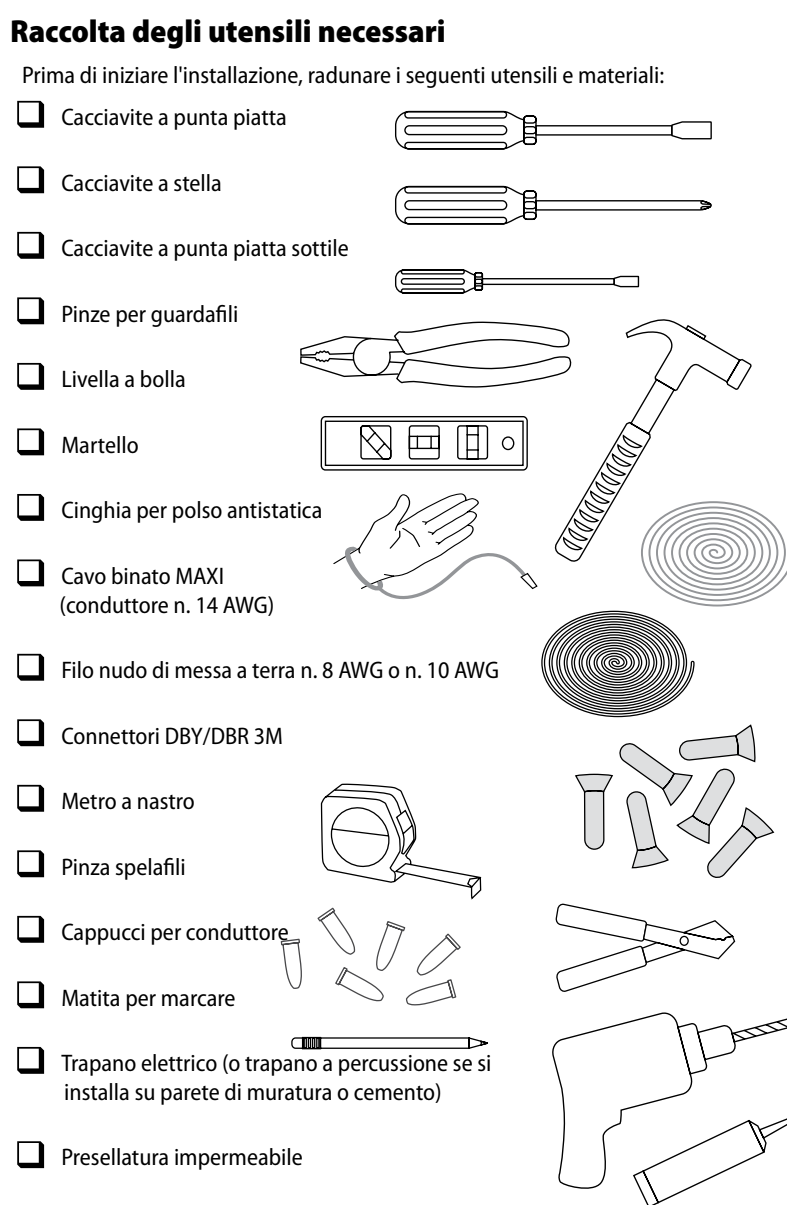

### Accesso all'armadietto del programmatore

#### Apertura o rimozione del pannello frontale del programmatore

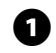

A Il programmatore è dotato di uno sportello esteriore con serratura per impedire il vandalismo ed evitare l'accesso non autorizzato all'uso del programmatore. Se necessario, aprire la serratura dello sportello con la chiave in dotazione.

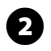

**B** Per aprire lo sportello del programmatore afferrare la maniglia a mezzaluna sul lato destro dell'armadietto esterno.

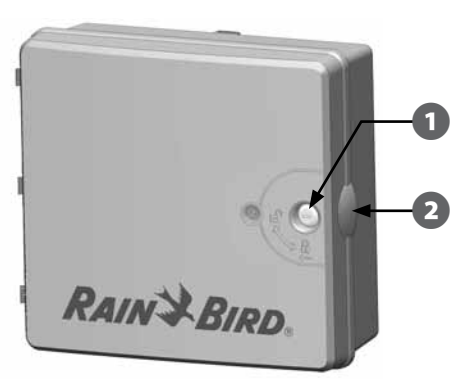

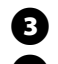

E Per aprire, tirare verso di sé e girare lo sportello verso sinistra.

 $\Omega$  Per aprire il pannello frontale del programmatore afferrare la maniglia a mezzaluna sul lato destro del pannello frontale.

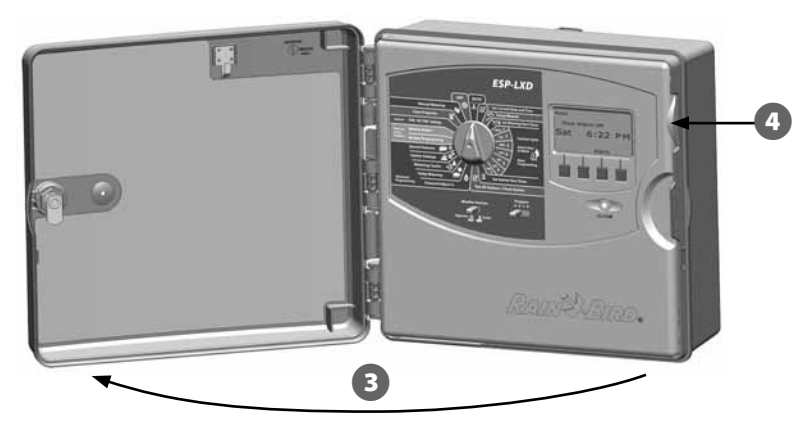

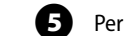

E Per aprire, tirare verso di sè e girare il pannello frontale verso sinistra.

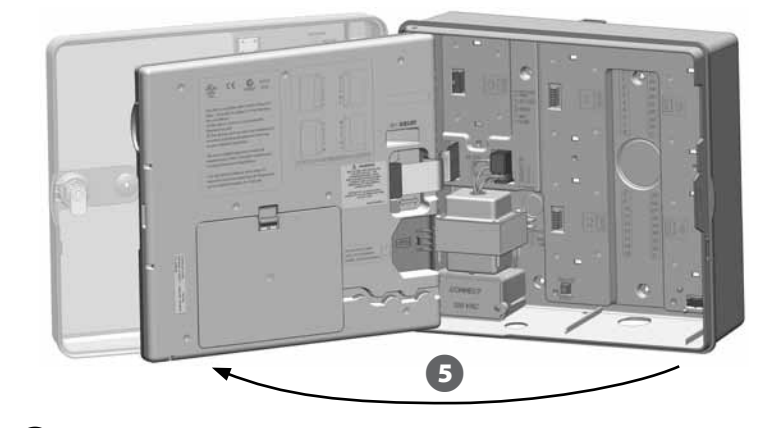

F Per rimuovere il pannello scollegare il cavo a nastro dal pannello frontale

tirando con cautela il connettore fuori dalla sua presa.

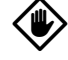

ATTENZIONE: quando si collega o scollega il cavo a nastro, fare attenzione a non piegare i piedini dei connettori.

G Per togliere il pannello frontale muovere il pannello verso l'alto e spingere il perno dell'angolo in basso del foro inferiore per il perno.

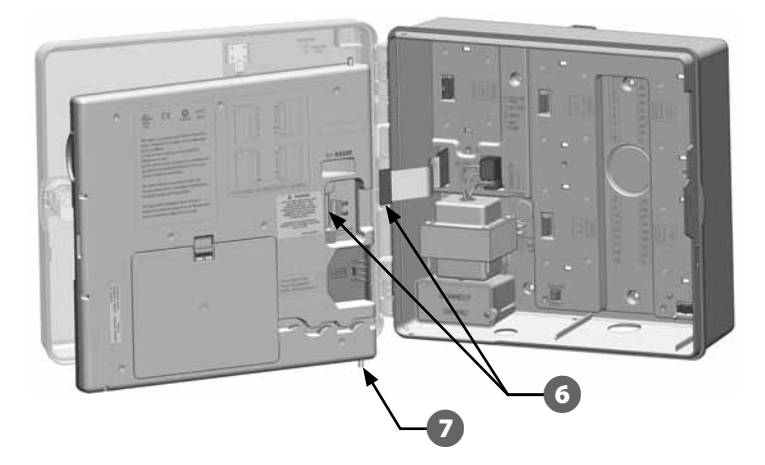

## Montaggio del programmatore

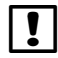

 NOTA: si consiglia, prima di montare il programmatore, di rimuovere il suo pannello frontale e il decodificatore e/o i moduli di stazioni eventualmente già installati.

A Servendosi di una livella, fissare con del nastro la sagoma alla superficie di montaggio all'incirca all'altezza degli occhi. Accertarsi che almeno una delle marcature dei fori di montaggio sia allineata con un montante della parete o altra superficie solida.

**2** Usare un punteruolo (o un chiodo) e il martello per praticare dei fori pilota sulla superficie di montaggio in corrispondenza delle cinque marcature. A questo punto togliere la sagoma e praticare i fori con il trapano sulla superficie; servirsi dei tasselli a espansione se necessario.

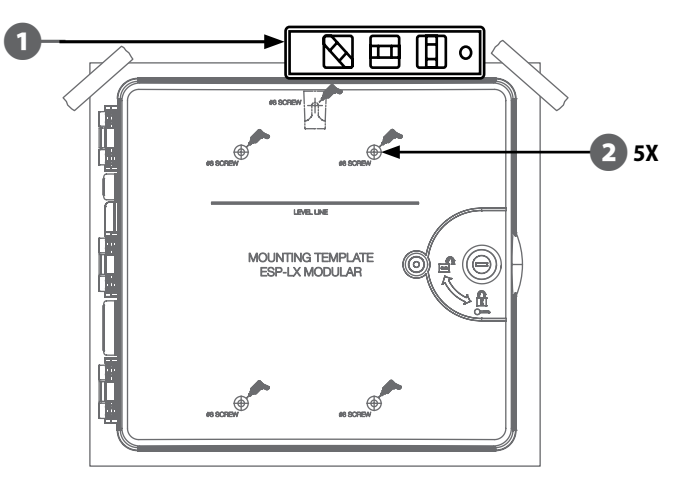

- E Inserire la prima vite nel foro centrale più in alto Quindi appendere il programmatore su quella vite servendosi dell'apposita apertura sulla parte posteriore dell'armadietto.
- D Allineare i fori di montaggio dell'armadietto del programmatore con i fori pilota rimanenti e inserire le quattro viti rimaste nella superficie di montaggio, attraverso il pannello posteriore dell'armadietto.

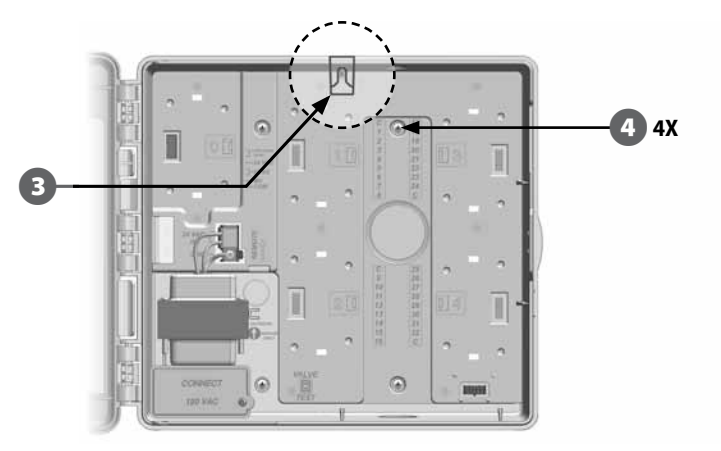

## Installazione dei moduli

#### Installazione del modulo decodificatore LXD

Per l'attivazione è necessario un modulo ESP-LXD-M50, che è incluso in ogni programmatore ESP-LXD. Il modulo ESP-LXD-M50 è alimentato dal programmatore e agisce da interfaccia tra il programmatore stesso e il percorso del conduttore binato.

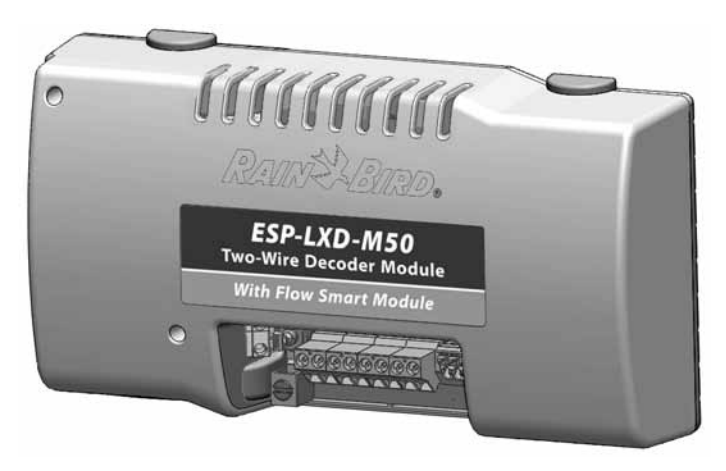

#### **Modulo ESP-LXD-M50**

Il modulo ESP-LXD-M50 deve essere installato nell'armadietto del programmatore in posizione orizzontale, come mostrato. Il modulo può collegarsi sia ai connettori della parte superiore (slot modulo 1 e 3) che a quelli della parte inferiore (slot modulo 2 e 4) del pannello posteriore del programmatore. Si consiglia di installare il modulo nei connettori della parte superiore a meno che non si intenda aggiornare il programmatore con una cartuccia opzionale di gestione ET. Se si ha intenzione di aggiungere la gestione ET si consiglia di installare il modulo nei connettori della parte inferiore per lasciare più spazio per l'installazione e per il cavo del ricevitore cartuccia ET (antenna).

ATTENZIONE: quando si installa il modulo fare attenzione a non piegare i piedini dei connettori.

Orientare i connettori della parte inferiore del modulo LXD con quelli del pannello posteriore del programmatore.

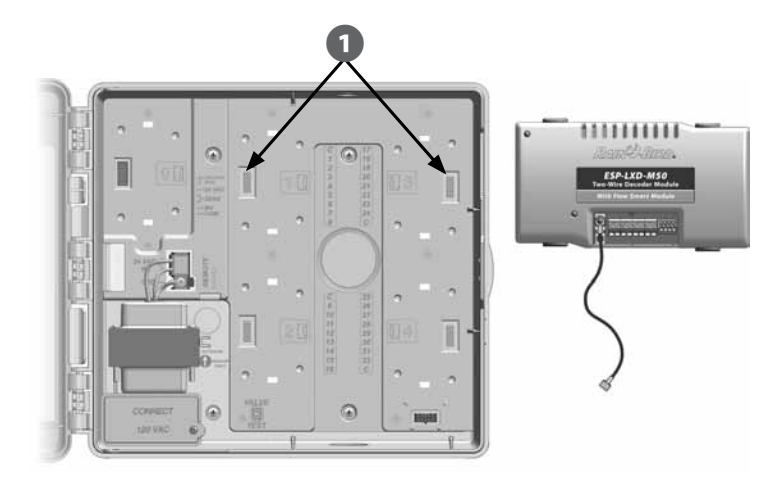

- **2** Fissare con cura il modulo sul pannello posteriore del programmatore premendolo con fermezza finché non scatta in posizione.
- Collegare il filo di messa a terra al terminale di massa sulla sinistra del pannello posteriore del programmatore.

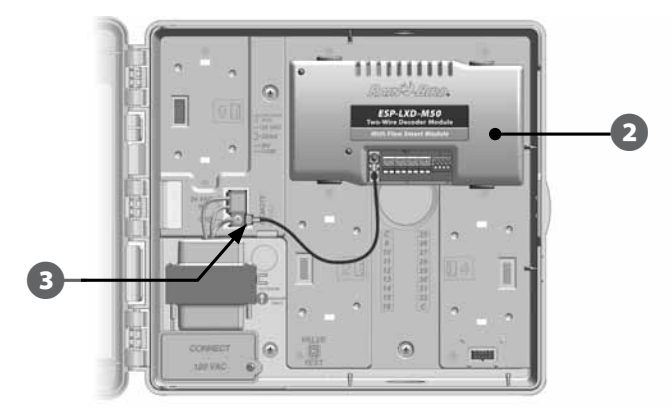

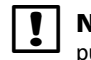

 NOTA: per togliere il modulo una volta installato, premere sui (quattro) pulsanti di sgancio su entrambi i lati del modulo.

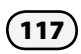

#### Installazione dei moduli di espansione stazioni

Il programmatore ESP-LXD è fornito di serie con una disponibilità di 50 stazioni. Il numero di stazioni disponibili può essere ampliato facilmente aggiungendo uno o due moduli stazione opzionali ESP-LXD-SM75. Ogni modulo consente di aggiungere 75 stazioni supplementari per portare la capacità totale a 125 o 200 stazioni.

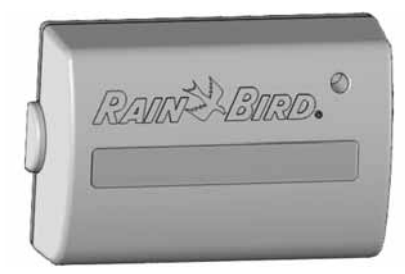

Una volta installato e collegato il modulo decodificatore LXD, si noterà che ci sono altri due slot disponibili. Questi due slot possono accomodare, ciascuno, un modulo stazioni. Per installare uno o due moduli stazioni seguire le istruzioni seguenti. Il programmatore riconoscerà automaticamente la disponibilità di stazioni supplementari.

#### **Modulo di espansione stazioni ESP-LXD-SM75**

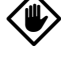

ATTENZIONE: quando si installa il modulo fare attenzione a non piegare i piedini dei connettori.

Orientare il connettore della parte inferiore del modulo SM75 con quello del pannello posteriore del programmatore.

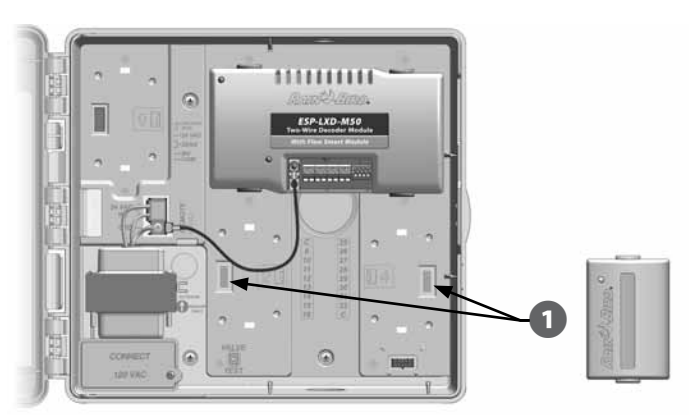

**2** Fissare con cura il modulo sul pannello posteriore del programmatore premendolo con fermezza finché non scatta in posizione.

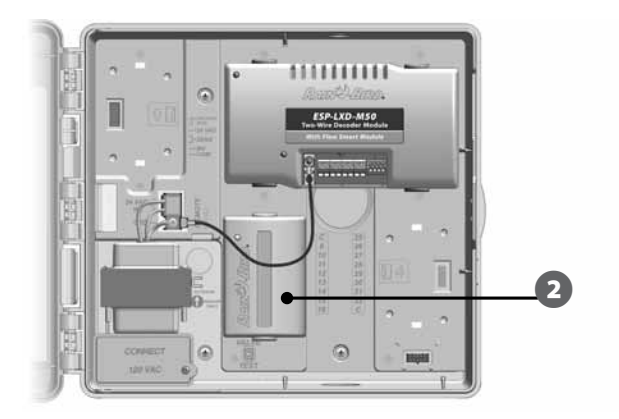

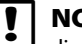

**OTA:** per togliere il modulo una volta installato, premere sui (due) pulsanti di sgancio su entrambi i lati del modulo.

# Collegamento dei conduttori del campo

Il programmatore ESP-LXD può supportare fino a quattro collegamenti di conduttore binato. Il programmatore gestisce collegamenti multipli di connettore binato come un singolo percorso di conduttore binato. I cavo deve essere omologato per uso interrato. Come cavo di comunicazione per il conduttore binato Rain Bird consiglia di usare cavo MAXI, n. 14 AWG.

## Collegamento del cavo conduttore binato

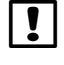

 NOTA: se si installa l'impianto di comunicazione per il software IQ e/o per la gestione ET, non installare i cavi corrispondenti nella stessa canalizzazione del percorso del conduttore binato.

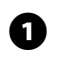

Togliere circa 6 pollici (15,24 cm) di protezione esterna del cavo, quindi spelare circa 5/8 di pollice (1,58 cm) di isolamento dall'estremità dei due fili interni. Per ulteriori informazioni su come congiungere i conduttori in modo corretto vedere Congiunzione conduttori e collegamento decodificatori sul campo.

**2** Individuare (o togliere) il grande foro incompleto sul fondo dell'armadietto del programmatore. Montare un raccordo di canalizzazione sul fondo dell'armadietto e quindi collegare la canalizzazione al raccordo.

C Infilare il cavo di comunicazione a conduttore binato nella canalizzazione fino ad arrivare nell'armadietto del programmatore.

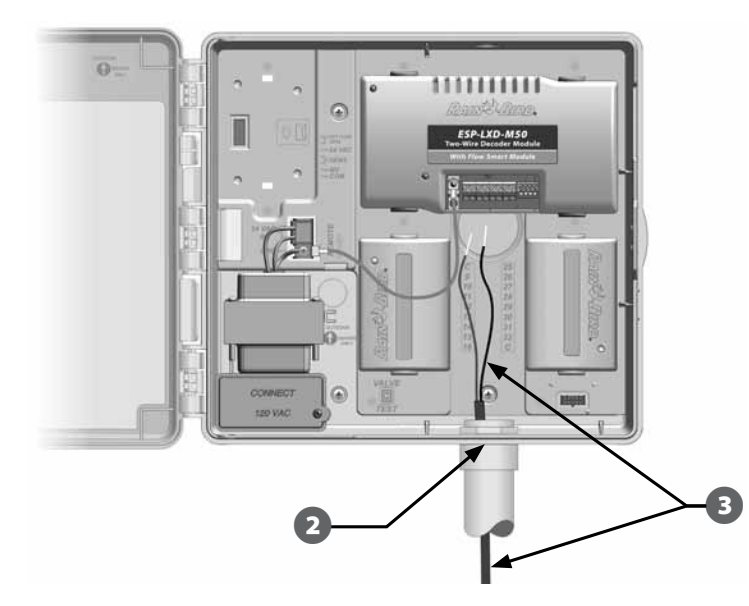

 $\overline{D}$  Servendosi di un cacciavite a lama piatta sottile, collegare le estremità dei due fili a un grande insieme di terminali del percorso del conduttore binato sul modulo decodificatore ESP-LXD. Alla fine, tirare con cautela i fili per accertarsi che le connessioni siano sicure.

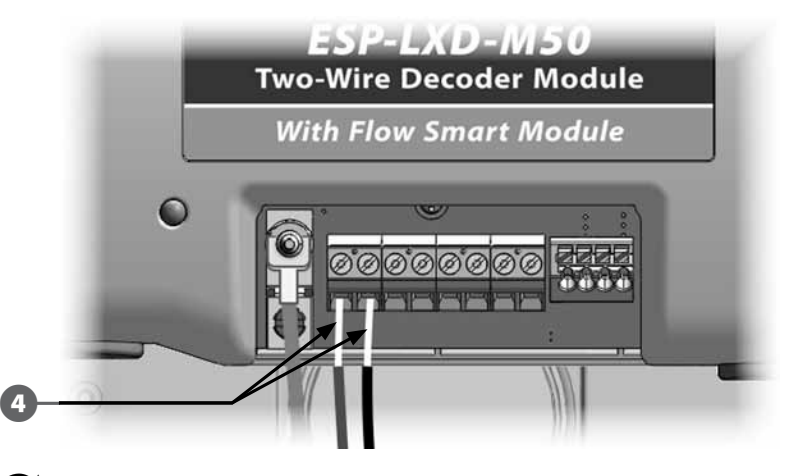

- Se l'impianto include più di un percorso di conduttore binato, ripetere questo procedimento per collegare le estremità di quei conduttori ai terminali del modulo LXD, come desiderato.
- E Dopo avere terminato il collegamento dei fili, riempire la parte superiore del condotto con materiale impermeabile per presellatura onde evitare che insetti possano intromettersi nell'armadietto del programmatore.

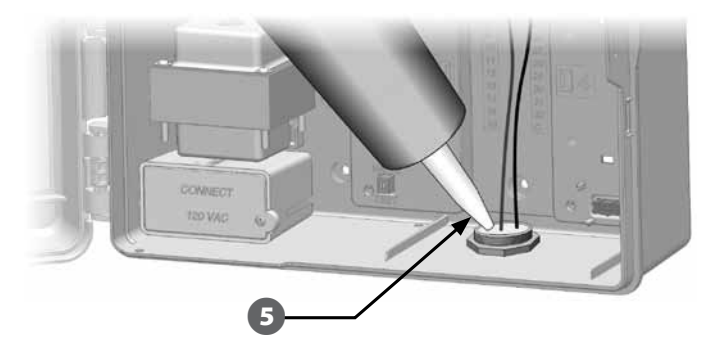

# Collegamento dell'alimentazione al programmatore

#### Collegamento del filo di messa a terra

Il programmatore ESP-LXD è dotato di protezione incorporata contro i colpi di corrente. Il programmatore deve essere messo a terra in modo corretto perché il sistema di protezione funzioni.

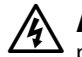

AVVERTENZA: la messa a terra DEVE essere collegata per fornire protezione da sovracorrenti. Collegare il programmatore alla rete di massa servendosi di filo di rame nudo n. 8 AWG (10 mm) o n. 10 AWG (6 mm). I fili dovrebbero essere il più corti e diritti possibile. Se non si mette a terra il programmatore a una resistenza minima di cinque Ohm, si annulla la sua garanzia.

## Collegamento della fonte di alimentazione

Il programmatore ESP-LXD è dotato al suo interno di un trasformatore che riduce la tensione di rete (120 V c.a. nei modelli per gli USA; 230 V c.a. nei modelli internazionali; 240 V c.a. nei modelli per l'Australia) alla tensione di 24 V c.a. che viene usata per far funzionare i decodificatori collegati al programmatore. Occorrerà collegare i conduttori dell'alimentazione ai tre conduttori del trasformatore.

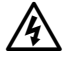

AVVERTENZA: le scosse elettriche possono causare lesioni gravi o letali. Prima di collegare i fili di alimentazione accertarsi che l'alimentatore sia SPENTO.

AVVERTENZA: tutti i collegamenti elettrici e i percorsi dei conduttori devono conformarsi ai regolamenti edilizi locali.

Con il pannello frontale rimosso identificare lo scomparto di cablaggio del trasformatore nell'angolo inferiore a sinistra dell'armadietto del programmatore. Togliere la vite sul lato destro e rimuovere la copertura per esporre lo scomparto di cablaggio.

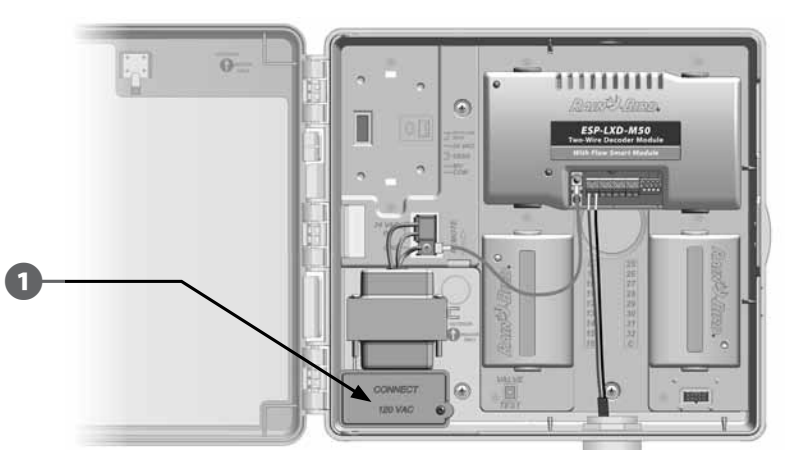

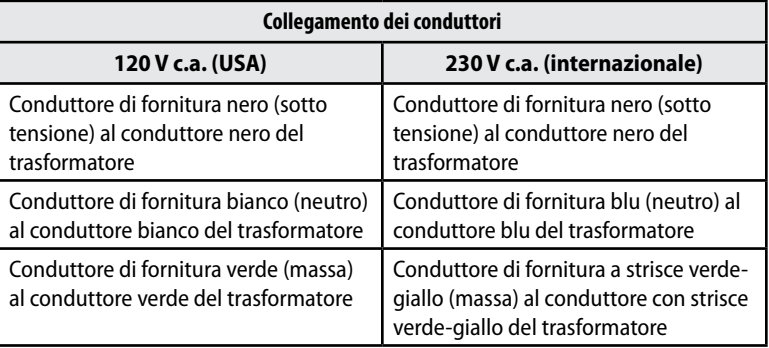

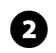

Spelare l'isolamento dei conduttori in ingresso per esporre circa 1/2 pollice (13, mm) di filo nudo.

C Togliere il foro incompleto sul fondo dell'armadietto sotto il trasformatore. Montare un raccordo per canalizzazione da 1/2 pollice (13 mm) al fondo dell'ingresso allo scomparto di cablaggio e quindi collegare la canalizzazione al raccordo.

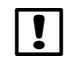

 NOTA: le unità a 240 V c.a. (Australia) non richiedono canalizzazione perché il cavo dell'alimentatore è già installato.

Portare i tre conduttori della fornitura elettrica dalla fonte di alimentazione allo scomparto di cablaggio, attraverso la canalizzazione.

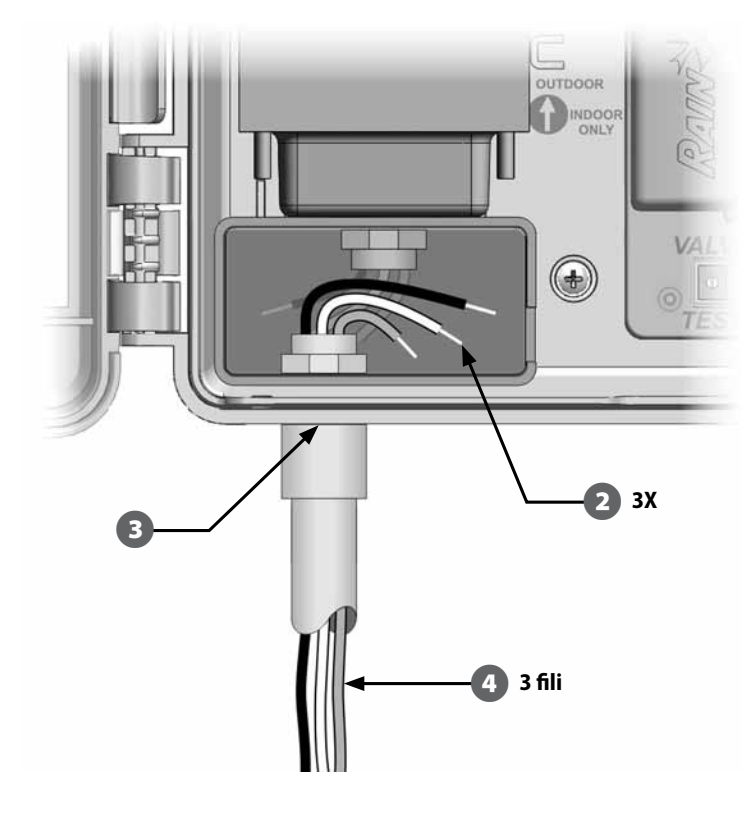

E Collegare i tre fili servendosi di cappucci per filo.

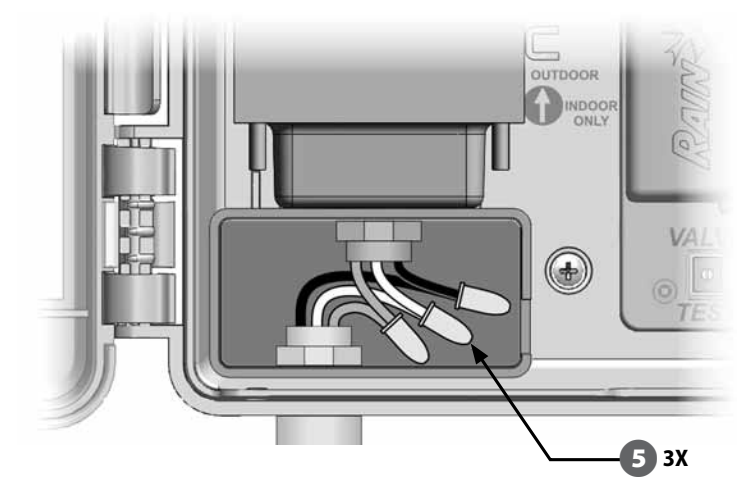

AVVERTENZA: la messa a terra DEVE essere collegata per fornire protezione da sovracorrenti. Se non si mette a terra il programmatore in modo opportuno si annullerà la garanzia.

F Dopo avere terminato il collegamento dei fili, riempire la parte superiore del condotto con materiale impermeabile per presellatura onde evitare che insetti possano intromettersi nell'armadietto del programmatore.

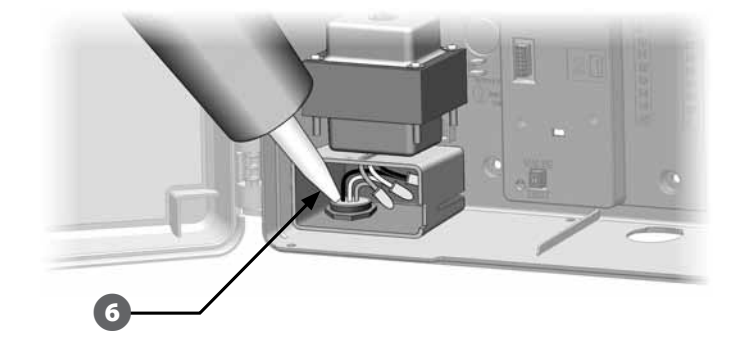

G Verificare che le connessioni siano tutte salde. Quindi chiudere il coperchio dello scomparto di cablaggio del trasformatore e fissarlo con la vite.

## Completamento dell'installazione

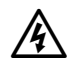

AVVERTENZA: per evitare scosse elettriche, accertarsi che ogni alimentazione sia SPENTA prima di completare l'installazione. Le scosse elettriche possono causare lesioni gravi o letali.

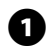

A Se si è tolto il pannello frontale, rimetterlo a posto a questo punto inserendo il perno d'angolo in alto nel foro superiore per il perno e muovendo fino a portare il perno dell'angolo in basso nel foro del perno inferiore.

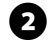

**B** Ricollegare il cavo a nastro al pannello frontale spingendo delicatamente il connettore nella presa.

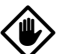

ATTENZIONE: fare attenzione a NON piegare i piedini nella presa.

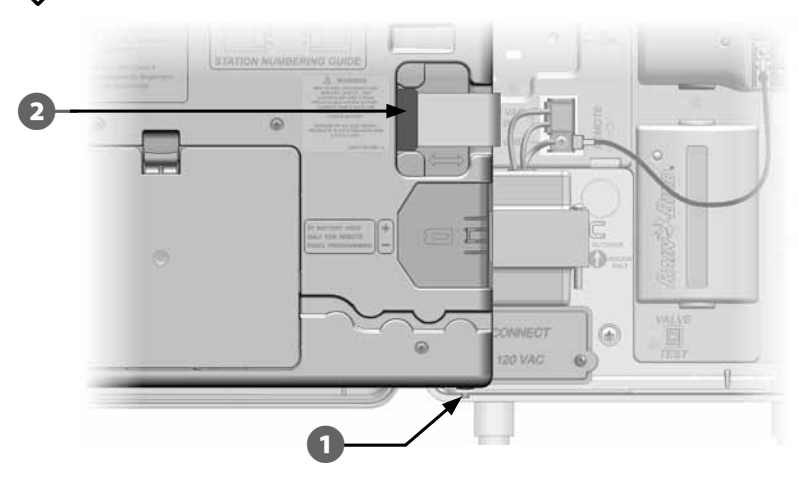

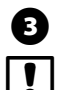

Accendere la fonte di alimentazione.

 NOTA: la prima volta che si accende il programmatore il display chiederà di selezionare la lingua che si desidera usare. Per ulteriori dettagli vedere Impostazione della lingua nella Sezione E.

#### Programmazione con alimentazione fornita dalla batteria

Il panello frontale del programmatore ESP-LXD può funzionare con alimentazione fornita da batteria consentendo così di programmare a distanza. Questa funzionalità può dimostrarsi utile se il programmatore è installato in un posto non facilmente accessibile. La funzione consente anche di inserire informazioni di programma prima di installare il programmatore sul sito. Tutte le informazioni di programma sono conservate in memoria non volatile e pertanto verranno conservate a tempo indeterminato nel caso di mancanza della corrente.

 NOTA: con alimentazione da batteria, tutti i programmi in corso continueranno a eseguire in memoria, ma non si verificherà nessuna irrigazione sino a quando non viene ripristinata la corrente. Senza alimentazione da batteria, i programmi rimasti saranno cancellati.

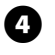

Installare una batteria nuova da 9 V nello scomparto della batteria nella parte posteriore del pannello frontale.

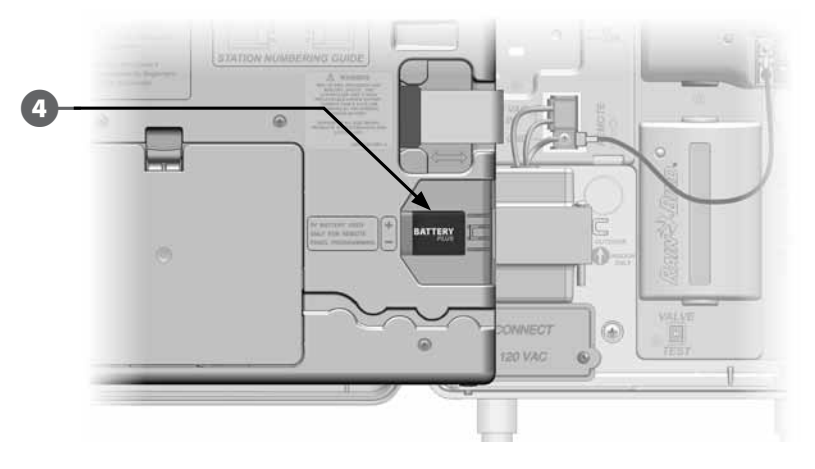

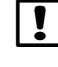

 NOTA: per programmare a distanza, scollegare il pannello frontale dal programmatore. Per informazioni più dettagliate vedere Accesso all'armadietto del programmatore.

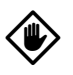

ATTENZIONE: il programmatore non può eseguire nessuna irrigazione né diagnostica di sistema mentre il pannello frontale è distaccato. Non appena si è terminato di programmare a distanza rimontare il pannello frontale e ricollegare l'alimentazione a corrente alternata.

# Collegamento dei decodificatori all'impianto del campo

Tutte le valvole devono essere collegate ai decodificatori sul campo per consentire al programmatore di gestire l'irrigazione. I codificatori devono essere collegati a una valvola e devono essere anche congiunti al percorso del conduttore binato. Le congiunzioni e i decodificatori sul campo dovrebbero trovarsi sempre all'interno delle scatole delle valvole (a meno di non usare irrigatori con valvola incorporata che possono essere interrati direttamente).

 NOTA: prima di installare i decodificatori sul campo, togliere l'etichetta con il codice a barre dell'indirizzo che andrà affissa nel campo con il corrispondente numero di stazione (o dispositivo) nella Guida della programmazione. Per ulteriori dettagli vedere le istruzioni della Guida alla programmazione.

#### Giunzione dei conduttori

 NOTA: contrassegnare con etichette tutti i conduttori che verranno congiunti nel caso si renda necessario successivamente individuare e risolvere problemi.

- A Togliere la copertura esterna del cavo per circa 6 pollici (15,24 cm). Per questo lavoro, Rain Bird consiglia di usare il dispositivo MAXI per la rimozione del rivestimento cavi. La spelatura dovrebbe essere eseguita facendo con cura un taglio sul rivestimento esterno in almeno due punti e quindi piegando delicatamente il cavo per separare la porzione di rivestimento da togliere. Potrà essere necessario togliere il tratto di rivestimento in due o più pezzi.
- 

Quando i fili rosso e nero all'interno sono esposti, usare uno spelacavi per togliere circa 5/8 (1,58 cm) di isolamento dall'estremità dei due fili interni.

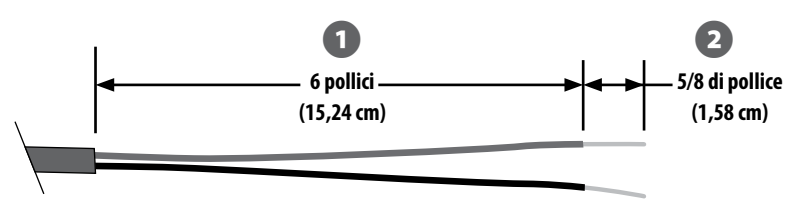

**Giunzione di cavo a conduttore binato**

- C Se serve una congiunzione supplementare per supportare il collegamento a un altro cavo MAXI, collegare il filo rosso al filo rosso del cavo addizionale e quello nero al nero, servendosi di pinze per guardafili per torcere insieme i fili tre o quattro volte. Inserire la connessione in un kit approvato per l'interramento diretto di congiunzioni.
- 

AVVERTENZA: per tutte le connessioni di fili elettrici al percorso del conduttore binato usare solo kit di giunzione Rain Bird DB (interramento diretto) o 3M DBR/DBY. Un cablaggio eseguito in modo sbagliato può provocare gravi danni sia al programmatore che all'impianto di irrigazione.

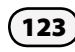

## Collegamento dei decodificatori sul campo

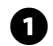

Congiungere un filo blu del decodificatore con il filo rosso del percorso del conduttore binato, e il secondo col filo nero del percorso binato.

Se il decodificatore NON si trova alla fine del percorso del conduttore binato, eseguire una giunzione a tre vie, un filo blu dal decodificatore a due fili rossi del percorso del conduttore binato e quindi il secondo blu del decodificatore ai due fili neri nei due percorsi di conduttore binato.

**2** Collegare fili supplementari dal decodificatore alla valvola o valvole da comandare, servendosi di una coppia di fili dello stesso colore per ogni valvola. Ad esempio, il decodificatore sul campo Rain Bird FD-101 controlla una sola valvola e lo si può collegare alla valvola con due fili bianchi. Altri decodificatori sul campo Rain Bird sono in grado di controllare più valvole. Ad esempio, il decodificatore FD-601 è dotato di sei paia di fili per collegarsi a un massimo di sei valvole.

 NOTA: quando si usano decodificatori sul campo capaci di controllare più valvole, annotate la combinazione di colore dei fili e le combinazioni di indirizzo decodificatore sul lato del decodificatore. Accertarsi di collegare i fili alle diverse valvole nell'ordine in cui si desidera comandare le valvole e accertarsi di affiggere nello stesso ordine le etichette di decodificatore nella Guida della programmazione.

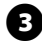

Portare a termine la congiunzione di ogni valvola inserendo la giunzione decodificatore-valvola in un kit di giunzione approvato per interramento diretto.

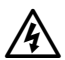

AVVERTENZA: per il collegamento di conduttori elettrici al percorso abbinato, servirsi solo di kit di congiunzione DBR/Y 3M. Un cablaggio eseguito in modo sbagliato può provocare gravi danni sia al programmatore che all'impianto di irrigazione.

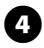

Per la futura individuazione e soluzione problemi o per eseguire delle modifiche, è consigliato conservare nelle scatole di ciascuna valvola 1 metro di cavo a conduttore binato.

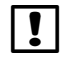

 NOTA: per percorsi di cavo secondari, la distanza tra il decodificatore sul campo e il solenoide (valvola) non deve superare 450 piedi (137 m) quando si usa di cavo di misura 14.

#### Valvole master e decodificatore VM

Tramite i decodificatori sul campo collegati al percorso del conduttore binato si possono collegare al programmatore ESP-LXD fino a cinque valvole master. Le valvole master sono collegate ai decodificatori sul campo nello stesso modo descritto qui sopra. Accertarsi di affiggere l'etichetta del codice a barre del decodificatore nella Guida della programmazione come decodificatore di valvola master e non come decodificatore di stazione normale.

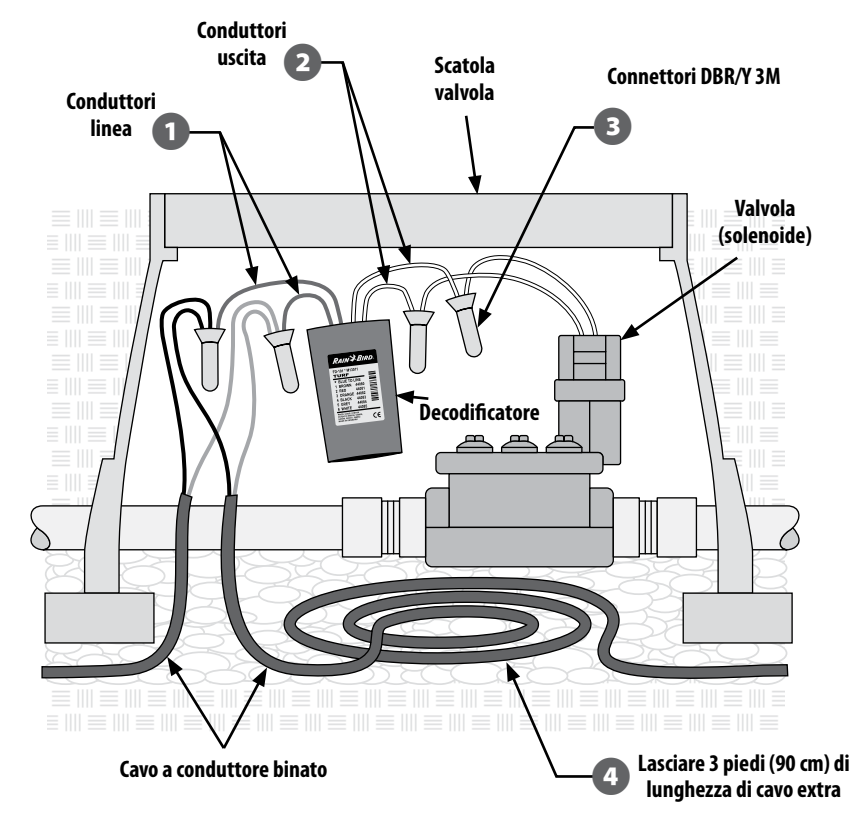

**Tipico cablaggio di decodificatori sul campo**

### Protezione contro i colpi di corrente e messa a terra

AVVERTENZA: il programmatore ESP-LXD e il percorso del conduttore binato devono essere protetti dai colpi di correnti e messi a terra in modo adeguato. Così facendo si contribuisce a evitare danneggiamenti del programmatore e dell'impianto di irrigazione e si riducono in modo considerevole il tempo e le spese per l'individuazione e soluzione dei problemi e per le riparazioni. La mancata protezione contro sovracorrenti e messa a terra può causare guasti al programmatore e annullare la garanzia.

Rain Bird richiede che il percorso del conduttore binato sia protetto contro i colpi di corrente e messo a terra con un Protettore contro sovracorrenti di linea (LSP) a intervalli della distanza più breve, tra 500 piedi (152 m) o 8 decodificatori. Accertarsi che tutti i dispositivi di messa a terra siano conformi alla normativa elettrica locale.

#### Installazione di protettori contro sovracorrenti da fulmine (LSP-1)

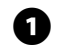

A Utilizzando un disegno o uno schema dell'impianto così come è stato costruito, determinare il numero di LSP-1 necessari e la loro posizione di installazione.

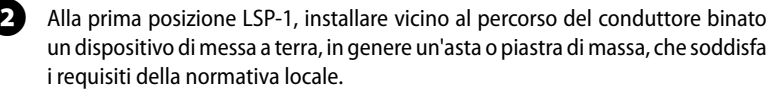

```
\bigoplus Congiungere il filo blu del dispositivo Rain Bird LSP-1 al percorso del conduttore
binato nello stesso modo dell'installazione dei decodificatori sul campo 
descritta sopra e completare la giunzione con un kit di giunzione approvato per 
interramento diretto.
```
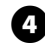

Collegare i fili della messa a terra provenienti dall'LSP-1 al dispositivo di massa e montare l'LSP-1 all'interno di una scatola delle valvole.

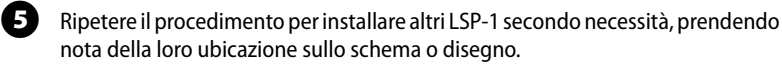

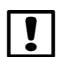

 NOTA: gli LSP-1 non hanno indirizzi di decodificatore e pertanto non è necessario catturare informazioni dagli LSP-1. Per questa ragione, gli LSP-1 non sono dotati di etichette con codice a barre da rimuovere e affiggere nella Guida della programmazione. Gli LSP-1 non devono essere riconosciuti dal programmatore e non devono essere programmati nè documentati nella Guida della programmazione.

## Sensori di flusso gestiti da decodificatore

I sensori di flusso sono gestiti con decodificatori SD-210 collegati al percorso del conduttore binato. Il programmatore ESP-LXD può supportare e gestire fino a cinque sensori di flusso.

#### Collegamento dei sensori di flusso

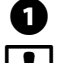

A Installare i sensori di flusso nella tubatura dell'impianto di irrigazione.

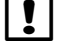

 NOTA: per ottenere le prestazioni migliori e la migliore rilevazione del flusso, i sensori di flusso dovrebbero essere montati a una distanza minima di 10 diametri di tubo sul lato a monte (fornitura) e una distanza minima di 5 diametri di tubo sul lato a valle (erogazione) prima di qualsiasi eventuale variazione di dimensione/direzione della tubatura o lontano da ogni valvola.

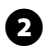

**B** Per la rilevazione del flusso, si dovrebbe usare un decodificatore di sensore Rain Bird SD-210 in una scatola delle valvole in prossimità di un dispositivo di messa a terra, del percorso del filo binato e del sensore di flusso.

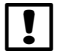

 NOTA: se il dispositivo di messa a terra manca, installarlo per garantire conformità con tutti i codici locali.

C Seguire il procedimento di installazione dei decodificatori sul campo per congiungere due fili blu del sensore di flusso con i fili rosso e nero del percorso del conduttore binato e portare a termine le giunzioni con kit di giunzione approvati per interramento diretto.

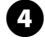

Collegare i fili verde e giallo del decodificatore del sensore al dispositivo di messa a terra.

E Congiungere i fili rosso e nero del decodificatore di sensore SD-210 al sensore di flusso. Accertarsi di seguire le istruzioni allegate al sensore di flusso. Portare a termine le giunzioni con kit di giunzione approvati per interramento diretto.

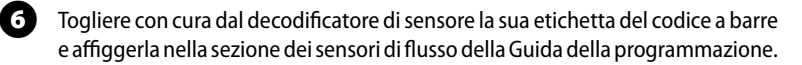

## Sensori di clima gestiti da decodificatore

Oltre ai cinque sensori di flusso, l'ESP-LXD può supportare anche tre sensori di clima gestiti da decodificatore. I decodificatori di sensore Rain Bird SD-210 sono usati e installati esattamente nello stesso modo. Per installare sensori di clima gestiti da decodificatore, ripetere il procedimento collegando il decodificatore di sensore SD-210 al sensore di clima invece del sensore di flusso.

## Sensori di clima locali

L'ESP-LXD può anche accettare segnali in ingresso da un singolo sensore di clima cablato direttamente nel programmatore invece del percorso del conduttore binato. I sensori Rain Bird supportati comprendono il dispositivo sensore di pioggia RSD, il sensore di pioggia wireless WR2-RC, il sensore di pioggia/gelo wireless WR2-RFC e il sensore di vento ANEMOMETRO (per utilizzare l'ANEMOMETRO è necessario il trasmettitore a impulsi Rain Bird 3002). Normalmente funzioneranno anche altri sensori generici, come quelli per la rilevazione dell'umidità nel suolo. L'ESP-LXD supporta un sensore di clima locale. Il sensore di clima locale può essere bypassato mediante l'interruttore di bypass situato sul pannello frontale del programmatore.

#### Collegamento di sensori di clima locali

 NOTA: per installare in modo corretto, e garantire il collegamento al sensore, seguire le istruzioni fornite dal suo produttore. Accertarsi che l'installazione del sensore si conformi a tutte le norme locali.

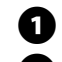

Stendere fili di sensore continui dal sensore di clima al programmatore ESP-LXD.

Togliere il filo di ponticello giallo (se presente). Collegare i fili del sensore ai terminali in ingresso del sensore (Sen) e del comune (C), situati alla destra dei terminali del percorso del conduttore binato sul modulo decodificatore ESP-LXD. Alla fine, tirare delicatamente i fili per accertarsi che le connessioni siano sicure.

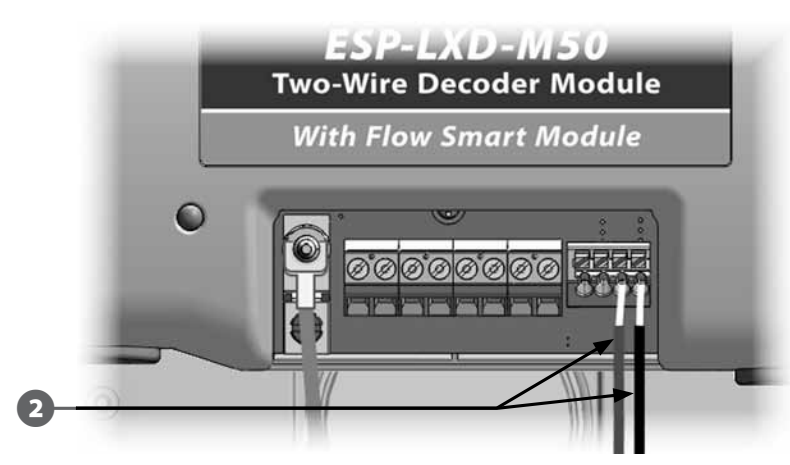

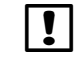

 NOTA: nel caso in cui il sensore clima debba essere alimentato dal programmatore con corrente a 24V, possono essere utilizzati sia i connettori sul lato destro del sensore che connettori ordinari.

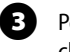

C Per abilitare il sensore di clima spostare su Attivo l'interruttore dei sensori di clima sul pannello frontale del programmatore.

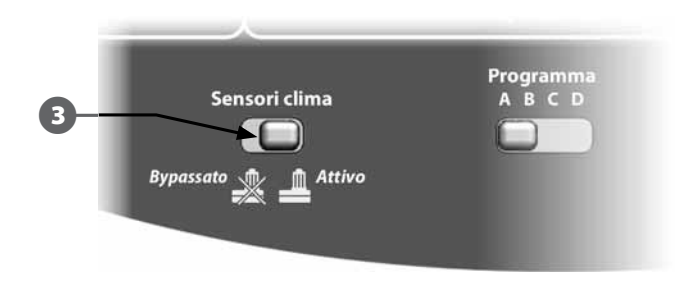

 NOTA: accertarsi che la configurazione del programmatore e i programmi di irrigazione siano stati impostati in modo corretto per il proprio sensore. Ad esempio, se uno dei programmi è impostato per la gestione dell'illuminazione del paesaggio, sarà consigliabile assicurarsi che le stazioni di cui dispone non tengano conto delle informazioni inviate dal sensore di pioggia locale. Per informazioni più dettagliate vedere Impostazione dei sensori clima nella Sezione B.

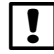

 NOTA: l'interruttore dei Sensori clima attiva o bypassa tutti i sensori clima installati nel sistema.

## Verifica dell'installazione sul campo

Una volta installati alcuni o tutti i decodificatori e programmati i loro dati nel programmatore ESP-LXD, si potrà controllare la parte elettrica dell'installazione anche se non vi è disponibilità d'acqua per il test degli irrigatori. Per ulteriori dettagli vedere Esecuzione di un rilevamento di linea nella Sezione C.

Se l'acqua è disponibile e si desidera fare il test di alcuni o tutti gli irrigatori, la cosa più facile è usare le funzioni di irrigazione manuale del programmatore. Per ulteriori dettagli vedere Irrigazione manuale nella Sezione G.

*questa pagina è stata lasciata intenzionalmente in bianco*

# *Appendice*

# Codice dei requisiti elettrici del solenoide magnetico

#### **DEFINIZIONE CODICE INTERRUTTORE 59 F, X, Y, 0**

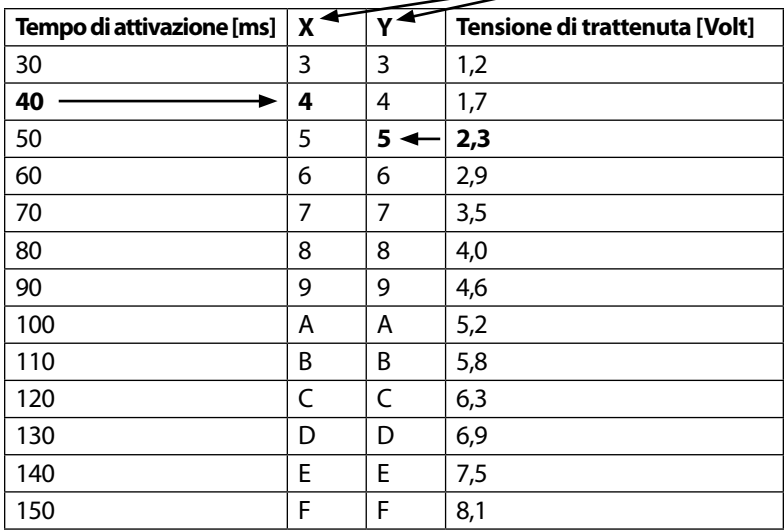

Consultare la tabella riportata sopra per selezionare il codice elettrico adatto ai tipi speciali di solenoidi (valvole).

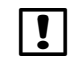

 NOTA: per trovare un codice di interruttore che funzioni con la valvola di cui disponete, potrebbe essere necessario procedere per tentativi.

#### Esempio:

#### **Le frecce nella tabella evidenziano:**

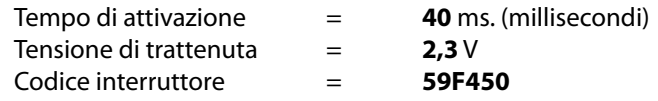

Se il solenoide si apre ma non riesce a rimanere aperto, la tensione di trattenuta potrebbe essere troppo bassa. In questo caso, sarebbe necessario modificare la quinta cifra del codice.

#### Esempio:

#### **Le frecce nella tabella evidenziano:**

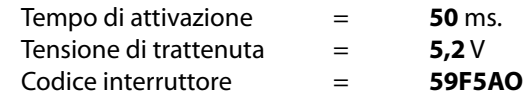

Se il solenoide si apre ma non riesce a rimanere aperto, la tensione di trattenuta potrebbe essere troppo bassa. In questo caso, sarebbe necessario modificare la quinta cifra del codice.

# Valvola master e suggerimenti per l'installazione della pompa

Per fornire l'acqua alle diverse valvole presenti nell'area d'irrigazione, i sistemi possono utilizzare una valvola master o una pompa master. Dopo aver identificato un **Indirizzo** e un codice interruttore specifici, il programmatore invia un segnale che indica al decodificatore il momento in cui è necessario attivare la valvola master o la pompa. Il codice interruttore può variare in base alle modalità di installazione del sistema. Di seguito, verranno descritte alcune delle installazioni più comuni.

## Installazione con decodificatore sul campo con relè di avvio della pompa

In questo tipo d'installazione, un decodificatore su campo viene collegato a un relè di avvio della pompa. Durante la configurazione del programmatore, immettere l'**Indirizzo** del decodificatore sul campo nel campo **Indirizzo** della valvola master.

 NOTA: Rain Bird consiglia di utilizzare un decodificatore FD-101 per relè di avvio di pompe piccole e un FD-102 per le pompe di 3/4 HP o più grandi.

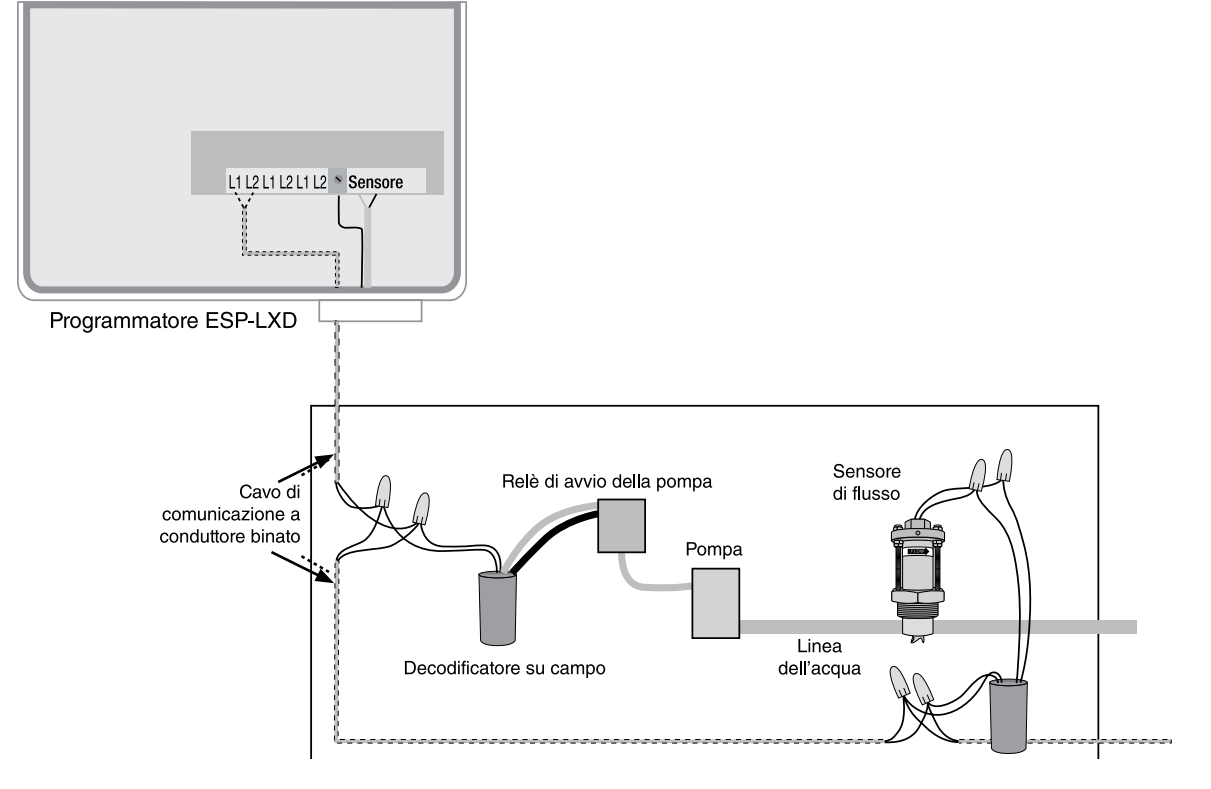

#### Dichiarazione di conformità

*Applicazione delle direttive: 2004/108/EC*

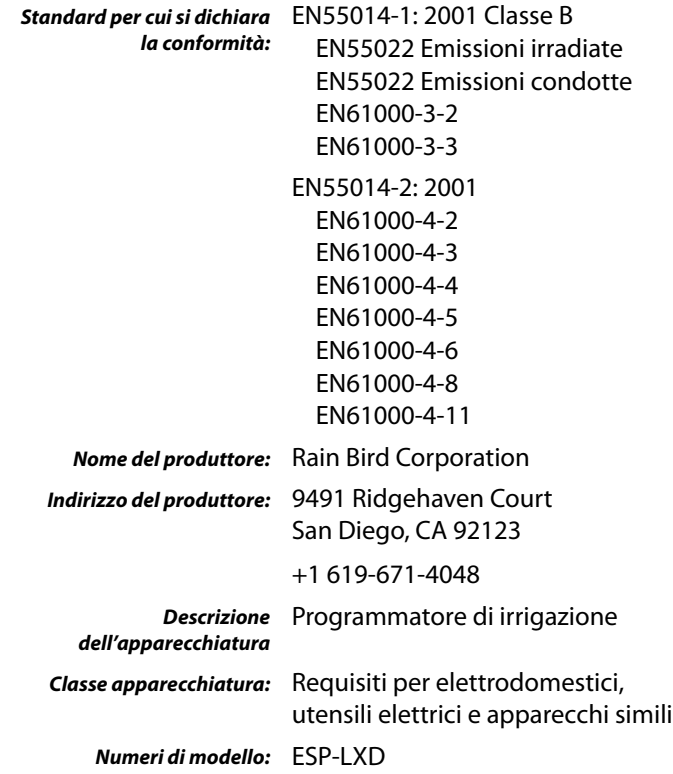

*Con questo atto il sottoscritto dichiara che l'apparecchiatura specificata qui sopra si conforma alla direttiva o direttive e agli standard suddetti Località:* Tucson, AZ USA *Firma:*

That po

*Nome e cognome:* Ryan L. Walker *Carica:* Director

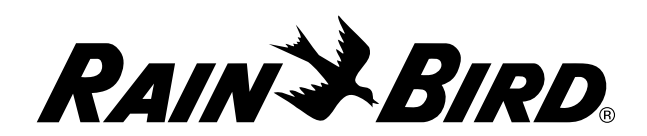

RAIN BIRD CORPORATION 6991 E. Southpoint Road Tucson, AZ 85756

**©** 2012 Rain Bird Corporation

®"Rain Bird", "SimulStations", "FloManager", "FloWatch", "FloZone" e "Cycle+Soak" sono marchi di fabbrica depositati di Rain Bird Corporation. Tutti i diritti riservati.

www.rainbird.com